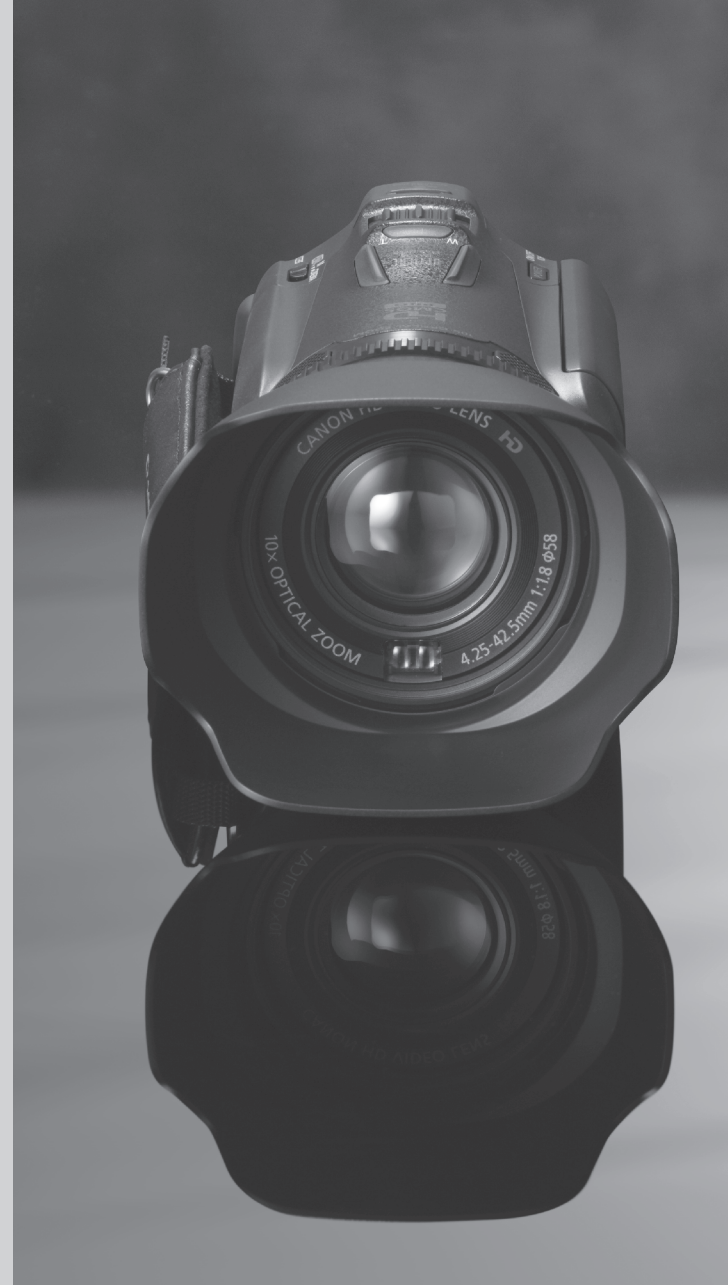

# HD Video Camera **İVIS HFG10**

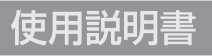

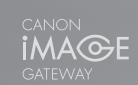

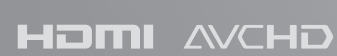

<span id="page-1-0"></span>本機の特長

### 高画質HD記録システム

207万画素、1/3型HDCMOSPROと 高画質映像エンジン「DIGICDVⅢ」を搭載 有効画素数約207万画素 (1920×1080)の1/3 型単板式CMOSイメージセンサーと映像エンジ ン「DIGICDVⅢ」を搭載。低照度での画質に優れ、 さまざまな撮影ニーズに応えます。

高画質ワイドズームレンズ

ワイド端30.4mmからのワイド撮影が可能。しか も最至近距離ズーム全域60cmですので、テレ端 でのボケ味を活かした撮影も自在です。 さらに、8枚羽根の虹彩絞りにより、ボケ味も美 しく表現できます。

### 映像をシネマの雰囲気に変える、 多彩なシネマルックフィルター 9種類のフィルターを用意。画面を見ながらフィ ルターを選ぶだけでシネマ効果が得られます。

### 優れた操作性と汎用性

### 作品づくりに集中できる優れた マニュアル操作性

マニュアルフォーカスをアシストするフォーカ スリングを搭載。後方にカスタムキーとカスタ ムダイヤルを配置することで、操作性が向上。

### ノンカメラマンによる撮影時にも 配慮した自由な構図を実現する フェイスキャッチテクノロジー

横顔に近い状態でも検出した顔を追尾して フォーカスする顔追尾機能。さらに、顔が検出 されている間のみ顔にフォーカスするフェイス オンリー AF機能\*を搭載。自由な構図で撮影で きます。

\* 顔が検出されていないときはマニュアルフォーカスに なります。

#### 長時間撮影と安心バックアップ機能

SDXCカードに対応したダブルスロット搭載。 カードAからカードBへの連続記録(リレー記録) (C) [36](#page-35-0))。カードAとカードBに同時記録して、安 心のデータバックアップ(ダブルスロット記録)  $(D \cap 37)$  $(D \cap 37)$  $(D \cap 37)$ 。

#### 視野率100%の液晶画面と

#### ビューファインダー

視野率100%で確実にフレーミングが確認でき る液晶画面とビューファインダー。液晶画面は 3.5型92万画素で、マニュアルフォーカス時のピ ントを追い込めます。

#### 画面の中のタッチした場所を適正露出に

#### するタッチ露出

白トビしない範囲でタッチした場所を明るくす るハイライトAE。簡単操作で露出を狙い通りに するノンカメラマンアシスト機能を充実させて います。

### 使いやすさを向上させる さまざまな機能

- 正確な残量や寿命 (劣化度) を確認できるイ ンテリジェントリチウムイオンバッテリー。
- 高画質のまま記録可能な24p (23.98fps) モード。
- 撮影した映像を手軽にMPEG2データに変換。
- 用意されたシナリオに沿って撮影することで 作品作りが簡単に。

# Contents

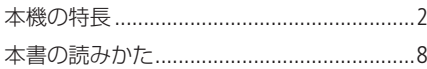

# [はじめに](#page--1-0)

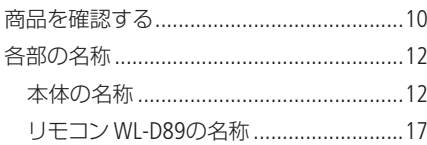

# [準 備](#page--1-0)

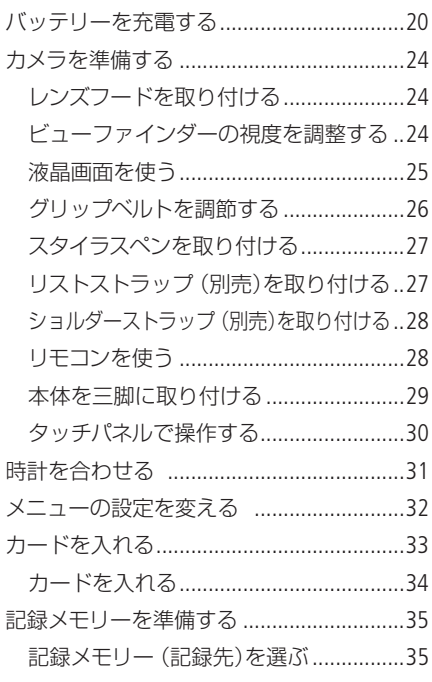

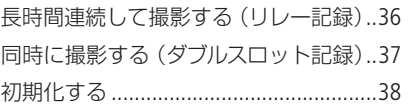

### [撮 影](#page--1-0)

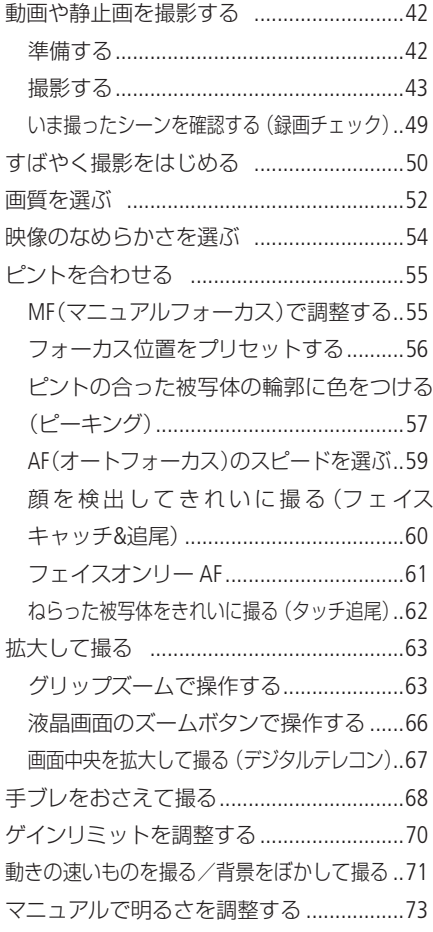

「安全上のご注意」と「取り扱い上のご注意」を必ずお読みください ([230](#page-229-0) ~ [237](#page-236-0)ページ)。

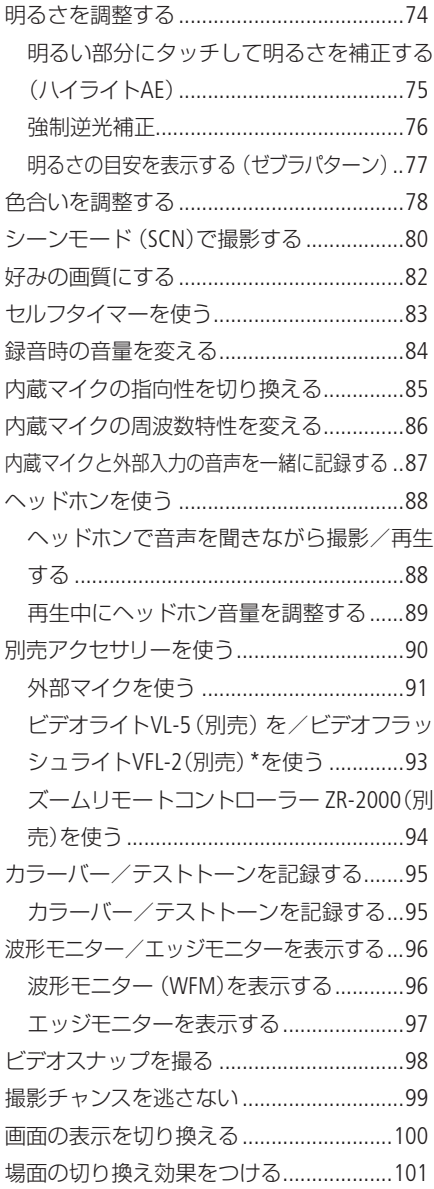

# [カスタマイズ](#page--1-0)

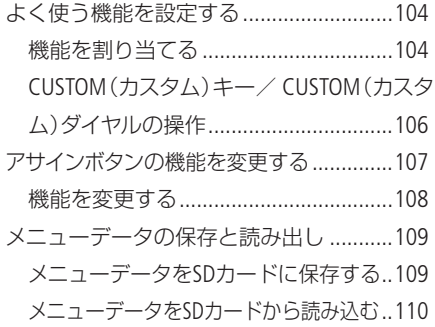

# [再生/編集](#page--1-0)

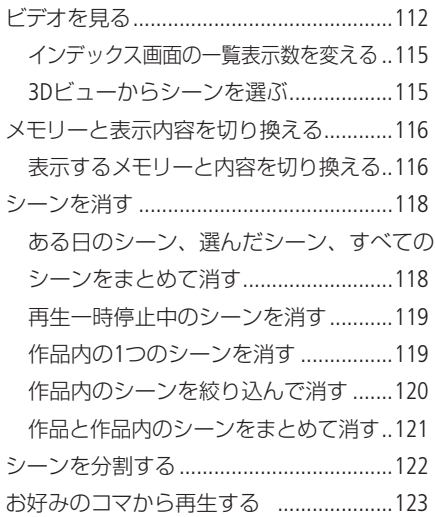

### [映像作品の撮影/](#page--1-0) [再生/編集](#page--1-0)

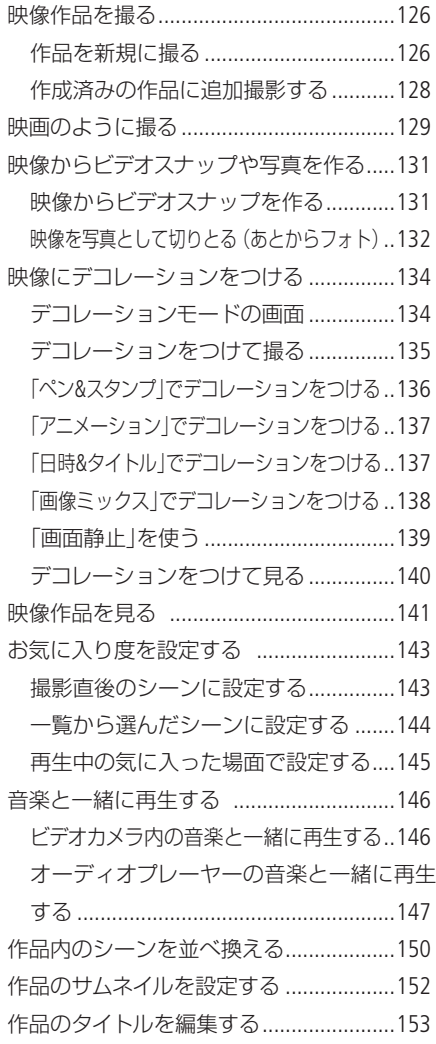

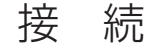

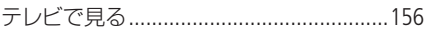

### [静止画](#page--1-0)

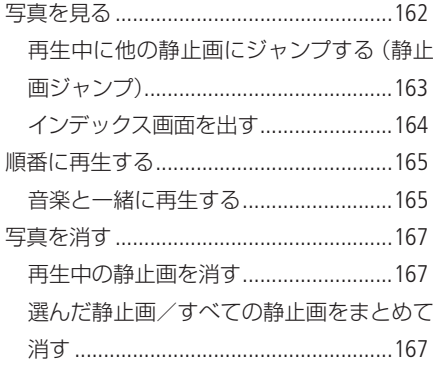

## [撮影データの保存/共有](#page--1-0)

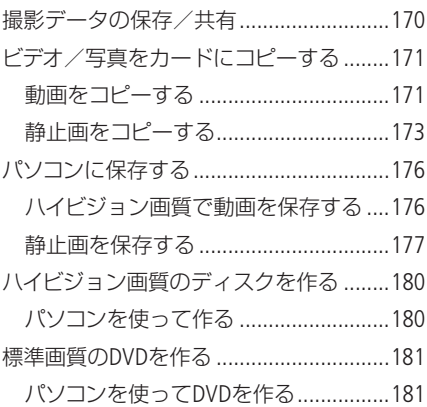

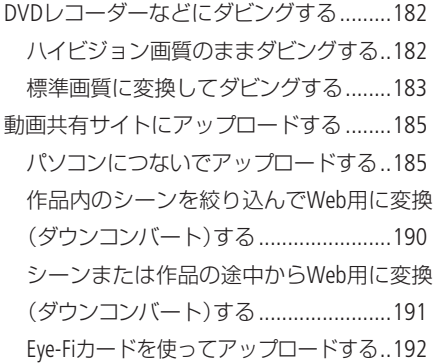

## メニュー

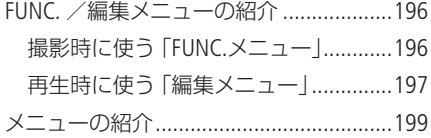

# その他

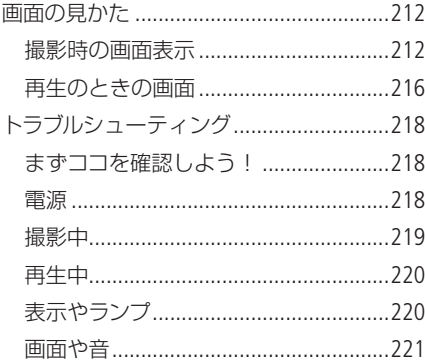

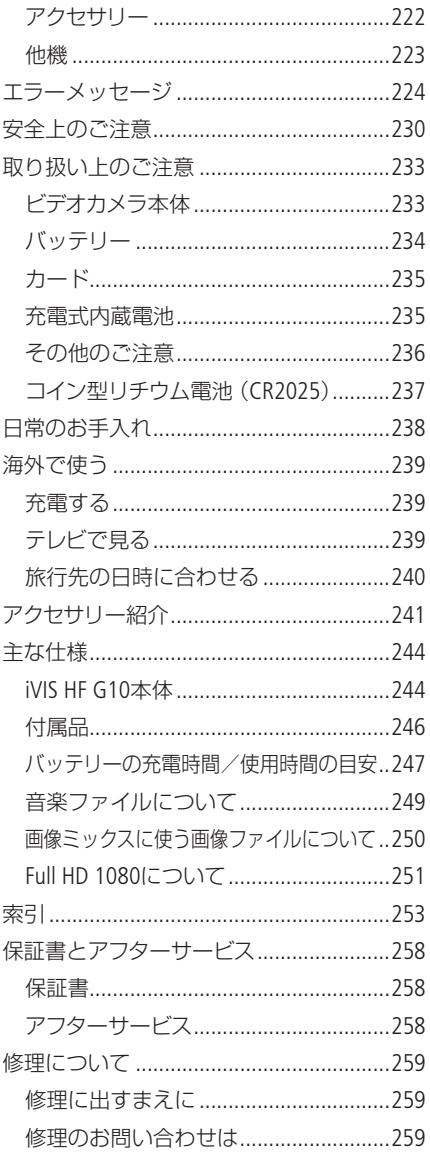

# <span id="page-7-0"></span>本書の読みかた

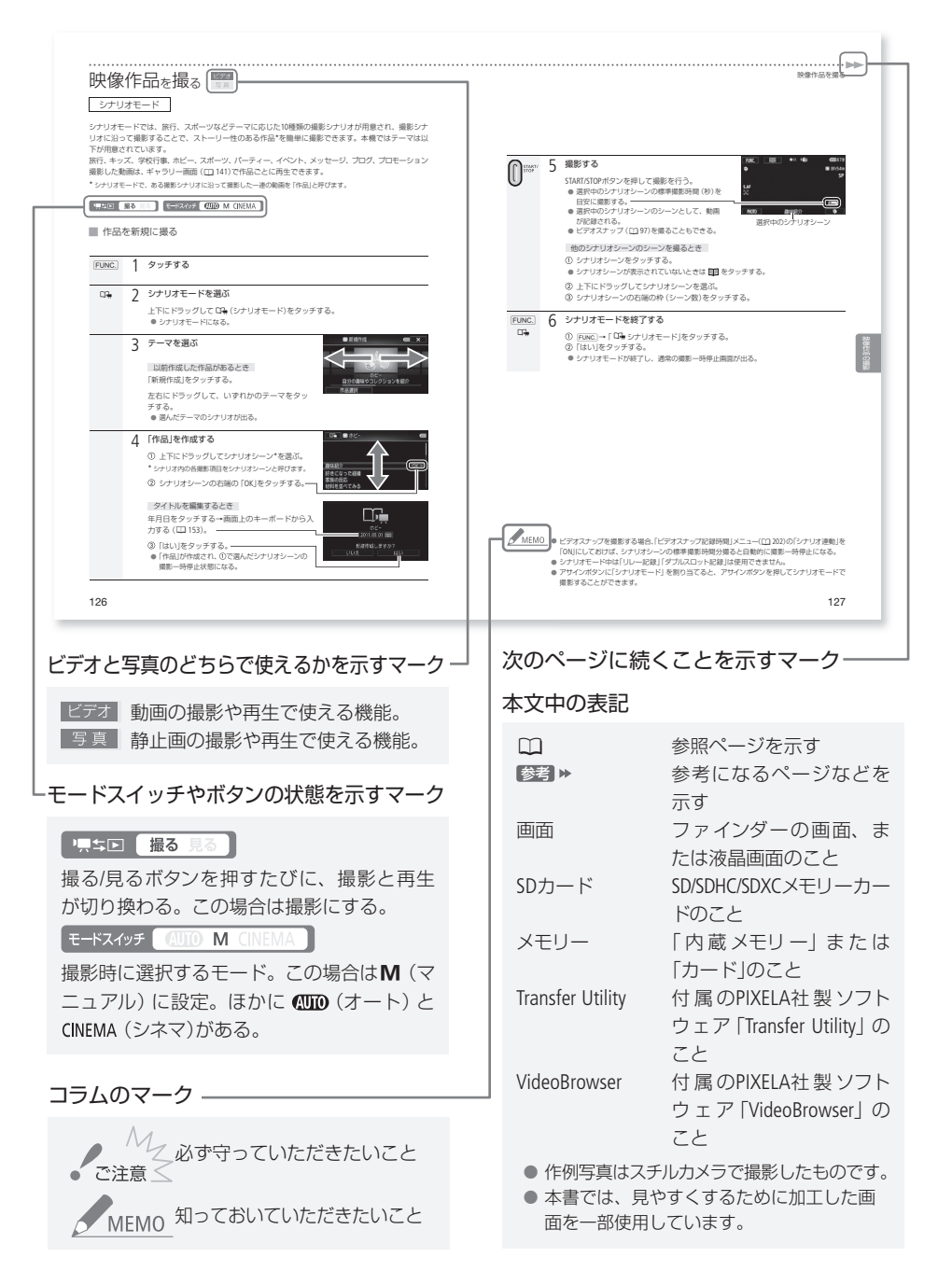

# はじめに

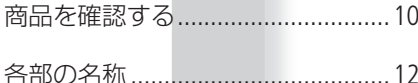

<span id="page-9-0"></span>商品を確認する

iVIS HF G10には、次のものが付属しています。ご使用になる前に足りないものはないか確認してください。

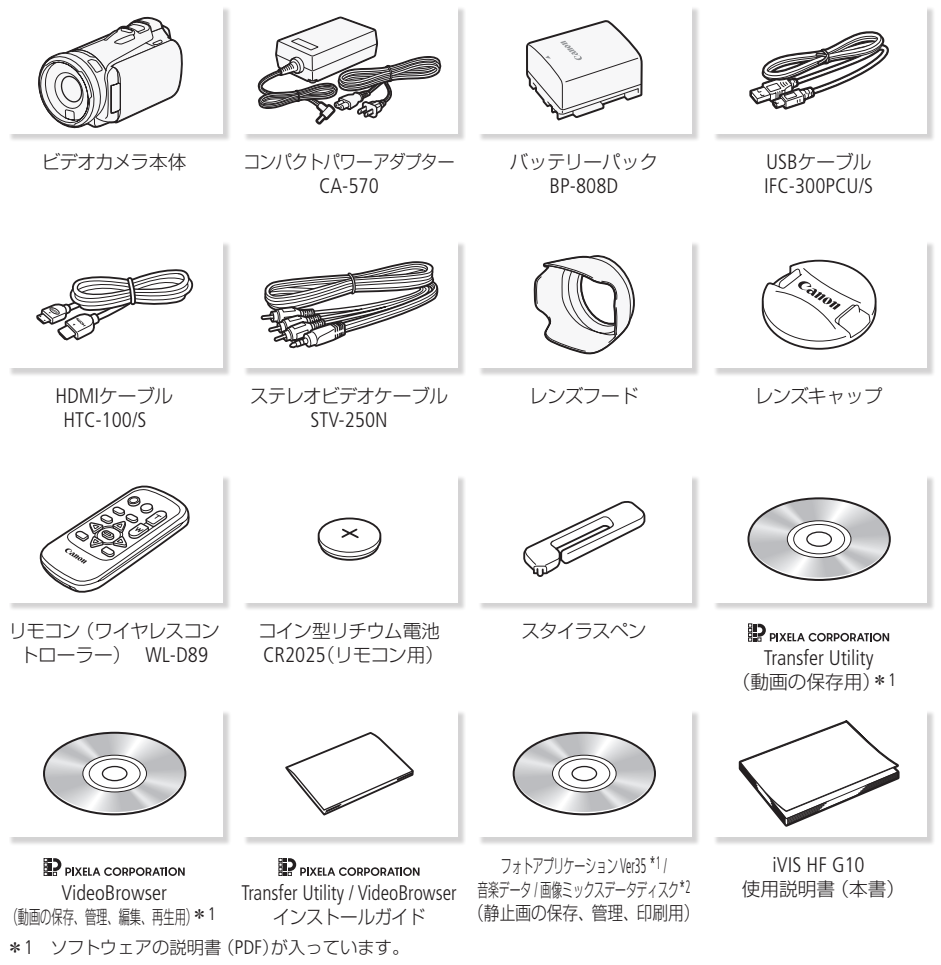

\*2 このディスクに入っている音楽データは、付属の動画用ソフトウェアTransfer UtilityまたはVideoBrowserを使ってビ デオカメラに転送して使用するためのものです。CDプレーヤーでは再生できません。詳しくはTransfer Utilityまた はVideoBrowserの取扱説明書(PDF)をご覧ください。

### 使う前に知っておいてください

### 必ずためし撮りをしてください

映像を撮るときは、必ず事前にためし撮りをし、正常に録画・録音されていることを確認して ください。万一、ビデオカメラが正常に動作しないときは、「トラブルシューティング」(0[218](#page-217-0)) をご確認ください。

### 記録内容の補償はできません

ビデオカメラや記録メディアなどの不具合により、記録や再生ができなかった場合であっても、 記録内容の補償はご容赦ください。

### 著作権にご注意ください

録画・録音したビデオは、個人として楽しむなどのほかは、著作権法上、権利者に無断で使用 できません。なお、実演や興行、展示物などの中には、個人として楽しむなどの目的であって も、撮影を制限している場合がありますのでご注意ください。

#### 液晶画面について

液晶画面は、非常に精密度の高い技術で作られています。 99.99%以上の有効画素がありますが、黒い点があらわれたり、赤や青、緑の点が常時点灯す ることがあります。これは、故障ではありません。なお、これらの点は記録されません。

# <span id="page-11-0"></span>各部の名称

各部の機能と使いかたについては、▶□に記載されているページをご覧ください。

■ 本体の名称

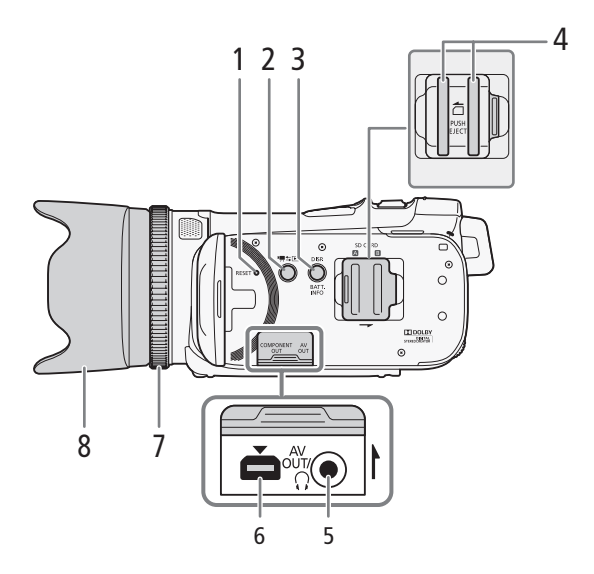

- 1 RESET(リセット)ボタン▶ 0 [221](#page-220-0)
- 2 項 エロ (撮る/見る)ボタン ▶ □ [115](#page-114-0)
- 3 DISP.(ディスプレイ) ▶ □ [26](#page-25-0)、[100](#page-99-0) / BATT.(バッテリー情報)ボタン ▶ □ [23](#page-22-0)
- $4$  カードスロット  $M / R \rightarrow \text{134}$
- 5 AV OUT ▶ □ [158](#page-157-0)、[159](#page-158-0) / Q(ヘッドホン)端子 ▶ □ [88](#page-87-0)
- **6 COMPONENT OUT(コンポーネント出力)端子 ▶ □ [158](#page-157-0)**
- 7 フォーカスリング▶ □[55](#page-54-0)
- 8 レンズフード▶ □ [24](#page-23-0)

. . . . . . . . **. . .** .

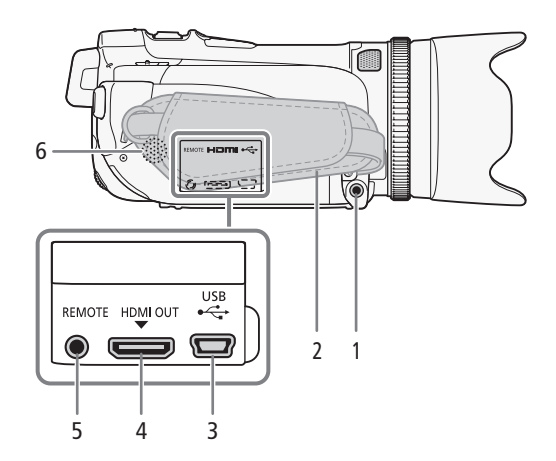

- 1 MIC(マイク)端子▶ □ [147](#page-146-0)
- 2 グリップベルト▶ □ [26](#page-25-1)
- 3 USB端子▶ □ [176](#page-175-0)
- 4 HDMI OUT端子▶□ [157](#page-156-0)
- 5 REMOTE(リモート)端子▶ □ [94](#page-93-0)
- 6 内蔵スピーカー▶ □ [113](#page-112-0)

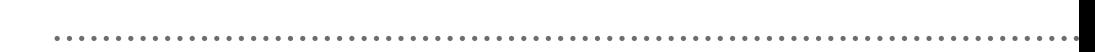

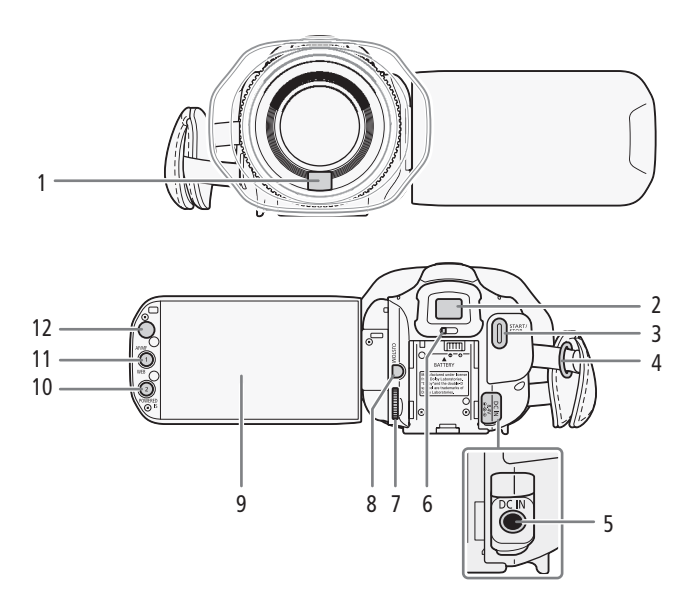

- 1 ハイスピードAF用外部センサー▶ □ [59](#page-58-0)
- 2 ビューファインダー▶ □ [24](#page-23-1)
- 3 START/STOP(スタート/ストップ)ボタン▶ □ [43](#page-42-0)
- 4 ストラップ取り付け部 ▶ □ [27](#page-26-0)、[28](#page-27-0)
- 5 DC IN端子▶ □ [20](#page-19-0)
- 6 視度調整レバー▶ □ [24](#page-23-1)
- 7 CUSTOM(カスタム)ダイヤル▶ □ [104](#page-103-0)
- 8 CUSTOM(カスタム)キー▶ □ [104](#page-103-0)
- 9 液晶画面 (タッチパネル) ▶ □ [25](#page-24-0)、[30](#page-29-0)
- 10 POWERED IS(パワードIS) /アサイン2ボタン ▶ □ [69](#page-68-0)、[107](#page-106-0)
- 11 AF/MF切り換え/WEB(ウェブ) /アサイン1ボタン▶ □ [56](#page-55-0)、[107](#page-106-0)、[186](#page-185-0)
- 12 リモコン受光部 ▶ □ [29](#page-28-0)

. . . . . . **. . . . . . . .** 

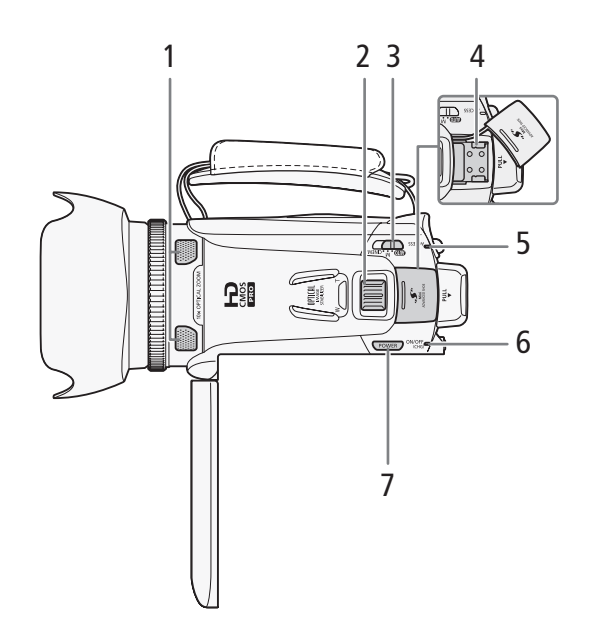

- 1 内蔵マイク▶ □ [85](#page-84-0)
- 2 グリップズーム▶ □63
- 3 カメラモード切り換えスイッチ▶ □ [43](#page-42-1)
- 4 Mini ADVANCED SHOE(ミニアドバンストシュー) ▶ □ [90](#page-89-0)
- $5$  ACCESS(アクセス)ランプ $\blacktriangleright$  0 [34](#page-33-0)
- 6 電源ランプ / CHG(充電)ランプ ▶ □ [20](#page-19-0)
- 7 POWER(電源)ボタン▶ □ [31](#page-30-0)

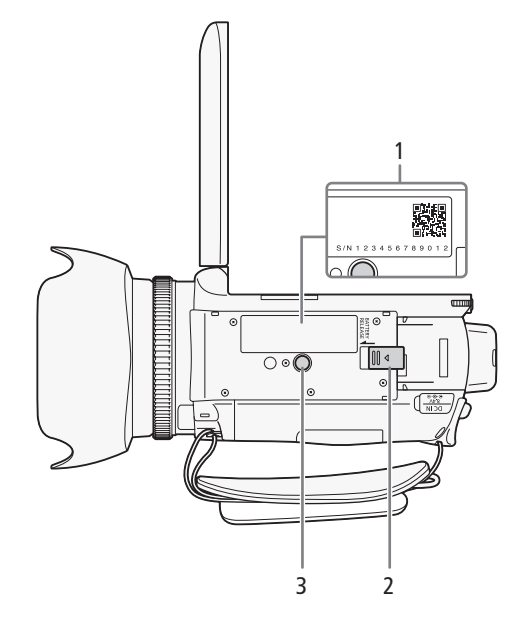

- シリアル番号(機番)
- 2 BATTERY RELEASE(バッテリー取り外し)スイッチ ▶ □ [21](#page-20-0)
- 3 三脚ねじ穴▶ □ [29](#page-28-1)

### ■ リモコン WL-D89の名称

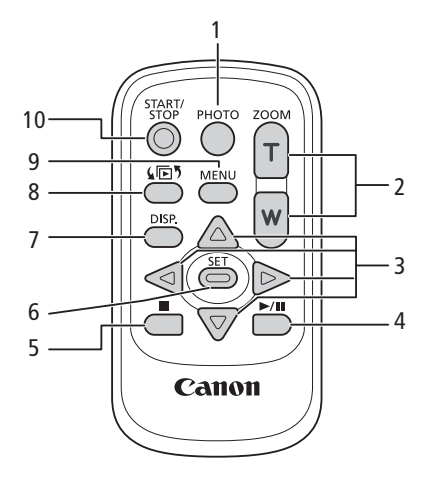

- 1 PHOTO(フォト)ボタン▶□[44](#page-43-0)
- 2 ZOOM(ズーム)ボタン▶ □ [63](#page-62-1)
- 3 A/▼/</>
- 4 ▶/Ⅲ (再生/一時停止)ボタン▶ □ [113](#page-112-1)
- 5 ■(停止)ボタン▶ □ [113](#page-112-1)
- 6 SET(設定)ボタン
- 7 DISP.(ディスプレイ)ボタン ▶ □ [26](#page-25-0)、[100](#page-99-0)
- 8 (同5 (インデックス選択)ボタン ▶ □ [116](#page-115-0)
- 9 MENU(メニュー)ボタン▶ □32
- 10 START/STOP(スタート/ストップ)ボタン▶ □ [43](#page-42-0)

## MEMO

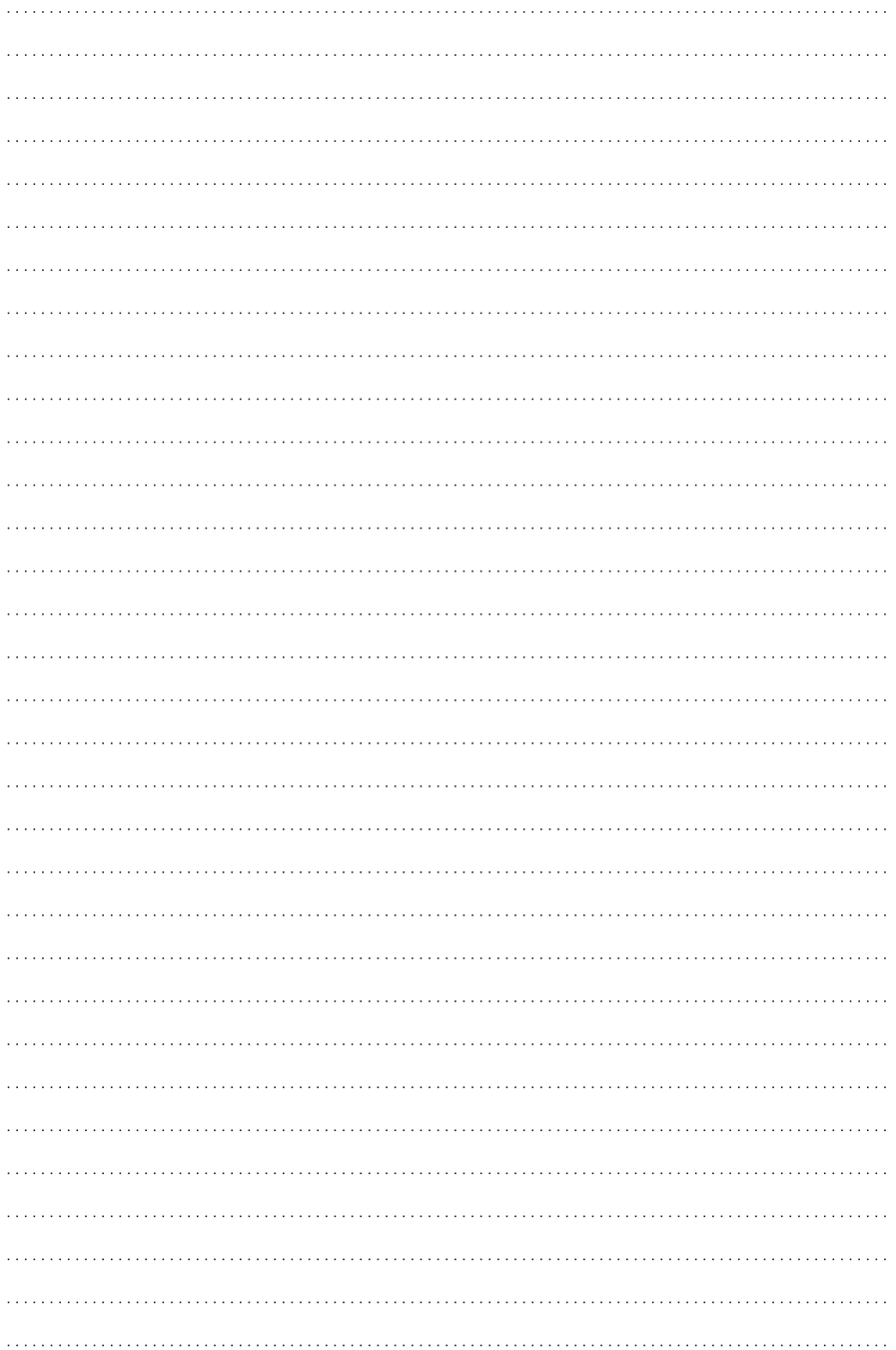

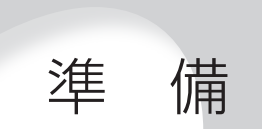

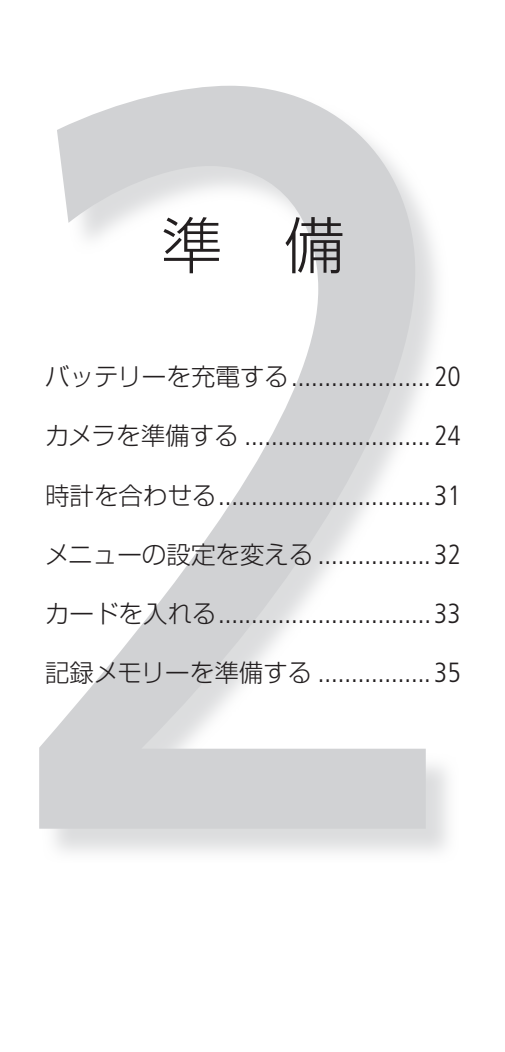

# <span id="page-19-0"></span>バッテリーを充電する

本機はバッテリーパックを取り付けるか、コンパクトパワーアダプターをつないで使用できます。 はじめてお使いになるときは、バッテリーパックを充電してから使います。

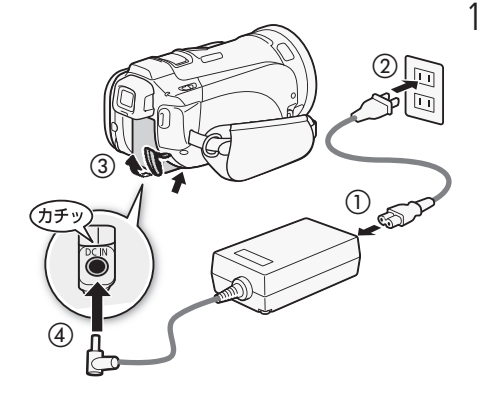

1 コンセントにつなぐ

2 バッテリーを取り付ける

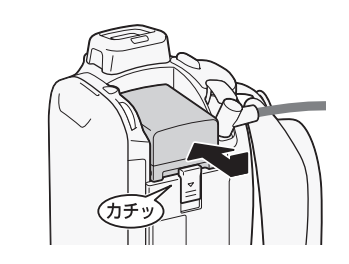

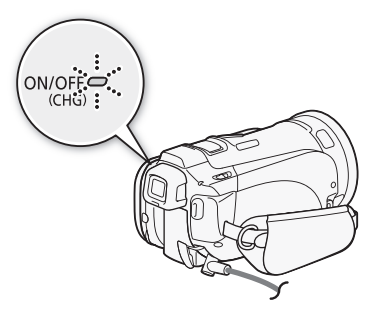

3 電源OFFで充電開始 1秒に1回赤く点滅

> 他のパターンで点滅しているときは、「トラブル シューティング|の「表示やランプ」(0 [220](#page-219-0))をご覧 ください。

バッテリーを充電する

. . . . . . . . . . . . **. . .** 

4 点滅→消灯で充電おわり

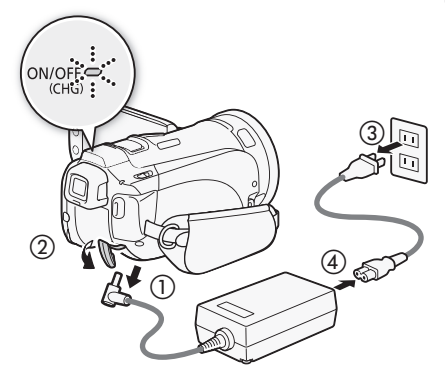

 $\sim$   $\sim$   $\sim$ 

### <span id="page-20-0"></span>バッテリーを取り外すとき

バッテリー取り外しスイッチを矢印の方向に押して取り外す。

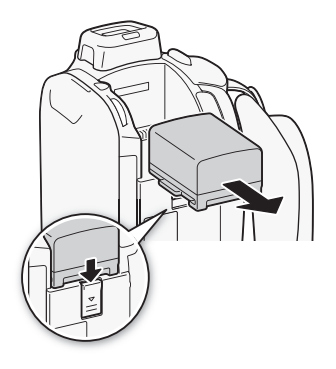

。<br>ご注意 -電源プラグを抜き差しするときは、まず電源を切って、電源ランプが消えていることを確認し てください。撮影したデータが破損する恐れがあります。

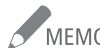

- -<br>MEMO 10 ℃~30 ℃の場所で充電することをおすすめします。バッテリーや周囲の温度が約0 ℃~ 40 ºC (使用温度)の範囲外のときは、充電できません。
	- 充電するときは電源を切ってください。電源が入っているときは充電できません。
	- 充電中にコンセントまたはDC IN端子からプラグを抜いたときは、再び接続する前にCHG(充 電)ランプの消灯を確認してください。
	- バッテリー残量が気になるときは、電源プラグをコンセントにつないだままお使いください。
	- バッテリーをフル充電したときの使用時間は [247](#page-246-0) ~ [248](#page-247-0) ページをご覧 ください。
	- フル充電したバッテリーも少しずつ放電します。使用直前に充電 することをおすすめします。
	- 撮影可能時間をより正しく表示するために、ご購入直後にバッテ リーを初めて使うときは、一度充電完了まで充電してから使い 切ってください。
	- 付属のバッテリー BP-808Dの充電時間は約150分です。なお、周 囲の温度や充電状態によって異なります。

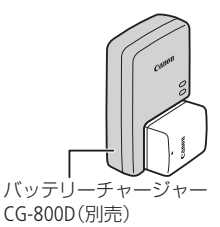

- 別売のバッテリーチャージャー CG-800Dを使うと約105分で充電できます。詳しくはバッテリー チャージャーの使用説明書をご覧ください。
- バッテリーの取り扱いについては、[234](#page-233-0)ページをご覧ください。

バッテリーを充電する

<span id="page-22-0"></span>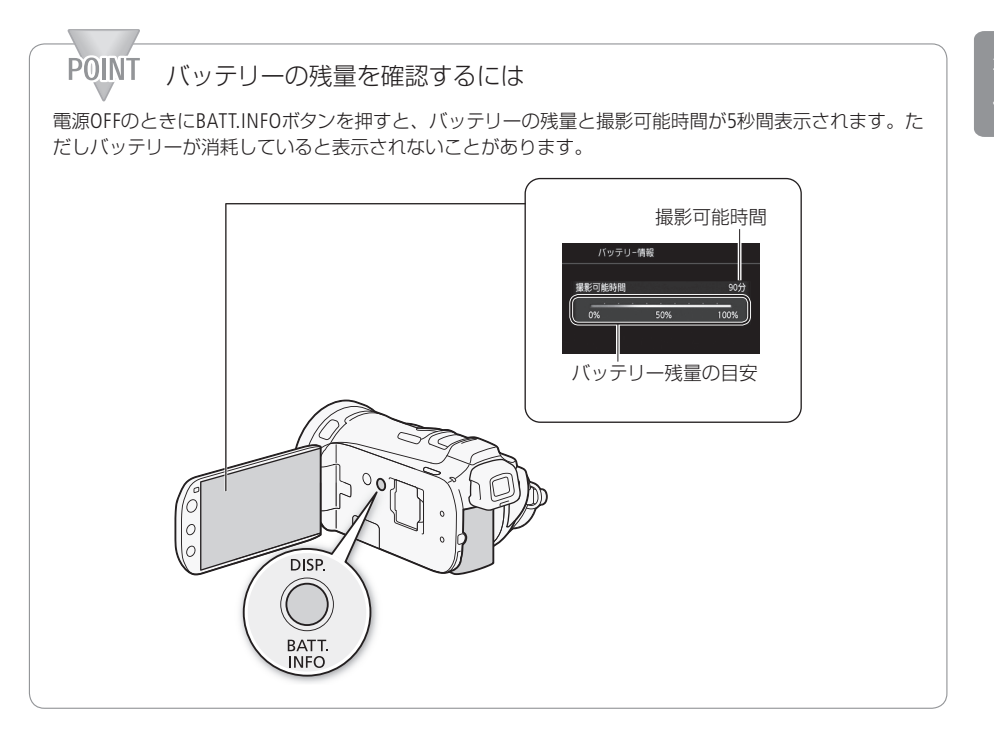

 $\cdots$ 

# <span id="page-23-2"></span>カメラを準備する

ここではグリップベルトやストラップの調整など、はじめに行うカメラの準備について説明します。ス トラップを取り付ける際は、落下したりしないように、机などの安定した所で取り付けてください。

<span id="page-23-0"></span>■ レンズフードを取り付ける

撮影時はレンズフードを取り付けてください。ゴーストやフレアなどの低減に効果的です。レンズキャッ プが付いていると、フードを取り付けることができません。レンズキャップを外してから、レンズフー ドを取り付けてください。

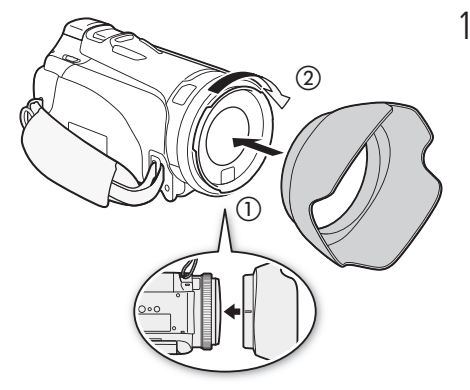

- 1 レンズ先端部にフードをはめ込み目印が真 下に来るように取り付け(の)、時計方向に  $\Box$ す $(Q)$ 
	- フードの先端を軽く持って取り付けてください。 強く握ると変形して、取り付け/取り外しにくく なります。

<span id="page-23-1"></span>■ ビューファインダーの視度を調整する

ビューファインダーの映像がはっきり見えるように、視力に合わせて視度を調整します。電源を入れ (00 [43](#page-42-1))、視度調整レバーを左右に動かして調整してください。

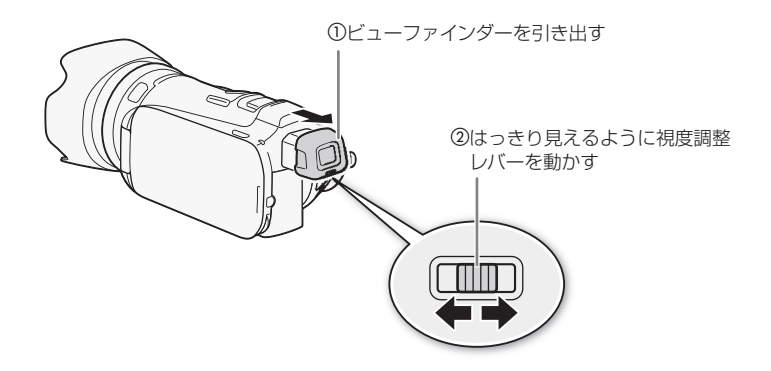

. . . . . . . **. . .** . .

#### **POINT** 液晶画面を相手に見せながら撮る

. . . . . . . . . . . . . . . . . .

ビューファインダーを表示したまま、液晶画面をレンズ側に回転させると、相手に画面を見せながら撮 影できます。

どのように映像が撮れているのか、お互いに確認ができて、より自由な撮影スタイルが楽しめます。

- MEMO 画面やビューファインダーの明るさを調整しても、記録される映像の明るさには影響しません。 ● 画面を明るくすると、バッテリーの使用時間が短くなります。 ● 画面の明るさはメニューの「液晶明るさ調整」で細かく調整できます。また、「バックライト低
	- 輝度」で画面をより暗くできます(11 [206](#page-205-0))。 ● 液晶画面/ビューファインダーの取り扱いについては[233](#page-232-0)ページを、お手入れについては[238](#page-237-0)ページを

<span id="page-24-0"></span>■ 液晶画面を使う

液晶画面を開く

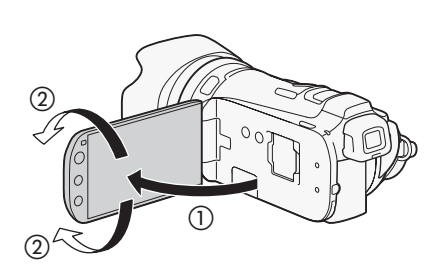

ご覧ください。

1 液晶画面を手前に引き出し、見やすい位置 まで回転させる

<span id="page-25-0"></span>画面の明るさを調整する

画面の明るさを2段階に切り換えられます。屋外撮影時、太陽光などで画面が見にくいときは明るくし てください。

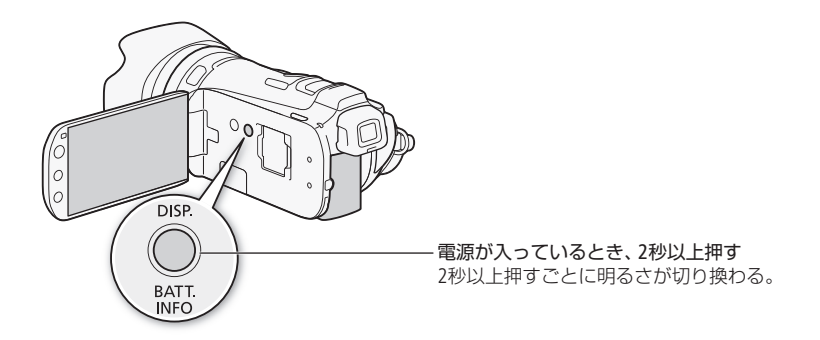

<span id="page-25-1"></span>■ グリップベルトを調節する

親指がスタート/ストップボタンに、人さし指がグリップズームに、ちょうど合うようにベルトの長さ を調節します。

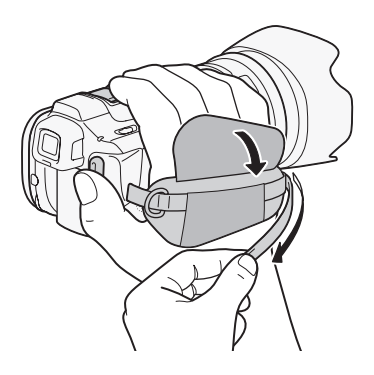

 $\cdots\cdots\cdots\cdots$ カメラを準備する

■ スタイラスペンを取り付ける

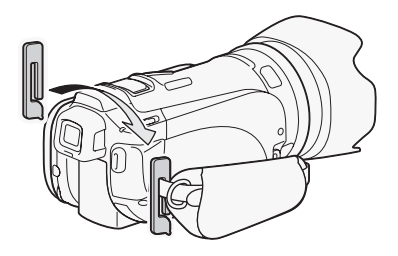

### <span id="page-26-0"></span>■ リストストラップ (別売)を取り付ける

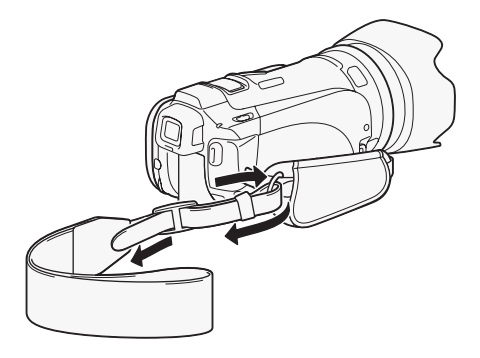

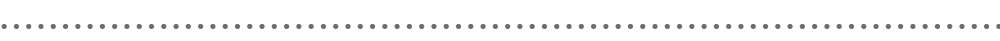

### <span id="page-27-0"></span>■ ショルダーストラップ (別売)を取り付ける

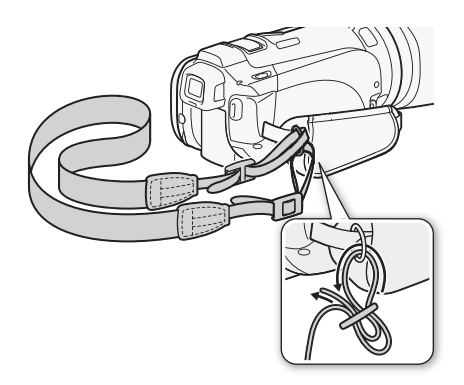

■ リモコンを使う

電池を入れる

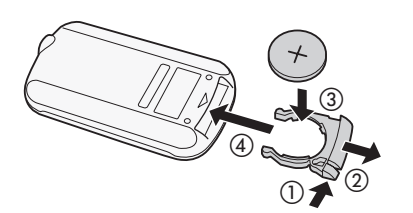

- 1 ツマミを押して(1)引き抜く(2)
- $2 +$ 側を上にして付属の電池を入れる $(3)$
- 3 リモコンに取り付ける(4)

<span id="page-28-0"></span>リモコンを使って操作する

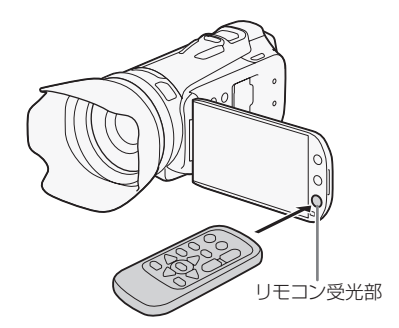

リモコン受光部に向けて、リモコンのボタン を押す。

備

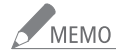

- NEMO リモコンのボタンを押しても動作しない、本体に近づかないと動作しないなどのときは、電池 を交換してください。
	- リモコン受光部に直射日光や照明などの強い光が当たっていると、正常に動作しないことが あります。

<span id="page-28-1"></span>■ 本体を三脚に取り付ける

取り付けネジの長さが6.5mm以下の三脚を取り付けることができます。

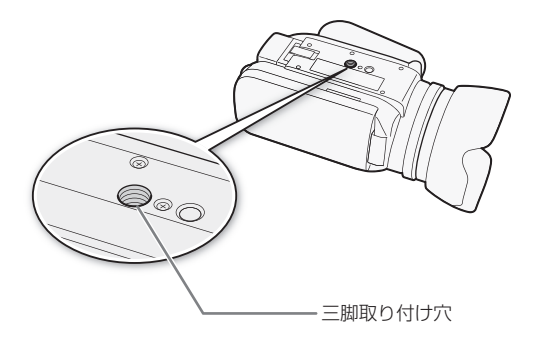

. . . . . . . . . . カメラを準備する

<span id="page-29-0"></span>■ タッチパネルで操作する

液晶画面(タッチパネル)を直接タッチして直観的に操作できます。 なお、付属のスタイラスペンで操作することもできます。

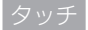

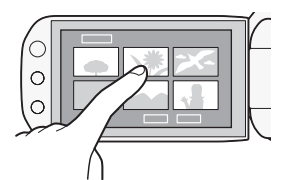

液晶画面に表示される項目やボタンなどを指で押します。 ● シーン (動画)の再生、項目の選択などに使います。

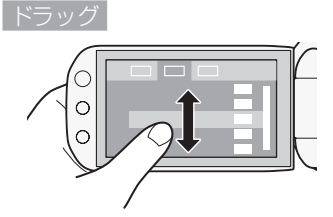

液晶画面を押したまま上下または左右に指を移動します。 ● 指の動きに合わせて画面の表示が変わります。画面スクロー

ルやメニュー操作などに使います。

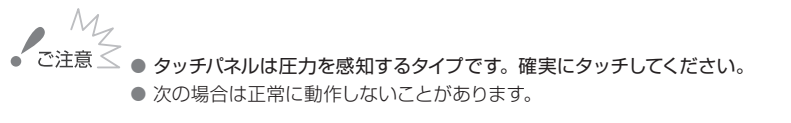

■ 爪先やボールペンなどスタイラスペン(付属)以外のとがったもので操作をしたとき。

- ぬれた手や手袋をしたままで操作したとき。
- ■強く押したまま擦る操作をしたとき。
- 市販の保護シートやシールなどを貼った上から操作したとき。

# <span id="page-30-0"></span>時計を合わせる

時刻は、お住まいの地域と旅先の地域の2か所セットできます。海外旅行先の日時を指定しておくと、 現地時間で記録できます (□ [240](#page-239-0))。

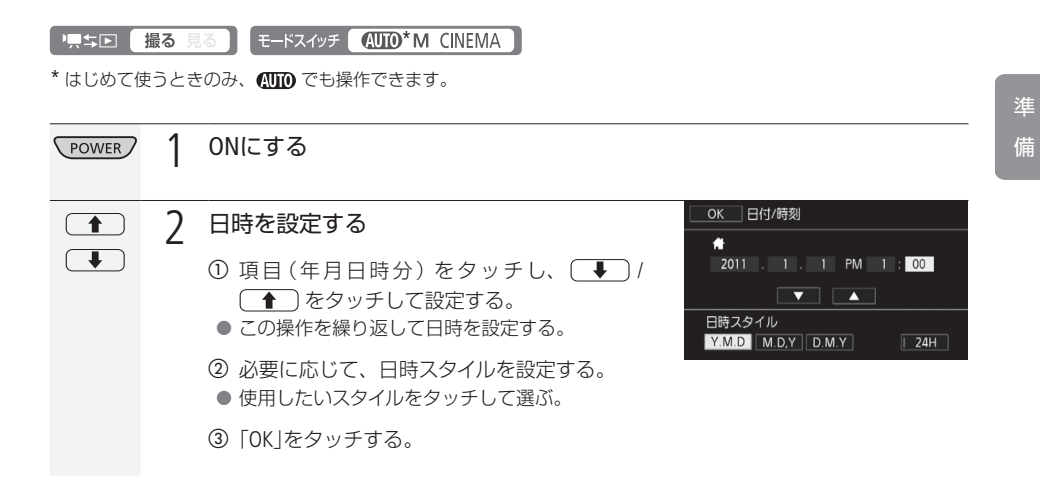

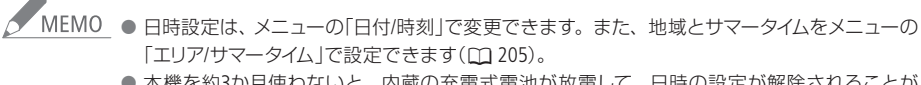

● 本機を約3か月使わないと、内蔵の充電式電池が放電して、日時の設定が解除されることが あります。その場合は、充電してから設定し直してください(00 [235](#page-234-0))。

31

<span id="page-31-0"></span>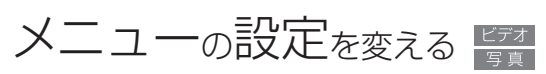

本機のさまざまな機能の設定を、ご購入時の状態からメニューで変更できます。設定するときはM(マ ニュアル)モードまたは CINEMA (シネマ)モードにして操作します。なお、 (エ) (オート)モードにすると、 一部の機能を除いてご購入時の設定に戻ります。

「黒ち回 撮る 見る モードスイッチ 40TO M CINEMA 」

例 「おしらせ音」を「切」に設定する

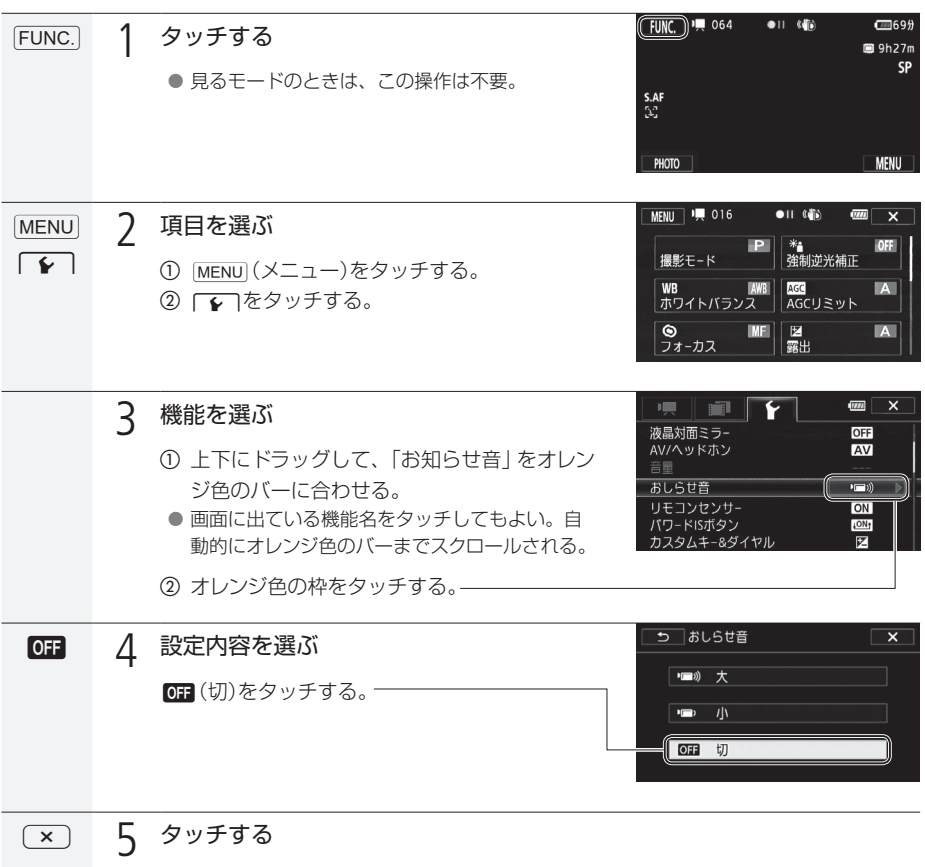

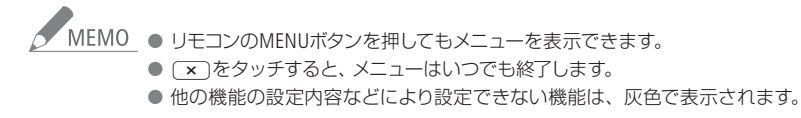

# <span id="page-32-0"></span>カードを入れる

動画や静止画をメモリーカードに記録できます(下表)。SDスピードクラス4、6、10のカードの使用をお すすめします。

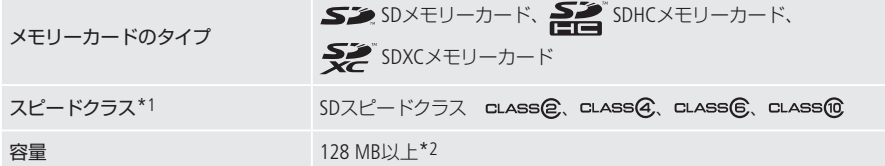

\*1 SDスピードクラスに対応していないSDメモリーカードを使う場合、カードによっては動画を記録できないことがあ ります。

\*2 容量が64 MB以下のSDメモリーカードには、動画を記録できません。

#### 動画記録時の動作確認済みメモリーカード

次のメーカー製のSD / SDHC / SDXCメモリーカードについて、動画記録時の動作を確認しています(2010年10 月現在)。

● Panasonic ● TOSHIBA ● SanDisk

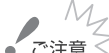

#### SDXCメモリーカードをお使いになるときは

SDXCメモリーカードに対応した機器でのみ使用できます。SDXCに対応する、レコーダー、パ ソコンまたはカードリーダー/ライターなどでご使用ください。

パソコンの場合、対応OSは下表のとおりです(2010 年10 月現在)\*

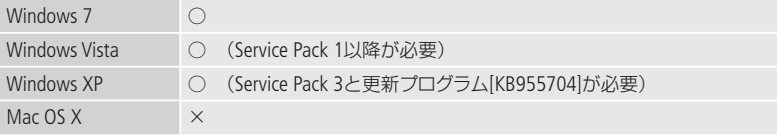

\* 最新の状況については、パソコン、OSまたはカードのメーカーにお問い合わせください。

- SDXCメモリーカードに対応していないOSで使用すると、カードの初期化を促すメッセージが 表示されることがあります。初期化するとデータが失われますので、キャンセルしてください。
- 撮影や編集を繰り返しているカードの場合、データの書き込み速度が低下し、記録が停止す ることがあります。あらかじめカードの動画や静止画を保存してから、本機でカードを初期化 してください。

#### Eye-Fiカードをお使いになるときは

<span id="page-32-1"></span>弊社は、Eye-Fiカードの機能(無線送信を含む)については保証いたしかねます。カードに関す る不具合は、カードメーカーにお問い合わせください。また、Eye-Fiカードの使用には、多く の国や地域で認可が必要であり、認可を取得していないものの使用は認められていません。 使用が認められているかご不明の場合は、カードメーカーにご確認ください。

### MEMO SDスピードクラスとは?

メモリーカードのデータ記録時の最低速度を保証する規格です。ご購入の際は、スピードクラス のマークを確認してください。

カードを入れる

<span id="page-33-0"></span>█ カードを入れる

はじめて使用するときは、まず初期化してください (0 [38](#page-37-0))。

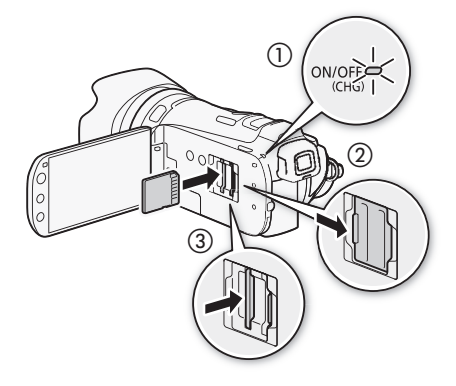

1 雷源をOFFにする(1)

7 カードカバーを開ける(2)

- 3 カードのラベル面をレンズ側に向けて、カチッ と音がするまで奥までしっかり入れる (3)
	- カードスロットMと同いずれかに一枚ずつ入れる こともできる。
	- Eve-Fiカードの通信機能を使用するときは、カード スロットBに入れる。

SDカードを出すとき カードの端を押して、カードが出てきたら抜く。

4 カードカバーを閉じる

- カードが正しく入っていない状態で、カバーを無 理に閉めない。
- アクセスランプが赤色に点灯中は、次のことを必ず守ってください。データを破損する恐れが<br>■ ご注意 ≤ アクセスランプが赤色に点灯中は、次のことを必ず守ってください。データを破損する恐れが あります。
	- 電源を切らない。バッテリーなどの電源を取り外さない。
	- カードを取り出さない。
	- カードの出し入れは、本体の電源を切ってから行ってください。電源を切らずにカードを出し 入れすると、故障の原因となることがあります。
	- カードには表裏の区別があります。カードを裏返しに入れると、本機に不具合が発生するこ とがあります。操作3のような正しい向きで入れてください。

● MEMO 誤ってデータを消さないために

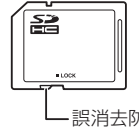

カードの誤消去防止ツマミを「LOCK」側にすると、データを保護 できます。

誤消去防止ツマミ

<span id="page-34-0"></span>動画や静止画を内蔵メモリーまたはカードに記録できます。

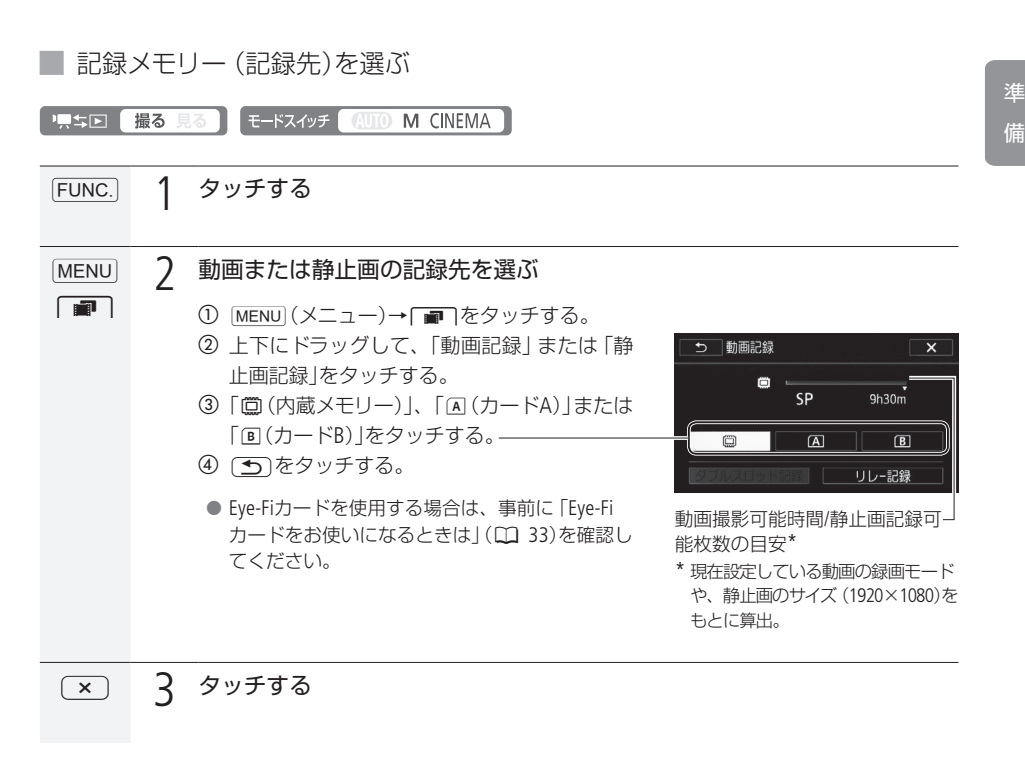

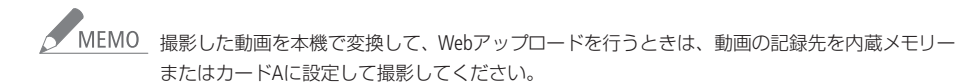

وتكافي والمراجع

#### <span id="page-35-0"></span>■ 長時間連続して撮影する (リレー記録)

動画の場合、内蔵メモリーがいっぱいになったらカードAへ、カードAがいっぱいになったらカードBへ と、自動的に記録メモリーが変更され、記録できます。

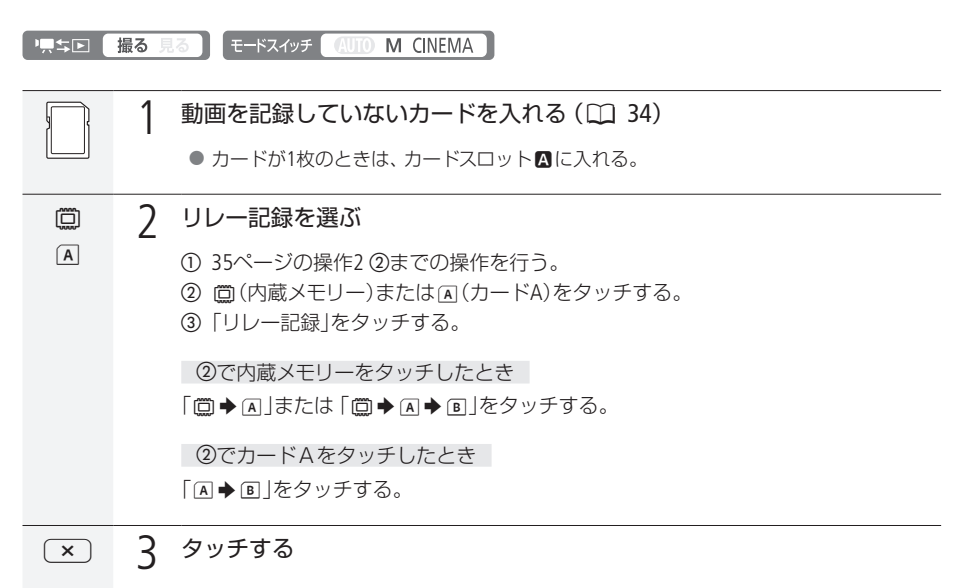

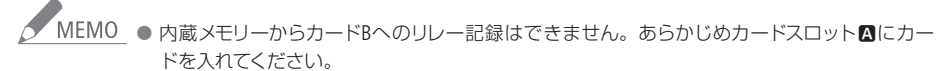

● 記録メモリーが切り換わるときに、シーンが一瞬途切れます。

#### リレー記録が解除される場合

- 電源を切ったとき。
- カードカバーを開けたとき。
- モードスイッチや♥♥ エロボタンを操作したとき。
- 記録先をカードに変更したとき。
記録メモリーを準備する

. . . . . . . . . **. . .** 

備

<span id="page-36-0"></span>■ 同時に撮影する (ダブルスロット記録) カードA、カードB両方のカードに対し、同時に記録して映像をバックアップする機能です。 9点\$回 撮る 見る モードスイッチ (AUTO M CINEMA) 1 カードスロットΩ、Bにカードを入れる |<br>| つ | 動画記録  $\overline{\mathbf{x}}$ [A] 2 ダブルスロット記録を選ぶ  $\Box$ a [35](#page-34-0)ページの操作2 bまでの操作を行う。 SP  $4h50m$ b 4(カードA)をタッチする。  $\Box$  A  $\boxed{B}$ c「ダブルスロット記録」をタッチする。 ダブルスロット記録 | d「ON」をタッチする。

. . . . . . . . . . . . . . . . . . . .

<sup>2</sup> 3 タッチする

ダブルスロット記録中、記録容量の少ないカードがフルになると、両カードへの記録を停止し ます。また、一方のカードに書き込みエラーが発生した場合、他方のカードへの記録は継続し ます。

#### ■ 初期化する

カードをはじめて使用するときや、内蔵メモリー \*やカードに記録した動画/静止画などすべての情報 を消すときに初期化します。初期化には「初期化」と「完全初期化」があり、データを完全に抹消する必 要があるときは「完全初期化」を選びます。

\* ご購入時、すぐに撮影できるように内蔵メモリーは初期化されています。また、動画または静止画と一緒に再生する 音楽とデコレーションの画像ミックスで使う画像が入っています。

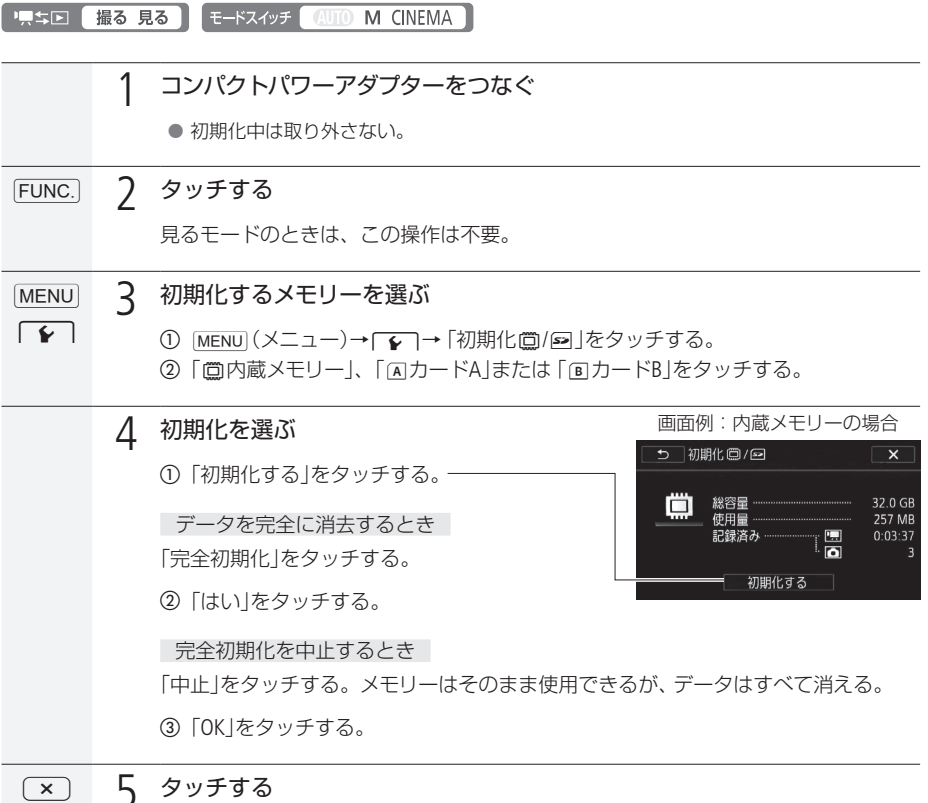

. . . . . . . . . . . . . . . 記録メモリーを準備する

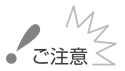

● インク<br>● ご注意 △ ● 初期化すると、すべての情報が消え、元に戻せません。残しておきたい動画や静止画がある 場合は、パソコンやDVDなどにバックアップ(CD [176](#page-175-0)、[180](#page-179-0))してから初期化してください。

- 初期化すると、動画または静止画と一緒に再生するためにパソコンから転送した音楽も消去 されます。なお、ご購入時、内蔵メモリーに保存されていた音楽とデコレーションの画像ミッ クスで使う画像は消去されません。
- Eye-Fiカードを使用する場合は、あらかじめカードに付属のソフトウェアをパソコンにインス トールしてから初期化してください。初期化すると、カードに保存されているソフトウェアも 消去されます。

### MEMO

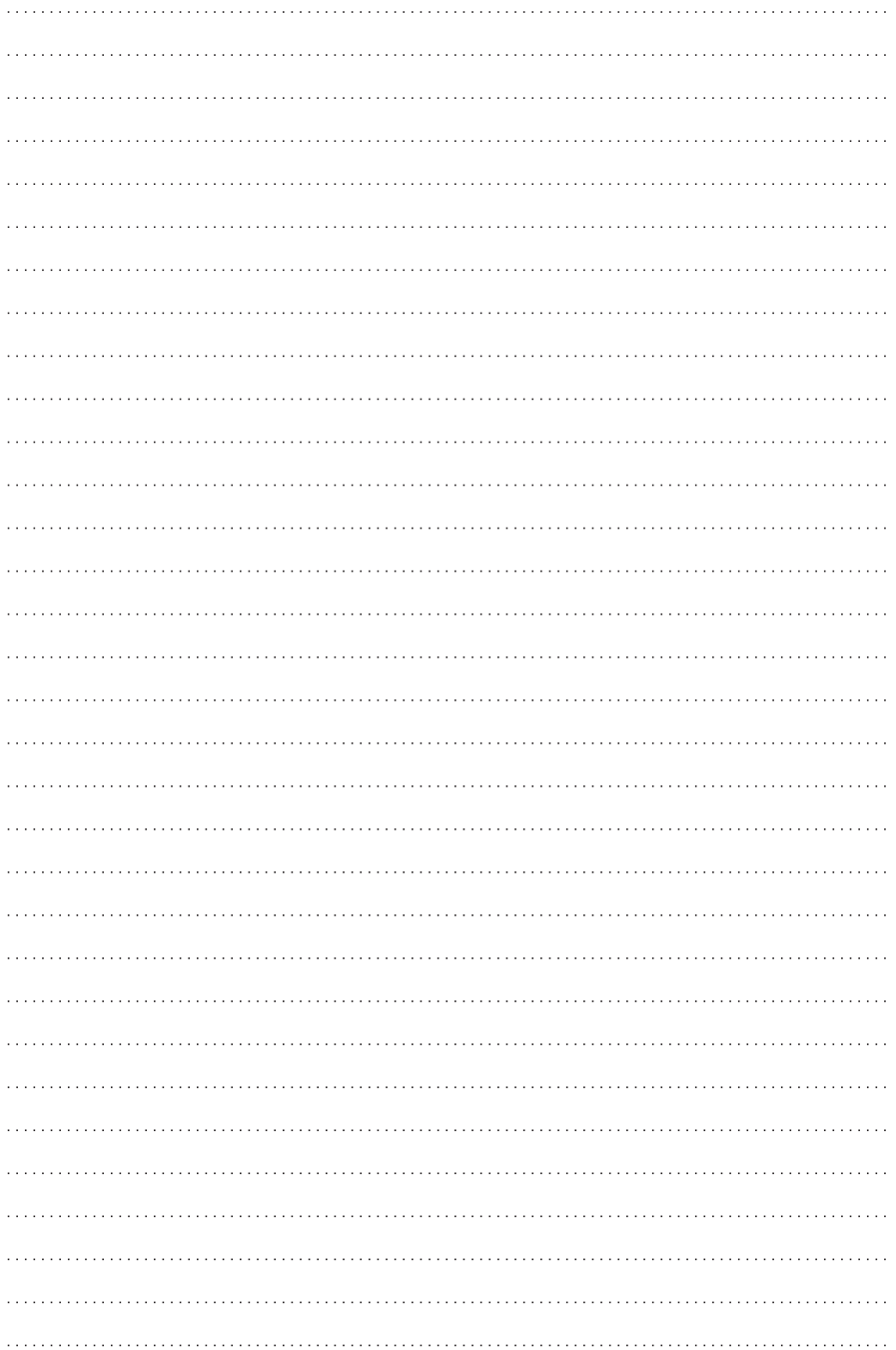

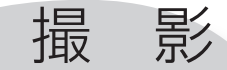

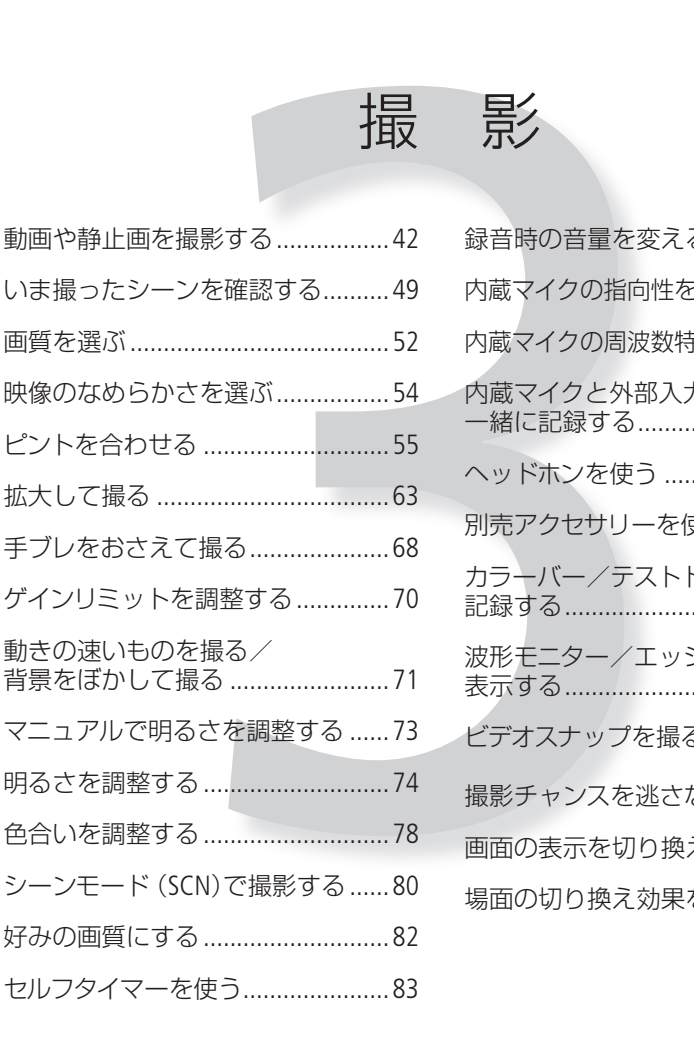

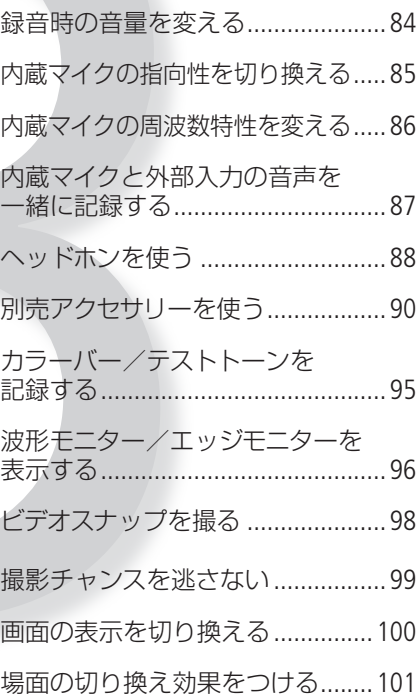

## <span id="page-41-0"></span>動画や静止画を撮影する

ここでは基本的な撮影について説明します。

#### ■ 準備する

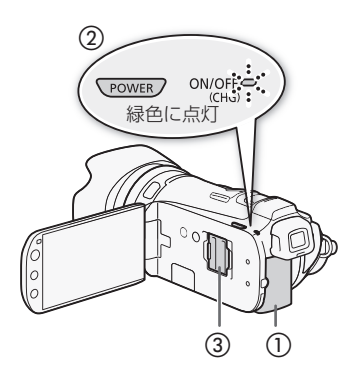

- 1 充電したバッテリーパックを取り付ける(1)
- 7 電源をONにする (2)
- 3 メモリーを選択する (□ [35](#page-34-0))
	- リレー記録 (0 [36](#page-35-0))を行うときは、カード1枚また は2枚、ダブルスロット記録 (0 [37](#page-36-0))を行うときは、 カードを2枚入れる (3)。

- 4 レンズキャップをはずす(d)
- 5 ビューファインダーを引き出して調整する  $(6) (124)$  $(6) (124)$  $(6) (124)$

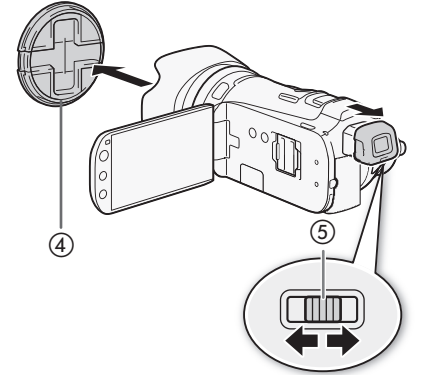

. . . . . . . . . . . . <u>.</u> . .

<span id="page-42-0"></span>■ 撮影する

動画や静止画は内蔵メモリーまたはカードに記録 (CQ [35](#page-34-0))できます。Eye-Fiカードを使うときは、事前に 「ご注意」(1147)を確認してください。

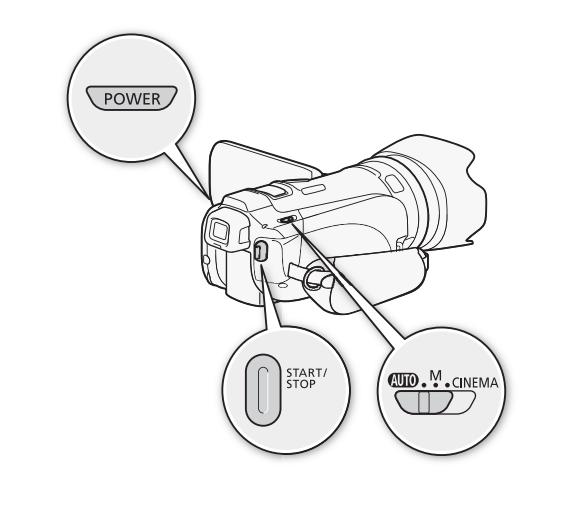

 $\overline{(\mathbb{A}\mathbb{D}(\mathcal{J}-\mathcal{F}\mathbb{D}+\mathbb{H}\mathbb{D}(\mathcal{J}-\mathcal{F}\mathbb{D}+\mathbb{H}\mathbb{D})}$ 1 **4000** にする **DD.<sup>M</sup>.**CINEMA ● モードスイッチを [AUTO]側にする。

2 電源をONにする POWER

● 電源ランプが緑色に点灯。

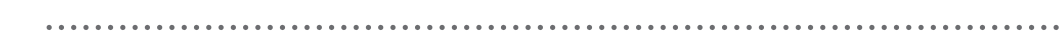

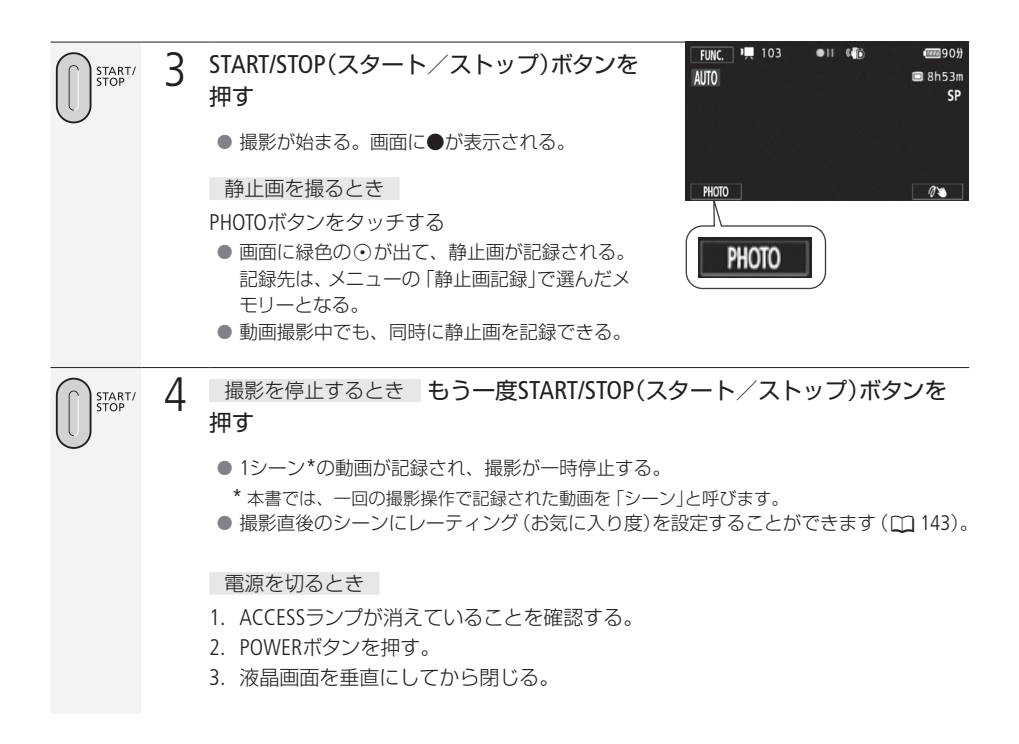

#### 動画や静止画を撮影する

オートモード

モードスイッチを (TD (オート)にするとオートモードで撮影できます。このモードでは、ズーム (□ [63](#page-62-0))、クイックスタート(□ [50](#page-49-0))、ビデオスナップ(□ 98)の他、以下の機能が使えます。

#### 進化した手ブレ補正 (0 [68](#page-67-0))

歩きながら撮るときはもちろんのこと、望遠撮影でも、POWERED IS(パワードIS)ボタンを押せば、安定 した映像が撮れます。

#### フェイスキャッチ&追尾(00[60](#page-59-0))

人物の顔を自動で検出してピントと明るさを合わせます。被写体が動いても、自動的に追いかけます。

#### タッチ追尾 (□62)

液晶画面上の被写体をタッチすると、タッチした被写体にピントと明るさを合わせます。被写体が動い ても自動的に追いかけます。

#### おまかせでキレイに撮れる「こだわりオート」

ビデオカメラが被写体や撮影状況を判別して、シーンに最適な設定にするため、カメラまかせの全自動 撮影ができます。

#### シナリオモード (0 [126](#page-125-0))

選んだテーマに応じてビデオカメラが案内する撮影シナリオに沿って撮るだけ。本格的な映像作品を簡 単に作れます。

#### デコレーション (CD134)

液晶画面上のキャンバスにデコレーション(飾り付け)をつけて撮影すると、デコレーションに重ねて映 像を記録できます。再生時やWebアップロード用の変換時にデコレーションをつけることもできます。

#### **POINT** こだわりオートの自動設定機能

ビデオカメラはシーンに応じて、ピント合わせや被写体の明るさ、色合い、手ブレ補正、画質が最適にな るように自動的に調整します。判別した被写体やシーンに応じて、画面に次のようなマークが出ます。

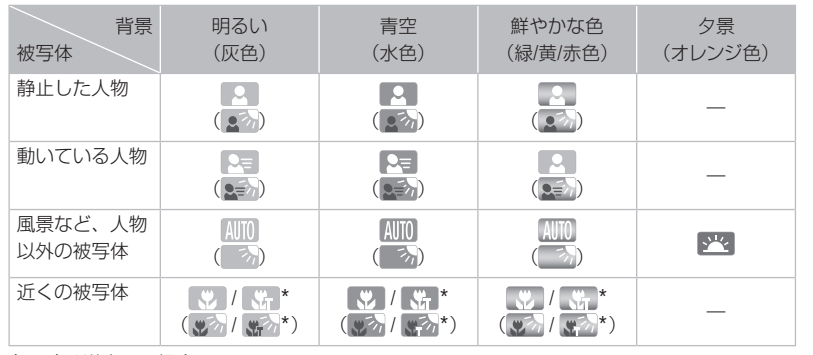

( )は逆光下の場合。

 $\overline{\phantom{0}}$ 

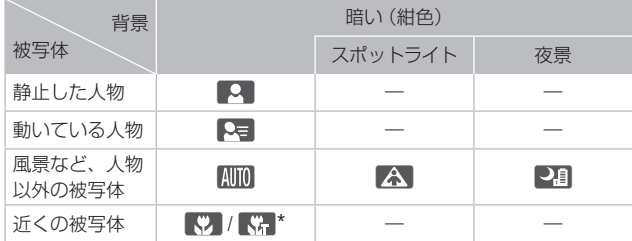

\* 望遠端付近にズームして被写体に近づくと、自動的にテレマクロが有効になります。テレマクロを使うと背景が ぼけるので、被写体を強調したシーンにすることができます。

動画や静止画を撮影する

. . . . . . . . . **. . .** . .

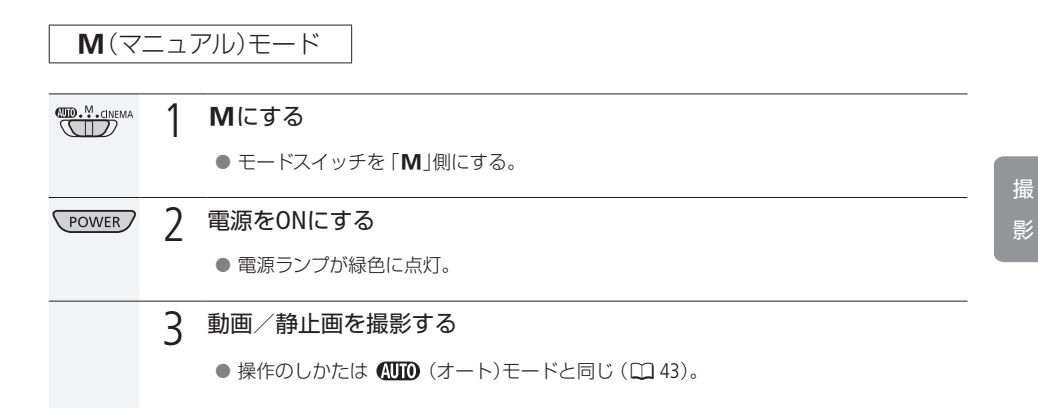

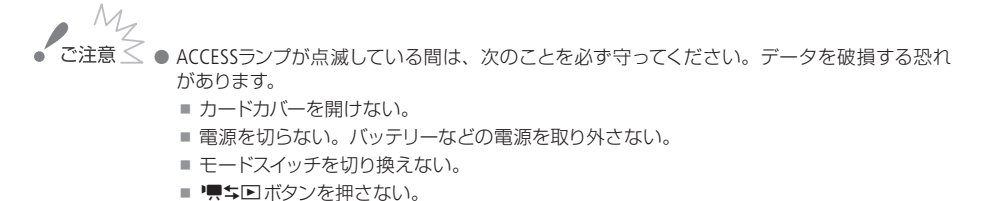

- <span id="page-46-0"></span>● 万一のデータ破損に備えて、撮影したデータは必ずバックアップしてください。データ破損の 場合、記録内容の補償についてはご容赦ください。
- Eye-FiカードをカードスロットBに入れて記録先に設定した場合、静止画を記録して見るモー ドに切り換えると、通信が可能であれば自動的にアップロードが開始されます。Eye-Fiカード を使うときは、その国や地域での使用が認められているかを必ずご確認ください(1193)。

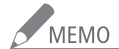

- バッテリーを使っているときに、約5分間何も操作しないと、節電のため電源が切れます (0 [207](#page-206-0))。このときは電源を入れ直してください。
- 液晶画面に光が当たって映像がよく見えないときは、ビューファインダーを使うか画面の明る さを調節してください(M1 [206](#page-205-0))。

#### 「こだわりオート」のシーン判別について

シーンによっては、実際のシーンと異なるマークが出ることがあります。特に背景がオレンジ 色や青色の壁などのときは、※や「青空」のマーク類が出て、適切な色合いで撮影できないこと があります。そのときはM(マニュアル)モードで撮影することをおすすめします。

#### (オート)モードに切り換えたとき

FUNC.メニュー/メニューの設定内容は、ご購入時の設定に戻ります。ただし以下のメニュー のみM (マニュアル) モードまたは CINEMA (シネマ) モードで設定した内容がそのまま保持され ます。

- FUNC.メニューの「デコレーション」、「ズーム」
- ■「ソフトズームコントロール」、「ズームスピードレベル」、「グリップズームスピード」、「リモコ ンズームスピード」、「AFモード」、「オートスローシャッター」、「コンバージョンレンズ」、「手 ブレ量表示」、「ビデオスナップ記録時間」、「撮影時レーティング」、「動画記録」、「録画モー ド」、「静止画記録」、「スキャンリバース」
- 6 | システム設定 の全項目\*
	- \*「オンスクリーン表示」を除く

静止画について

- オートモードまたはマニュアルモードで、動画を撮影中または撮影一時停止中に、静止画を 記録できます。静止画のサイズは1920×1080\*です。
- \* 1 GBのメモリーカードに約670枚記録できます。撮影条件や被写体により記録できる枚数は異なります。
- デジタルズーム使用中、ダブルスロット記録設定時と、フェーダーの動作中は静止画を記録で きません。

#### 液晶画面を閉じて撮影する

● ピアノの発表会を撮影するときなど、三脚に取り付けて長時間撮影する場合は、液晶画面を 閉じてビューファインダーで撮影するとバッテリーの持ちが良くなります(□ [25](#page-24-0)、[247](#page-246-0) ~ [248](#page-247-0))。

. . . . . . . . . . . . . . . 動画や静止画を撮影する

<span id="page-48-0"></span>■ いま撮ったシーンを確認する (録画チェック)

直前に撮ったシーンを再生して、録画状態をチェックすることができます。このとき、音声は再生さ れません。

. . . . . . . . . . . . . . . . . . . .

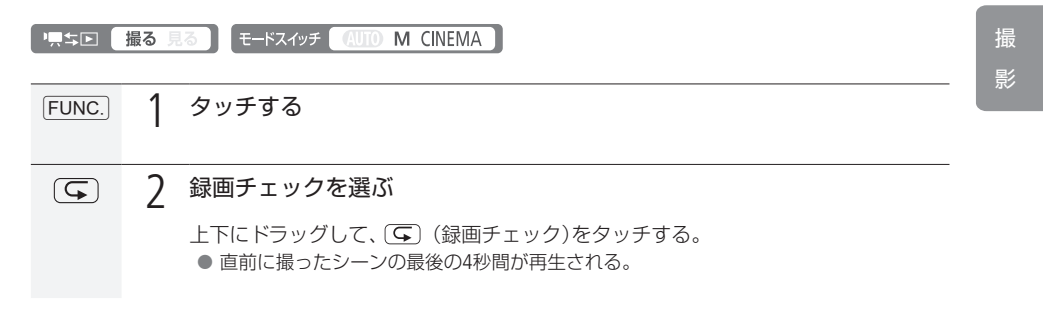

49

## すばやく撮影をはじめる

<span id="page-49-0"></span>クイックスタート

液晶画面を閉じると、省エネ状態\*1でスタンバイします。撮りたいときに液晶画面を開くかビューファ インダーを引き出せば、、約1秒\*2で撮影可能な状態に戻りますので、大切なシーンを逃すことはありま せん。

\*1 バッテリーの消耗は撮影時の約1/3です。

\*2 撮影可能な状態になるまでの時間は、状況によって異なります。

1,5回 撮る 見る E-KAYYF AUTO M CINEMA

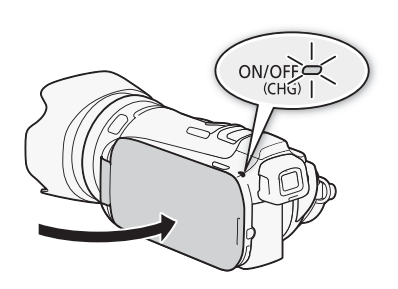

1 スタンバイする

液晶画面で撮影しているときに液晶画面を閉じる と、電源ランプがオレンジ色に点灯してスタンバ イ状態になる。

液晶画面を閉じて、ビューファインダーのみを 使用しているときは、ビューファインダーを元 の位置に戻すとスタンバイ状態になる。

- 2 クイックスタートする
	- 液晶画面を開くかビューファインダーを引き出す と、電源ランプが緑色に点灯して撮影できる状態 になる。

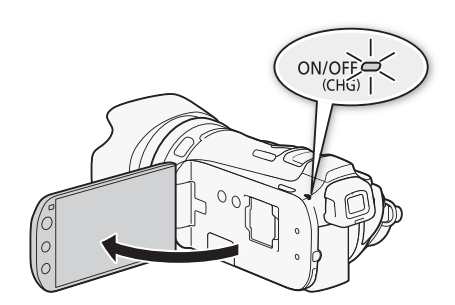

. . . . . . . . . . . . . . . . . すばやく撮影をはじめる

■ こ注意 <<br>■ ご注意 < スタンバイ中は電源を取り外さないでください。

MEMO スタンバイ状態にならない場合

- ACCESSランプ点滅中。
- メニュー表示中。
- ビューファインダーが引き出されているとき。

バッテリー残量が少ないときは、スタンバイ状態にならないことがあります。必ず電源ランプが オレンジ色に変わるのを確認してください。

#### スタンバイ中の電源OFFについて

- スタンバイ後10分経過すると、節電のため自動的に電源が切れます。電源が切れたときは、 電源を入れ直してください。
- 電源OFFまでの時間は、「パワーセーブ」メニューの「クイックスタートスタンバイ」で選べます  $(D207)$ <sub>。</sub>
- スタンバイ中、通常の「オートパワーオフ(1[207](#page-206-0))は無効になります。
- メニューの「パワーセーブ」で「クイックスタートスタンバイ」を「切」にすることで、クイックスター ト機能を無効にすることもできます。
- スタンバイ中にモードスイッチを切り換えると、切り換えたモードで起動します。

<span id="page-51-0"></span>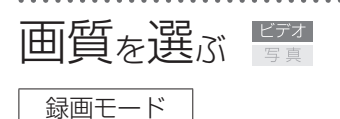

録画モードにはMXP、FXP、XP+、SP、LPの5種類があります。高画質で撮影したいときはMXPまたはFXP、 長時間撮影したいときはLPをお選びください。

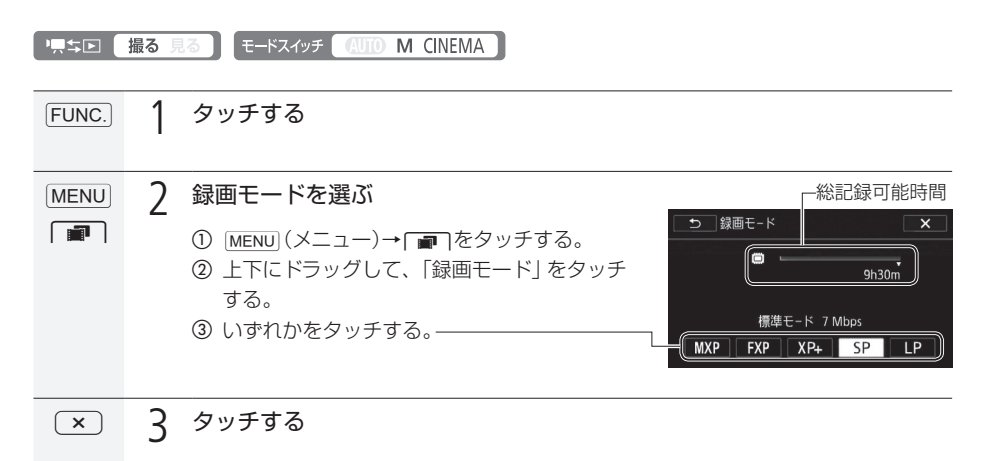

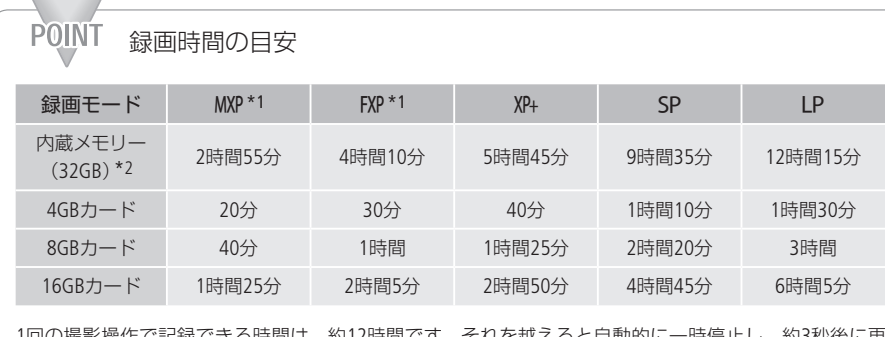

1回の撮影操作で記録できる時間は、約12時間です。それを越えると自動的に一時停止し、約3秒後に再 び記録が開始されます。なお、記録される映像は、別々のシーンになります。

- \*1 水平1920×垂直1080画素で記録されます。他の録画モードでは1440×1080画素で記録されます。
- \*2 ご購入時、内蔵メモリーには約70 MBの音楽データと約5 MBの画像データ(デコレーションの画像ミックス用) が保存されています。

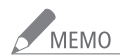

● MEMO ● MXPモードで撮影した動画は、そのままの画質ではDVD (AVCHD形式)に保存できません。 ディスクに保存するときは、ブルーレイディスクに保存するか、付属の動画用ソフトウェア VideoBrowserを使ってDVD(AVCHD形式)\*に保存してください。

\* FXPモードの画質に変換されます。

- 録画時間は撮影するシーンによって変化します。被写体に合わせて自動で画質を調整するVBR (Variable BitRate)方式を採用しているためです。
- オートモードに切り換えても設定した録画モードは変わりません。

<span id="page-53-0"></span>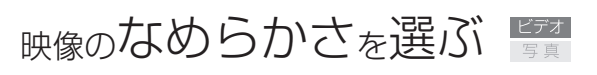

フレームレート

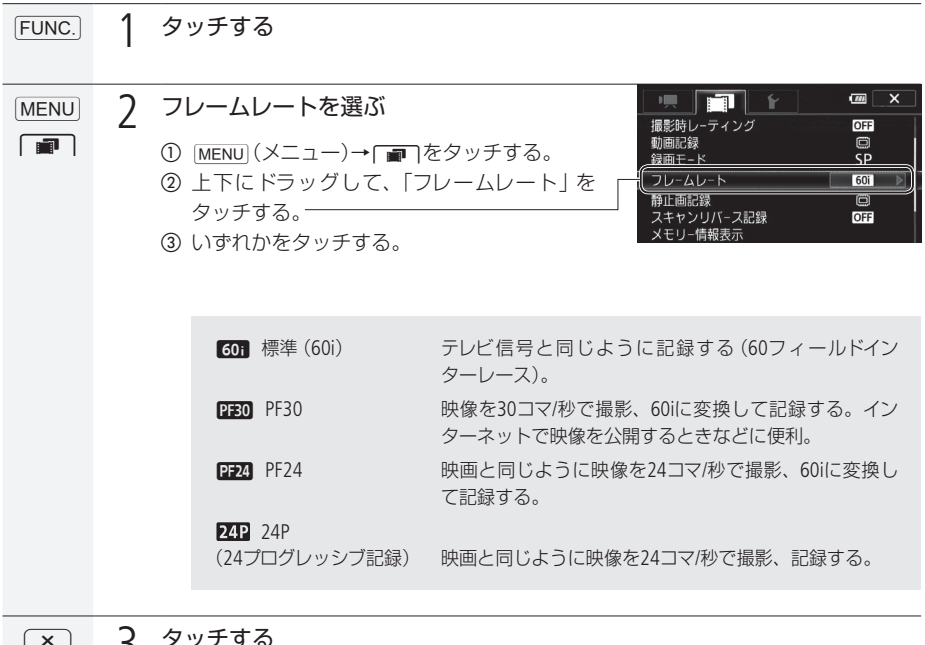

<sup>2</sup> 3 タッチする

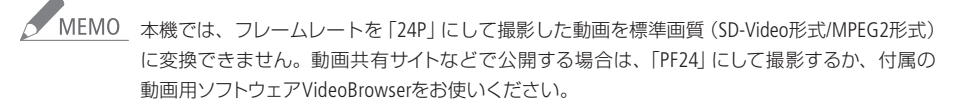

# <span id="page-54-0"></span>ピントを合わせる

### フォーカス

本機の、マニュアルフォーカスではフォーカスプリセットができます。オートフォーカスでは、フェイス キャッチ、フェイスオンリー、タッチ追尾などができます。

. . . . . . . . . . . .

■ 東ち回 撮る 見る | モードスイッチ (AUTO M CINEMA)

█ MF(マニュアルフォーカス)で調整する

フォーカスリングを回して、手動でフォーカス調整を行います。フォーカスリングの回転速度に応じて フォーカスが移動します。フォーカスリングの操作方向、敏感度をメニューで設定することができます  $(D207)$ 。

マニュアルフォーカスに設定する方法は2通りあります。

FUNC. メニューを使う

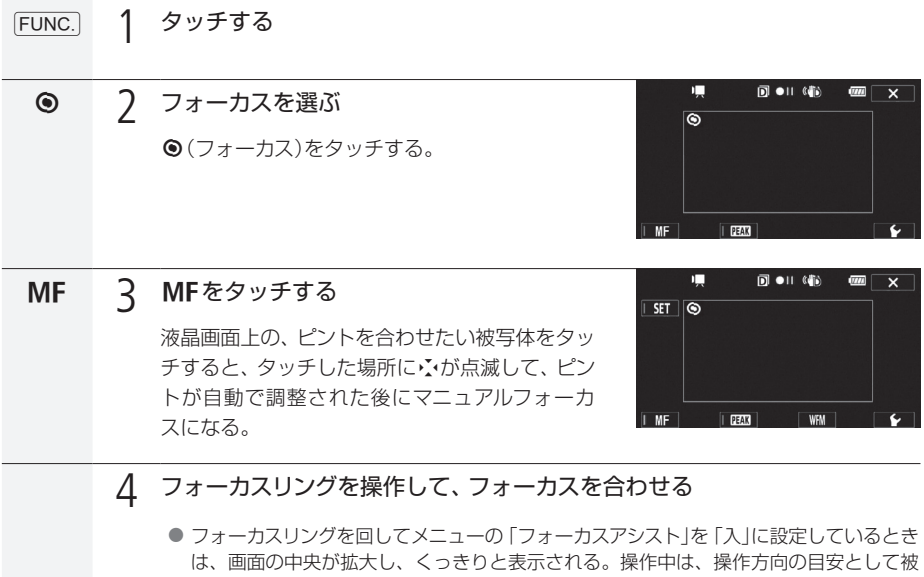

写体との距離表示が数秒間出る。

والمتناول والمراوي

AF/MF切り換えボタンを使う

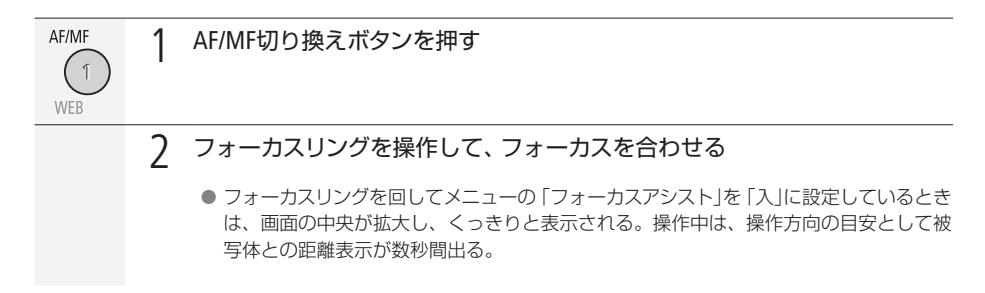

■ フォーカス位置をプリセットする

プリセットしたフォーカス位置に、フォーカスを合わせます。フォーカスを合わせるスピードはメニュー で3段階から選択できます (0 [207](#page-206-2))。

フォーカス位置をプリセットする

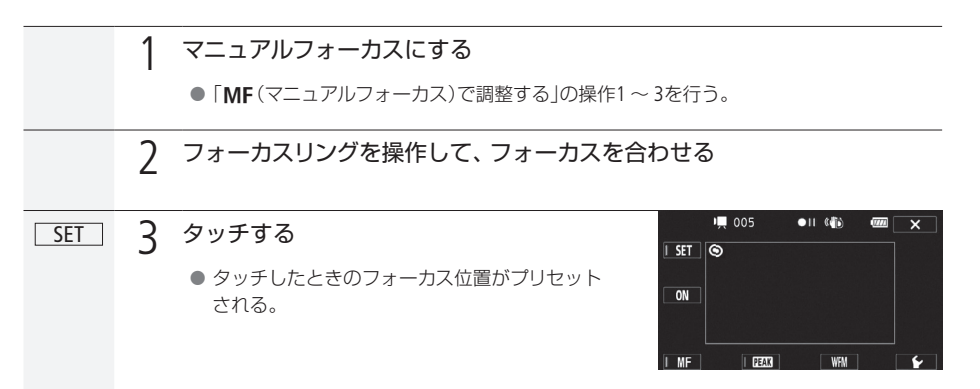

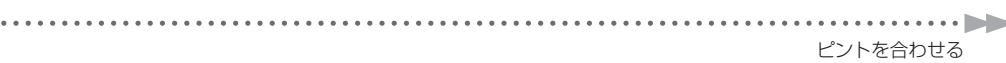

プリセットしたフォーカス位置に戻る

. . . . .

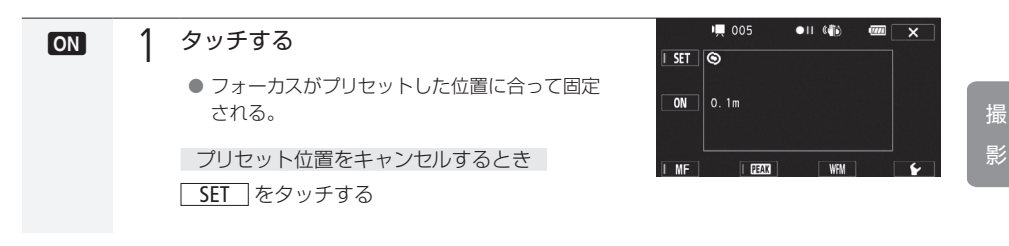

● MEMO ● 電源を切るとプリセットしたフォーカス位置はキャンセルされます。なお、オートモードでは フォーカスプリセット機能が無効になります。

● マニュアルフォーカスで、ズームしていないときに ON がタッチできます。

■ ピントの合った被写体の輪郭に色をつける (ピーキング)

ピント合わせをしやすくするために、ピントの合った被写体の輪郭に色をつけて表示できます。また、 画面を白黒に変えて輪郭につける色(ピーキング色)をさらに強調することもできます。なお、色は「レッ ド」、「ブルー」、「イエロー」の3色から選ぶことができます。

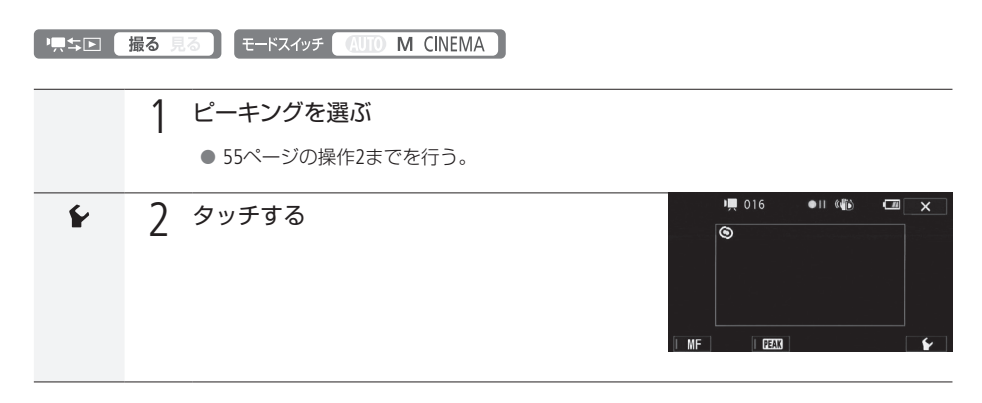

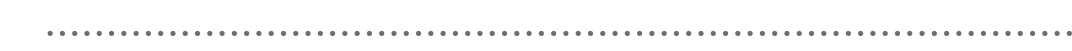

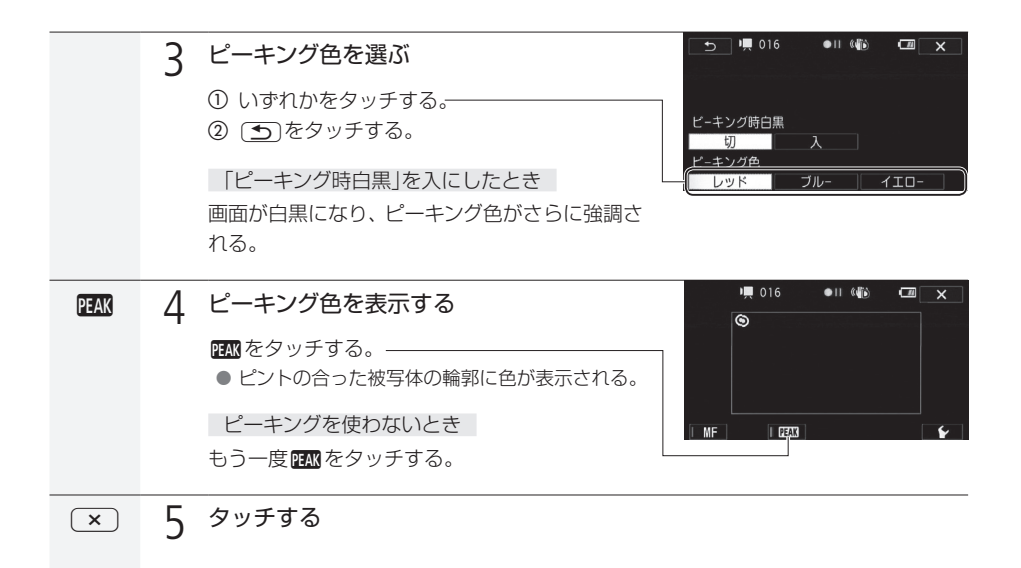

MEMO ピーキングを表示しても、記録される映像に影響はありません。

ピントを合わせる

. . . . . . . **. . .** . .

撮

髟

**■ AF(オートフォーカス)のスピードを選ぶ** 

オートフォーカスは、ビューファインダーの中央部にある被写体にピントが合うように、フォーカスを 常に自動調整します。自動的にピント合わせが可能なのは2cm(ワイド端、レンズ先端から)~∞(無限遠) または60cm(ズーム全域、レンズ先端から)です。

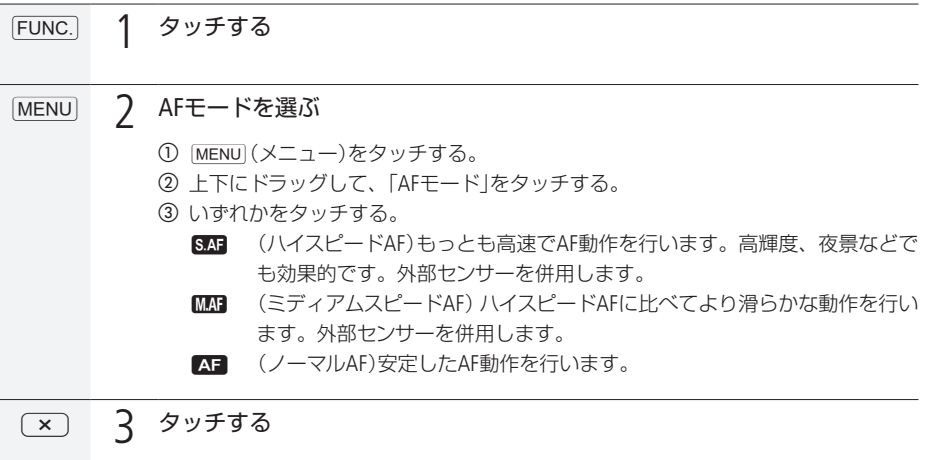

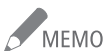

- MEMO 晴れた日の屋外など明るいシーンを撮影するときは、絞りが絞り込まれ、小絞りによるボケ が生じます。このボケは、テレ側よりワイド側の方が目立ちます(被写体が小さく撮影されるた め)。このときは、NDフィルターを「オート」にしてください(M1200)。
	- 別売のコンバージョンレンズを装着して、メニューの「コンバージョンレンズ」を「テレコン」また は「ワイドコン」に設定すると、ハイスピードAF/ミディアムスピードAFは使用できません。
	- フレームレートをPF24、PF30または24Pに設定していると、60iよりもフォーカスが合うまで若 干時間がかかります。
	- 暗い室内などで撮影するときは、絞りが開き、ピントの合う範囲が非常に狭くなります。この ため、特に奥行きのある被写体を撮影すると、全体にボケたような画像に見えることがあり ます。
	- オートフォーカス中でもマニュアルリングを回すと、操作している間だけマニュアルフォーカス になります。操作をやめるとオートフォーカスに戻ります。ガラス越しに撮影するときなどに 便利です。

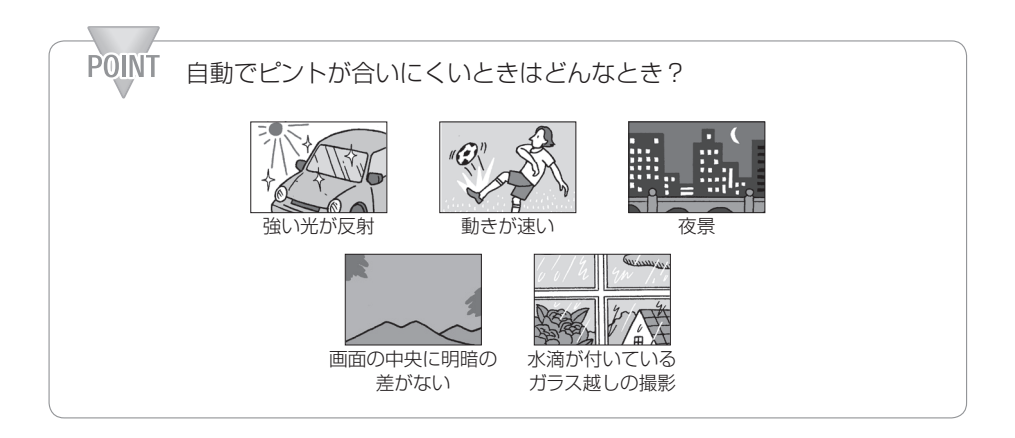

<span id="page-59-0"></span>■ 顔を検出してきれいに撮る(フェイスキャッチ&追尾)

人物の顔を検出して、自動的にピントや明るさを調整します。複数の人物から、特定の人をねらって撮 影することもできます。

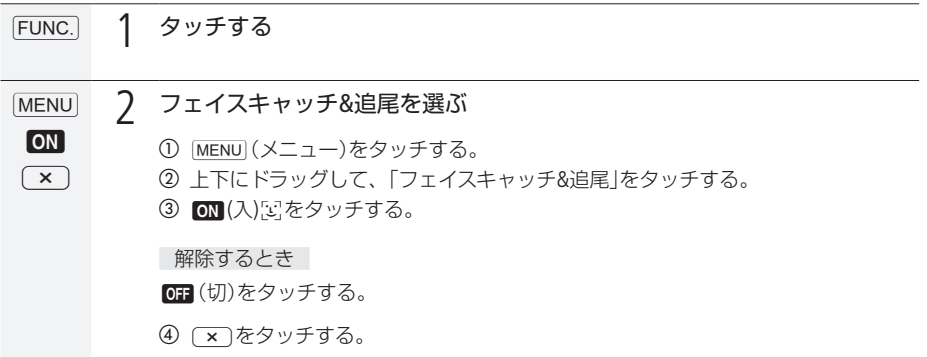

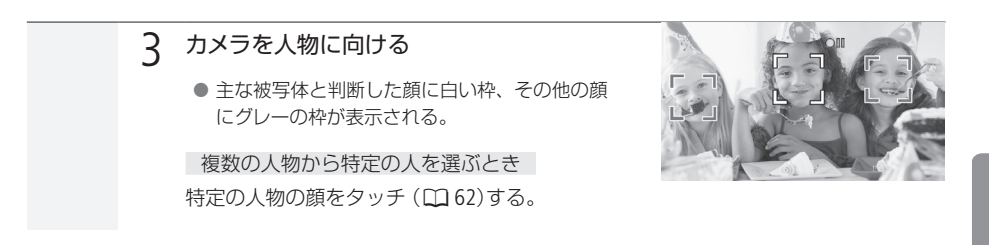

#### $\Box$  フェイスオンリー AF

検出した顔に対して、自動的にピントや明るさを調整します。顔がない場合はマニュアルフォーカスに なります。アサインボタンに「フェイスオンリー AF」を割り当てると、アサインボタンを押してフェイス オンリーAFのON/OFFを切り換えられます(00[107](#page-106-0))。フェイスオンリーAFをONにすると 「ぷ が表示され ます。フェイスオンリー AFは、オートフォーカスのときのみ有効です。

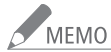

● MEMO ● 人物以外の被写体を、誤って顔として検出することがあります。その場合は「フェイスキャッチ &追尾」を「OFF」にしてください。

#### 顔が検出されない主な例

- 顔が画面全体に対して、極端に小さいまたは大きい、暗いまたは明るいとき。
- 顔が横や斜めを向いていたり、顔の一部が隠れたりしているとき。

#### フェイスキャッチ&追尾、フェイスオンリー AFが使用できない場合

- FUNC.メニューの撮影モードを「夜景」、「ローライト」、「打上げ花火」、「マニュアル露出」に 設定しているとき。
- シャッタースピードを1/30秒未満\*にしているとき。
- \* メニューの「フレームレート」を「PF24」または「24P」にしているときは、1/24秒未満。
- デジタルズームで40倍を超えて拡大(青色のズーム表示)しているとき。
- メニューの「スキャンリバース記録」が「OFF」以外のとき。
- ●「フェイスキャッチ&追尾」を「ON」にしているとき、シャッタースピードは1/30秒以上\*に設定さ れます。

\* メニューの「フレームレート」を「PF24」または「24P」にしているときは、1/24秒以上。

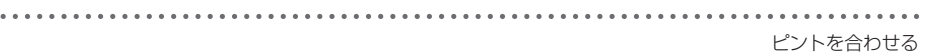

<span id="page-61-0"></span>■ ねらった被写体をきれいに撮る(タッチ追尾)

被写体が動いてもピントと明るさを合わせながら撮影できます。「フェイスキャッチ&追尾」で主な被写 体を変えたいときは、その人物の顔をタッチします。ペットなどの動いている被写体をタッチするこ ともできます。オートフォーカスのときのみ有効です。

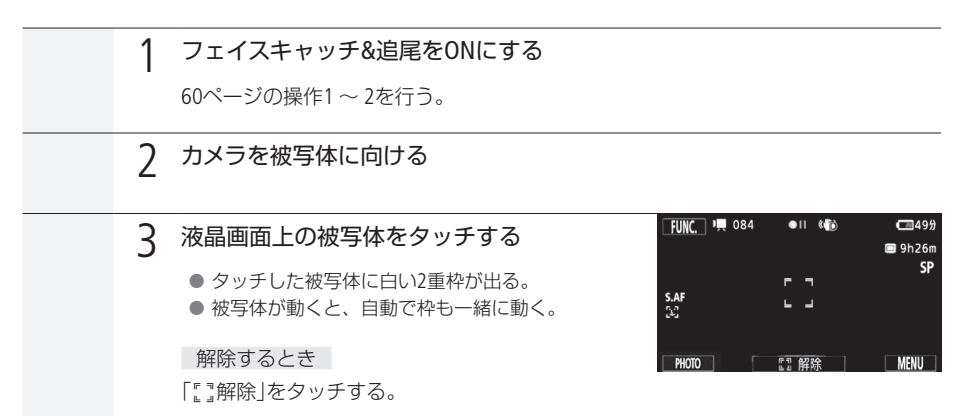

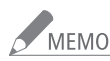

KHO 被写体の特徴的な部分(色など)をタッチすると追尾しやすくなります。なお、タッチした被写 体と特徴が似ている被写体が周囲にあると、別の被写体を追尾することがあります。そのとき は、もう一度被写体をタッチしてください。

タッチ追尾が働かない場合

- 被写体が大きすぎるとき。
- 被写体の大きさが画面上で非常に小さいとき。
- 被写体と背景が似ているとき。
- 被写体のコントラストがないとき。
- 高速で動く被写体を撮影するとき。
- 暗い室内などで撮影するとき。

### <span id="page-62-0"></span>拡大して撮る ズーム

ズームは、グリップズーム、液晶画面上のズームボタン、またはリモコンで操作します。光学ズームで 10倍まで拡大でき、デジタルズーム\*を使うと200倍まで拡大できます(00 [200](#page-199-1))。 \* デジタルズームは CUIO (オート)モードと CINEMA (シネマ)モードでは使えません。

■ 黒キロ 【撮る 見る】 モードスイッチ 【4UIO】 M CINEMA】

■ グリップズームで操作する

グリップズームでズームを操作します。

グリップズームで操作する

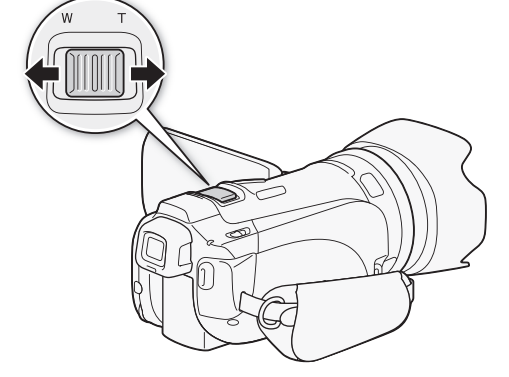

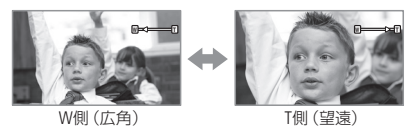

広角にするときはW(ワイド)側を押し、望遠にするときはT(テレ)側を押します。クリップズームの 押しかた(操作量)に応じてズーム速度が変わる「可変速」と、一定の速度でズームする「固定速」とを切 り換えることができ、ズームスピードは MENU (メニュー)→ [=10 「ズームスピードレベル」の設定の 組み合わせで決まります。

グリップズーム操作のズームスピード

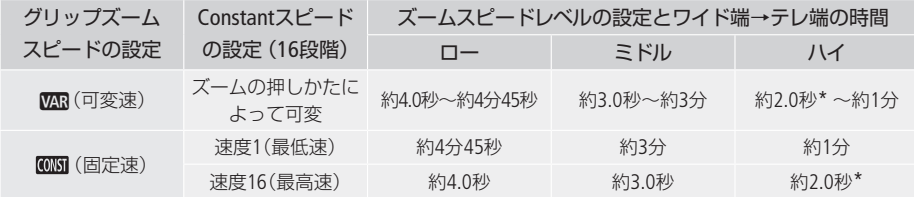

\* ズームスピードが約2.0秒のときは、ズーム中にオートフォーカスが合いにくくなることがあります。

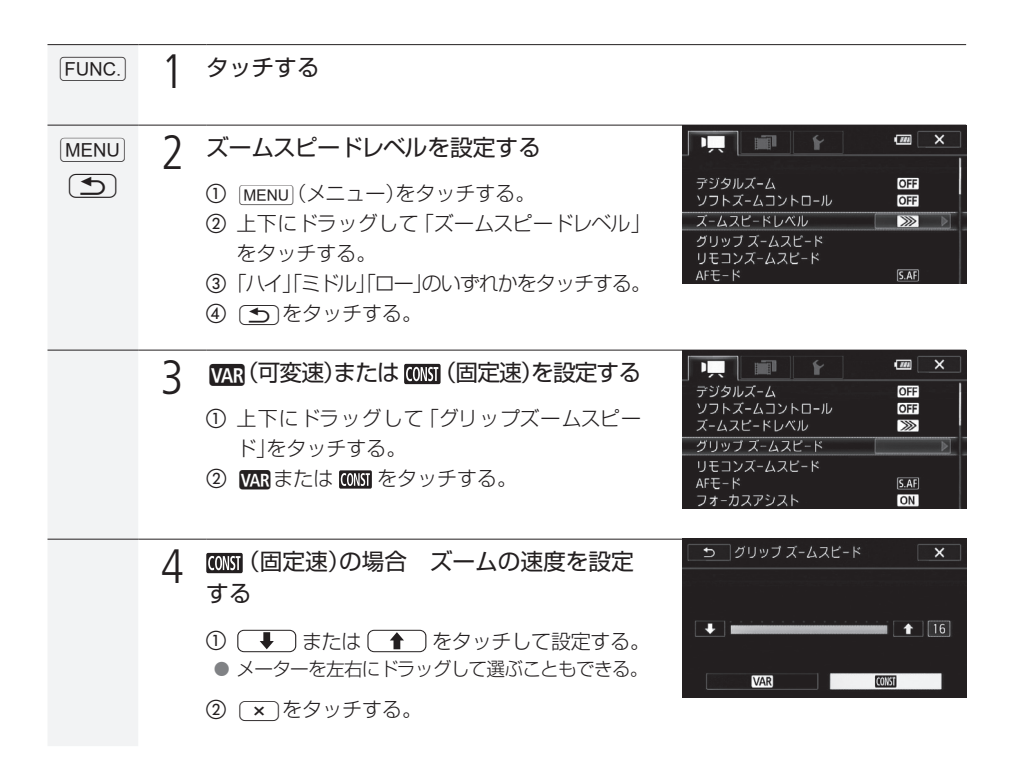

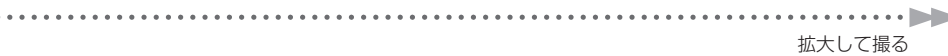

リモコン操作のズームスピード

. . . . . . . . .

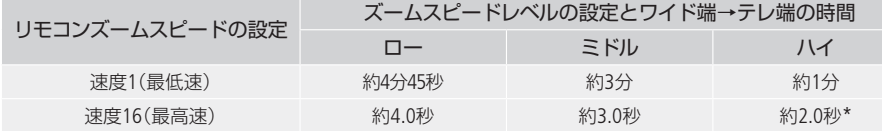

\* ズームスピードが約2.0秒のときは、ズーム中にオートフォーカスが合いにくくなることがあります。

ズームの操作を滑らかにする(ソフトズームコントロール)

ズームスタート時の加速、ズームストップ時の減速を緩やかにします。

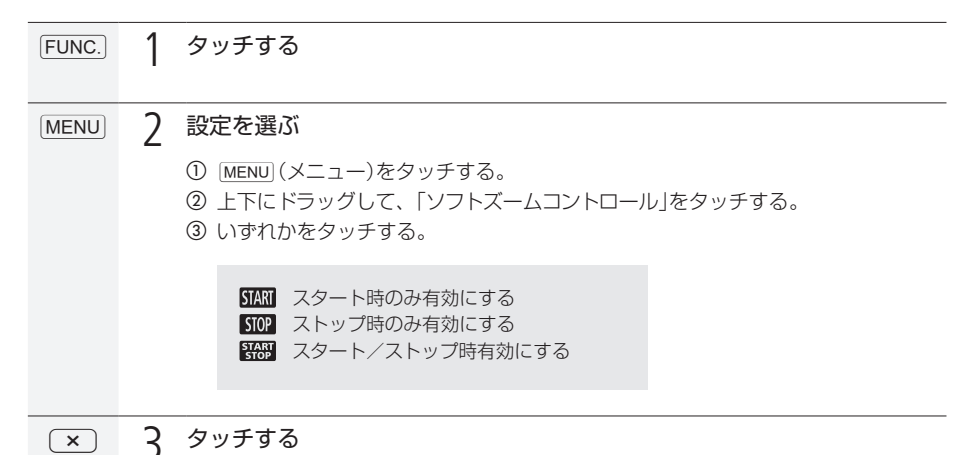

. . . . . . . . . . . .

■ 液晶画面のズームボタンで操作する

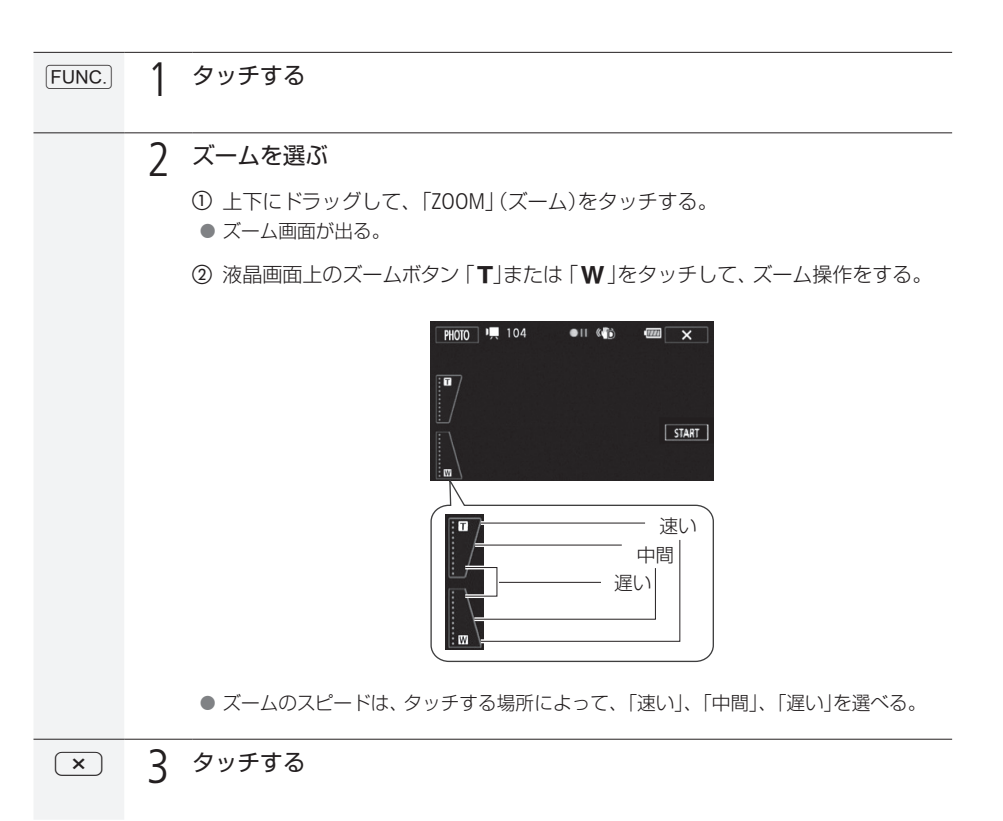

. . . . . . . . . . . . . . . . . .

■ 画面中央を拡大して撮る (デジタルテレコン)

焦点距離を2倍にして記録します。

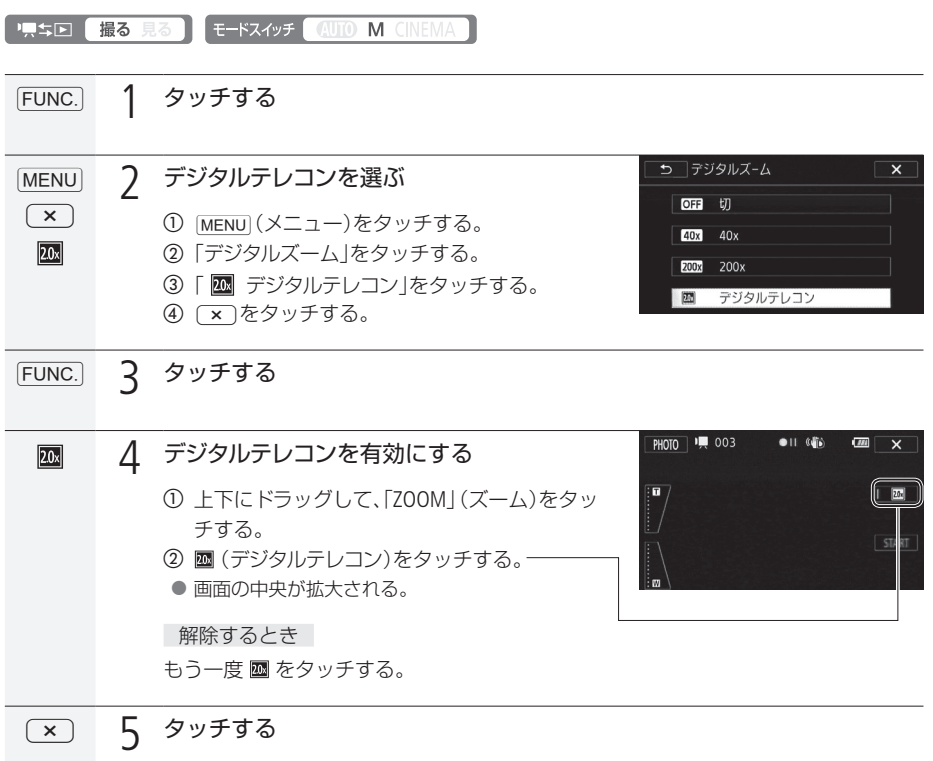

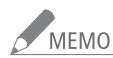

● NEMO ● 別売のテレコンバーターをあわせて使用すると、さらに拡大した映像を記録できます。

● 撮影中にデジタルテレコンを設定することはできません。

● 映像をデジタル処理するため、ズーム全域で映像が粗くなります。

### <span id="page-67-0"></span>手ブレをおさえて撮る

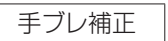

手ブレの少ない安定した映像を撮影できます。撮影のしかたによって補正方式を選べます。

. . . . . .

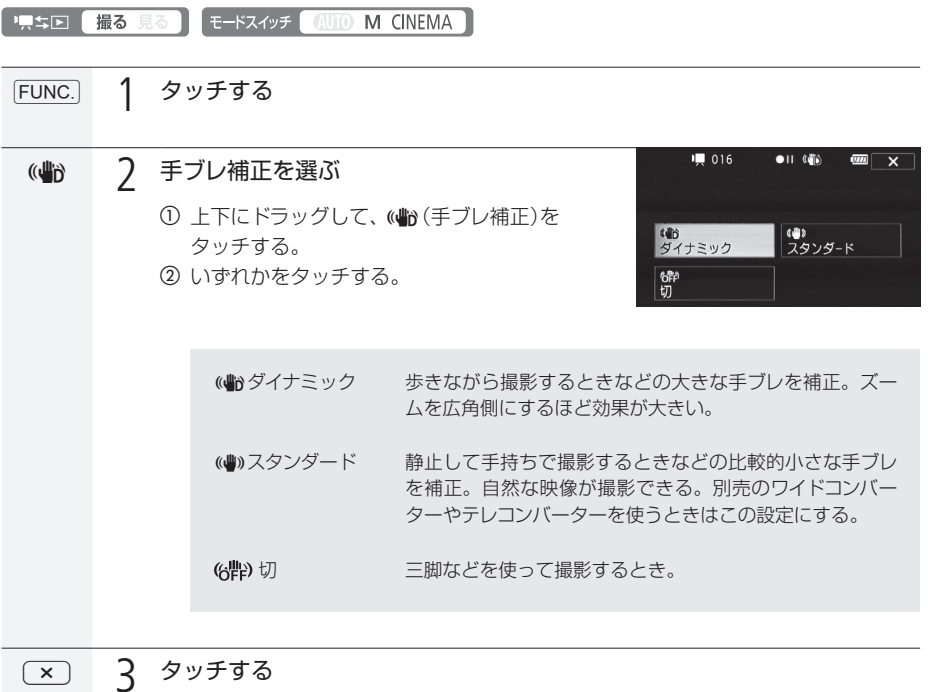

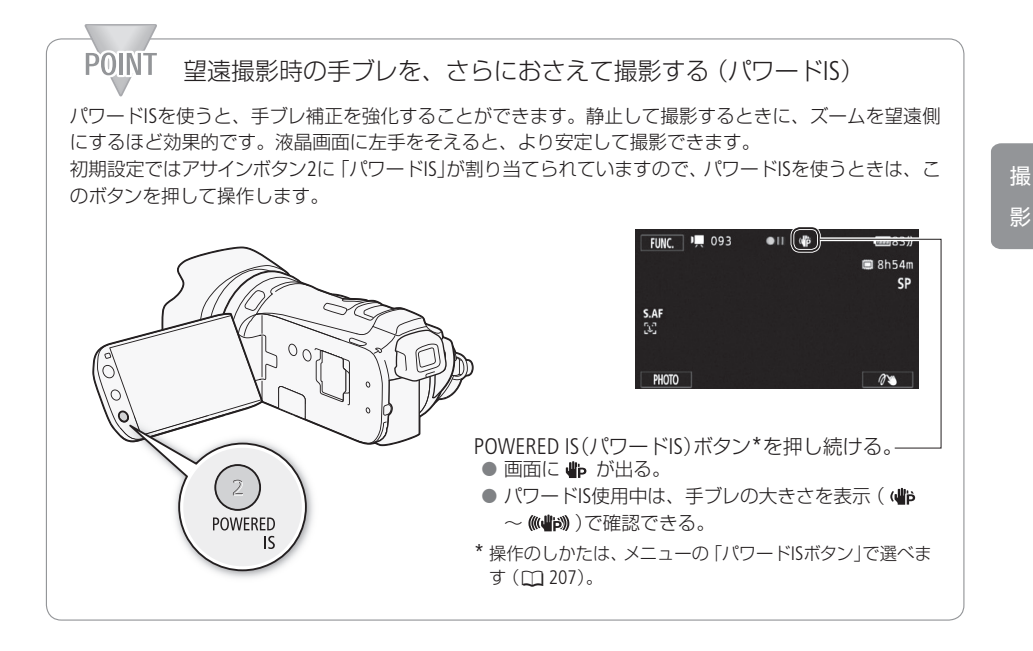

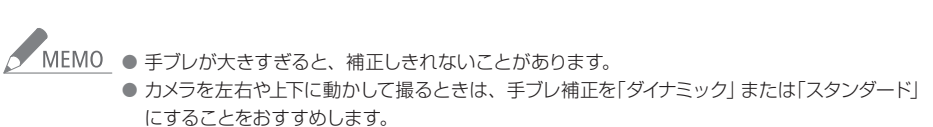

● 手ブレ補正を「切」に設定している場合でも、「POWERED IS」ボタンの操作によりパワードISは有 効になります。

### <span id="page-69-0"></span>ゲインリミットを調整する 賢

AGCリミット

被写体の明るさに応じて映像アンプのゲインの上限を設定できます。

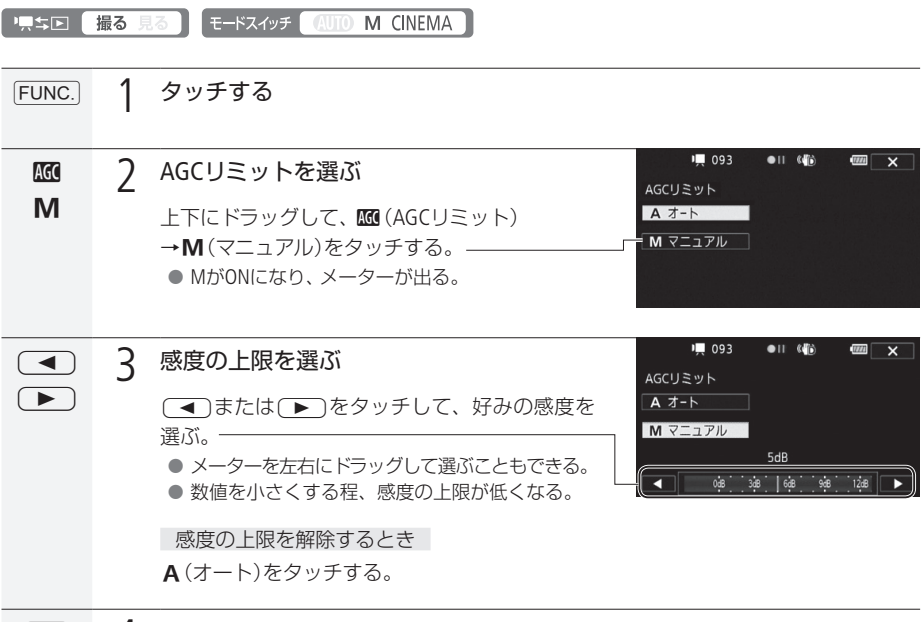

 $(x)$   $\Delta$  タッチする

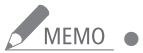

● MEMO ● AGCリミット設定中は、画面に感度の上限値(dB)が出ます。

AGCリミットが使用できない場合

- ■撮影モードが「マニュアル露出」または「SCNIのとき
- CUSTOM(カスタム)キーにRM(AGCリミット)を割り当てると、CUSTOM(カスタム)ダイヤルで AGCリミット値を調整できます(00 [104](#page-103-0))。

<span id="page-70-0"></span>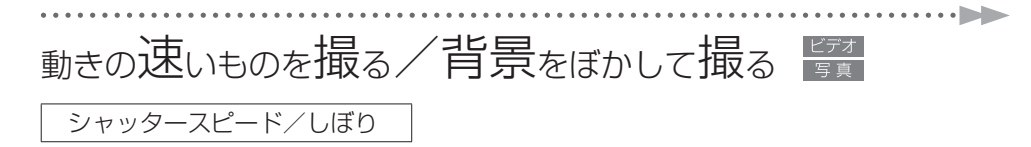

シャッタースピードが速いと、動きの速い被写体を一瞬でとらえ、遅いと水の流れのような流動感を表 現できます。しぼり数値が小さい(開く)と背景をぼかしたポートレートが、しぼり数値が大きい(閉じ る)と風景の近くから遠くまでボケを少なくして撮影できます。

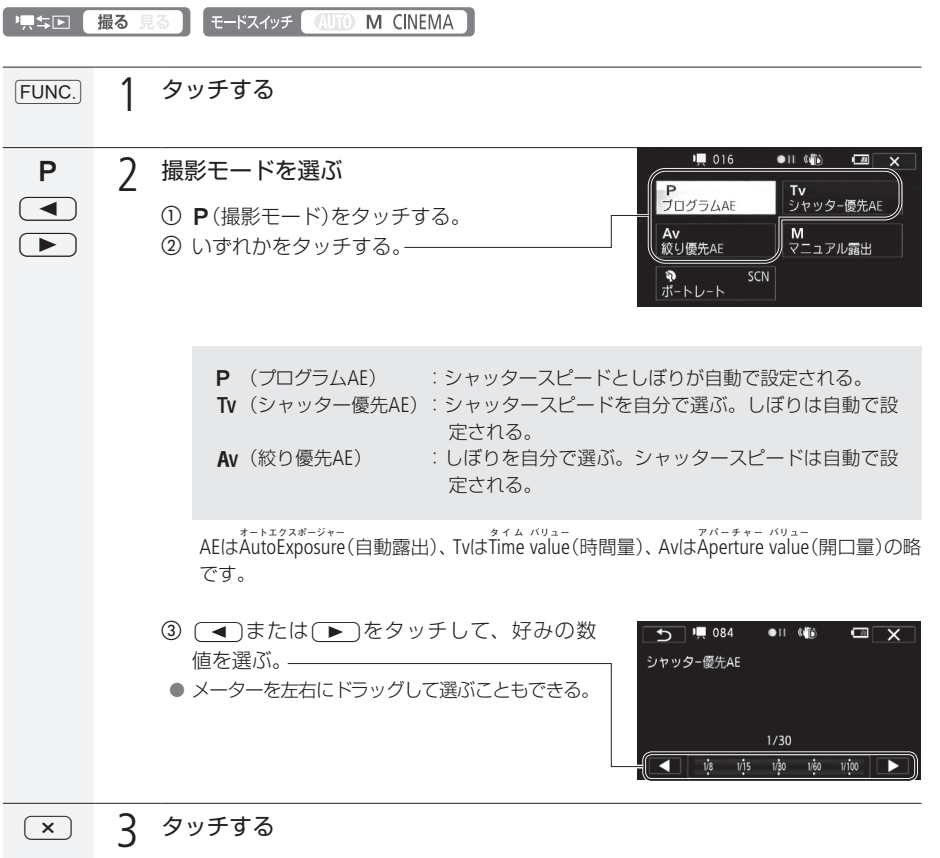

. . . . . . . . . . . . . . . . . . . 動きの速いものを撮る/背景をぼかして撮る

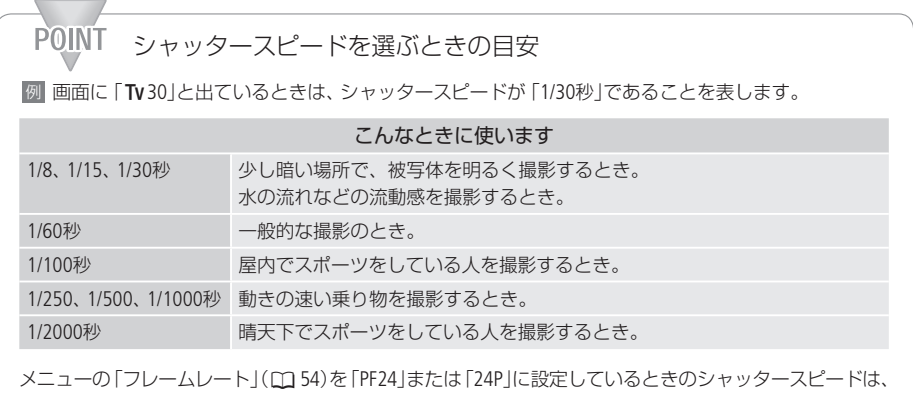

1/6、1/12、1/24、1/48、1/60、1/100、1/250、1/500、1/1000、1/2000秒です。

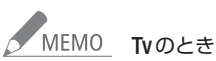

- 暗いところでスローシャッターを使うと、明るく撮影できますが、通常の撮影に比べて画 質が多少劣化したり、ピントが自動では合いにくいことがあります。
- 高速シャッターでは、映像がちらついて、なめらかに見えないことがあります。
- 蛍光灯下で動画を撮影する場合、画面のちらつきがとれないときは、Tvを選んでから1/100 秒を選んでください。

#### Avのとき

- しぼり数値
	- F1.8、F2.0、F2.2、F2.4、F2.6、F2.8、F3.2、F3.4、F3.7、F4.0、F4.4、F4.8、F5.2、F5.6、F6.2、F6.7、 F7.3、F8.0

(F4.0~F8.0ではNDフィルターの表示が出ます。使用するNDフィルターを選択できます)  $(D200)$ <sub>c</sub>

- ■設定できる数値は、ズームの位置によって変わります。
- 数値が点滅するときは、明るさが適正ではありません。点滅しなくなるまで、シャッタースピー ド/しぼりを調整してください。
- 撮影モードがTvまたはAvのとき、露出を手動で調整してから、シャッタースピードやしぼりを 変更することはできません。あらかじめシャッタースピードやしぼりを設定してから、露出を 調整してください。
- CUSTOM(カスタム)キーに $\mathbb{R}^n$  (Tv/Av)を割り当てると、CUSTOM(カスタム)ダイヤルでシャッター スピードまたはしぼりを調整できます(0 [104](#page-103-0))。
### <span id="page-72-0"></span>マニュアルで明るさを調整する

#### マニュアル露出

絞り、シャッタースピード、ゲインの3種類を自由に設定できます。設定するときにゼブラパターン (0 [77](#page-76-0))を表示すると便利です。

強制逆光補正機能 (瓜 [76](#page-75-0))も同時に使用できます。

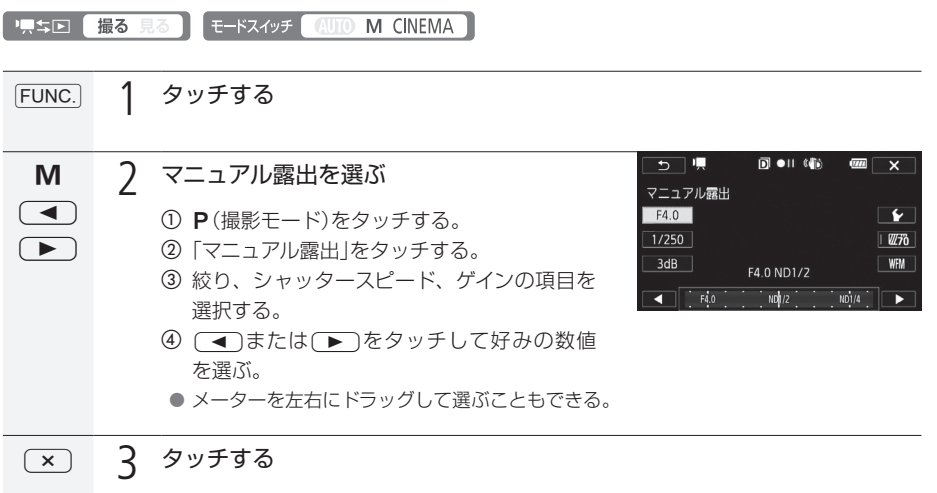

撮 影

COMEMO CUSTOM (カスタムキー)にM (マニュアル露出)を割り当てると、CUSTOM (カスタムキー)でしぼ り、シャッタースピード、ゲインの項目移動、CUSTOM(カスタム)ダイヤルでマニュアル露出値を 調整できます (□ [104](#page-103-0))。

## <span id="page-73-0"></span>明るさを調整する 覧

#### 露出

逆光のときに被写体が黒くなったり、強い光が当たったときに白くとんでしまうことがあります。こ のようなときは明るさ(露出)の調整をします。なお、撮影モードを「打上げ花火」や「マニュアル露出」 に設定しているときは、使用できません\*。

\* ゼブラパターンは「マニュアル露出」設定時でも、使用できます。

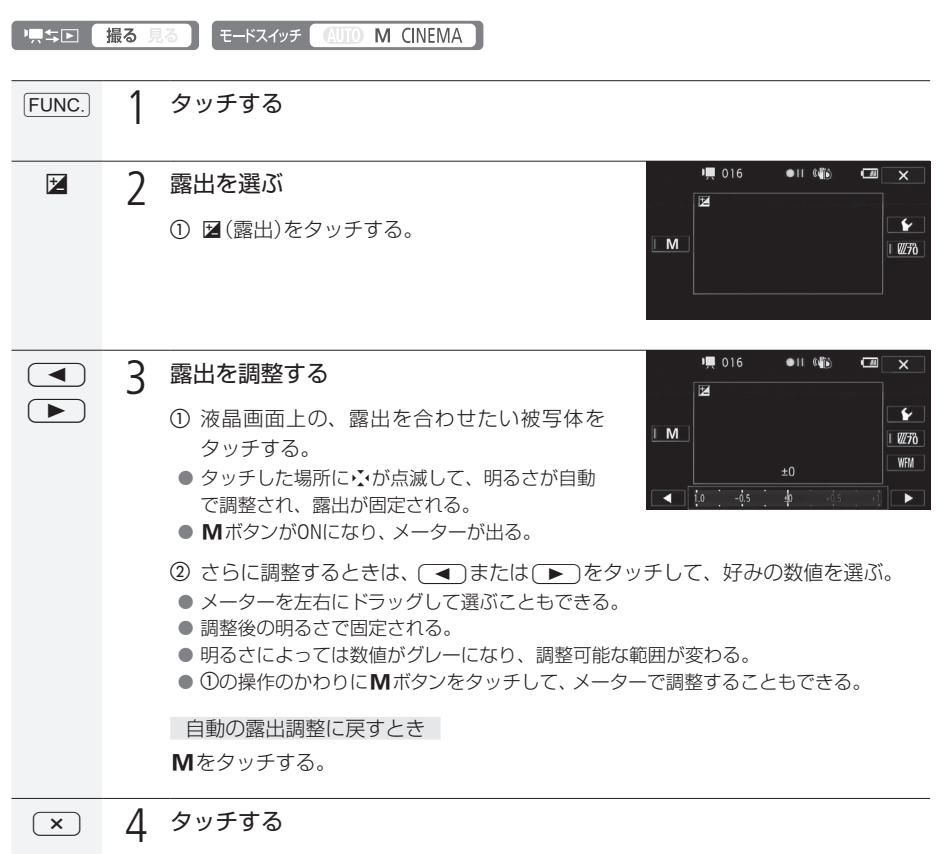

● 露出固定中は、画面に図と露出の調整値が出る。

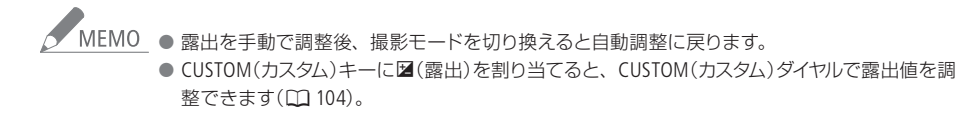

明るさを調整する

■ 明るい部分にタッチして明るさを補正する (ハイライトAE)

画面の中の明るい部分(ハイライト)にタッチして、露出を補正できます。タッチした部分が明るくな りすぎないように補正するので、白い雲などでも白とびしない範囲で明るく撮影できます。なお、タッ チした部分が暗いときや、極端に明るいときは適切な補正にならないことがあります。

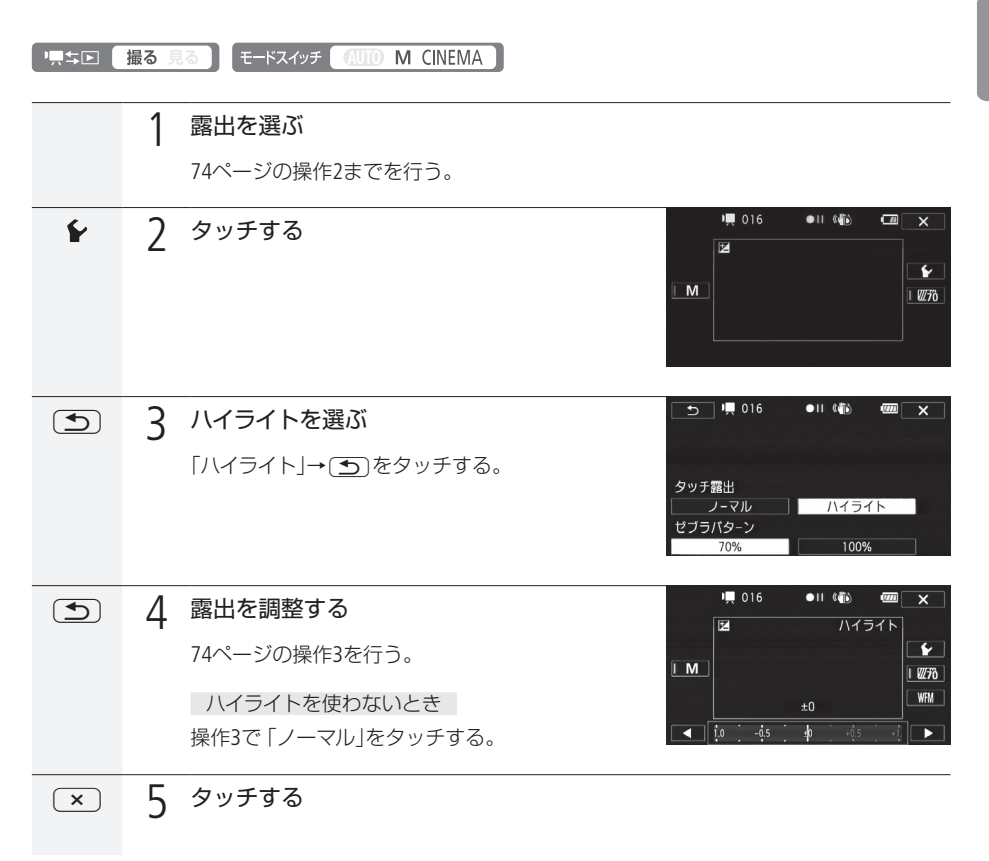

#### <span id="page-75-0"></span>█ 強制逆光補正

強制逆光補正を使うと、露出とガンマを変更し、暗い部分を明るくします。

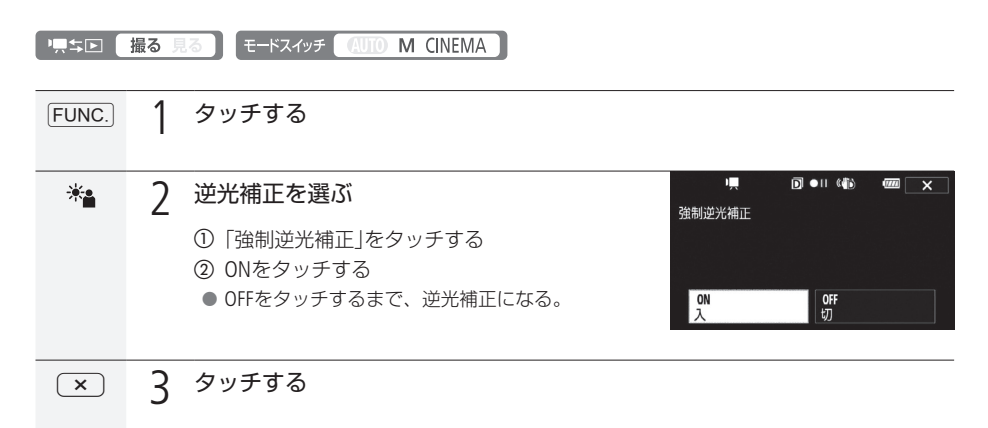

AMEMO 自動逆光補正

逆光になっていることを検知して自動的に補正し、被写体を明るく撮影できます。光の状態が 変わる場合に便利です。メニューで「切」にすることもできます (口[199](#page-198-0))。

明るさを調整する

. . . . . . . . .

. . . . . . . . . . . . . . . . . . . .

<span id="page-76-0"></span>■ 明るさの目安を表示する (ゼブラパターン)

ゼブラパターンを使うと映像の明るい部分に縞模様が表示されます。「100%」では白とびするような明 るさのとき、「70%」ではそれに近い明るさのときに縞模様が表示されます。明るさのバランスを確認し たいときに使うと安心です。

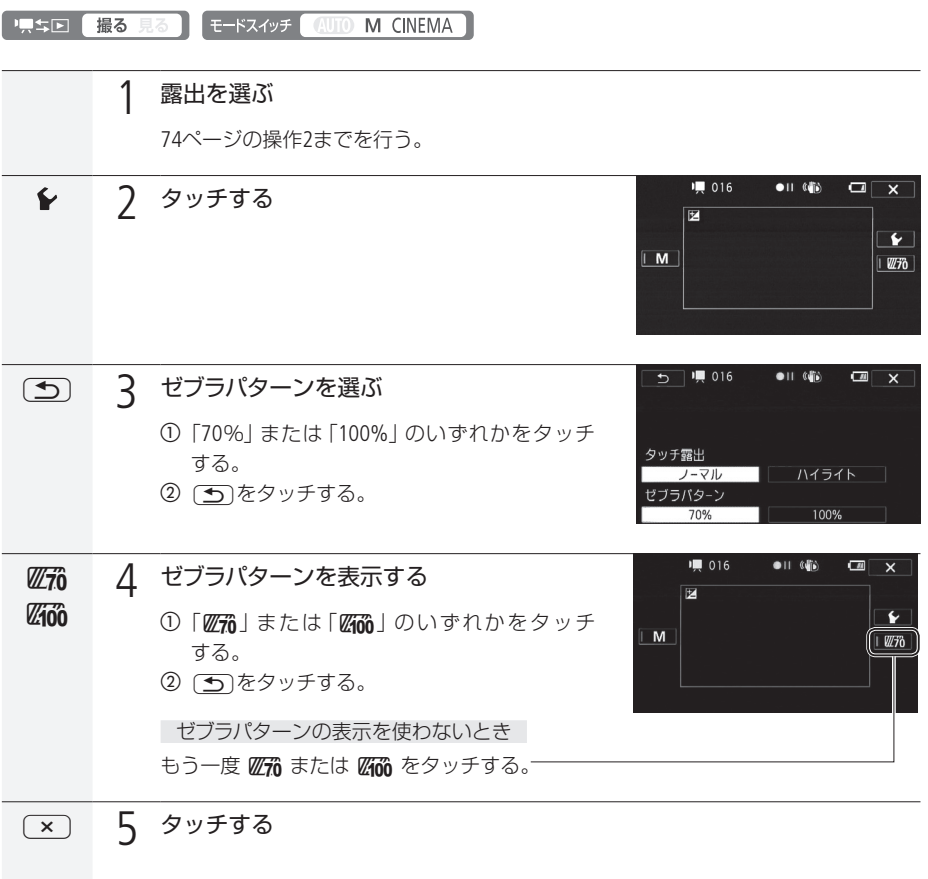

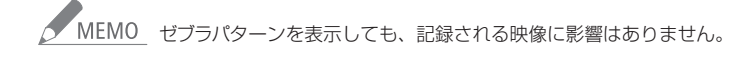

### 色合いを調整する

#### ホワイトバランス

太陽光や蛍光灯など周りの光によって、白い壁や白い紙などはオレンジっぽくなったり、青っぽくなっ たりします。撮影時の光に応じて「白いものを白く」写すように色を調整できます。撮影モードがP、Tv、 Av、Mのときに調整できます。

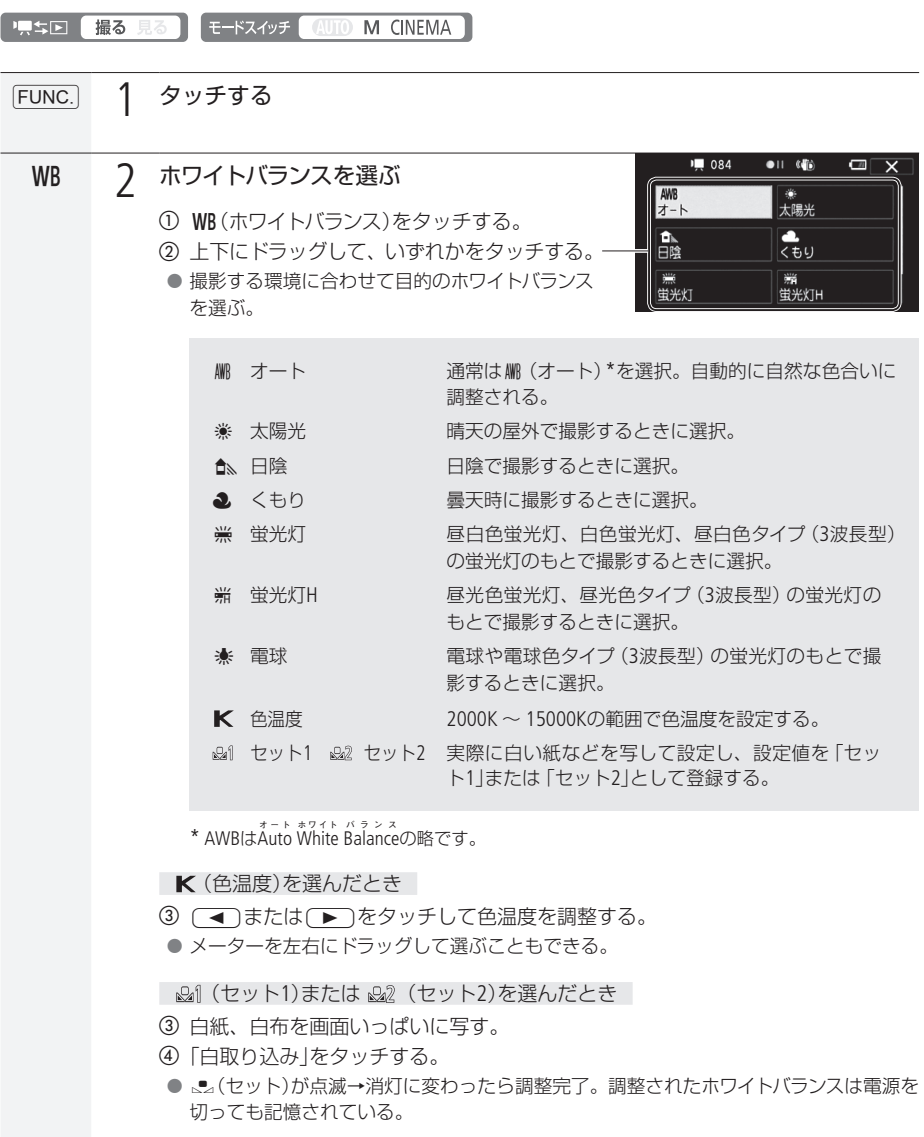

<sup>2</sup> 3 タッチする

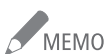

### ● KIEMO ● 21 (セット1)または 22 (セット2)を選んで調整するとき

- メニューの「デジタルズーム」を「切」にしてください(0 [200](#page-199-0))。
- 場所や明るさが変わったときは再調整してください。
- 光によっては、ごくまれに、』(セット)が点滅→消灯に変わらないことがありますが、自動 調整よりも適切なホワイトバランスに調整されていますのでそのままお使いください。

#### MW (オート)でうまくいかないとき

次のような条件で撮影するとき、画面の色が不自然であれば ぬ』(セット1)または ぬ』(セット 2)で調整をしてください。

- 照明条件が急に変わる場所での撮影。
- クローズアップ撮影。
- 空や海、森など単一色しか持たない被写体の撮影。
- 水銀灯や一部の蛍光灯のもとでの撮影。
- 蛍光灯の種類によっては、 ※(蛍光灯)や※(蛍光灯H)を選んでも色合いが最適に調整されない ことがあります。画面で色が不自然に見えるときは、MM(オート)または ぬ((セット1)または **22** (セット2)を選んでください。

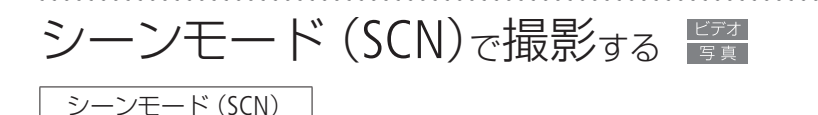

照り返しの強いスキー場や、海に沈む夕日、夜空を彩る打上げ花火など、場所や被写体に合わせてきれ いに撮影します。

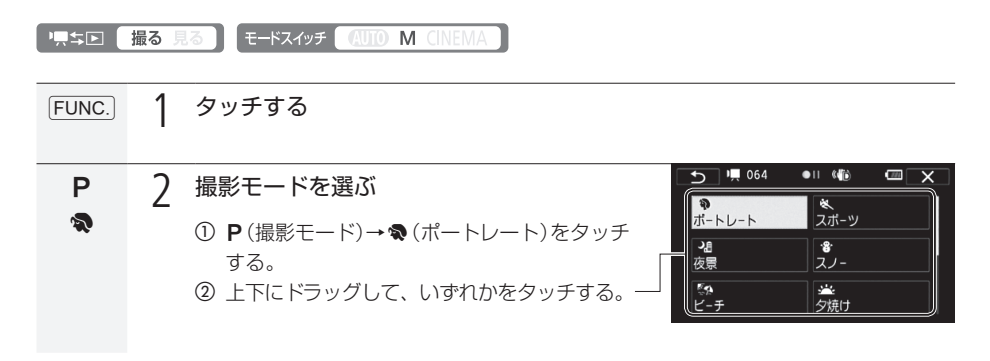

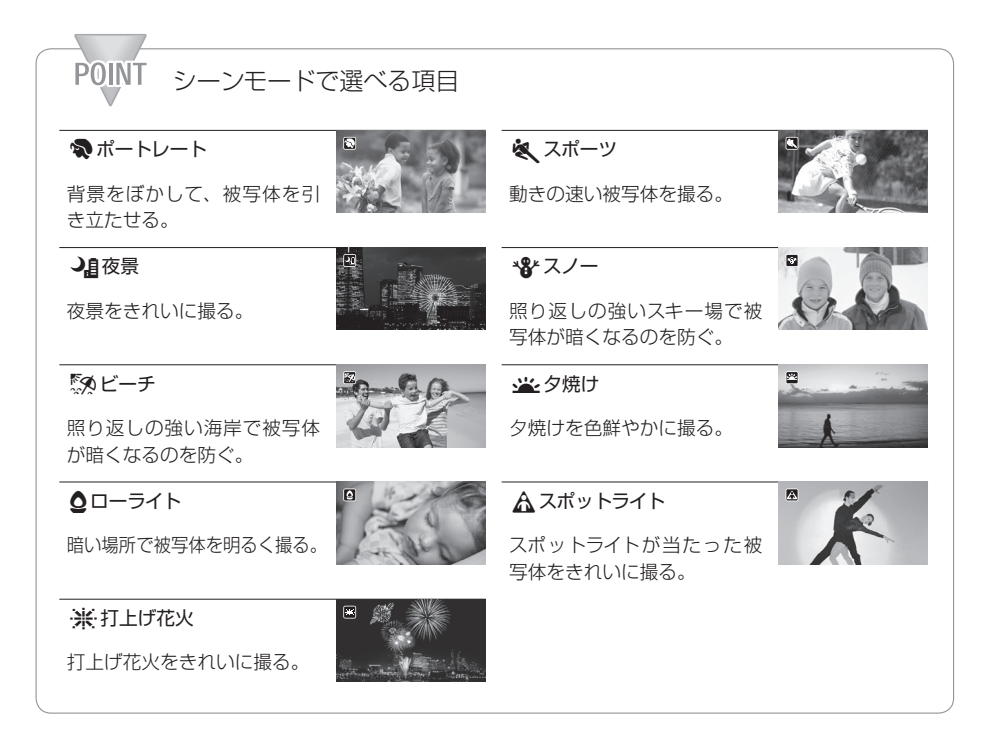

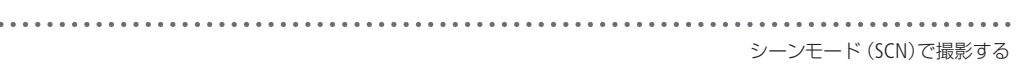

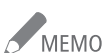

- <br>● MEMO ポートレート、スポーツ、スノー、ビーチの各モードで撮影した映像を再生すると、なめらかに 見えなかったり、ちらつくことがあります。
	- ポートレートのときにズームレバーをT側にすると、より効果的に背景がぼけます。
	- スノー/ビーチのとき、曇りや日陰など周囲が暗いときには、被写体が明るくなりすぎること があります。画面で映像をご確認ください。

ローライトについて

- 動きのある被写体は、残像が目立つ映像になることがあります。
- 明るく撮影できる分、通常の撮影に比べて画質が多少劣化することがあります。
- 画面に白い点などが出ることがあります。
- 自動でピントが合いにくいときは、ピントを調整してください(0 [55](#page-54-0))。
- 打上げ花火を使うときは、手ブレを防ぐために、三脚をお使いになることをおすすめします。

# 好みの画質にする「『真

ピクチャー設定

色の濃さ、シャープネス、コントラスト、明るさを調整して撮影することができます。撮影モードがP、 Tv、Av、Mのときに設定できます。

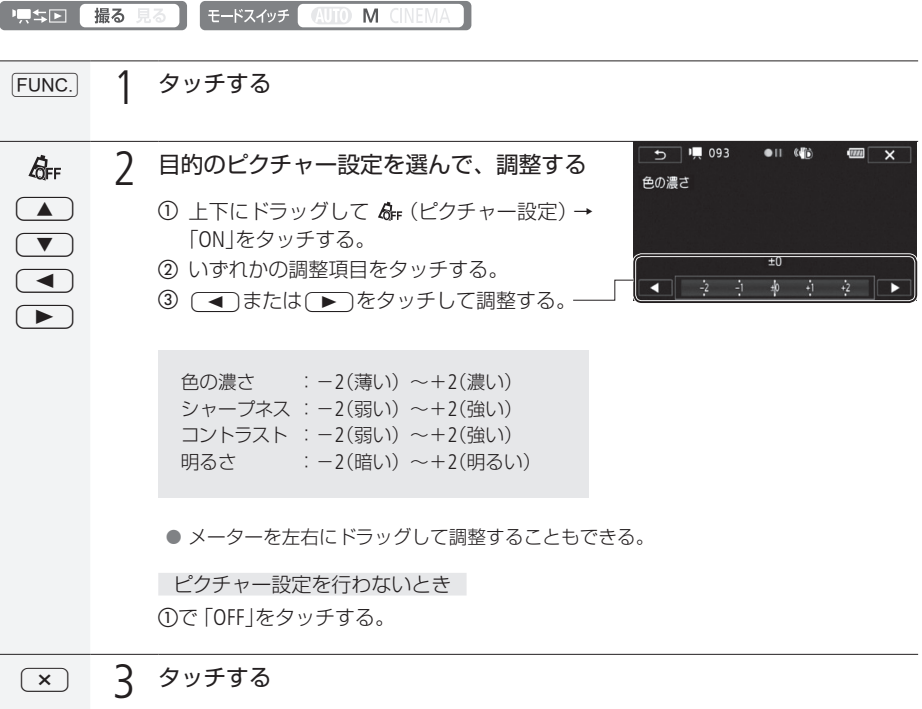

● ピクチャー設定をONにすると、画面に Acが出る。

### セルフタイマーを使う

家族や仲間たちと自分も一緒に撮影したいときに便利です。約10秒後に撮影が始まります。

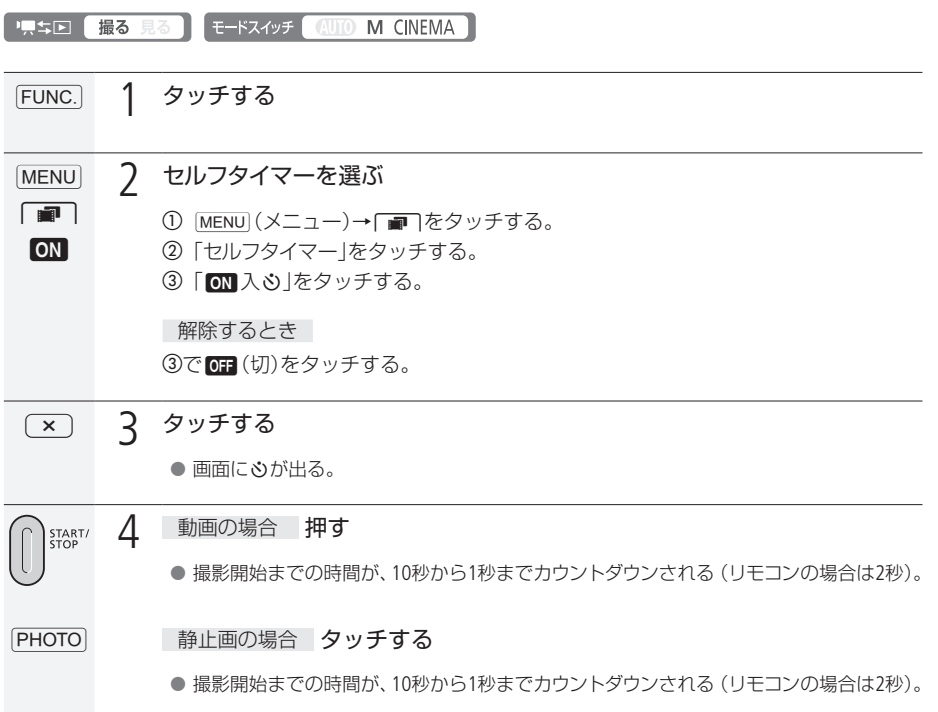

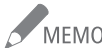

AMEMO セルフタイマーを解除するには

- ■撮影開始までの時間を表示中に、START/STOPボタン(動画のとき)またはPHOTOボタン(静 止画のとき)を押す。
- 電源を切る。
- 県ち回ボタンやモードスイッチを操作する。
- $\blacksquare$  スタンバイ状態にする $(D1 50)$  $(D1 50)$  $(D1 50)$ 。

撮 影

# 録音時の音量を変える

マイクレベル

内蔵マイクや外部マイクの録音時の音量(マイクレベル)を手動で調整できます。

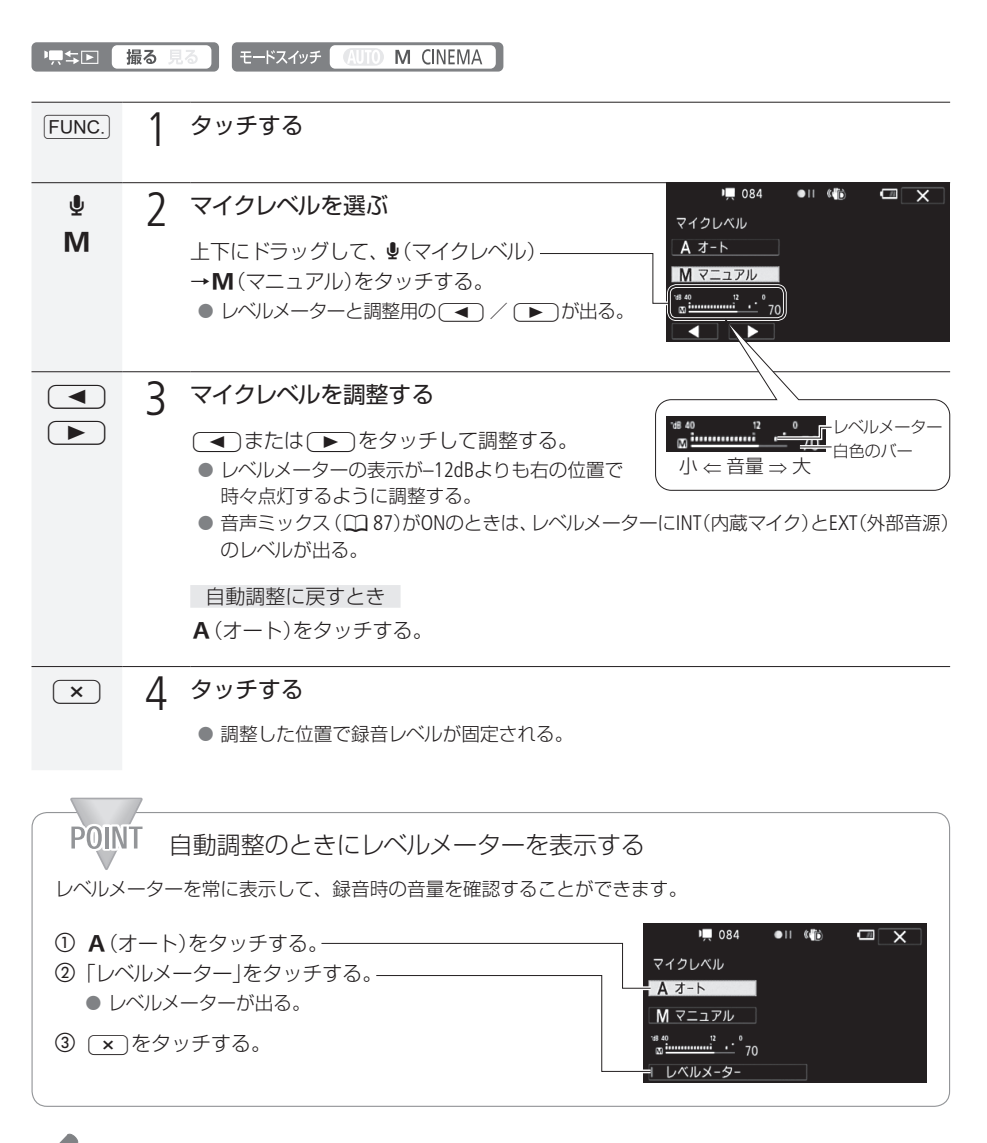

**● MEMO ● レベルメーターの「0」の位置が赤く表示されているときは、音がひずむことがあります。** 

● マイクレベルを調整したり、「マイクアッテネーター」を「入」に設定しているときは、ヘッドホン で音量を確認することをおすすめします(0088)。

### 内蔵マイクの指向性を切り換える

内蔵マイクの指向性を切り換えることができます。正面の音に重点をおいて周囲のノイズを少なくした り、音の広がりを強調したりすることができます。

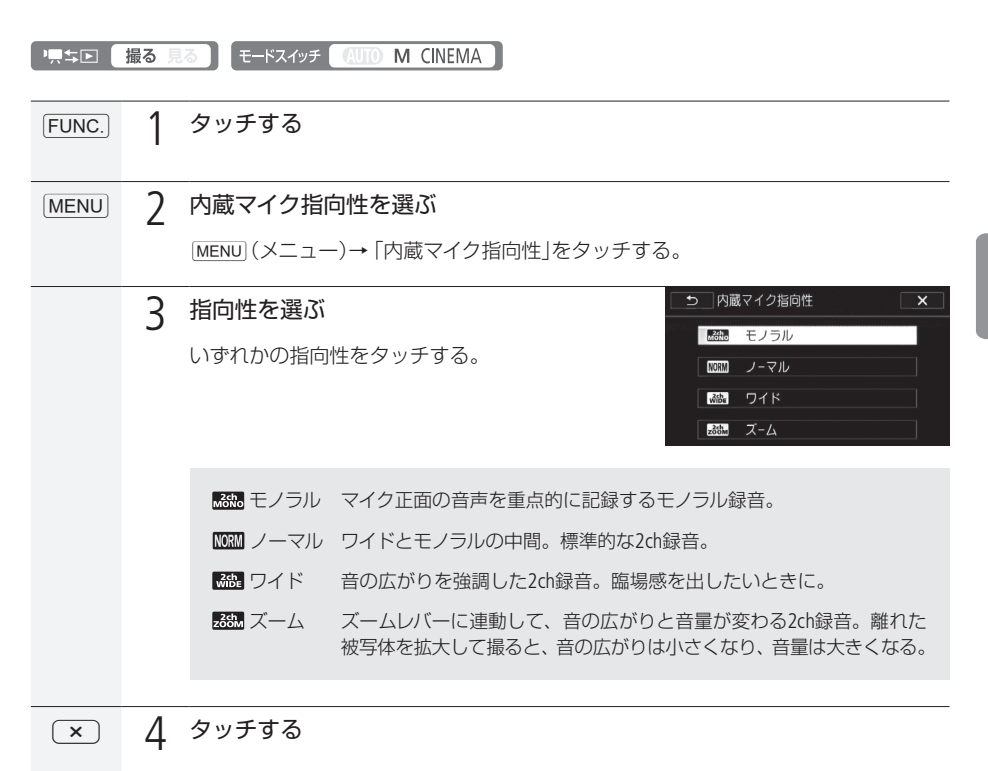

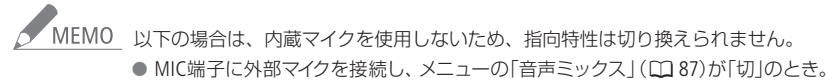

● ミニアドバンストシューに別売のマイクを取り付けているとき。

撮

髟

85

### 内蔵マイクの周波数特性を変える

内蔵マイク周波数特性

内蔵マイクを使用して音声を記録するとき、マイクの周波数特性を変更することができます。周波数特 性は5種類から選択できます。

. . . . . . . . . . . . . . .

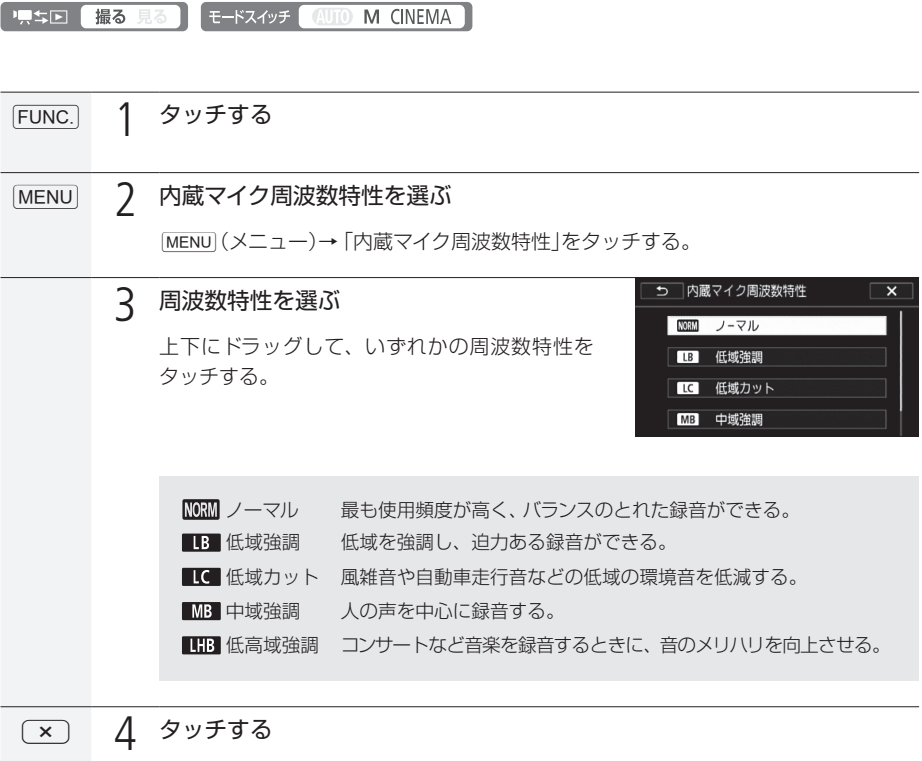

### <span id="page-86-0"></span>内蔵マイクと外部入力の音声を─緒に記録する

#### 音声ミックス

内蔵マイクと外部入力(MIC端子入力)の音声をミックス(混合)して記録することができます。外部入 力には、ワイヤレスマイクロホンWM-V1(別売)、市販のオーディオプレーヤー/マイクを使用できます。 2つの音声の混合比率(ミックスバランス)を変えることもできます。

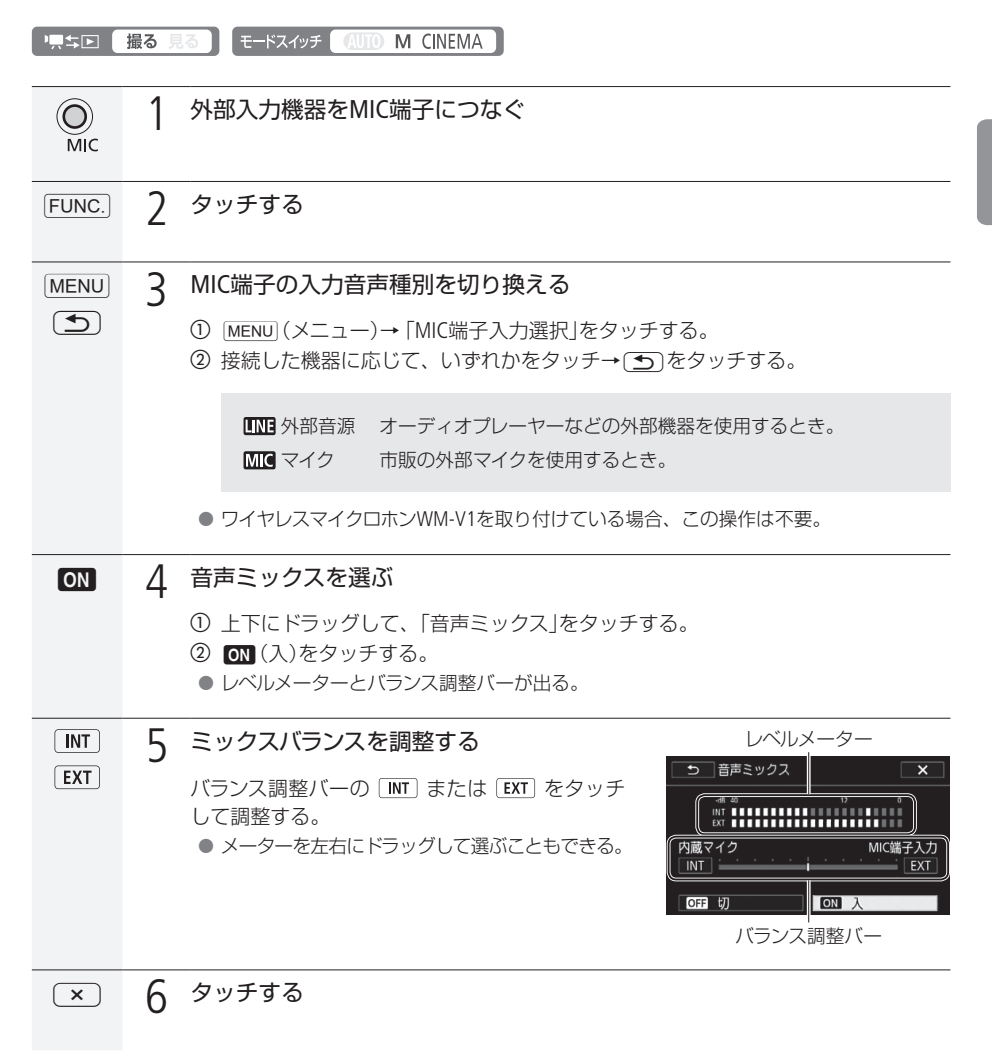

撮 影

### <span id="page-87-0"></span>ヘッドホンを使う

撮影時や再生時にヘッドホンで音声を聞くことができます。

#### ■ ヘッドホンで音声を聞きながら撮影/再生する

X(ヘッドホン)端子は、AV OUT端子と兼用です。ヘッドホンを使うときは、まずメニューで切り換えま す (□ [205](#page-204-0))。なお、 (VIIO (オート)モードでヘッドホンを使うときは、あらかじめ M (マニュアル)モード または CINEMA (シネマ)モードで、設定をC(ヘッドホン)に切り換えておいてください。

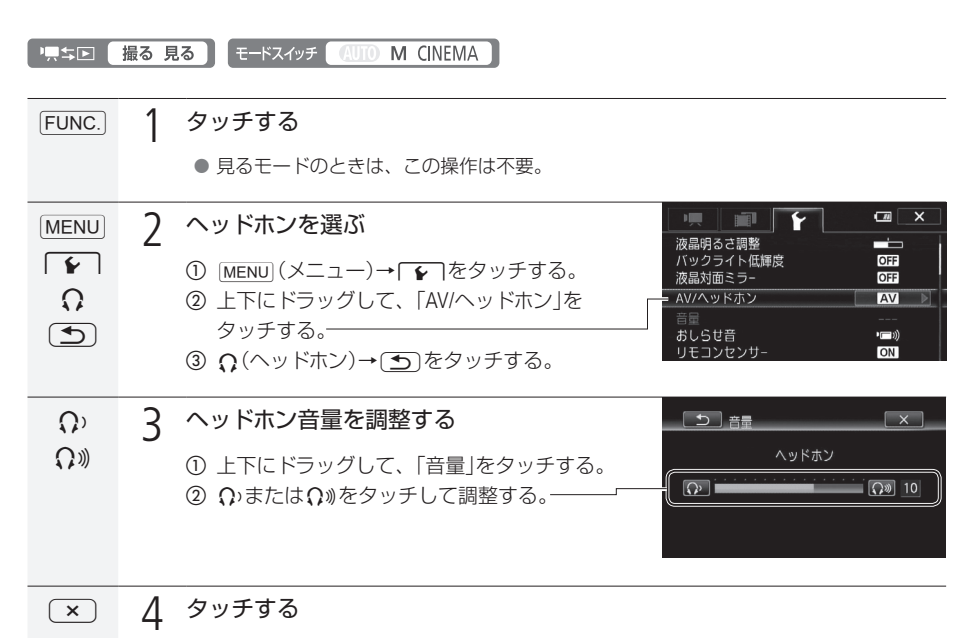

- $\bullet$   $\Omega$ が出る。
	- 調整した位置で音量が固定される。

ヘッドホンを使う

#### ■ 再生中にヘッドホン音量を調整する

#### 1,5回 撮る見る\*)

\* 静止画の場合、スライドショーで音楽と一緒に再生しているときのみ調整できます。

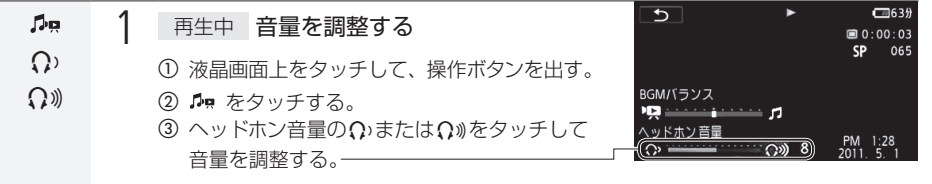

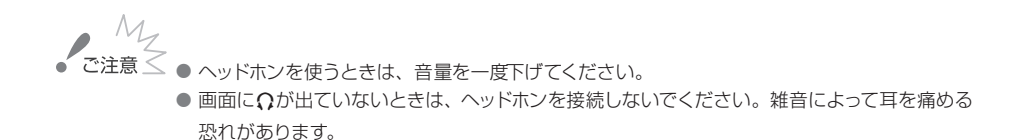

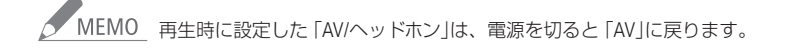

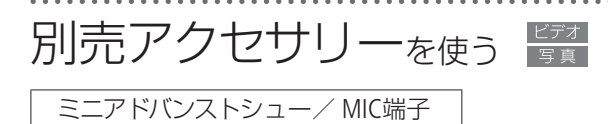

本機のミニアドバンストシューに、別売の各種アクセサリー(0 [241](#page-240-0))を取り付けられます。取り付け方や 使い方については、各アクセサリーの説明書もあわせてご覧ください。

取り付けかた

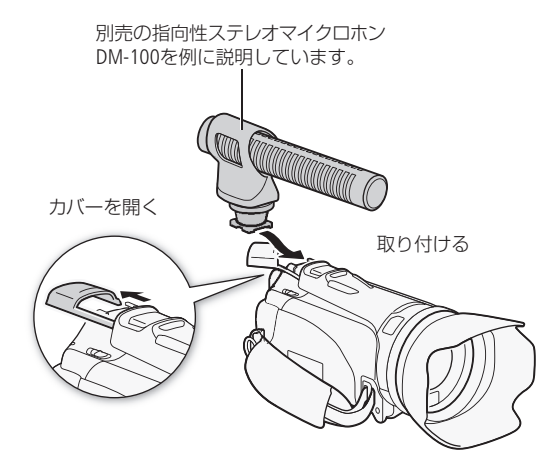

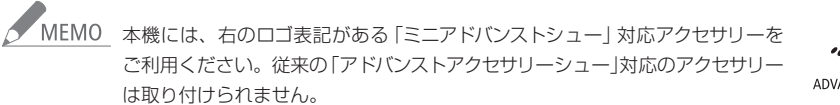

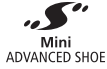

#### ■ 外部マイクを使う

静かな場所で撮影するとき、内蔵マイクが本体の振動をひろってしまうことがあります。また、屋外 で撮影するときに風の影響を受けて発生するノイズ音が大きく記録されてしまうことがあります。こ のようなときは、スポンジやウィンドスクリーン付きの外部マイクの使用をおすすめします。本機に取 り付け可能な別売の外部マイクには、ミニアドバンストシューに取り付けて使うサラウンドマイクロホン (ウィンドスクリーン付き)や指向性ステレオマイクロホン(ウィンドスクリーン付き)、MIC(マイク)端子 につないで使うワイヤレスマイクロホンがあります。市販のマイクを使うこともできます。

■ 東与国 【撮る 見る】 モードスイッチ 【AUIO】 M CINEMA】

サラウンドマイクロホンSM-V1(別売)/指向性ステレオマイクロホンDM-100(別売)を使う

サラウンドマイクロホンSM-V1を使用すると、臨場感のある5.1chの音声を記録できます。また、指向性 ステレオマイクロホンDM-100を使用すると、とらえたい音声を確実に記録でき、大切なシーンの言葉 を逃しません。SM-V1またはDM-100を取り付けると、画面に .5" が表示されます。

SM-V1、DM-100を使用する際には、風の影響を受けて発生するノイズ音を防止するため、ウィンドスク リーンを取り付けることをおすすめします。

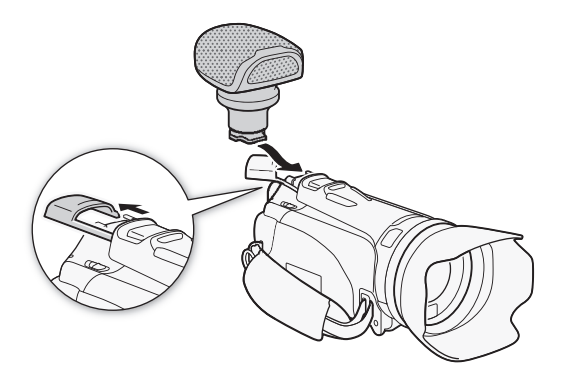

#### ワイヤレスマイクロホンWM-V1(別売)を使う

ワイヤレスマイクロホンWM-V1を使用すると、内蔵マイクではとらえられない離れた場所の音声を記録 することができます。また、WM-V1の音声と内蔵マイクの音声をミックスして記録することもできます。 WM-V1の取り付けかたや操作については、WM-V1の使用説明書をご覧ください。

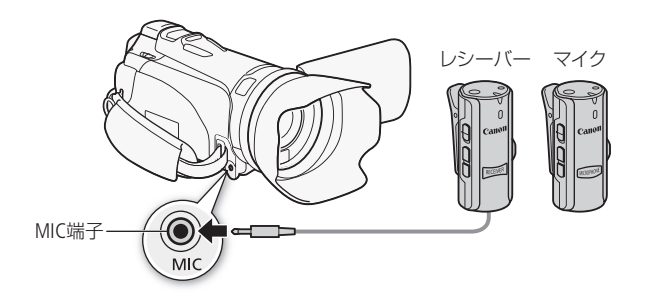

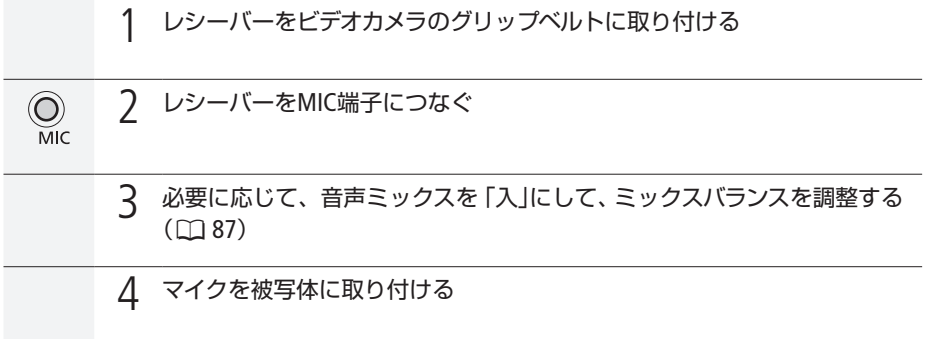

別売アクセサリーを使う

市販のマイクを使う

本機には市販のマイクを取り付けることもできます。電源を内蔵したコンデンサーマイクをお使いくだ さい。端子の直径が3.5 mmのステレオマイクなら、ほとんどが使用できます。ただし、録音時の音量は 内蔵マイクと異なります。Φ3.5mmMIC端子にはプラグの径がΦ9.5mm以下のものをご使用ください。

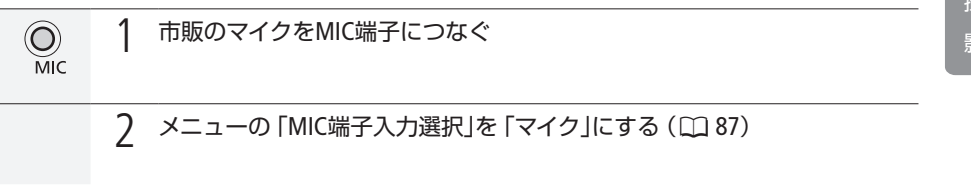

● MEMO ● 外部マイク接続中、メニューで設定した「ウィンドカット」は自動的に「切」になります。

#### SM-V1を取り付けたとき

- メニューの「サラウンドマイク」でサラウンドマイクの設定を切り換えられます(02)201)。
- ■記録した5.1chの音声は、本機と5.1ch対応機器をHDMIケーブル(付属)で接続すると5.1chで 再生されます。ステレオビデオケーブル(付属)で他機に接続するか、ヘッドホンを接続する と2chで再生されます。本機のスピーカーからはモノラルで出力されます。

■ ビデオライトVL-5(別売) /ビデオフラッシュライトVFL-2(別売) \*を使う

■ ■ キロ 撮る 見る モードスイッチ (AUTO M CINEMA)

暗いところで撮影するときに、被写体を明るく照らすことができ ます。本機に取り付けて、VL-5またはVFL-2の電源スイッチを「AUTO」 または「ON」にすると、画面に 、「か表示されます。 \* 本機に取り付けてフラッシュとして使うことはできません。

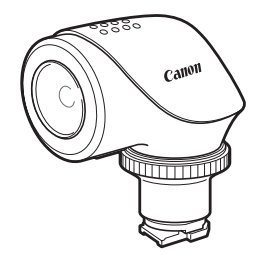

. . . . . . . . . . . . . . . . . . 別売アクセサリーを使う

#### ■ ズームリモートコントローラー ZR-2000(別売)を使う

● 只与国 【撮る 見る】 モードスイッチ 【4UID M CINEMA 】

別売のズームリモートコントローラー ZR-2000と一緒に使うと、ビデオカメラを三脚などにすえつけた まま、撮影操作を手元で行えます。

操作できる機能

電源のON/OFF、START/STOP、ズーム、フォーカス(マニュアル/オート切り換え、フォーカス調整、プッ シュ AF\*)、フォーカスアシスト(MAGNIFYINGボタン)、オンスクリーン表示

\* プッシュ AFは、マニュアルフォーカスを使用中、ボタンを押しているときだけ自動的にピントを合わせる機能です。

各機能の詳細については、ズームリモートコントローラーの使用説明書をご覧ください。

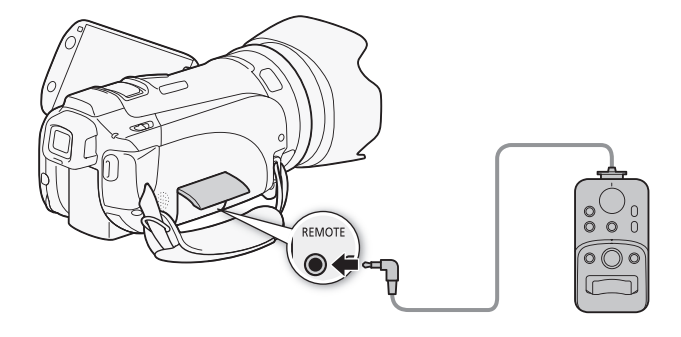

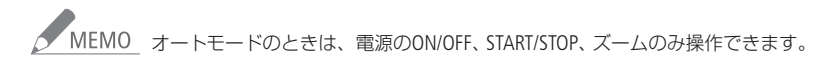

カラーバー/テストトーンを記録する カラーバー &テストトーン

テレビや外部モニターの色や明るさの調整を行うために、カラーバーを出力/記録することができます。 また同時に1kH7のテストトーンを出力/記録することもできます。

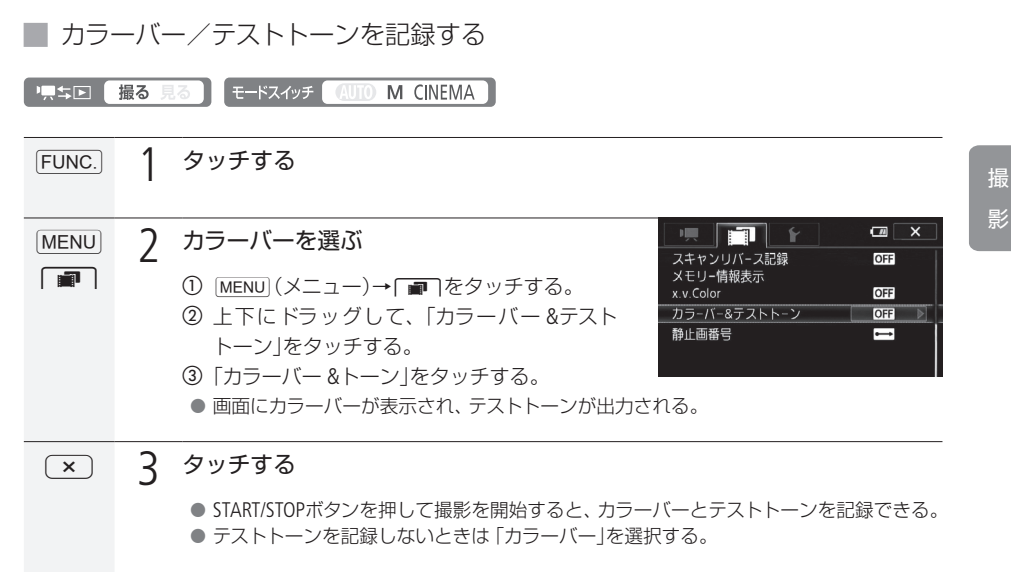

波形モニター/エッジモニターを表示する

カメラモードのとき、露出確認用に画面に波形モニター(WFM\*1)を簡易表示できます。また、フォーカ ス確認用にエッジモニター \*2を表示することもできます。なお、これら各種モニターは液晶画面のみ に表示され、ビューファインダーや各出力端子からの映像には表示されません。

\*1 WFM(Waveform Monitor):明るさ(輝度)と色の各信号を合成して表示する機能。

\*2 エッジモニター:映像全体の合焦度合いを波形で表示する機能。

■ 波形モニター (WFM)を表示する

· 原与国 撮る 見る | モードスイッチ (AUTO M CINEMA )

撮影モードがP(プログラムAE)のとき

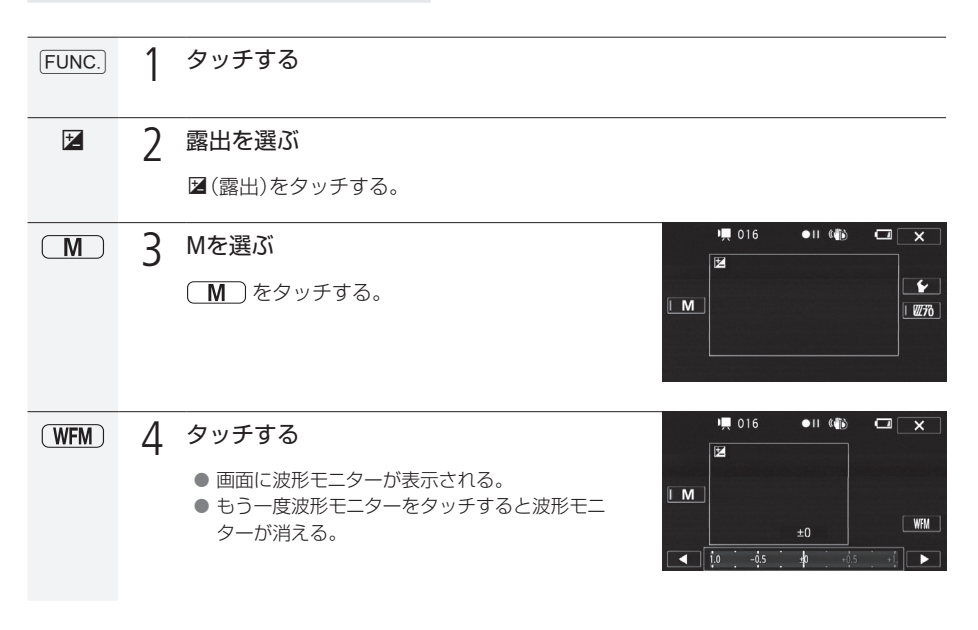

撮影モードがM(マニュアル露出)のとき

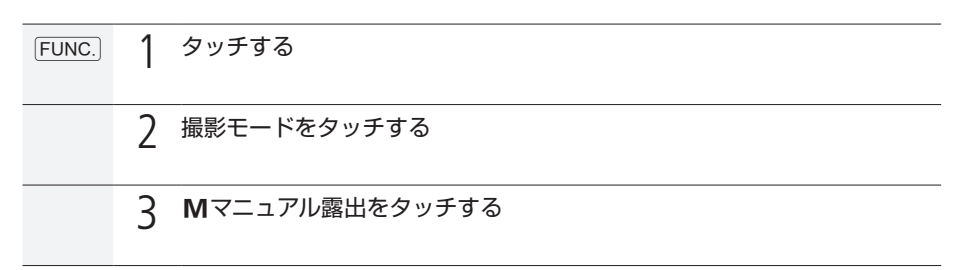

波形モニター/エッジモニターを表示する

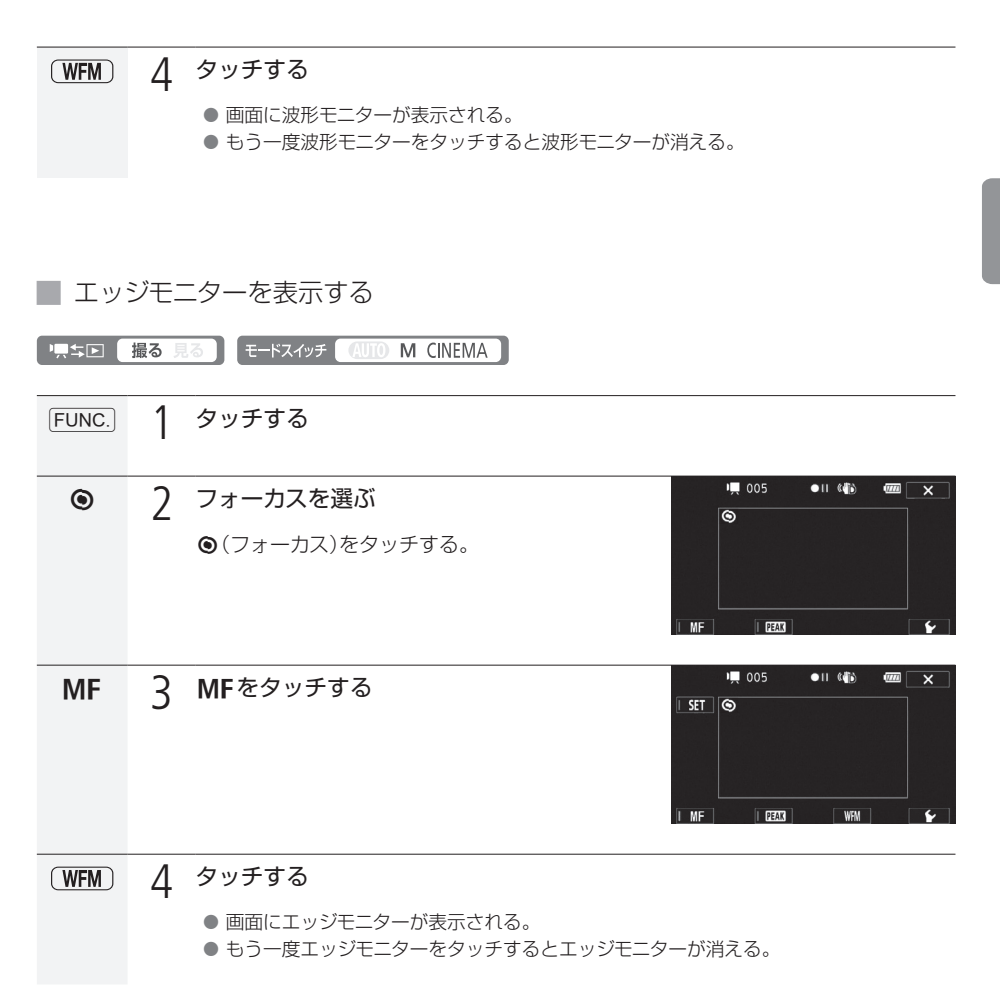

## ビデオスナップを撮る

ビデオスナップモードを使って撮影すると、4秒間\*の短い映像(ビデオスナップ)が記録できます。短い 映像にすることで、再生時にテンポよく場面が切り換わります。音楽と一緒に再生(0 [146](#page-145-0))すれば、映 像に表情が加わり、よりいっそう映像を楽しめます。

\* 記録時間は、メニューの「ビデオスナップ記録時間」で2秒、4秒、8秒、「シナリオ連動」のいずれかに変更できます (0 [202](#page-201-0))。シナリオモード(0 [126](#page-125-0))で撮影する場合、「シナリオ連動」にすると、選択しているシナリオシーンの標準撮影 時間が記録時間になります。

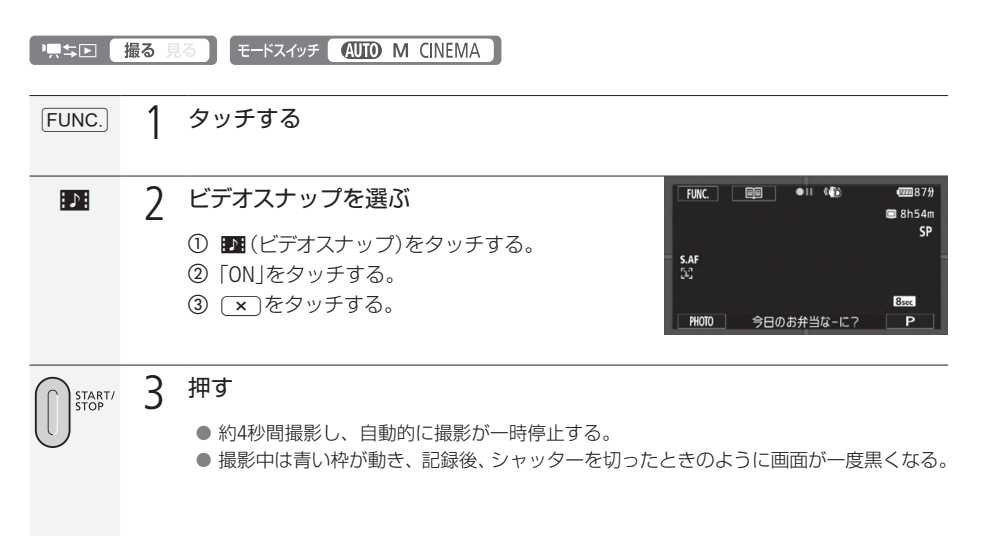

-<br>MEMO モードスイッチや!!!キロボタンを操作すると、ビデオスナップモードは解除されます。

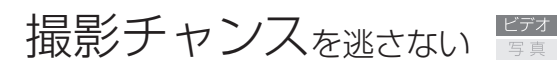

プレREC

3秒前からの映像が自動的に記録され、決定的瞬間を逃しません。

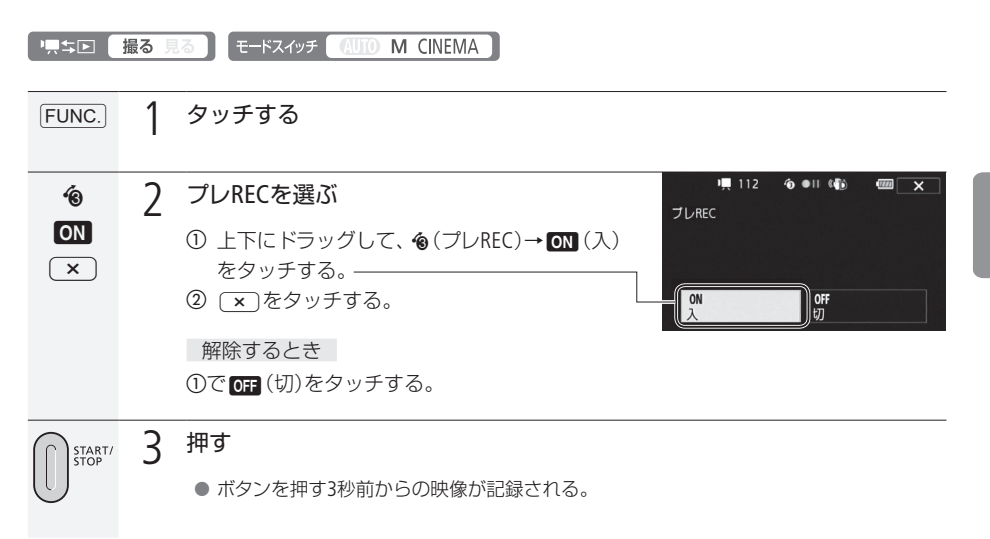

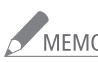

プレRECの設定直後や撮影終了後から約3秒以内に撮影を始めると、3秒前からの映像は記録され ません。

プレRECが解除される場合

- プレRECを設定した後、約5分間操作しなかったとき。
- モードスイッチや♥♥ エロボタンを操作したとき。
- ビデオスナップモードをONにしたとき。
- デコレーションモードの画面に切り換えたとき。
- スタンバイ状態にしたとき(1 [50](#page-49-0))。
- FUNC.メニューの次のボタンをタッチしたとき。 「メニュー」、「撮影モード」、「ホワイトバランス」、「AGCリミット」、「手ブレ補正」、「フェーダー」、 「録画チェック」

撮

# 画面の表示を切り換える

画面に表示する撮影情報などを切り換えられます。

**東与国 撮る見る モードスイッチ AUTO M CINEMA** 

# DISP.

押す

● 表示される撮影情報は、押すたびに切り換わる。

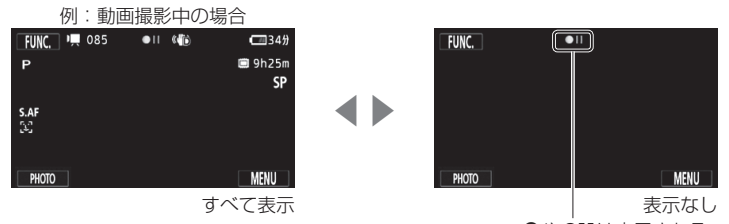

 $\bullet$ や $\bullet$ IIは表示される。

. . . . . . . . . . . . . . . .

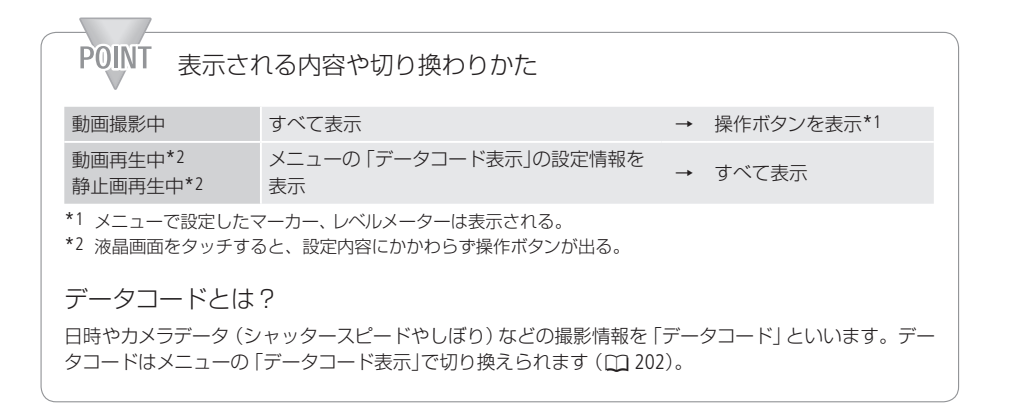

# 場面の切り換え効果をつける

フェーダー

映画で場面が切り換わるときのように、シーンの始まりと終わりを演出します。思い出のシーンにひと 工夫加えてみましょう。 10オートフェード (毎回)または200ワイプ (毎回)を使うと、シーンの始まり と終わりに毎回効果を付けることができます。

0オートフェード(1回)/6オートフェード(毎回)

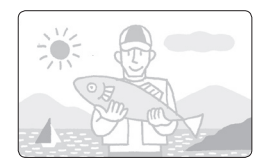

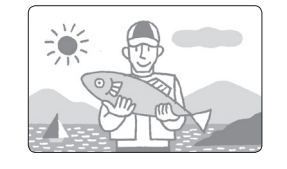

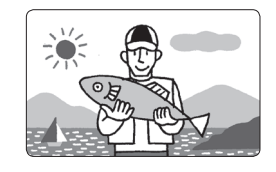

**12**ワイプ(1回) / 20ワイプ(毎回)

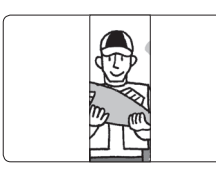

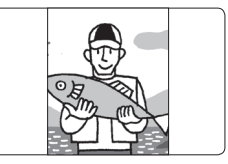

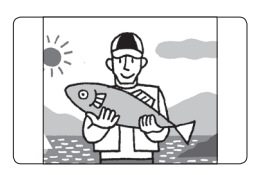

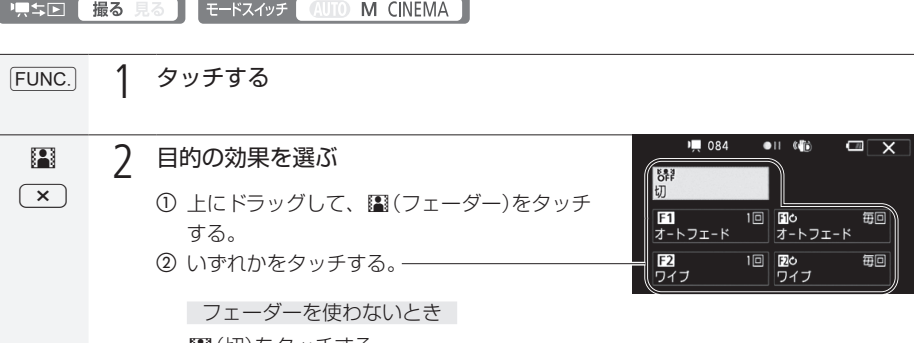

N(切)をタッチする。

3 x をタッチする。

3 押す

START/<br>STOP

● 撮影一時停止中 (●II)にフェーダーを使うと、映像と音声が徐々に出る。撮影中 (●) に使うと、映像と音声が徐々に消えて、撮影が一時停止する。

. . . . . . . . . . **. . .** 

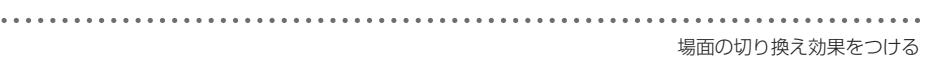

NEMO フェーダーが使用できない場合

- シネマモードでシネマルックフィルターに「オールドムービー」を選んでいるとき。
- デコレーションをつけているとき。
- ビデオスナップモードのとき。 ■ プレRECが「ON」のとき。
- メニューの「フェーダー設定」(ロ) [199](#page-198-1))で、効果の色を変えることができます。

カスタマイズ

[4](#page-103-0) よく使う機能を設定する ...............104 アサインボタンの機能を変更する ...107 メニューデータの保存と読み出し ...109

<span id="page-103-0"></span>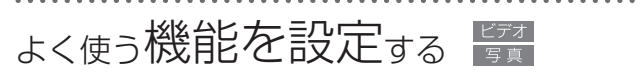

CUSTOM(カスタム)キー/ CUSTOM(カスタム)ダイヤル

よく使う機能を選んで設定しておくと、その機能を簡単に切り換えられます。割り当てる機能はメ ニューまたは専用メニューで設定します。

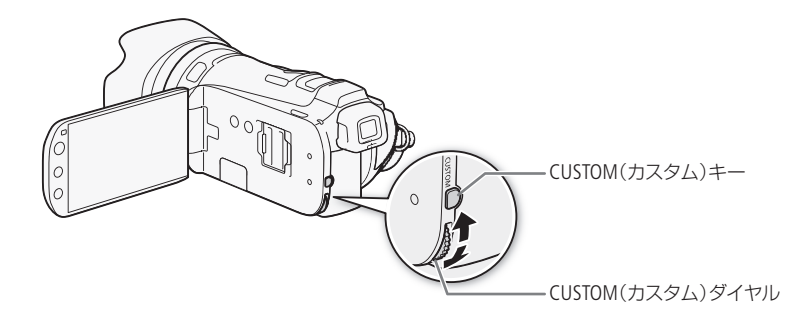

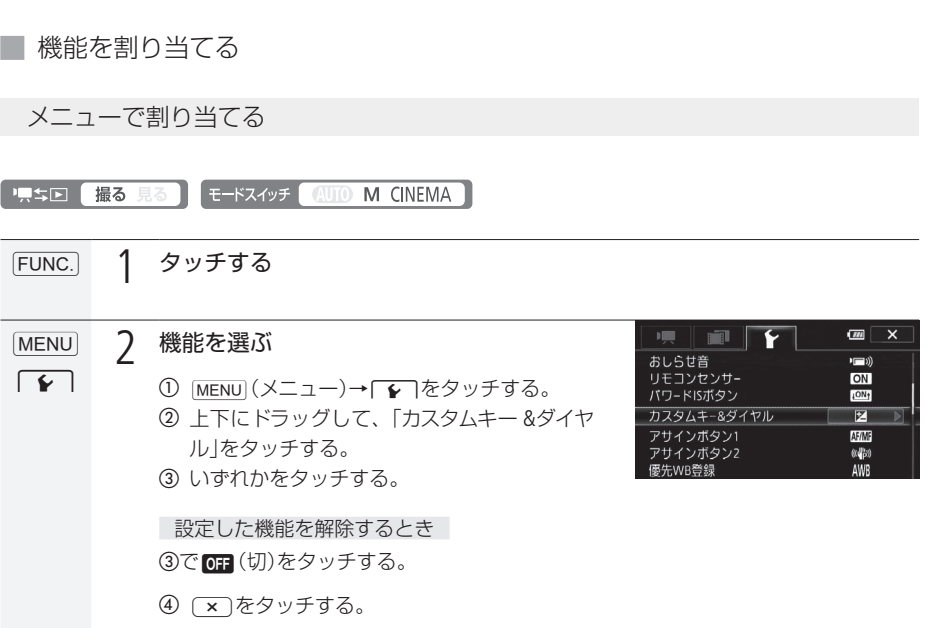

よく使う機能を設定する

. . . . . . . . . **. . .** . .

<span id="page-104-0"></span>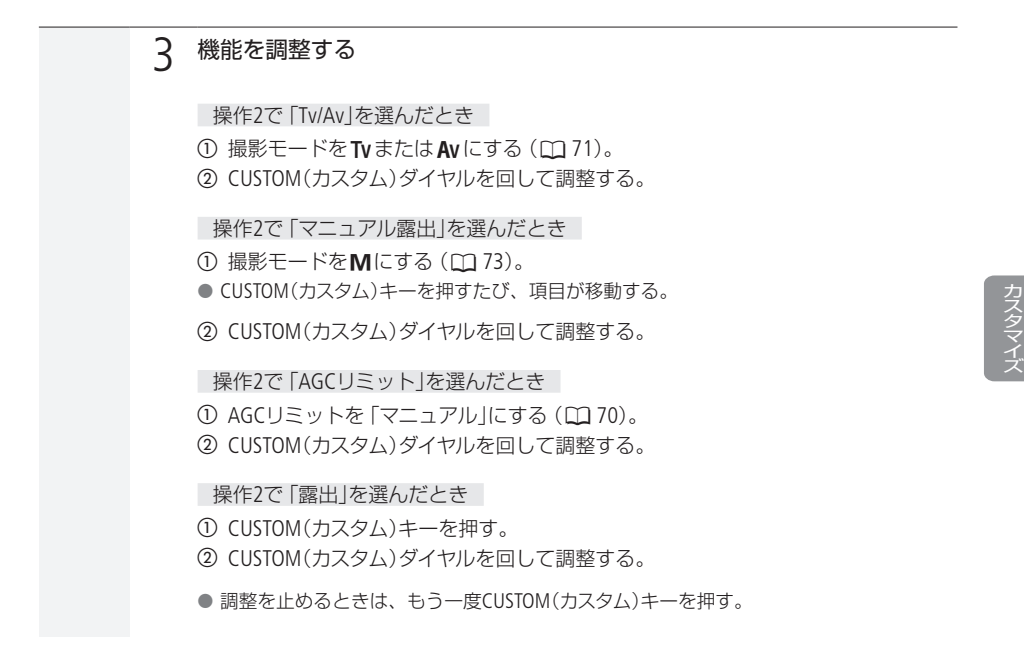

専用メニューで設定する

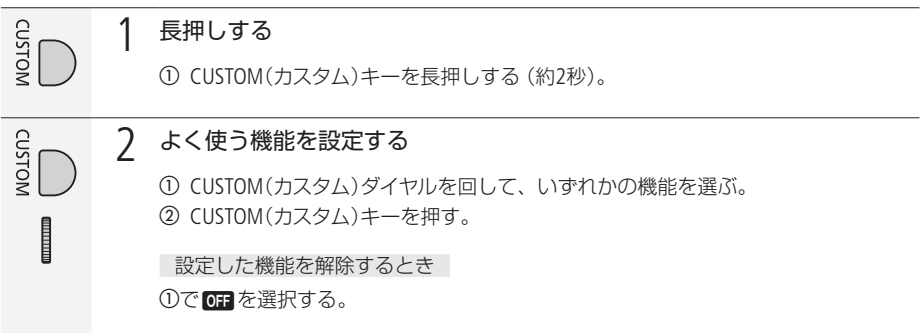

. . . . . . . . アサインボタンの機能を変更する

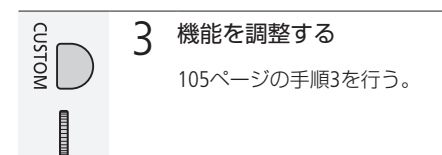

#### ■ CUSTOM(カスタム)キー/ CUSTOM(カスタム)ダイヤルの操作

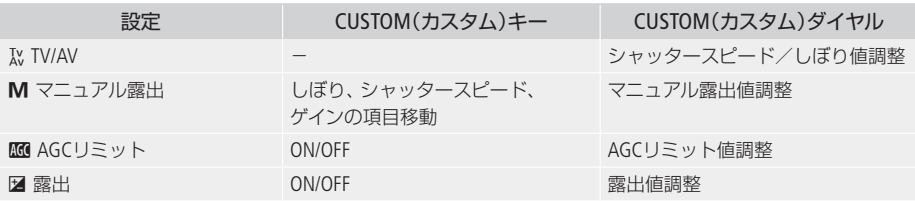

### <span id="page-106-0"></span>アサインボタンの機能を変更する

本機には2個のアサインボタンがありますので、使用頻度の高い機能を割り当てて、より使いやすくカ スタマイズすることができます。

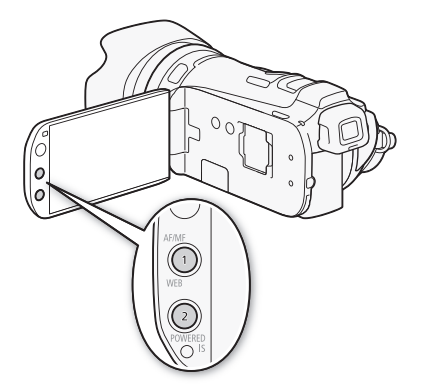

アサインボタンの番号とボタン名、初期設定は次のとおりです。

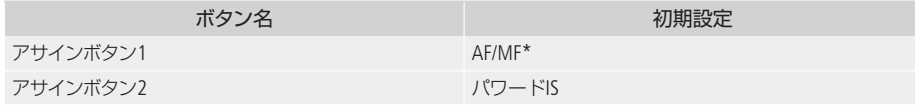

\* 再生時はWEBボタンとして動作します。

アサインボタンには次の機能を割り当てることができます。

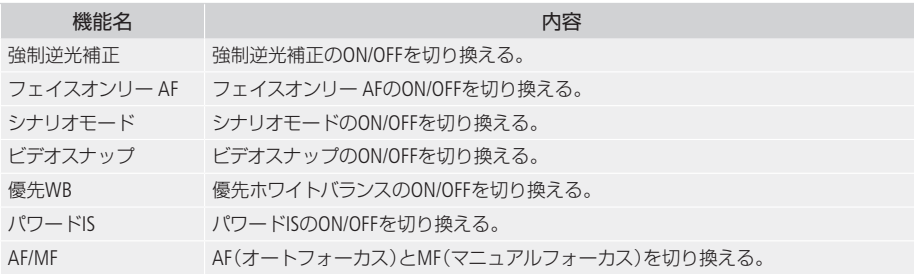

 $\sim$  100  $\sim$  100  $\sim$ 

. . . . . . . . . . . . . . . . アサインボタンの機能を変更する

#### █ 機能を変更する

例:アサインボタン1にフェイスオンリー AFを割り当てる場合

#### FUNC. 1 タッチする

 $\sqrt{r}$ 

#### **MENU** 2 フェイスオンリー AFを選ぶ

#### ① MENU(メニュー)→FCTをタッチする。 b 上下にドラッグして、「アサインボタン1」をタッチする。 c「 フェイスオンリー AF」をタッチする。

#### **2 3** タッチする

アサインボタンを使う

必要なときに、機能を割り当てたアサインボタンを押して使用する。
# メニューデータの保存と読み出し

FUNC. メニュー、メニュー、シネマルックフィルター ([1] [129](#page-128-0))で行った各種の設定情報をメニューデータ (設定データ)としてSDカードに保存することができます。メニューデータ (設定データ)は必要に応じ て本機に読み出して再利用できます。複数のカメラを同じ設定にするときに便利です。

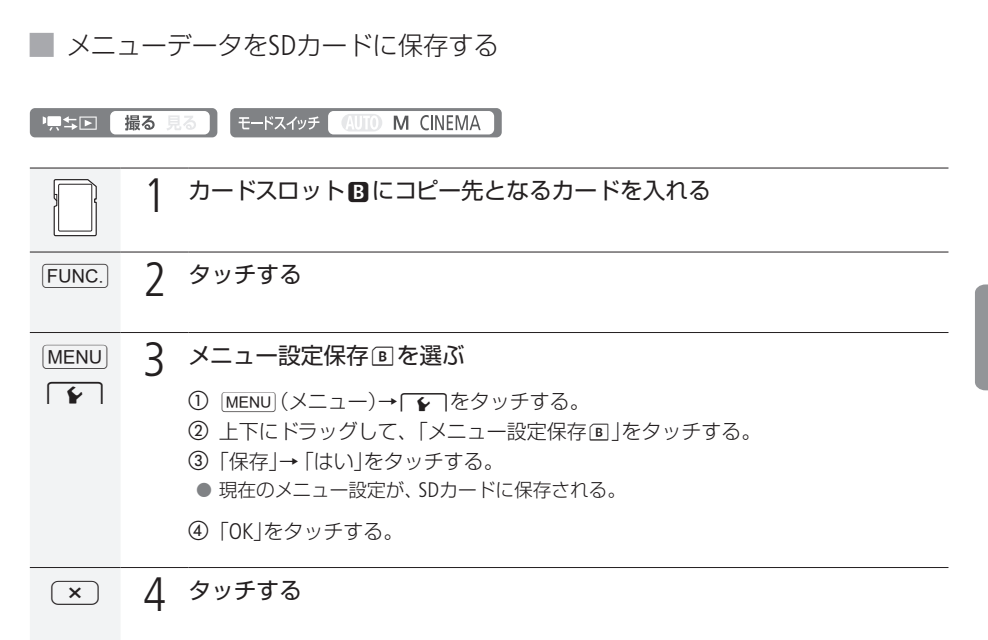

**All Angeles Street** 

. . . . . . . . . . . . . . . . . メニューデータの保存と読み出し

### **■ メニューデータをSDカードから読み込む**

■ 東与国 撮る 見る モードスイッチ (AUTO M CINEMA)

SDカードに保存されている設定データを読み込んで本機に設定します。

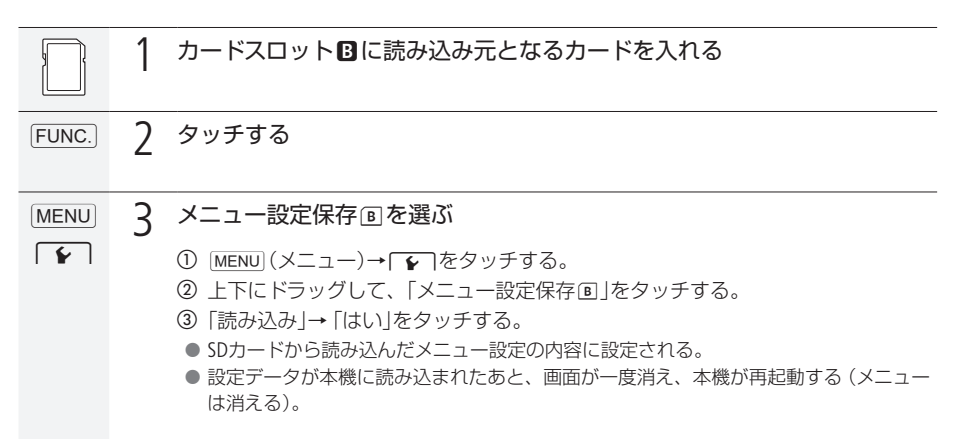

**ノ**<br>MEMO 設定データは、XA10とiVIS HF G10の間で相互に読み込んで使用することができます。一度読み 込むと、共通のメニュー設定はすべて変更され、共通ではない項目については、初期設定に戻 ります。

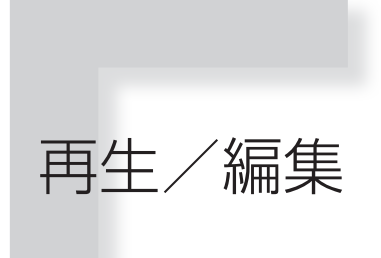

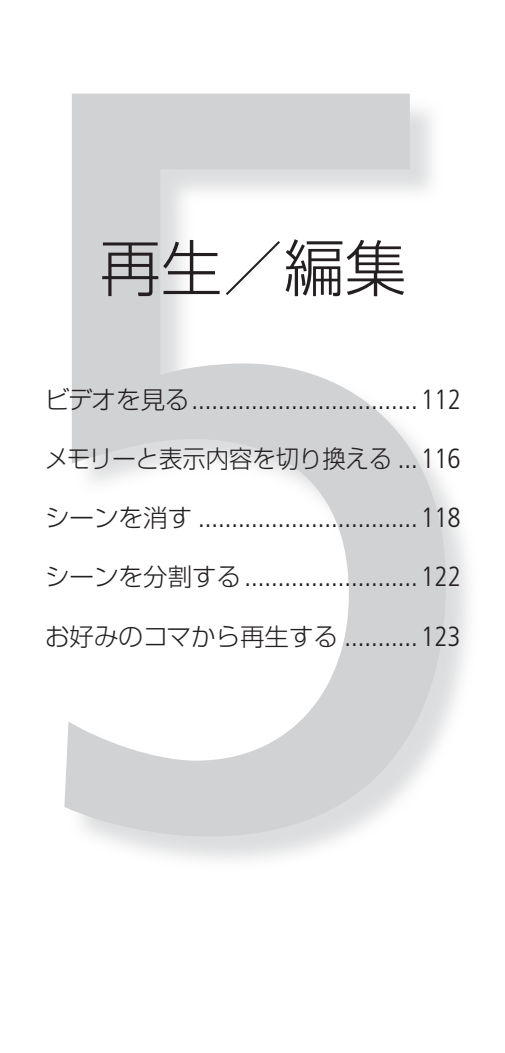

# <span id="page-111-0"></span>ビデオを見る

撮った動画を日付ごとに見ることができます。

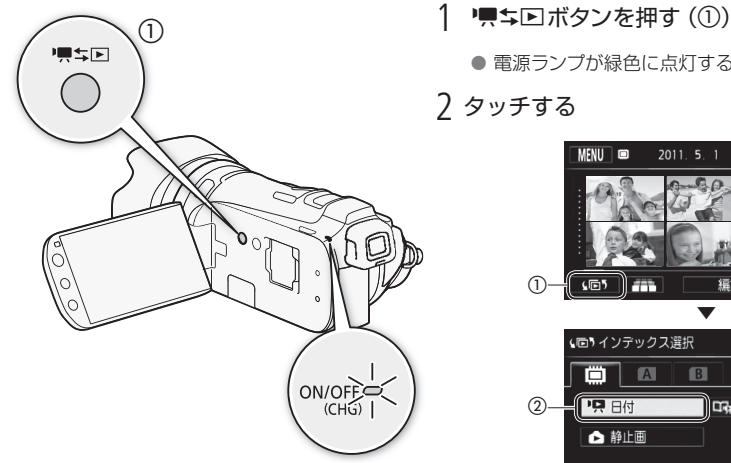

● 電源ランプが緑色に点灯する。

2 タッチする

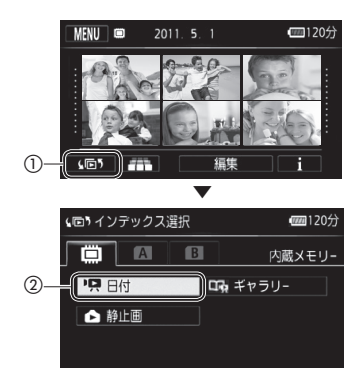

3 インデックス画面で見たいシーンを探す

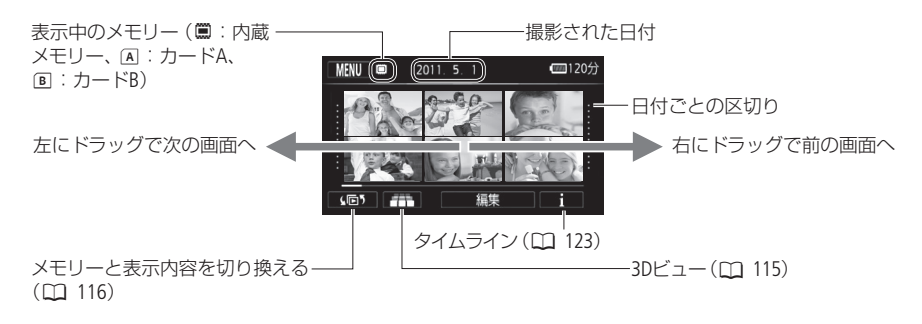

● 左右にドラッグした後、数秒間出る。つまみをドラッグしてスクロールする。 25 四

### 4 シーンをタッチする ▶ 再生開始!

- タッチしたシーンの再 生が終わると、インデックス画面の最後のシーンまで自動的に再生される。
- 液晶画面上をタッチすると、操作ボタンが出る。操作しないと数秒で消える(再生中のみ)。もう一度 タッチしても消える。
- a 現在のシーンの先頭から再生する。連続して2回タッチすると、前のシーンの先頭から再生する。
- b 次のシーンの先頭から再生する。
- \* 操作するたびに再生速度が5倍→15倍→60倍に切り換わる。早送り/早戻し中、音声は出ない。また、液晶画面上 をタッチすると通常再生に戻る。

### <span id="page-112-0"></span>再生中の操作

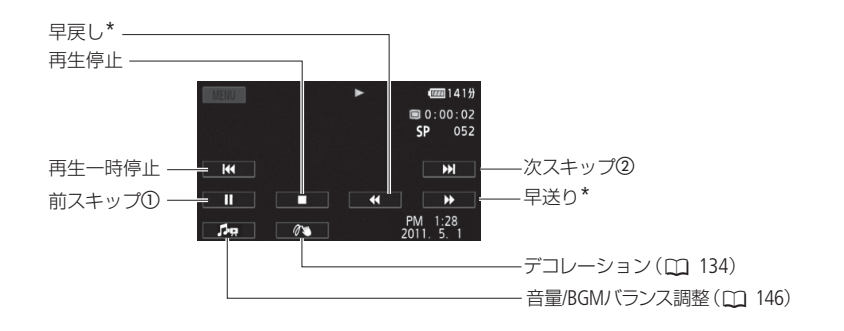

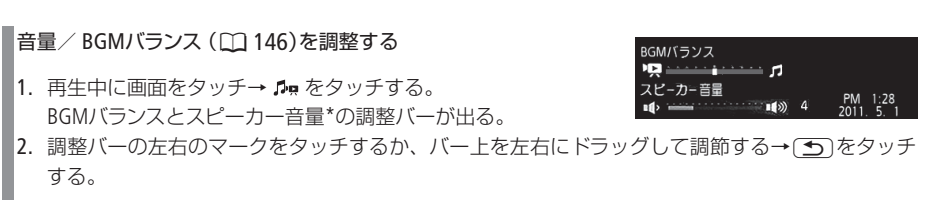

\* メニューの 「AV/ヘッドホン」が 「Q(ヘッドホン)」のときは、 「ヘッドホン音量」になる。

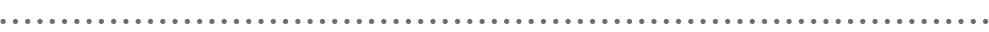

### 再生一時停止中の操作

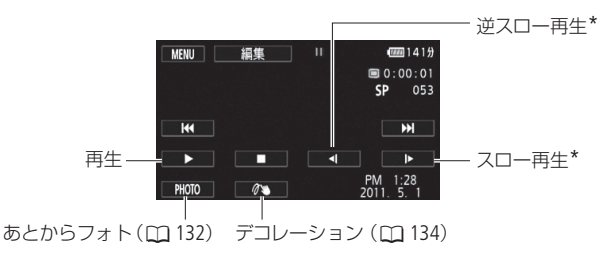

\* 操作するたびに再生速度が1/8倍→1/4倍に切り換わる。スロー再生/逆スロー再生中、音声は出ない。また、液晶画面上 をタッチすると通常再生に戻る。

● ACCESSランプが点滅している間は、次のことを必ず守ってください。データを破損する恐れ があります。

- カードカバーを開けない。
- 電源を切らない。バッテリーなどの電源を取り外さない。
- モードスイッチを切り換えない。
- 標を回ボタンを押さない。
- 他機でカードに記録した動画は本機で再生できないことがあります。

- 撮影条件によっては、シーンが切り換わるときに映像が止まったり、音声が途切れたりするこ とがあります。
- 早送り/早戻し中やスロー再生/逆スロー再生中は、画面が乱れることがあります。
- 画面に出る倍速表示は目安です。
- 逆スロー再生は、連続したコマ戻しのように再生されます。

<sup>●</sup> MEMO ● 再生画面の日時表示を消すときは、メニューの「データコード表示」を「切」にします。表示内容 を変更することもできます(1202)。

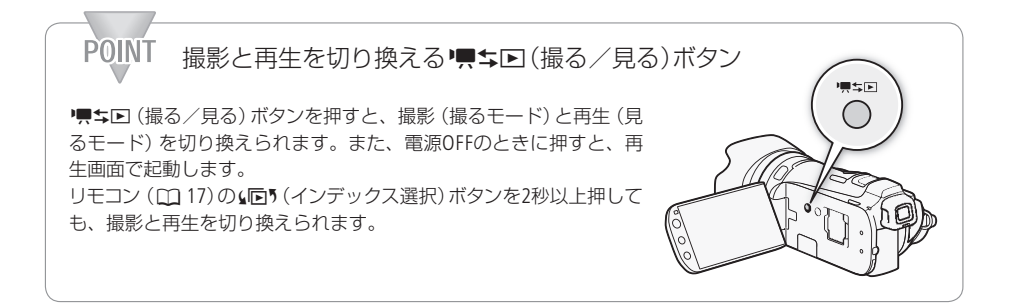

<span id="page-114-1"></span>■ インデックス画面の一覧表示数を変える

インデックス画面の一覧表示数を切り換えられます。ズームレバーをW側に押すと15表 示、T側に押すと6表示となります。

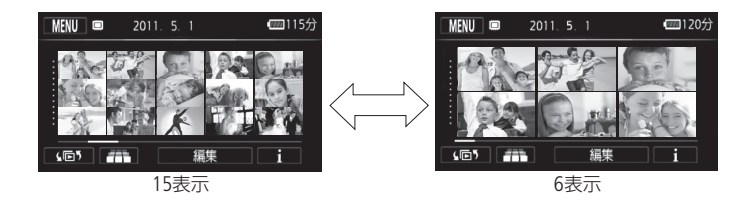

<span id="page-114-0"></span>■ 3Dビューからシーンを選ぶ

インデックス画面で # をタッチすると3Dビュー表示に切り換わります。3Dビューでは、撮影日付が 同じシーンを立体的に重ねて表示します。日付ごとに探すときに便利です。

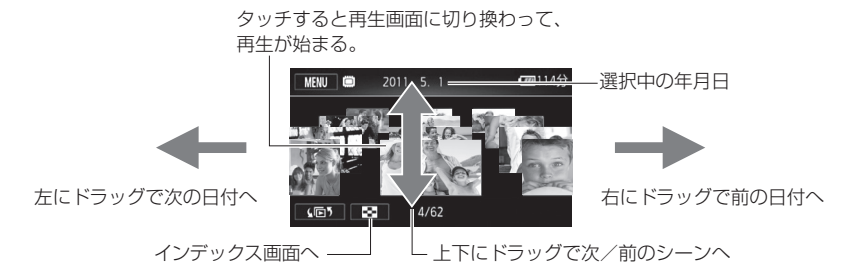

<span id="page-115-0"></span>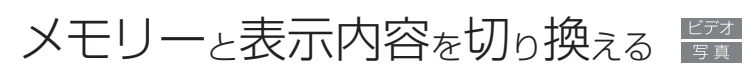

### インデックス選択

インデックス画面では、表示するメモリー(内蔵メモリー/カード)とそれぞれの表示内容を切り換える ことができます。また、撮影した動画を作品ごとに並べて表示することもできます(ギャラリー画面)。

■ 表示するメモリーと内容を切り換える

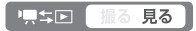

(1回5) 1 タッチする

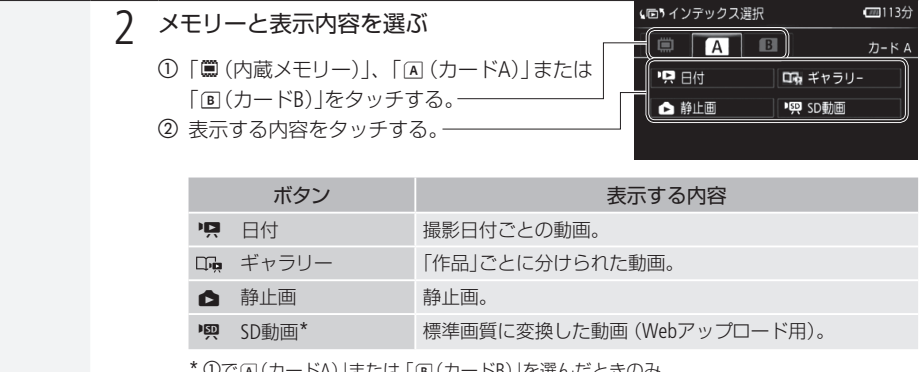

\* ①で(A] (カードA)」または「B] (カードB)」を選んだときのみ。

。<br>「MEMO 「SD動画 Iのシーンは、再生と停止のみ行えます。早送り/早戻しやスロー再生などはできません。

メモリーと表示内容を切り換える

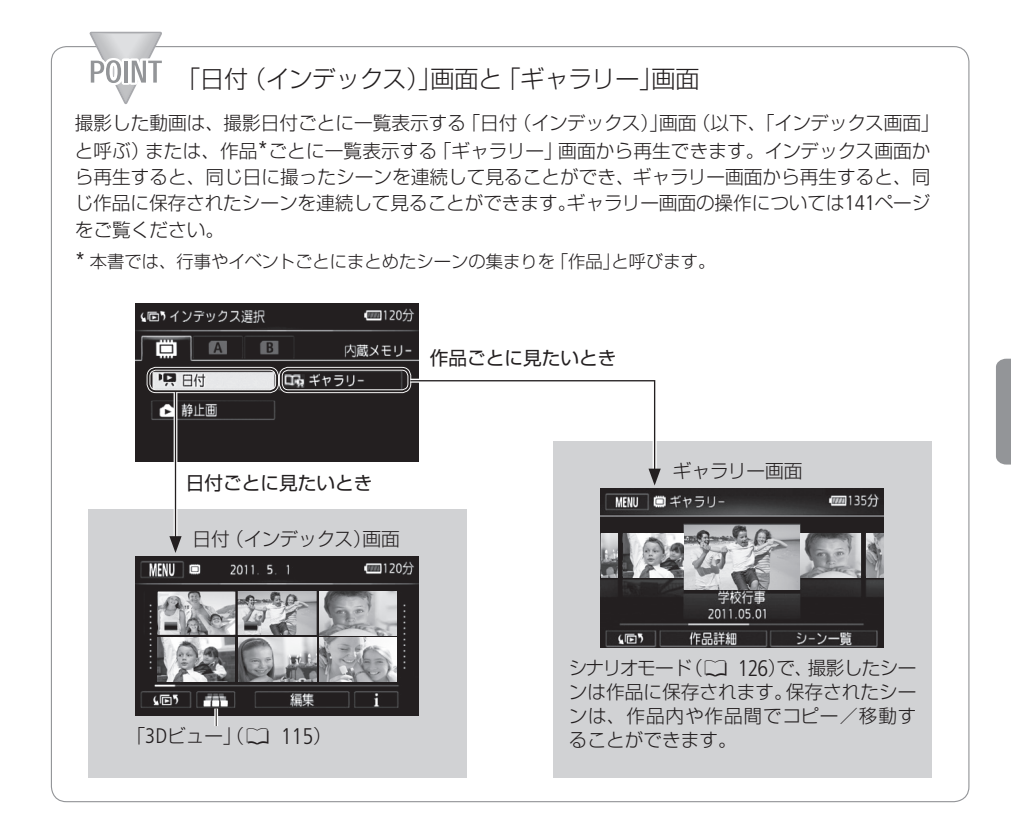

再生/編

# <span id="page-117-0"></span>シーンを消す

消去

不要なシーンを複数選んでまとめて消すことができます。特定の日に撮ったシーンだけを消したり、 表示しているメモリー内のすべてのシーンを消したりすることもできます。また、ギャラリー画面から 1つのシーンまたはレーティングで絞り込んだシーンを消すことや、作品内の全シーンを作品ごと消す こともできます。

■ 「黒生国 ■ 撮る 見る ■

■ ある日のシーン、選んだシーン、すべてのシーンをまとめて消す

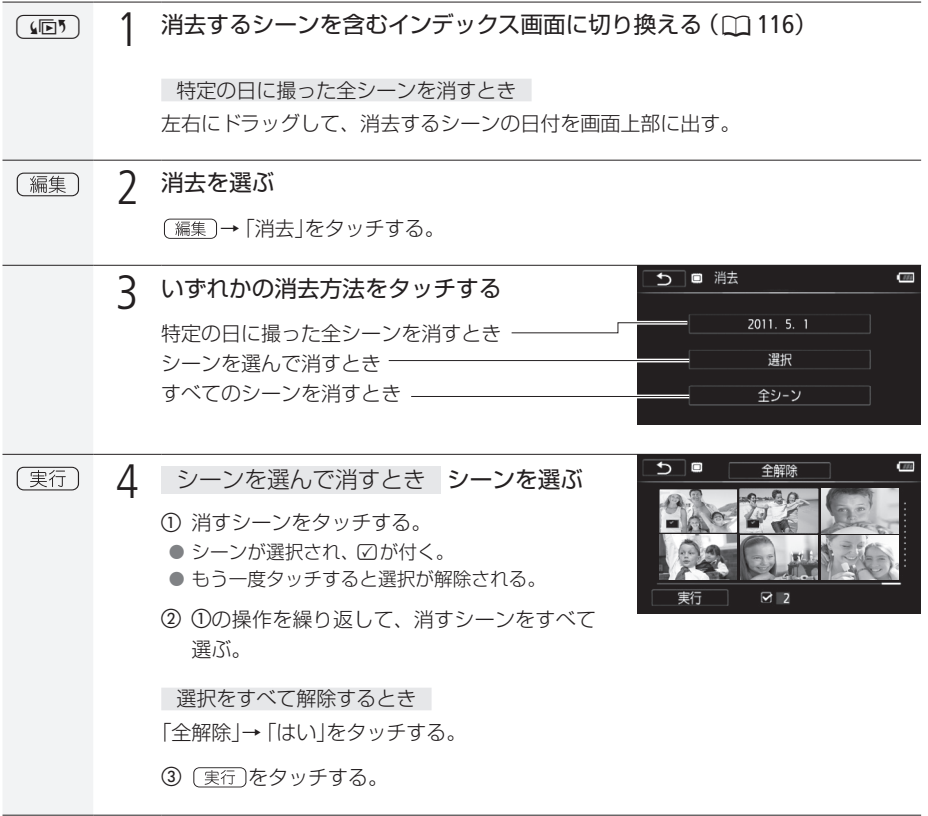

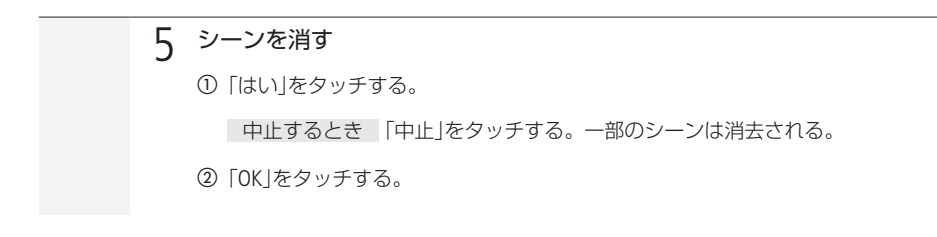

■ 再生一時停止中のシーンを消す

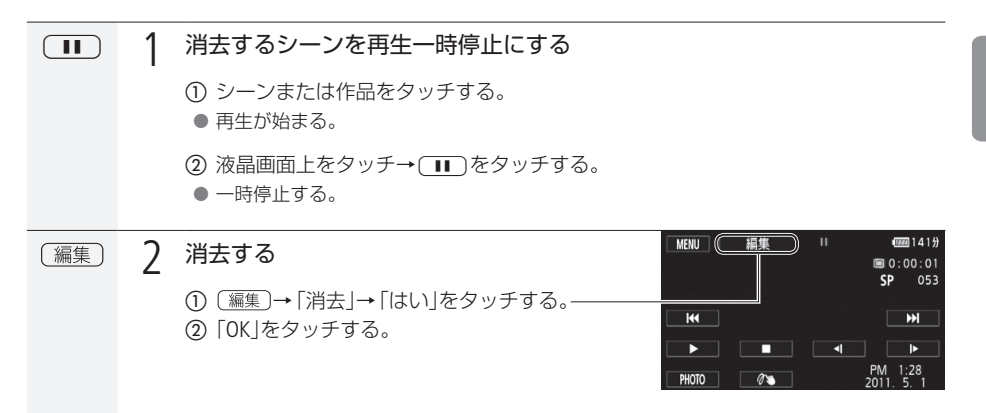

### ■ 作品内の1つのシーンを消す

ギャラリー画面(0 [141](#page-140-0))で、作品内の不要なシーンを消去できます。

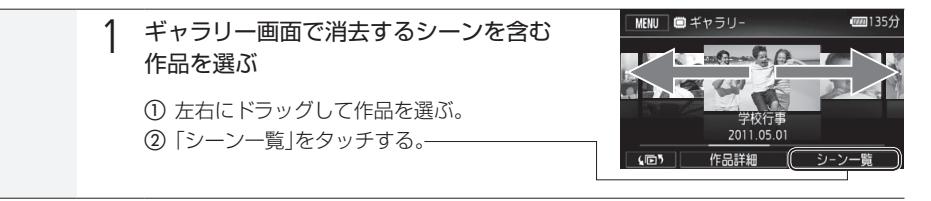

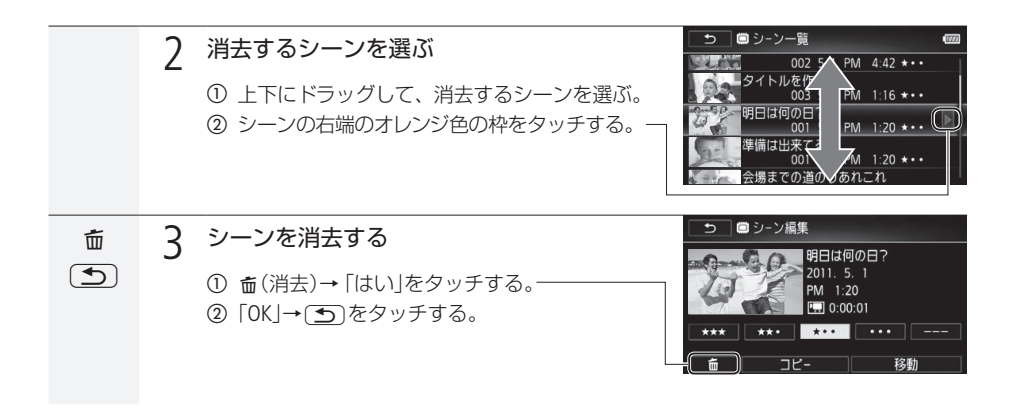

■ 作品内のシーンを絞り込んで消す

ギャラリー画面(口[141](#page-140-0))にて、作品内のシーンをレーティングで絞り込んで消去できます。

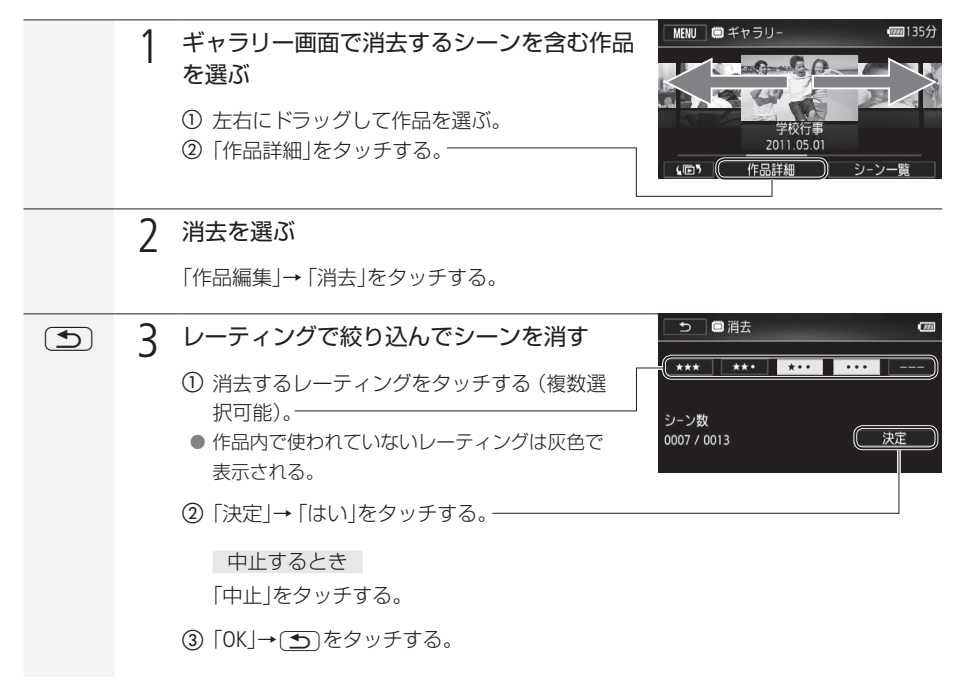

シーンを消す

■ 作品と作品内のシーンをまとめて消す

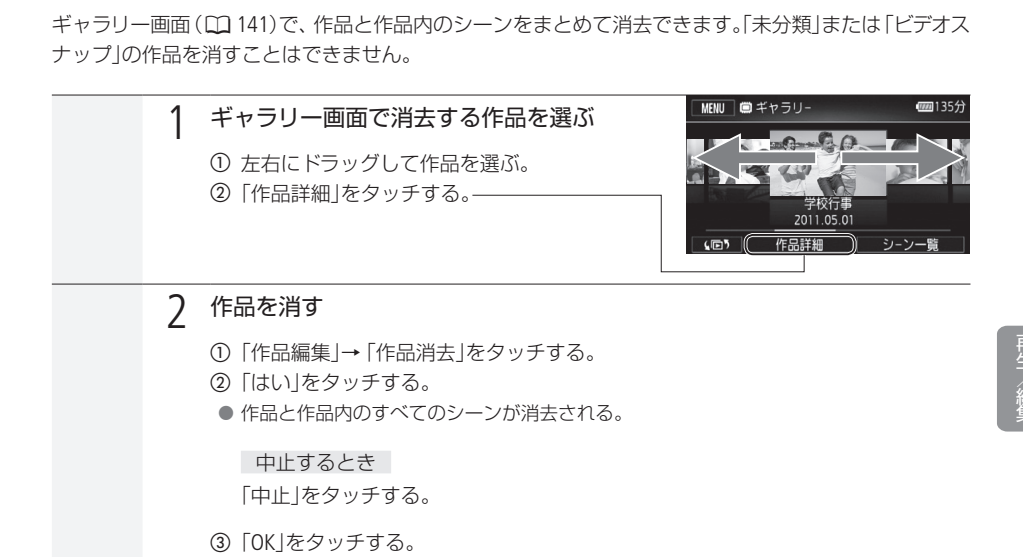

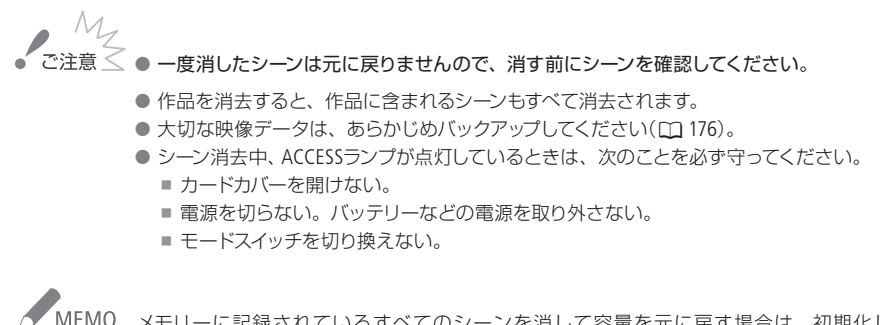

KHEMO メモリーに記録されているすべてのシーンを消して容量を元に戻す場合は、初期化します  $(D 38)$  $(D 38)$  $(D 38)$ 

# <span id="page-121-0"></span>シーンを分割する

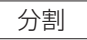

撮影したシーンは分割できます。分割することで、必要な部分だけを残したシーンにできます。

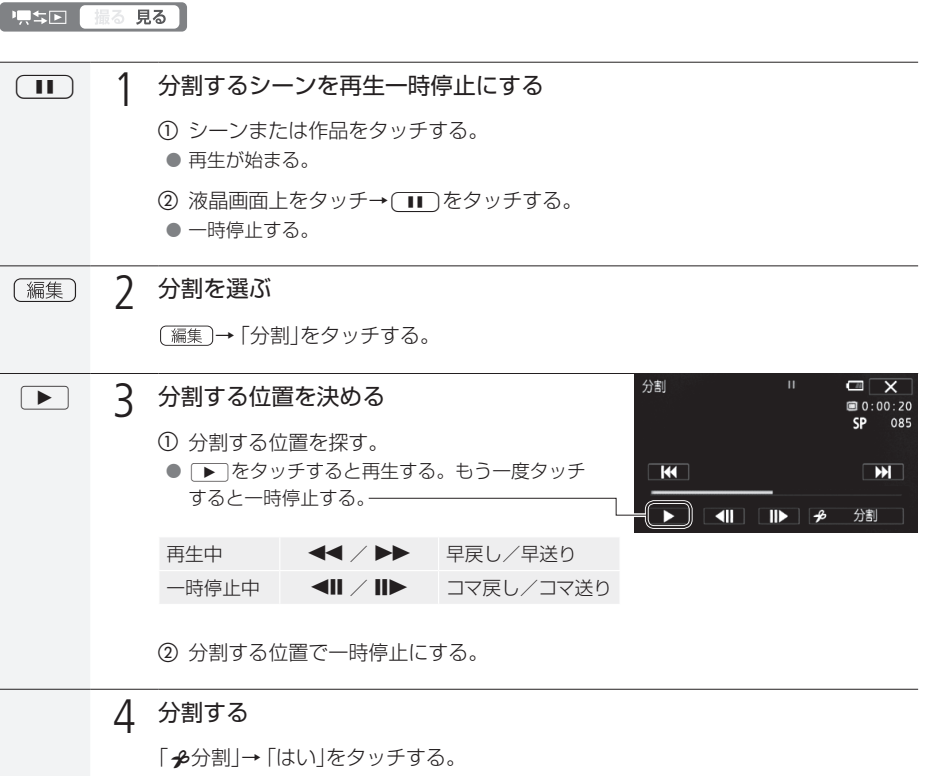

● 分割した元のシーンの次に挿入される。

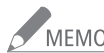

● MEMO ● 分割する位置を決めるときのコマ戻し/コマ送りの間隔は0.5秒です。

- 一時停止した位置で分割できないことがあります。その場合はコマ送りなどで位置を変えて ください。
- 再生時、分割したシーンのつなぎ目で映像と音声が乱れることがあります。

#### 分割できない場合

- 約3秒未満のシーンのとき。
- シーンの始めまたは終わりから約1秒以内の位置のとき。
- 付属の動画用ソフトウェアVideoBrowserで本機に書き戻したシーンのとき。

# <span id="page-122-0"></span>お好みのコマから再生する

## タイムライン

1シーンの中からお好みのコマを選んで、選んだコマから再生できます。コマの一覧には、一定の時間 ごとのコマが表示され、コマの間隔は変更できます。

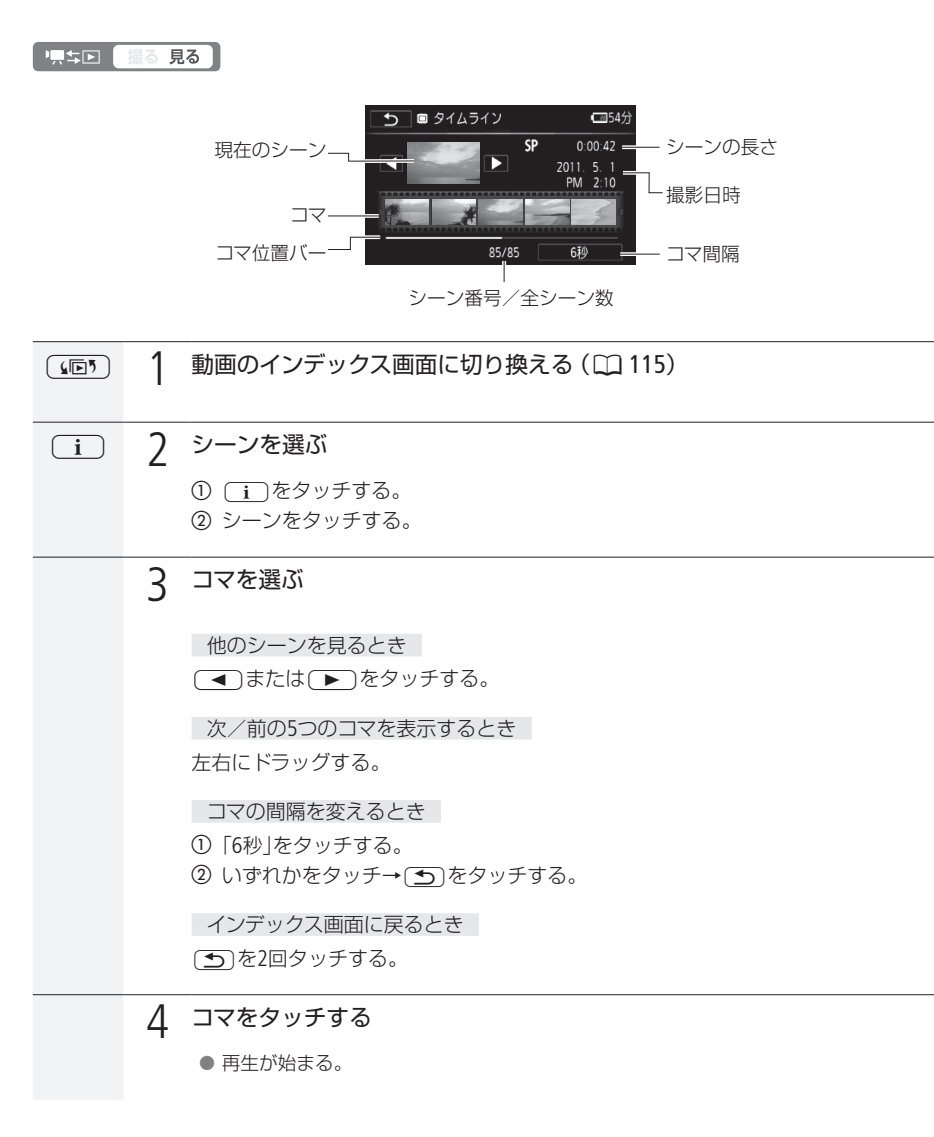

## MEMO

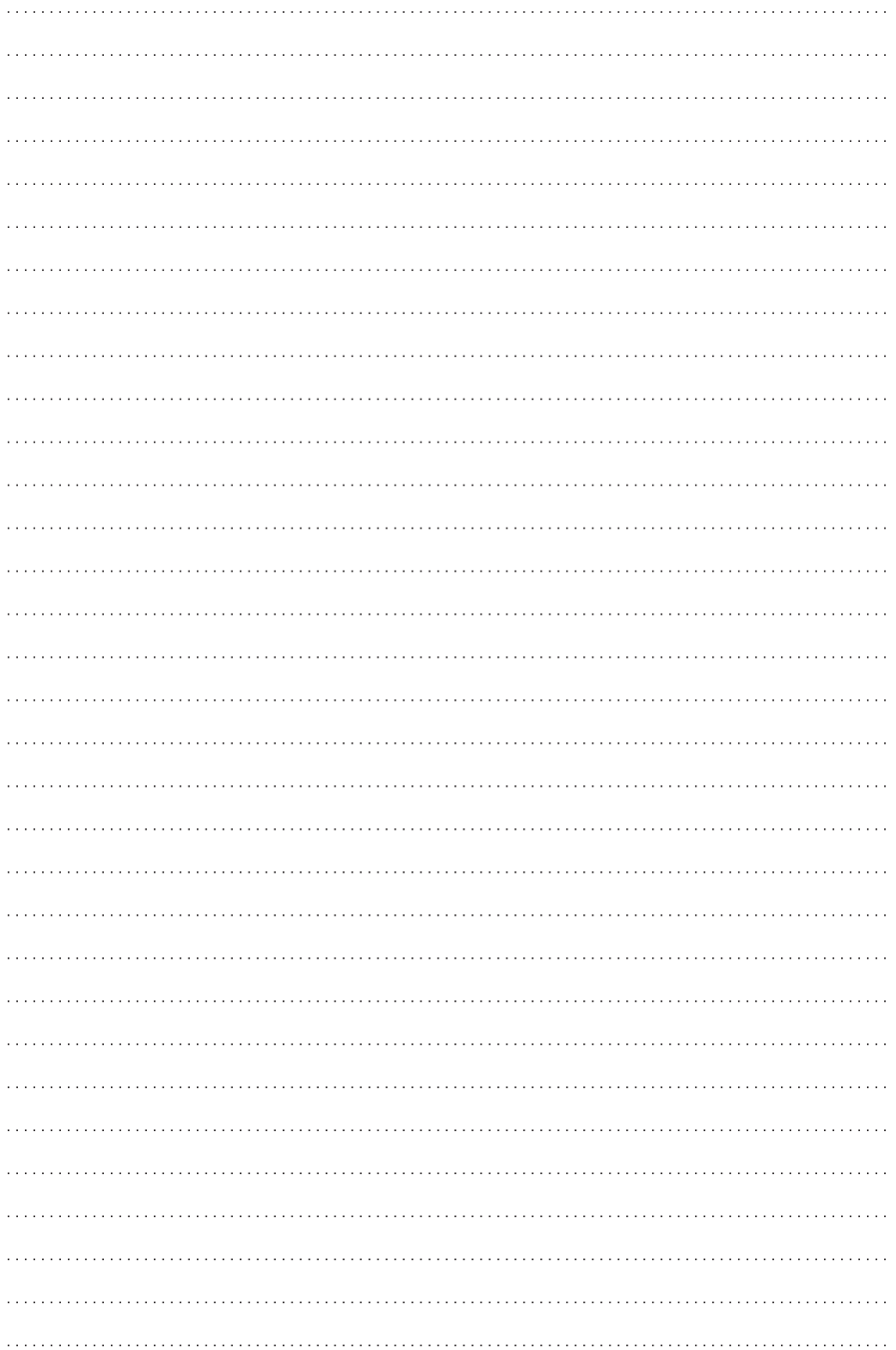

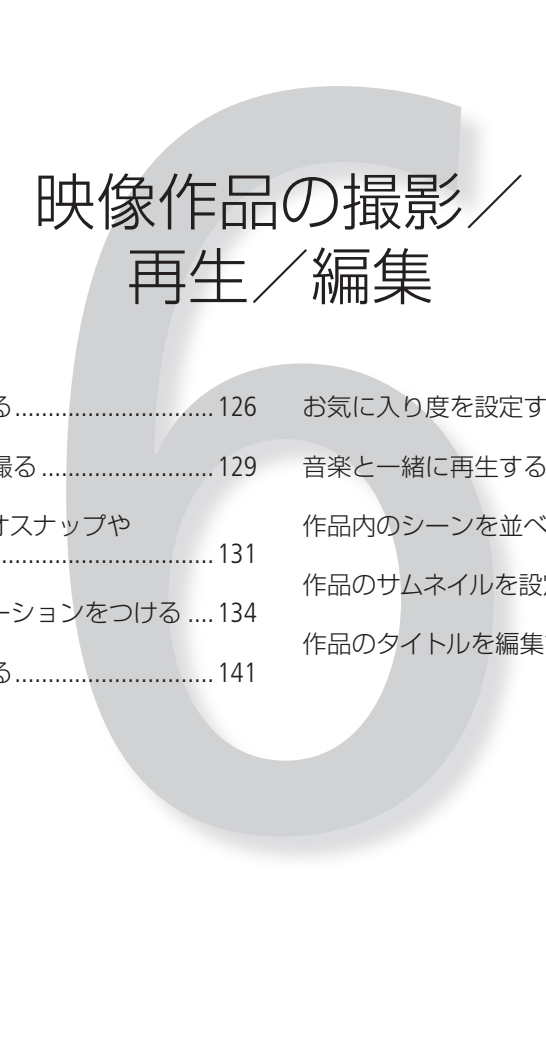

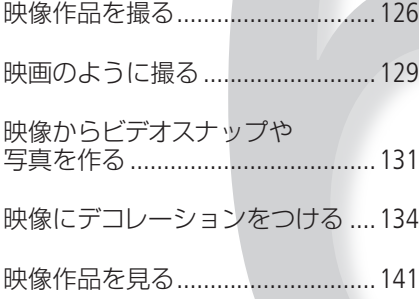

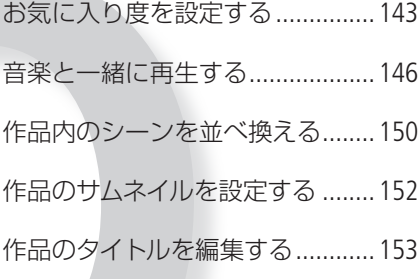

<span id="page-125-0"></span>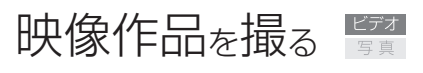

## シナリオモード

シナリオモードでは、旅行、スポーツなどテーマに応じた10種類の撮影シナリオが用意され、撮影シナ リオに沿って撮影することで、ストーリー性のある作品\*を簡単に撮影できます。本機ではテーマは以 下が用意されています。

旅行、キッズ、学校行事、ホビー、スポーツ、パーティー、イベント、メッセージ、ブログ、プロモーション 撮影した動画は、ギャラリー画面(1141)で作品ごとに再生できます。

\* シナリオモードで、ある撮影シナリオに沿って撮影した一連の動画を「作品」と呼びます。

■ 黒キロ 撮る 見る モードスイッチ (AUTO M CINEMA)

■ 作品を新規に撮る

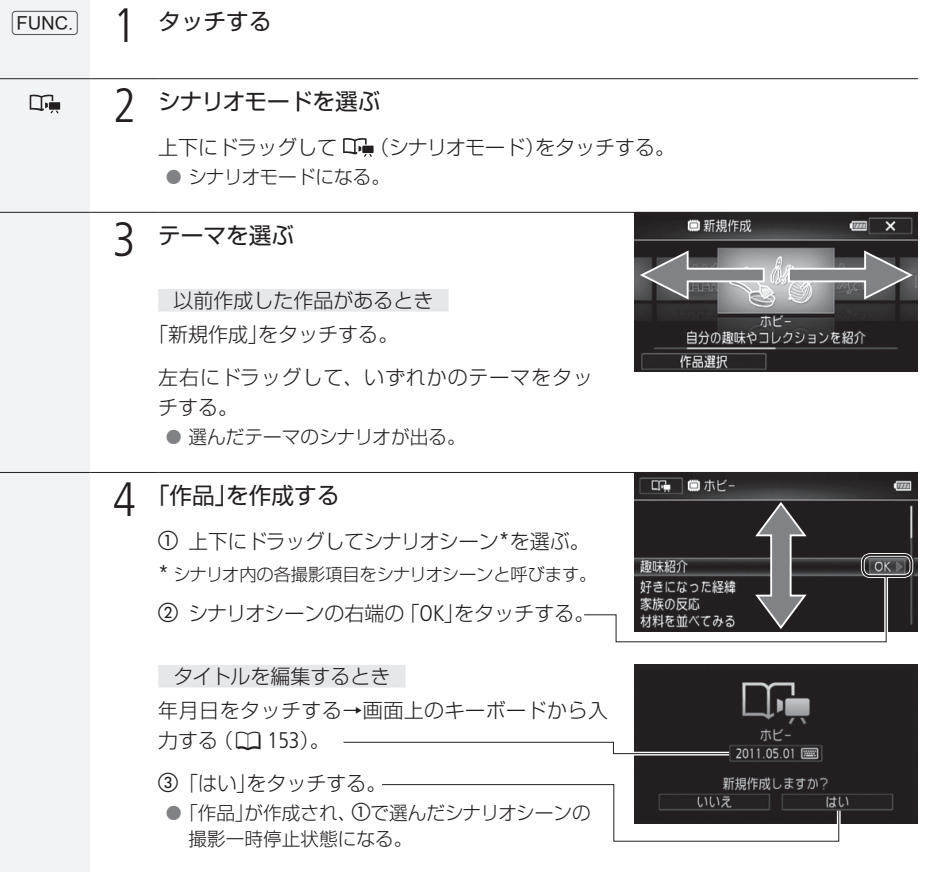

. . . . . . **. . . . .** 

<span id="page-126-0"></span>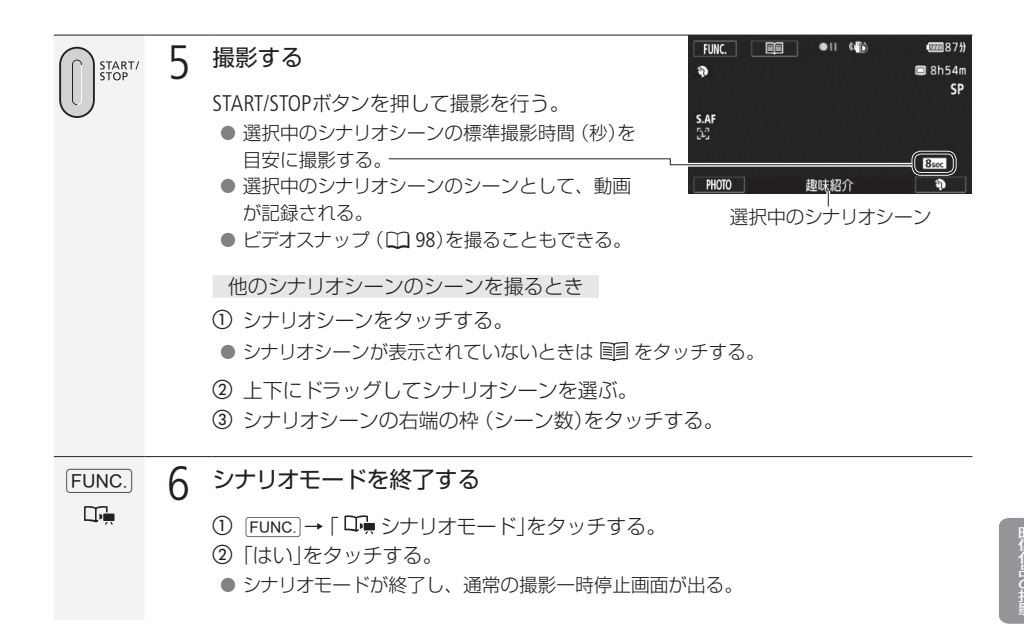

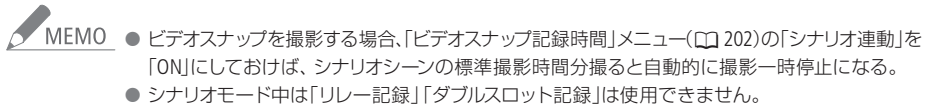

● アサインボタンに「シナリオモード」を割り当てると、アサインボタンを押してシナリオモードで 撮影することができます。

映像作品を撮る

■ 作成済みの作品に追加撮影する

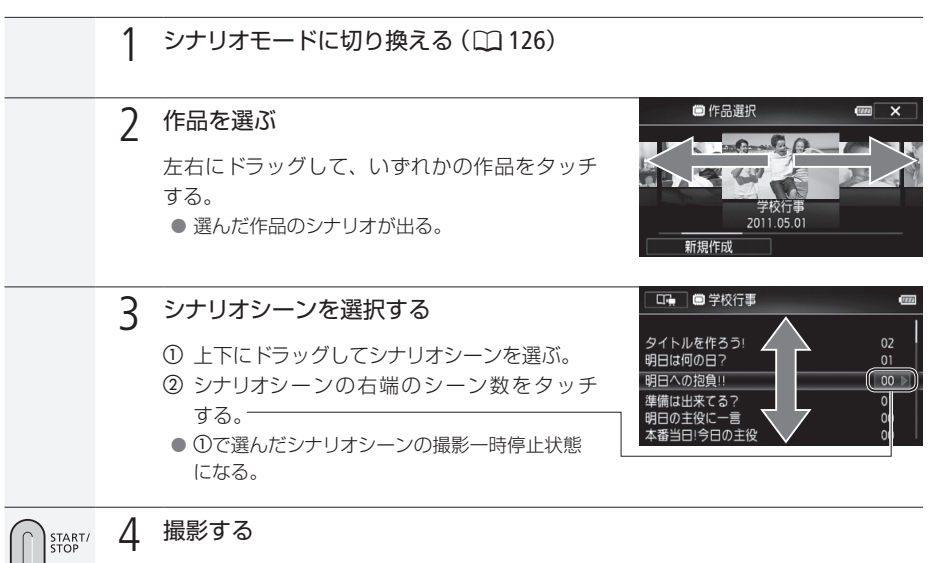

● 126~127ページの操作4~5を行う。

<span id="page-128-0"></span>映画のように撮る

シネマモード/シネマルックフィルター

シネマモードには、9種類のシネマルックフィルターがあり、映像の色合いや調子を変えて撮影できます。 シネマスタンダードでは、色の濃さ(–2 ~ +2)、ソフトフィルター(OFF、1、2、3)、キー(ローキー、ミ ドルキー、ハイキー)、コントラスト(–2 ~ +2)が設定できます。スタンダード以外では、効果の強さを 3段階で設定できます。

. . . . . . . . . . . . . . . .

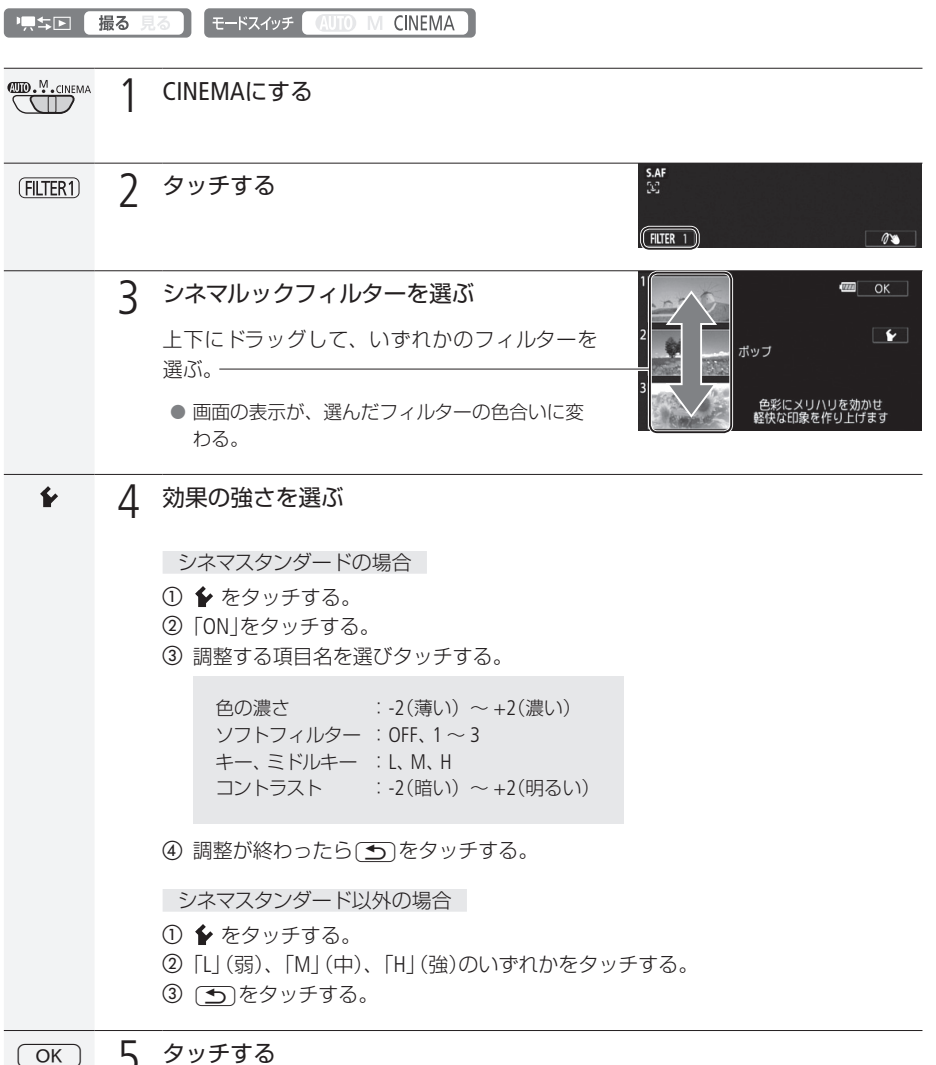

 $\cdots$  below

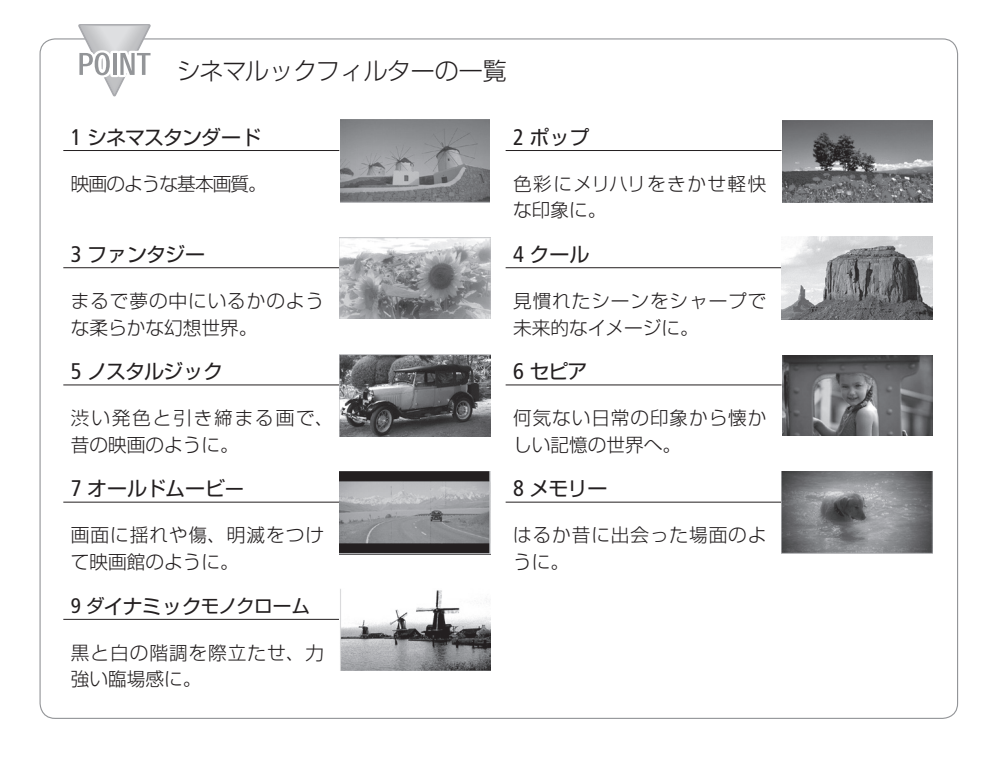

メ MEMO シネマモードのときは静止画を記録できません。

<span id="page-130-0"></span>映像からビデオスナップゃ写真を作る

撮影した映像から4秒間\*のビデオスナップを作ったり、写真として切りとったりすることができます。 \* 記録時間は、メニューの「ビデオスナップ記録時間」で2秒、4秒、8秒のいずれかに変更できます(1つ202)。

■ 黒キロ 【撮る 見る】

START/<br>STOP

■ 映像からビデオスナップを作る

2 押す

1 シーンまたは作品をタッチする

● 再生が始まる。

● ビデオスナップを作成するシーンを再生する。

- 4秒間のビデオスナップが作成され、再生が一時 停止する。
	- ビデオスナップ作成中は青い枠が動き、作成後 はシャッターを切ったときのように画面が一度 黒くなる。

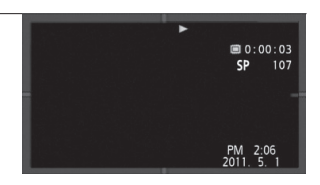

◯■ 3 再生を終える 液晶画面上をタッチ→[■]タッチする。

● 再生開始前の画面に戻る。

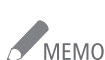

● MEMO ● 再生中のみビデオスナップを作成できます。再生一時停止中は作成できません。 ● 元のシーンと同じ日付(作品)の末尾に保存されます。

#### ビデオスナップを作成できない場合

- 約1秒未満のシーンのとき。
- 付属の動画用ソフトウェアVideoBrowserで本機に書き戻したシーンのとき。

再生中のシーンがビデオスナップのときは、作成元となるシーンの記録時間によってはビデ オスナップを作成できないことがあります。

- シーンの終わりから約1秒以内の位置で作成すると、次のシーンの先頭からのビデオスナップ になります。
- 再生中のシーンから作ったビデオスナップは、再生時、シーンのつなぎ目で映像と音声が乱れ ることがあります。

<span id="page-131-0"></span>■映像を写真として切りとる(あとからフォト)

撮影した映像から、気に入った場面を静止画として切りとれます。映像の中の1秒間を連続して静止画 に切りとることもできます。記録される静止画のサイズは1920×1080です。

準備する

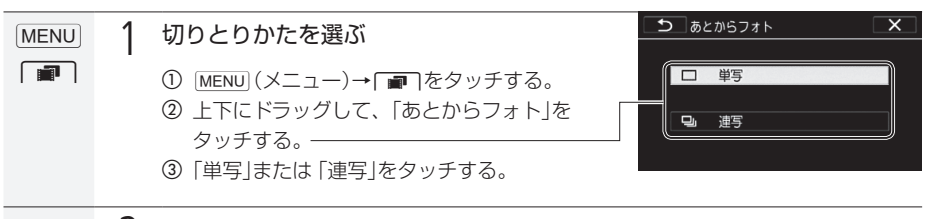

**(x) )** タッチする

### 静止画を切りとる

Eye-Fiカードを使うときは、事前に「ご注意」(0 [133](#page-132-0))を確認してください。

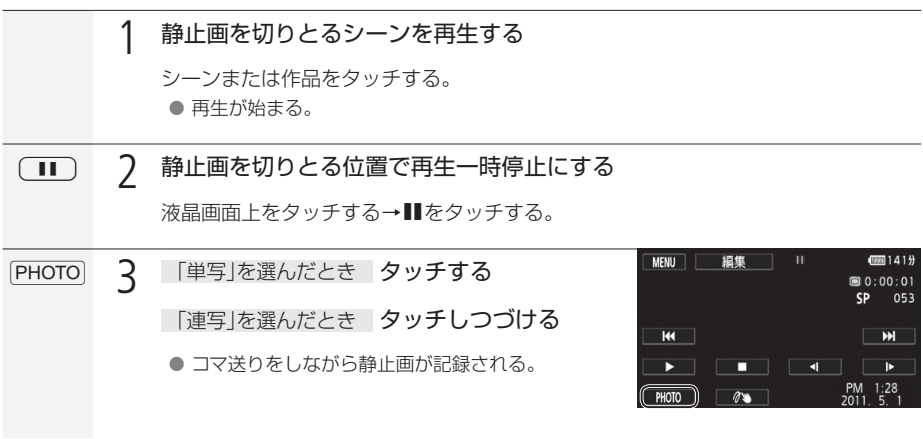

映像からビデオスナップや写真を作る

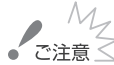

■ 「レンス」<br>■ ご注意 ≤ Eye-FiカードをカードスロットBIに入れて記録先に設定した場合、静止画を切り取ると、通信が<br>- ・・・・・・・・・・・・・・・・・・・・・・・・・・・・・・・ その国や地域 可能であれば自動的にアップロードが開始されます。Eye-Fiカードを使うときは、その国や地域 での使用が認められているかを必ずご確認ください (00 [193](#page-192-0))。

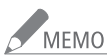

● MEMO ●切りとった静止画の撮影日時は、元の動画を撮影したときの日付と時刻が設定されます。

- <span id="page-132-0"></span>● 動きの速い映像を静止画として切りとると、ブレた静止画になることがあります。
- 静止画は、メニューの「静止画記録」で記録先として選んだメモリーに記録されます。

#### 連写のとき

- 最大100枚まで記録できます。
- 連写中、次のシーンに切り換わると連写が止まります。
- 約1/30秒ごとにコマ送りをしながら記録します。メニューの「フレームレート」を「PF24」また は「24P」に設定して撮影した動画の場合は、約1/24秒ごとのコマ送りになります。

<span id="page-133-0"></span>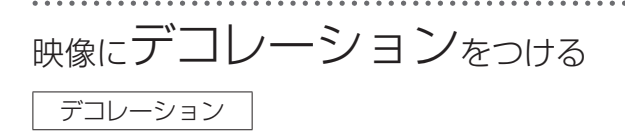

液晶画面上のキャンバスに、手書き文字やマーク、アニメーション、背景画像などのデコレーション(飾 り付け)をつけて撮影することができます。デコレーションをつけて撮ると、デコレーションに重ねて 映像が記録されるため、作品を思いのままに飾ることができます。また、シーンや作品を再生するとき や、Webアップロード用に変換するとき(C1 [185](#page-184-0))にデコレーションをつけることもできます。デコレーショ ンの手書き操作はスタイラスペン(付属)の使用が便利です。

■ 黒ち回 撮る 見る | モードスイッチ 4UTO M CINEMA |

■ デコレーションモードの画面

デコレーションモードの画面には、描画領域の「キャンバス」と、 描画ツールが並ぶ「ツールバー」があります。ツールバーから好み のツールを選んで、キャンバス上に自由に描くことができます。

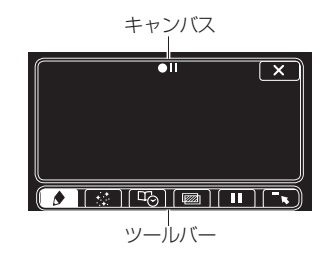

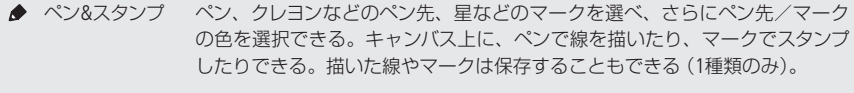

- アニメーション アニメーションのパターンを選び、キャンバス上の好きな位置に配置できる。
- 日時&タイトル キャンバス上の好きな位置に日付や時刻、タイトル、シナリオシーンを表示する。

■ 画像ミックス\* 映像とフレーム画像を合成できる。フレーム画像は27種類から選べ、ペン&ス タンプやアニメーションと組みあわせることもできる。また、再生するときに はウォーターマーク(透かし)としても使える。

- 画面静止\* 撮るモードのとき :画面の映像を静止させる。静止中も動画の記録が可能。 をタッチすると画面の静止が解除される。 見るモードのとき : 再生を一時停止する。▶をタッチすると再び再生する。
- ■■ ツールバー移動 ツールバーを小さくして画面左上に移動する。 をタッチすると再び出る。

\* シネマモードでは使用できません。

映像にデコレーションをつける

■ デコレーションをつけて撮る

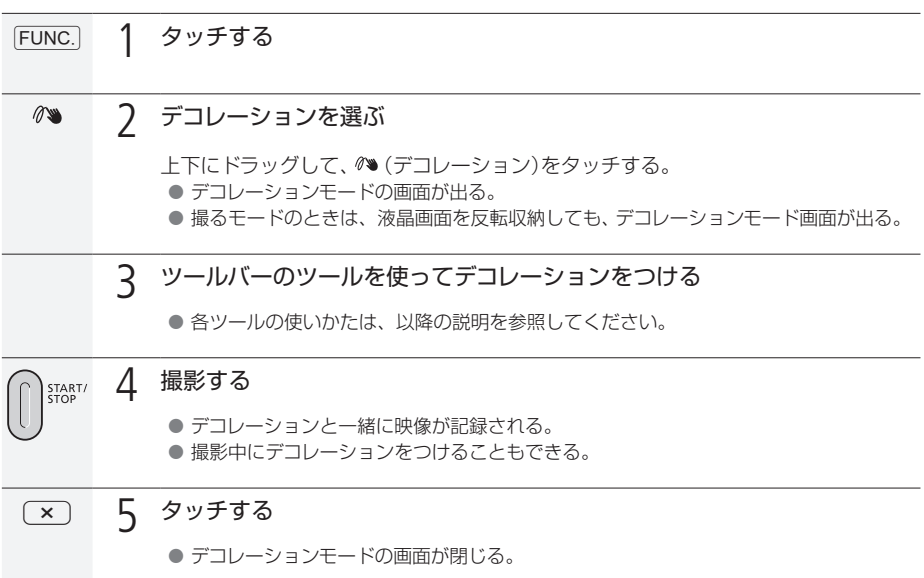

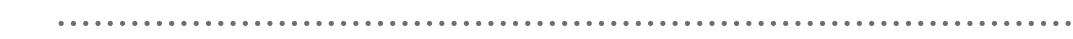

### <span id="page-135-0"></span>█「ペン&スタンプ」でデコレーションをつける

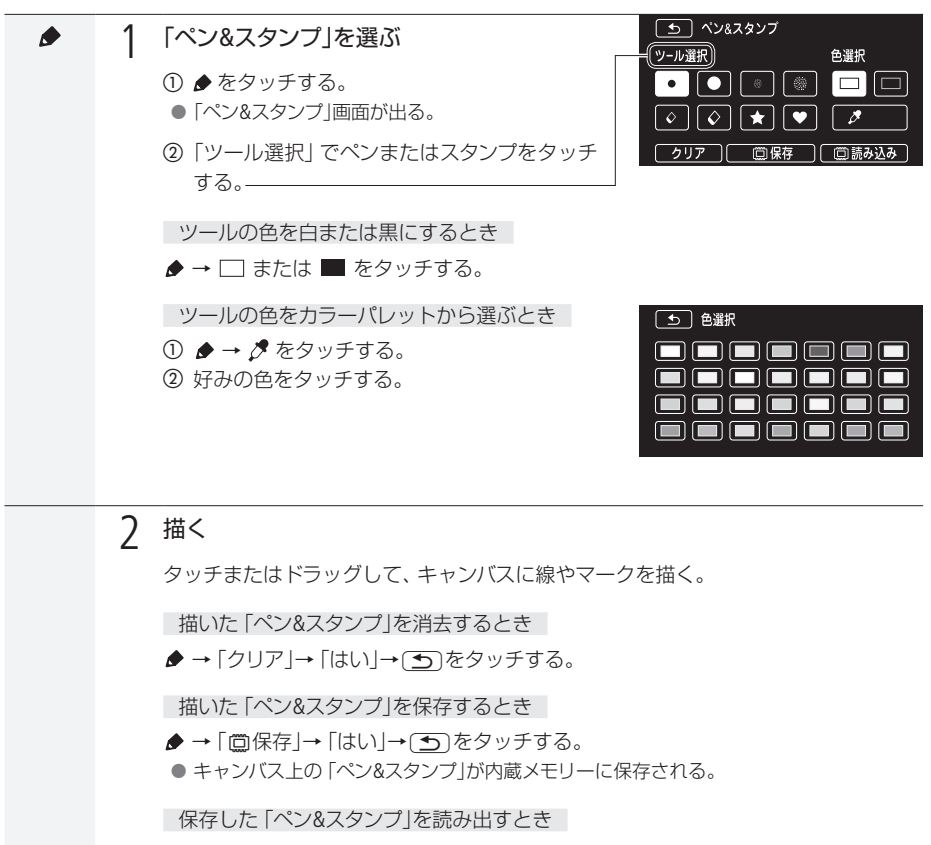

◆→「箇読み込み」→「はい」→「5」をタッチする。

映像にデコレーションをつける

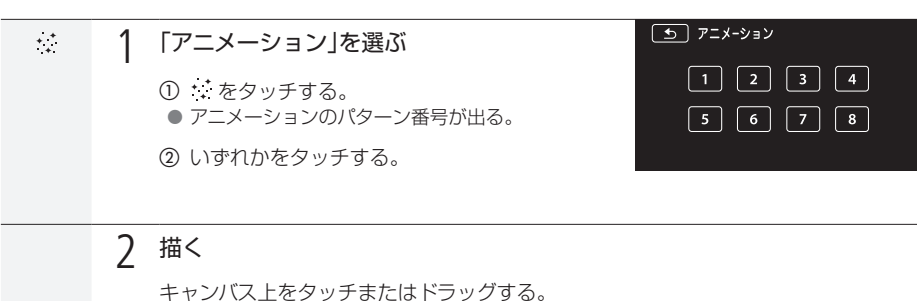

● 選んだパターンがキャンバスに表示される。

■「日時&タイトル」でデコレーションをつける

█「アニメーション」でデコレーションをつける

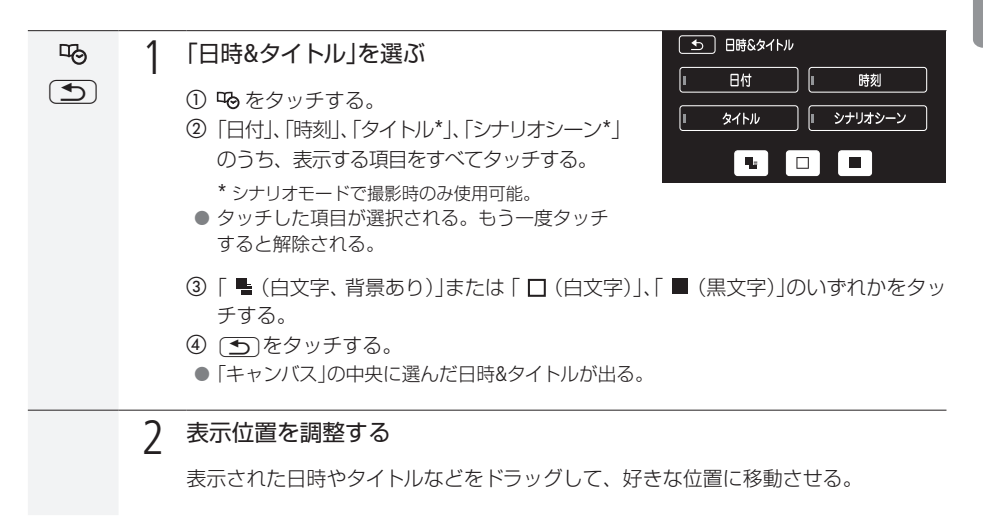

<span id="page-137-0"></span>■「画像ミックス」でデコレーションをつける

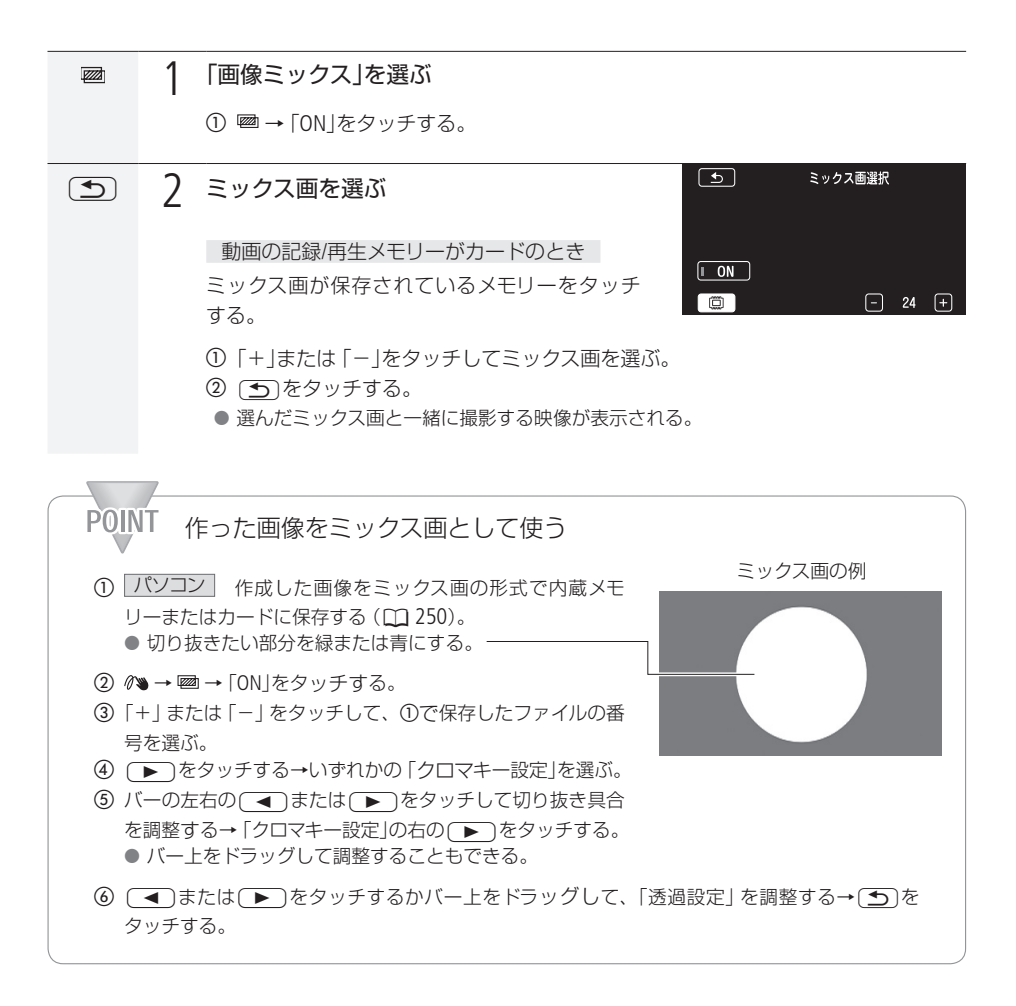

. . . . . . . . . . . . . . . . . . . . . . . . . **. . .** 映像にデコレーションをつける

■「画面静止」を使う

1 「画面静止」を選ぶ Ш Ⅱ をタッチする。 ● 画面上の映像が静止する。この状態で撮影すると、静止した映像を記録できる。 ● 静止中も、ツールを選んでデコレーションできる。 ● ▶ または▶をタッチすると再び映像が出る。

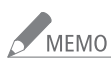

- MEMO 内蔵メモリーを初期化すると、キャンバス上に描いて保存した「ペン&スタンプ」は消去されま す。なお、ご購入時、内蔵メモリーに保存されていたミックス画は消去されません。
	- ●「アニメーション」と「日時&タイトル」は同時に使用できません。
	- メニューの「動画記録 | が「筒(内蔵メモリー) | のとき、 「A(カードA) | または「B(カードB) | に 記録されているミックス画は選択できません。
	- 再生中/変換中(Webアップロード用)は、ミックス画を選択できません。ミックス画は、再生 一時停止中/変換開始前に選択してください。

. . . . . . . . . . . . . . . . 映像にデコレーションをつける

■ デコレーションをつけて見る

再生する動画にデコレーションをつけて見ることができます。保存しておいた「ペン&スタンプ」のデコ レーションを読み込んでつけることもできます (11 [136](#page-135-0))。なお、再生時のデコレーションは、動画と一 緒に記録されません。

■ 「黒ちロ ■撮る 見る ■

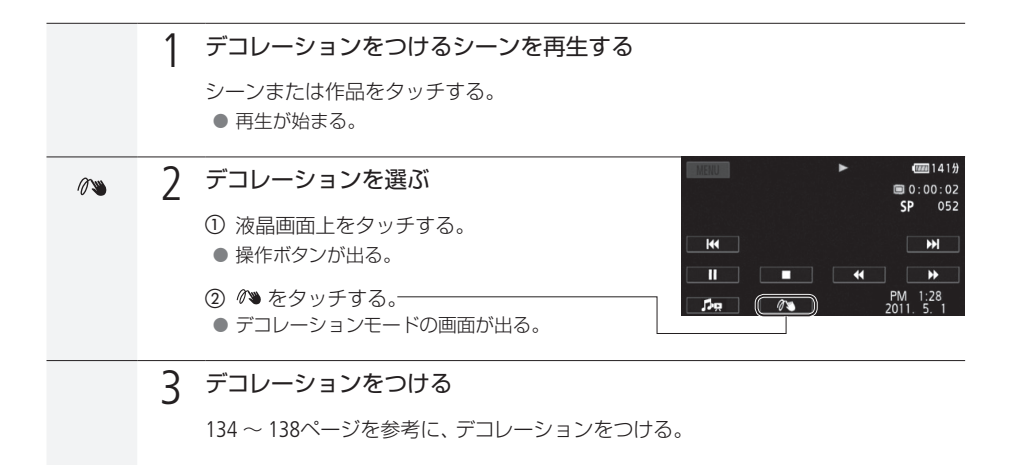

# <span id="page-140-0"></span>映像作品を見る

## ギャラリー

撮影した動画を作品ごとに見るときは、ギャラリーから再生します。作品内の各シーンにレーティング (お気に入り度)を設定しておけば、指定したレーティングのシーンだけを再生できます。なお、シナリ オモードを使わないで自由に撮影したシーン/ビデオスナップは、それぞれ「未分類」/「ビデオスナッ プ」という名前の作品に入ります。

り、キロ 撮る見る

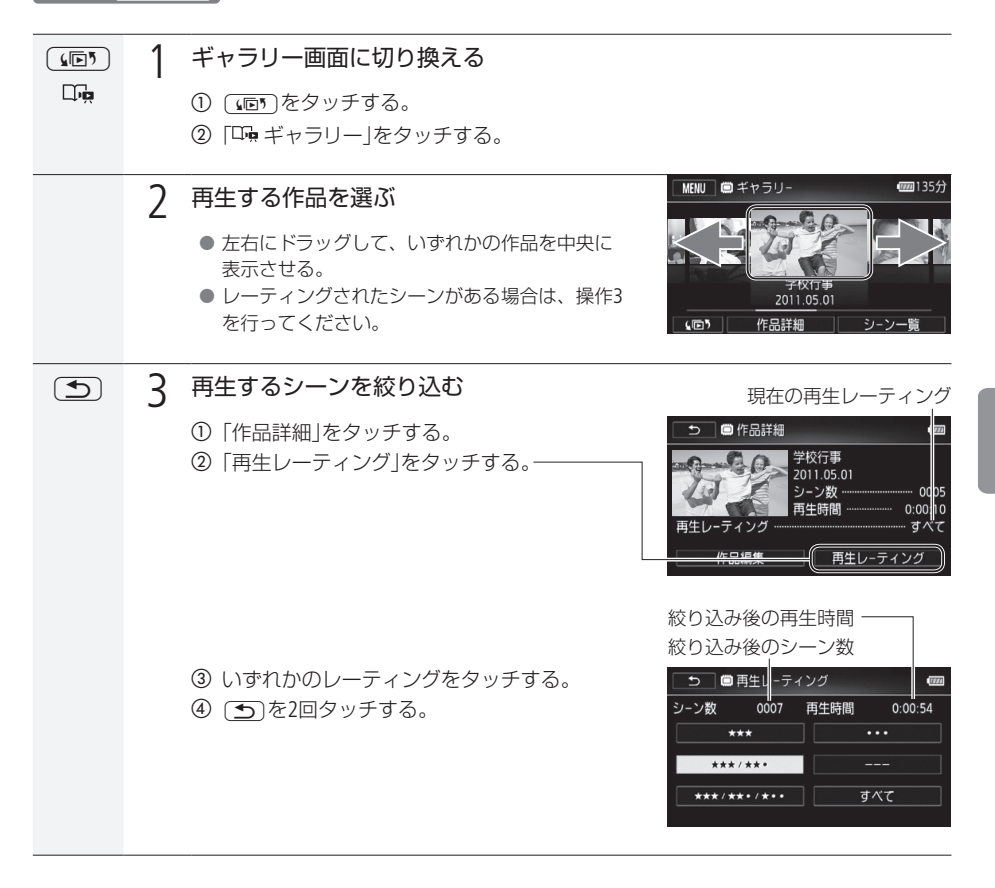

والمتقادين

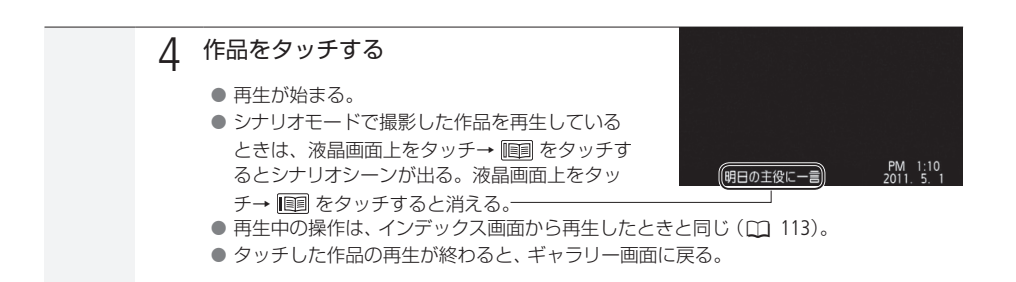

 $\begin{equation*} \begin{array}{l} \begin{array}{l} \begin{array}{l} \begin{array}{l} \mathcal{L} \\ \mathcal{L} \end{array} \end{array} \end{array} \end{equation*} \begin{array}{l} \begin{array}{l} \begin{array}{l} \mathcal{L} \\ \mathcal{L} \end{array} \end{array} \end{equation*} \begin{array}{l} \begin{array}{l} \mathcal{L} \\ \mathcal{L} \end{array} \end{array} \end{equation*} \begin{array}{l} \begin{array}{l} \begin{array}{l} \mathcal{L} \\ \mathcal{L} \end{array} \end{array} \end{equation*} \begin$ あります。

- カードカバーを開けない。
- 電源を切らない。バッテリーなどの電源を取り外さない。
- モードスイッチを切り換えない。
- 県ち回ボタンを押さない。

<span id="page-142-0"></span>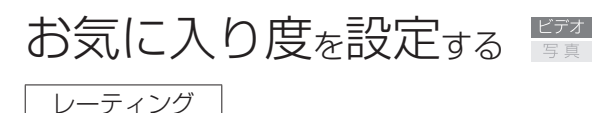

<span id="page-142-1"></span>作品内のシーンにレーティング(お気に入り度)を設定できます。レーティングを設定しておくと、特 定のレーティングのシーンだけを絞り込んで、再生、消去、コピーなどを行うことができます。 撮影直後のシーンにレーティングを設定することもできます。

■ 黒ちロ 撮る 見る

■ 撮影直後のシーンに設定する

FUNC. 1 タッチする 5 撮影時レーティング  $\overline{\mathbf{v}}$ 2 撮影時レーティングをONにする MENU  $\sqrt{2}$ **ON**  $\lambda$ ① MENU(メニュー)→Fan をタッチする。  $OM$ ②「撮影時レーティング」をタッチする。 0田 切 **③ m**(入)をタッチする。 **[x] 3** タッチする 4 撮影する START/<br>STOP START/STOPボタンを押す。 ● 撮影が終わるとレーティング選択の画面が出る。 1 049  $\bullet$ II  $\sqrt{m}$   $\sqrt{m}$ 5 タッチする 「 ★★★ | (三つ星) ~ 「 ★• • | (一つ星)、 **「 •••** 」(未評価)、「 --- 」(NG)のいずれか をタッチする。 レーティング ● 撮影待機中の画面に戻る。 撮影ごとのレーティングをしないとき 1) [x] をタッチする。 ● 設定変更の画面が出る。 メニューで撮影時レーティングを 入/切できます ②「ここで設定」で「切」をタッチする。 | ここで設定 | 切

 $\cdots$  be

■ 一覧から選んだシーンに設定する

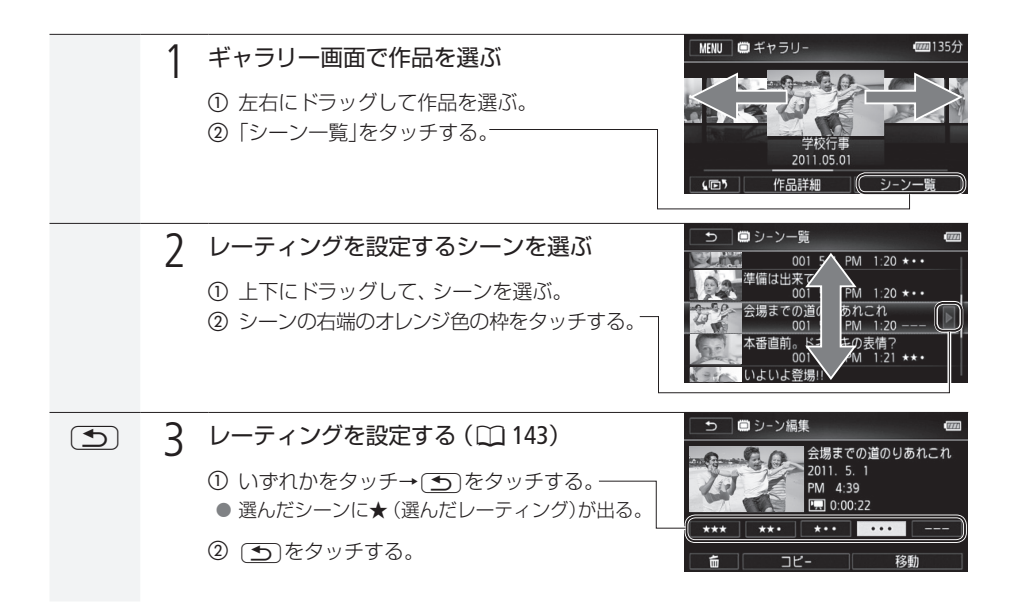
. . . . . . . . . . . . . . . . . . . . . . . . . . . . . . . . . . お気に入り度を設定する

■ 再生中の気に入った場面で設定する

作品を再生しながら気に入った場面のシーンにレーティングを設定できます。

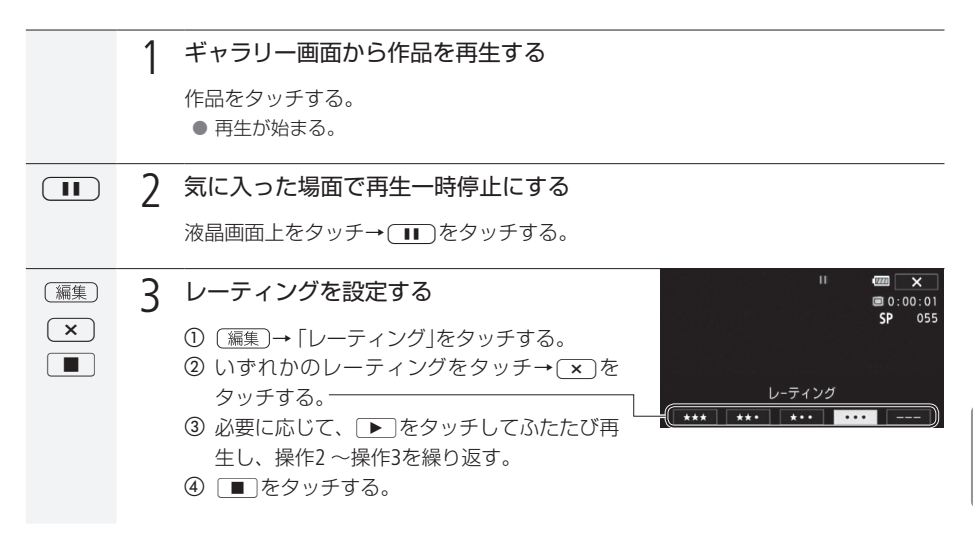

# <span id="page-145-0"></span>音楽と一緒に再生する

撮りためた映像を好きな音楽と一緒に再生して、短編映画のような映像を楽しむことができます。携 帯オーディオプレーヤーなどとつないで、好きな音楽と一緒に再生することもできます。

「黒ち回 撮る見る」

■ ビデオカメラ内の音楽と一緒に再生する

映像と一緒に記録された音声(以下「音声」と記載)と音楽(BGM)をミックス(混合)して再生できます。 音声と音楽の混合比率(BGMバランス)を変更することもできます。

[(F) 1 インデックス画面またはギャラリー画面に切り換える (L) [116](#page-115-0))

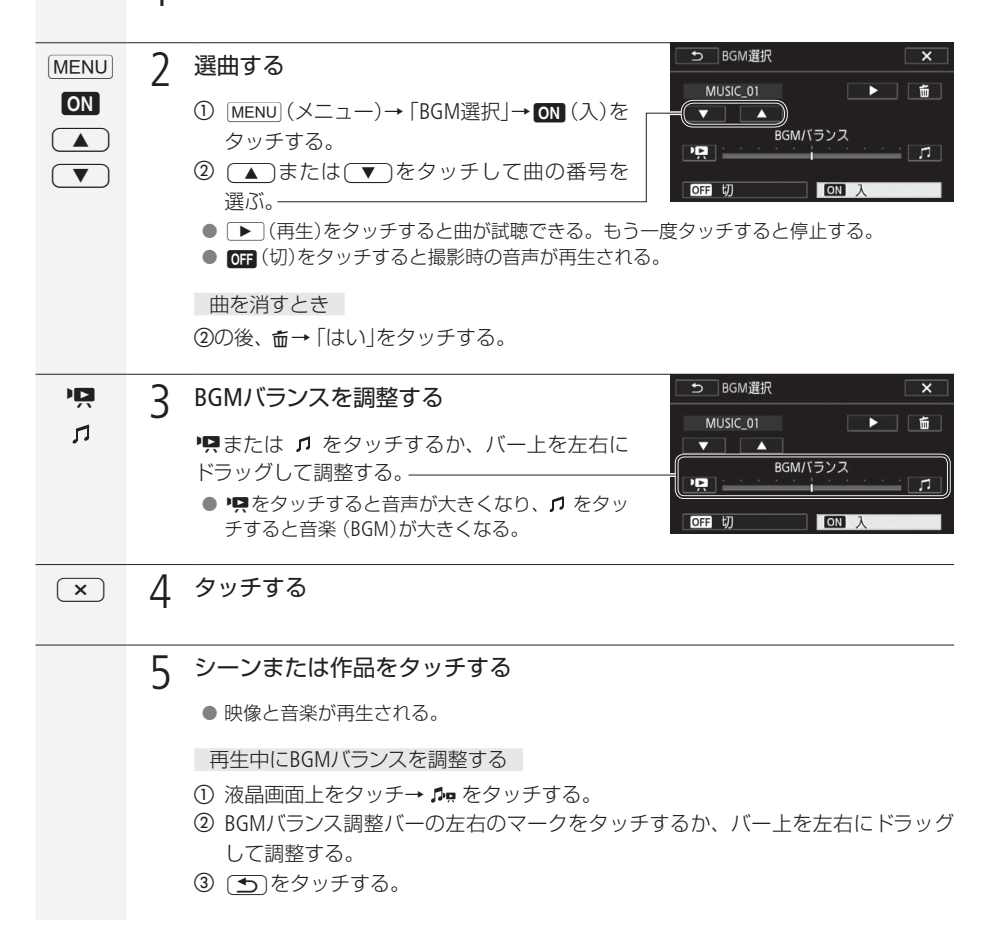

### <span id="page-146-0"></span>■ オーディオプレーヤーの音楽と一緒に再生する

お気に入りのシーンや作品に好きな音楽を重ねて、より印象的な映像にして楽しめます。

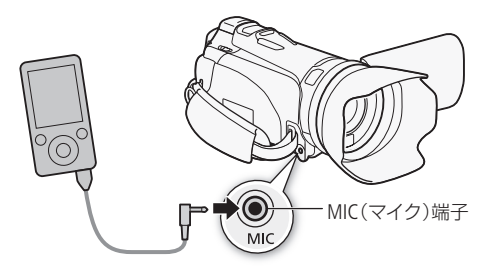

本機のMIC端子には、Φ3.5 mmステレオミニプラグが接続できます。Φ3.5mmMIC端子にはプラグの径 がΦ9.5mm以下のものをご使用ください。

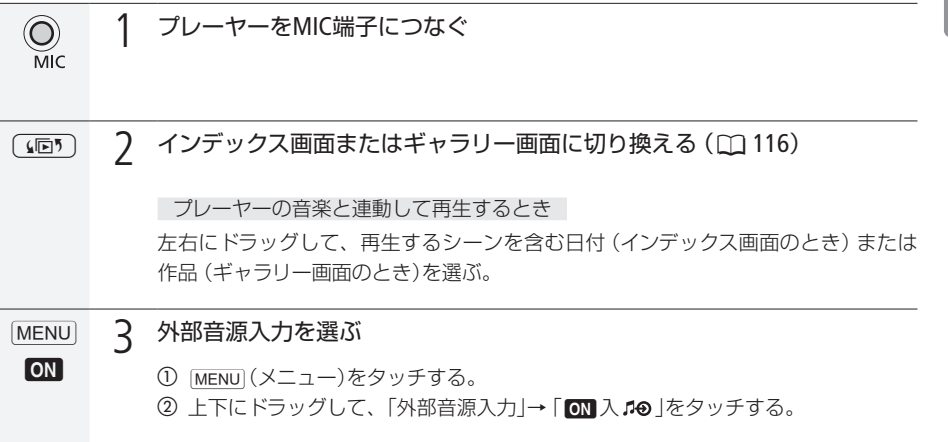

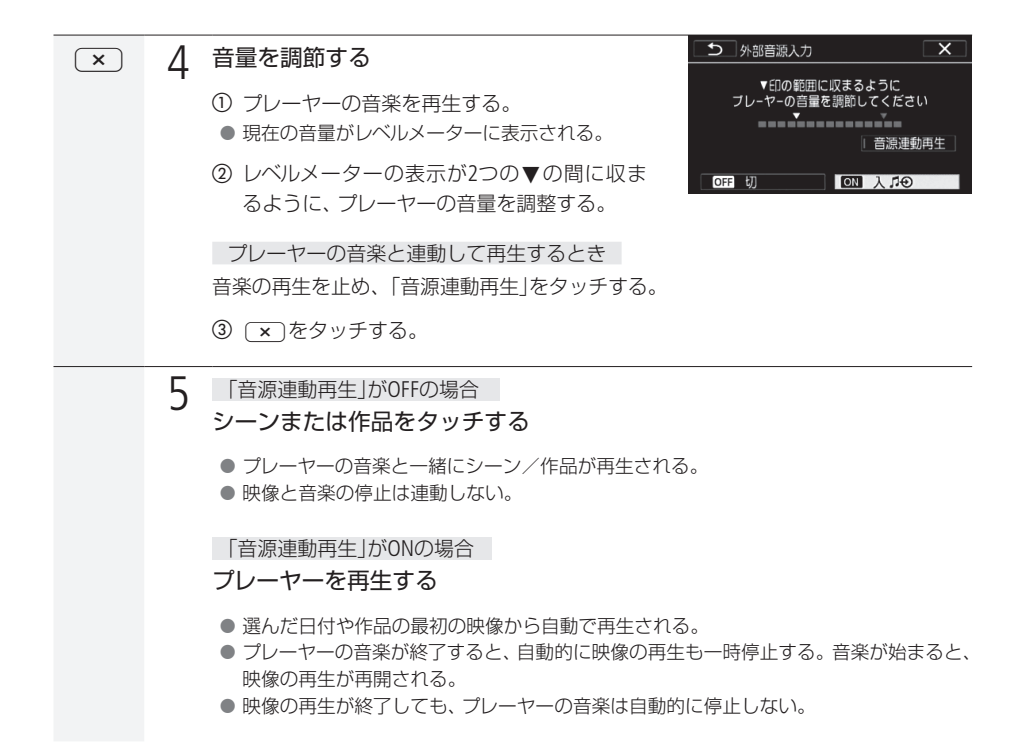

. . . . . . . . . . . . . . . . 音楽と一緒に再生する

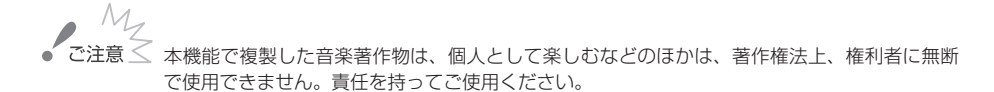

- - MEMO メモリーを初期化すると、パソコンから転送した音楽が消去されます。なお、ご購入時、内蔵 メモリーに保存されていた音楽は消去されません。
		- ●音楽は、付属の動画用ソフトウェアTransfer UtilityまたはVideoBrowserを使って、付属の「フォ トアプリケーション Ver.35/音楽データ/画像ミックスデータディスク」から転送できます。そ の際、再生する動画と同じメモリーに保存してください。詳しくは、Transfer Utilityまたは VideoBrowserの取扱説明書(PDF)をご覧ください。
		- 外部機器の音量が小さすぎる、外部機器からの音声信号にノイズが入るなどによって、映像 が音楽に連動して再生されないことがあります。

## 作品内のシーンを並べ換える

### コピー/移動

作品内のシーンをコピーしたり移動したりして、シーンを並べ換えることができます。コピー先や移動 先を同じメモリー内の別の作品にすることもできます。

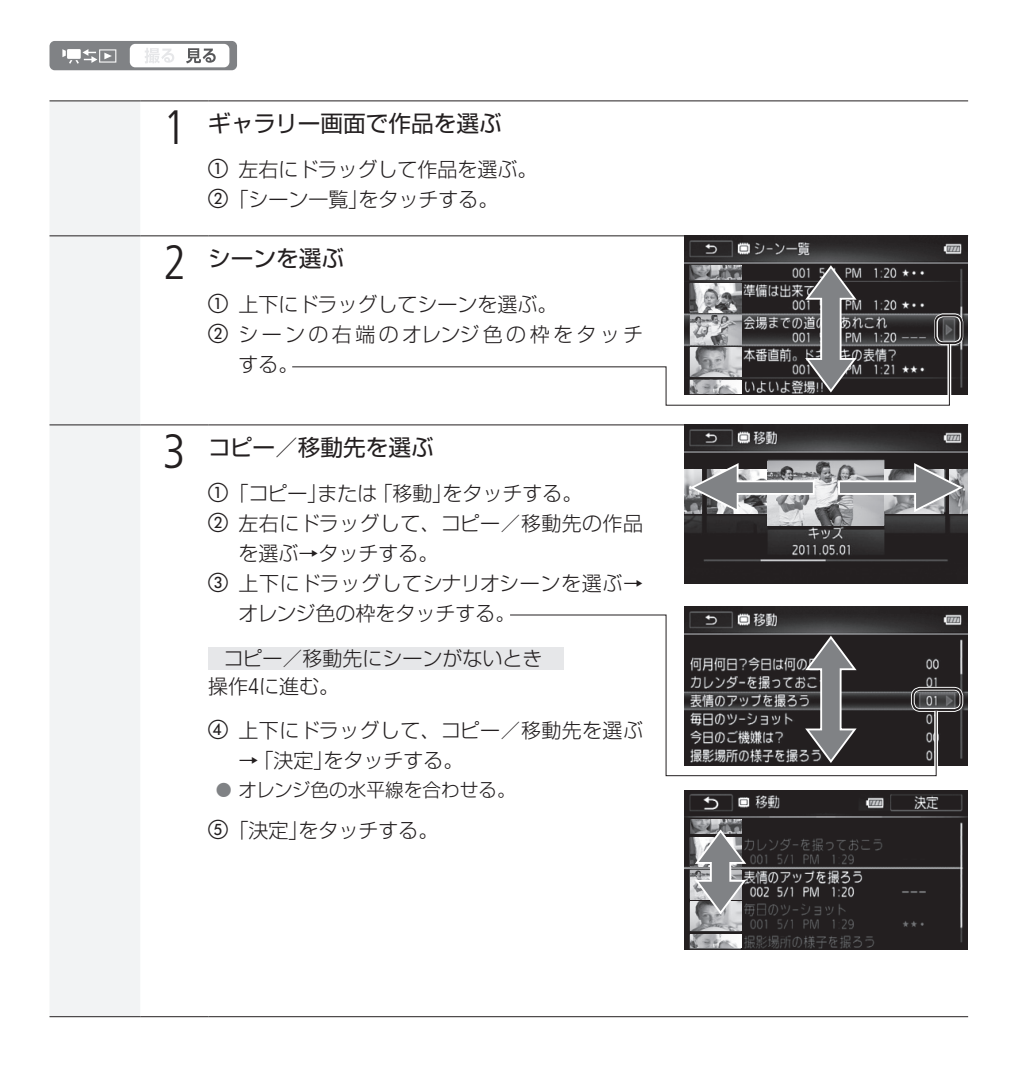

. . . . . . . . . . . . . . . . . . . . . . . . . . . . . . . . . . . . . . . . . . . . . . . . . . 作品内のシーンを並べ換える

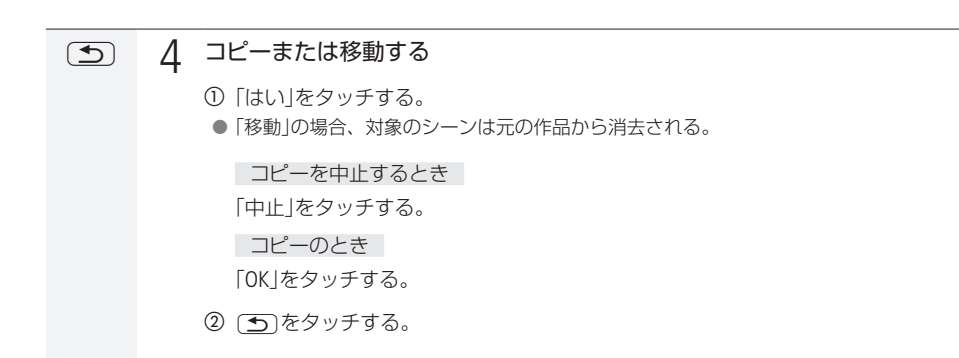

### 作品のサムネイルを設定する

作品サムネイル

作品内の映像の1場面を、ギャラリー画面で表示される作品のサムネイル(縮小画像)として設定できます。

「県与国 【撮る 見る】 1 ギャラリー画面で作品を選ぶ a 左右にドラッグして作品を選ぶ。 b「作品詳細」をタッチする。 2 作品サムネイルを選ぶ 「作品編集」→「作品サムネイル」をタッチする。  $\mathbf{u}$  $\Box$ 75%  $\overline{c}$ 3 サムネイルにする場面を選ぶ  $\boxed{\blacktriangleright}$  $0:00:00$  $\overline{\mathsf{SP}}$  $002$  $\boxed{\bigcirc}$ a サムネイルにする位置を探す。  $\overline{\mathbf{K}}$  $M$ ● [■]をタッチすると再生する。もう一度タッチ  $\blacktriangleright$  $\sqrt{4}$  $\mathbf{r}$ すると一時停止する。 作品サムネイル 決定 再生中 ◆ ◆ ノ▶▶ 早戻し/早送り 一時停止中 < ■ / ■ / ■ コマ戻し/コマ送り b サムネイルにする位置で一時停止にする。 c「決定」をタッチする。 (4) 5 をタッチする。

## 作品のタイトルを編集する

### タイトル編集

作品にお好みの名前(タイトル)を付けることができます。タイトルには、英数字と記号、スペースを最 大14文字入力できます。なお、「未分類」または「ビデオスナップ」のタイトルを編集することはできません。

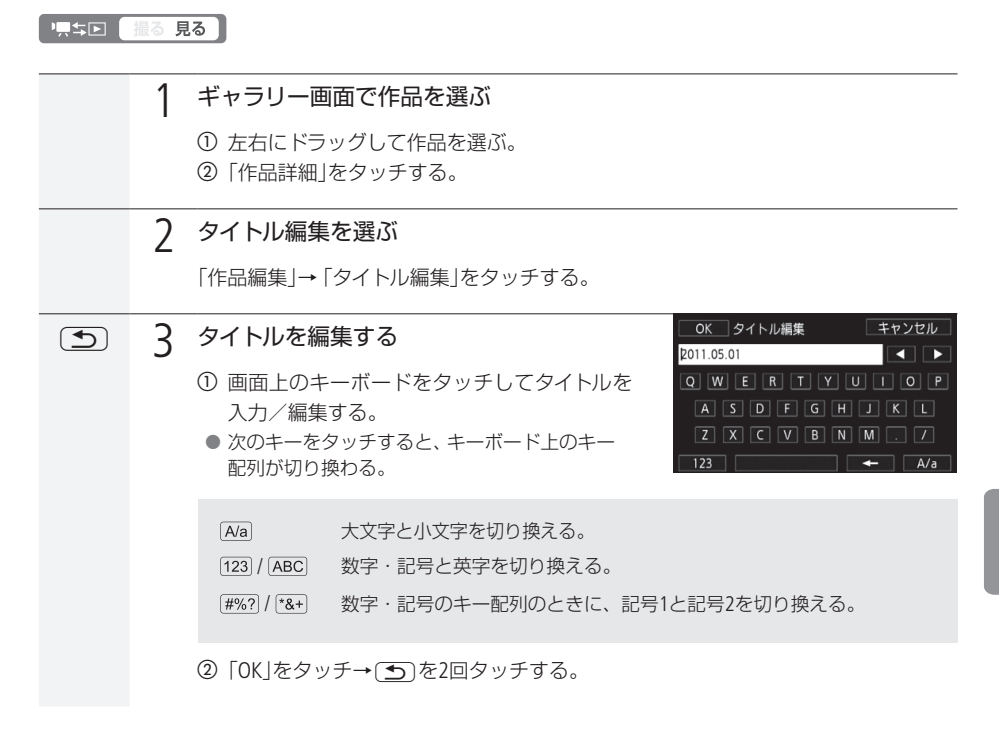

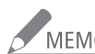

**/ MEMO** タイトルに、「/」「\」「<」「>」「:」「 \* 」「 "」「|」「?」の文字を使用した場合、付属の VideoBrowserの「ギャラリーモードの映像ファイルと音楽ファイルを結合して取り込む」で、映像 ファイル取り込みを行うと、取り込んだファイル名の上記文字部分が「 \_ 」に置き換えられます。 また、「 \ 」は、映像ファイル取り込み画面のギャラリーリスト表示では「 ¥ 」に置き換えられ、 取り込んだファイル名では「\_」に置き換えられます。

### MEMO

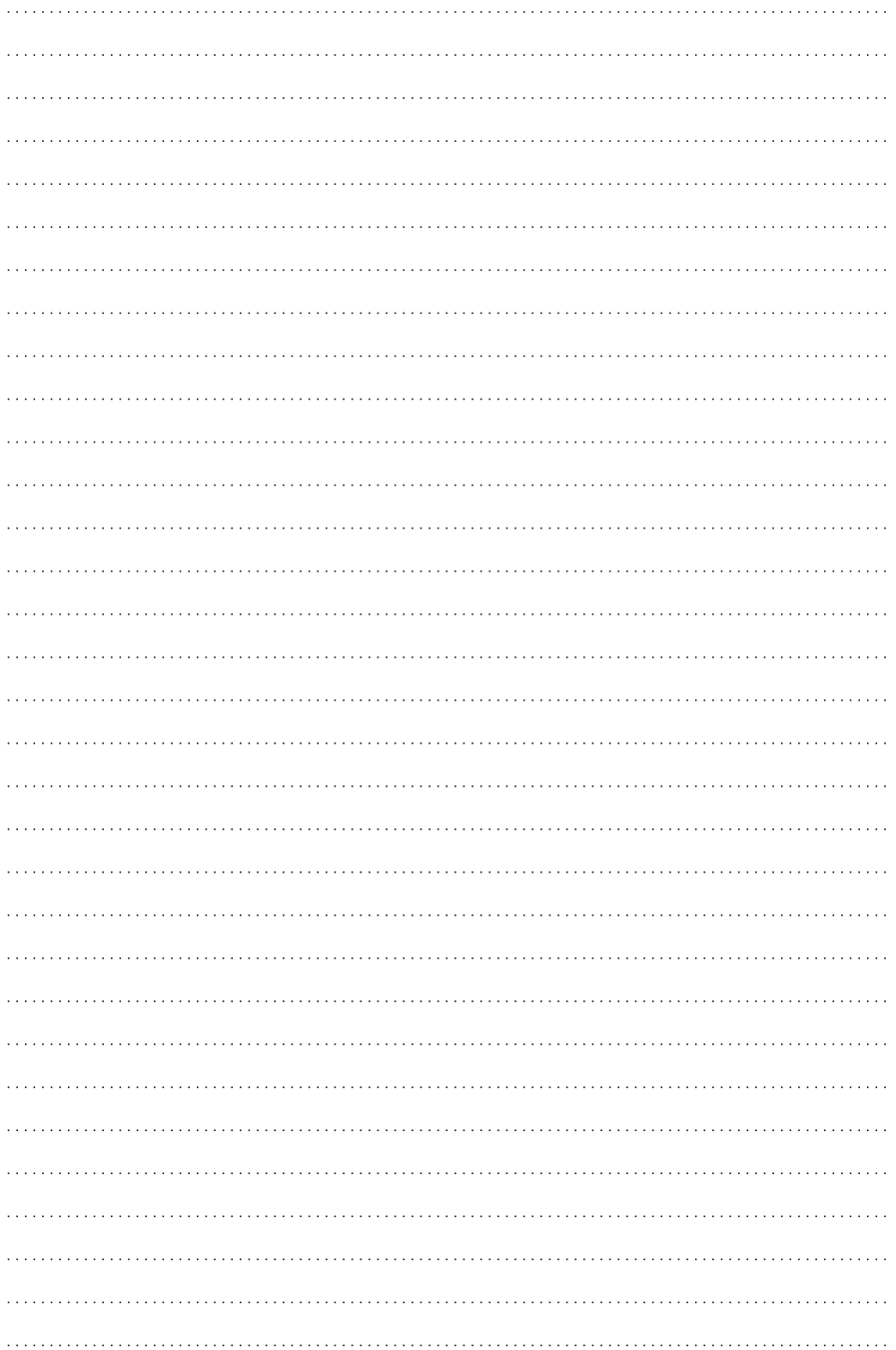

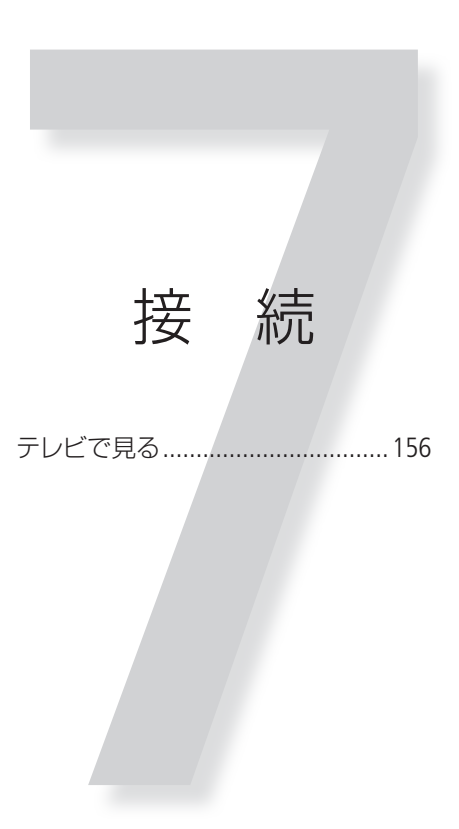

# <span id="page-155-0"></span>テレビで見る

テレビで再生すると、より大きな画面で鑑賞できます。ハイビジョンテレビにつないで美しい映像をお 楽しみください。

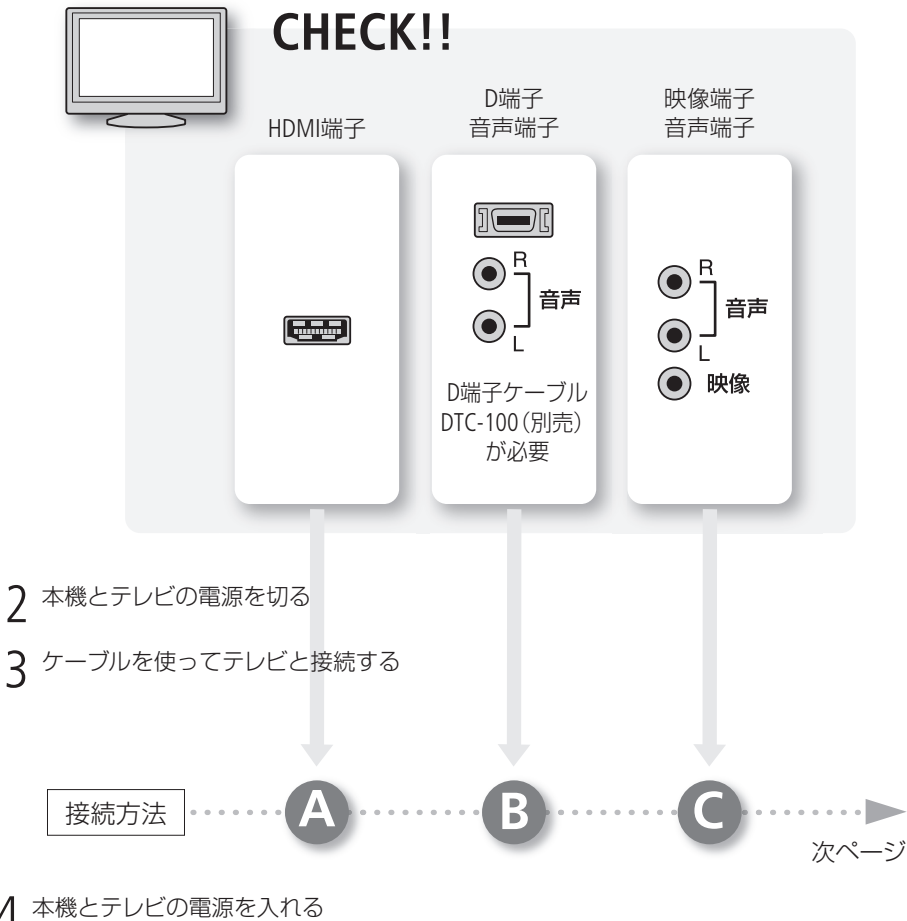

1 テレビの端子をチェックし、接続方法を決める

△ 本機とテレビの電源を入れる ●テレビ側で入力端子を切り換える

5 再生する

動画を見るとき (0 [112](#page-111-0)) /静止画を見るとき (0 [162](#page-161-0))

テレビで見る

 $\cdots$  .  $\blacktriangleright$ 

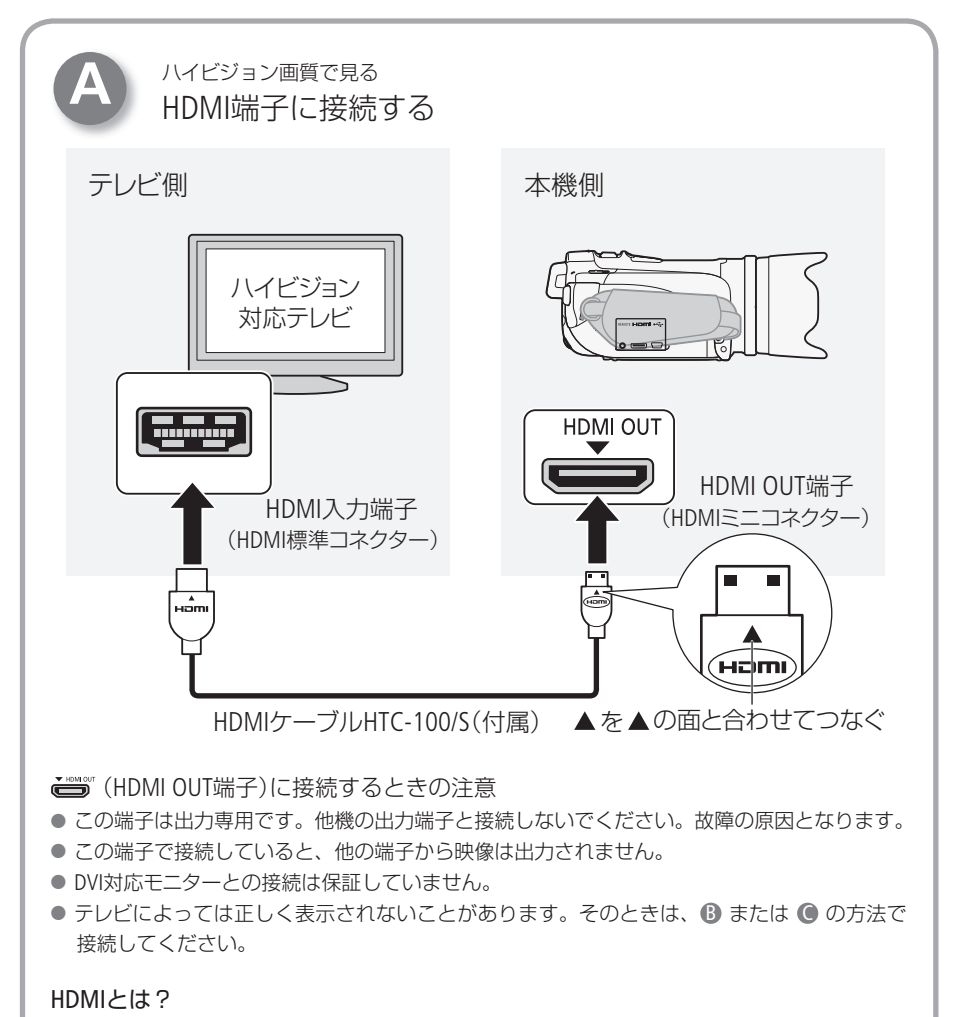

1本のケーブルで映像と音声を高品位なデジタル信号のままで送受信できる規格です。本機のHDMI OUT 端子では、接続するテレビの解像度に自動的に変換して映像を出力します。HDMI対応の機能について は、メニューの「HDMI機器制御」、「HDMI出力状態」、「HDMI1080p出力」をご覧ください (01208)。

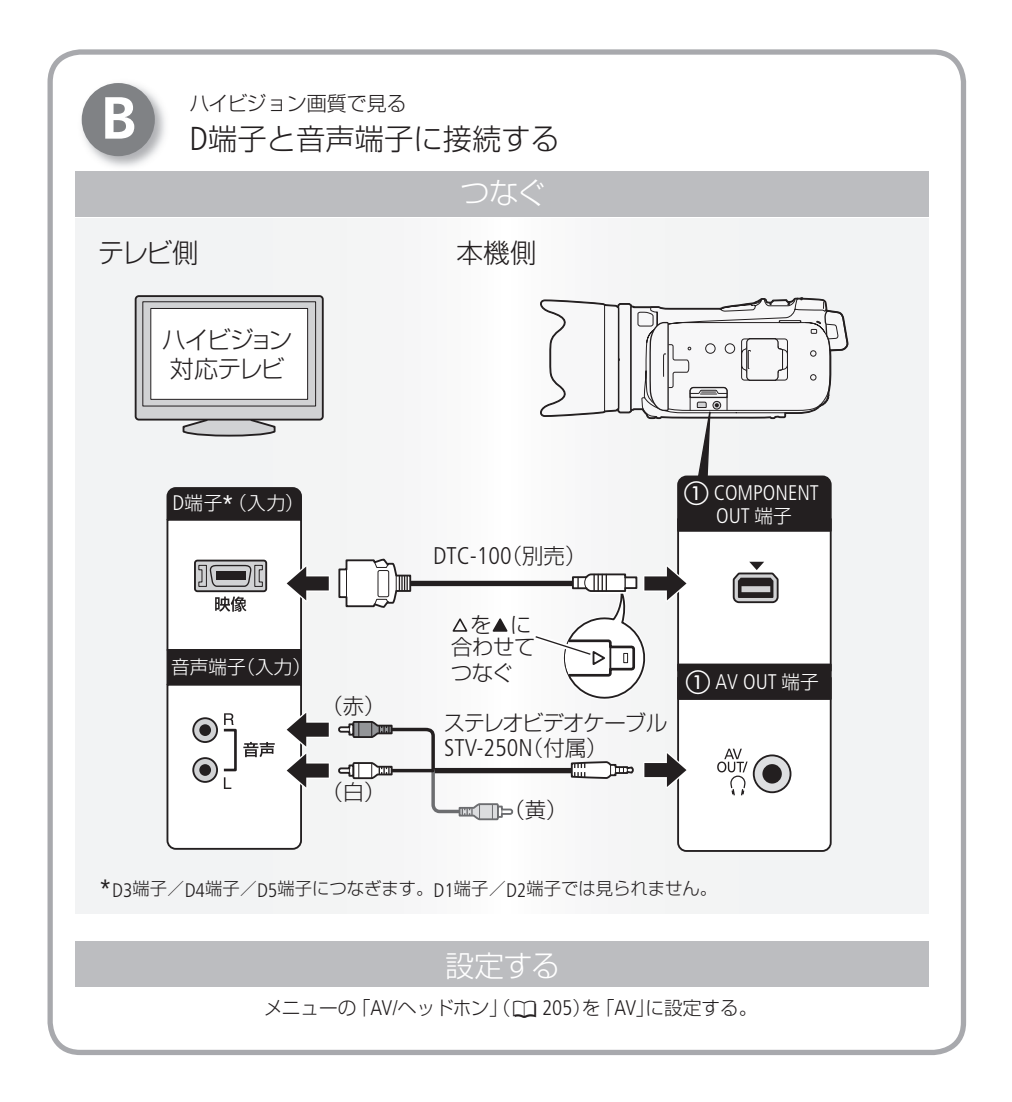

 $\cdots$  .  $\blacktriangleright$ テレビで見る

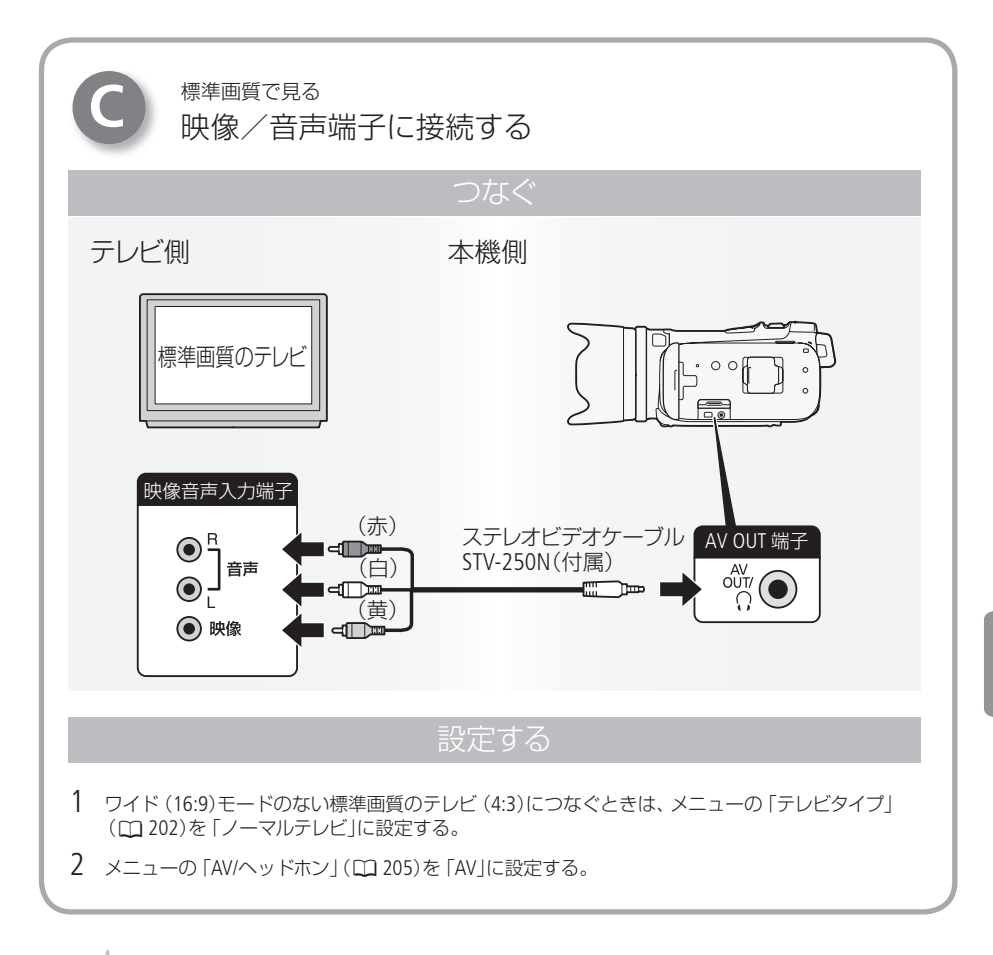

 $M_{Z}$ 

- -<br>- メニューの「x.v.Color」を「入」にして撮影した動画を、x.v.Color対応のテレビで見るときは、テレ ビ側の設定が必要になることがあります。詳しくはテレビの説明書をご覧ください。
	- テレビで見るときは、本機にコンパクトパワーアダプターをつなぐと、バッテリーの消耗を気に せずご覧になれます。
	- AV OUT端子にステレオビデオケーブルをつなぐと、スピーカーから音声は出ません。
	- 接続方法 でつなぐ場合、テレビがビデオ ID-1 方式に対応していると、自動的にワイド画面 (16:9)に切り換わります。切り換わらない場合は、テレビ側で切り換えてください。

159

### MEMO

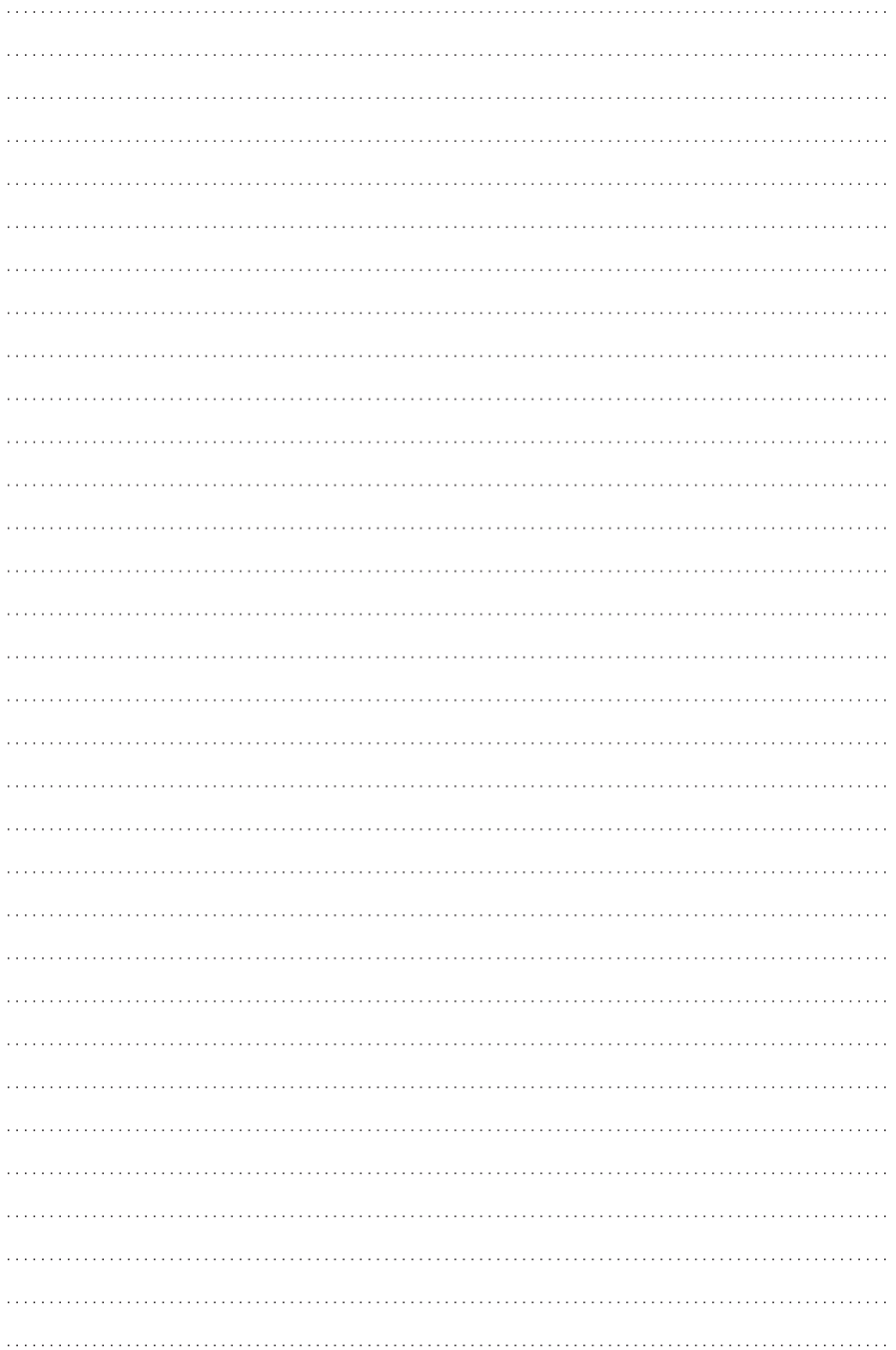

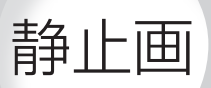

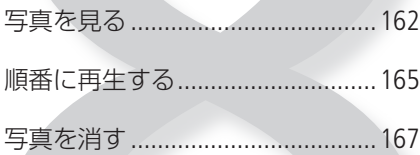

<span id="page-161-0"></span>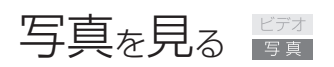

1 県キロボタンを押す(1)

● 電源ランプが緑色に点灯する。

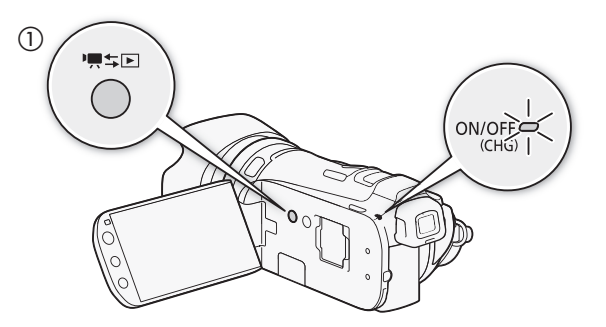

### 2 押す

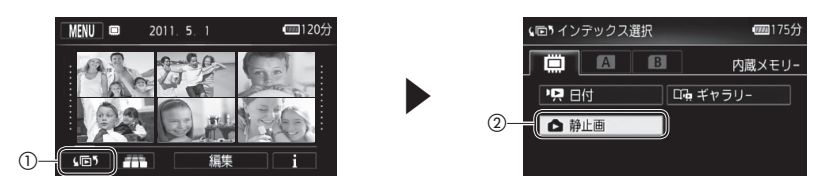

### 3 見たい静止画を探す

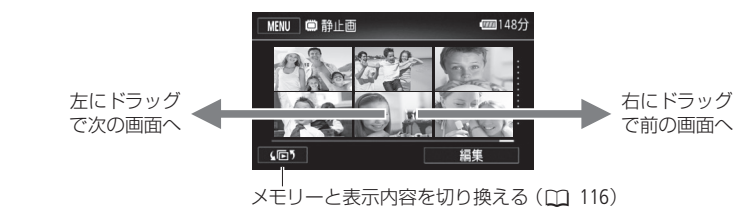

### 4 静止画をタッチする

- 静止画が再生される (1枚表示画面)。
- 再生中、左右にドラッグで次または前の静止画に切り換わる。

. . . . . . . . . . . . . . . 写真を見る

■ 再生中に他の静止画にジャンプする (静止画ジャンプ)

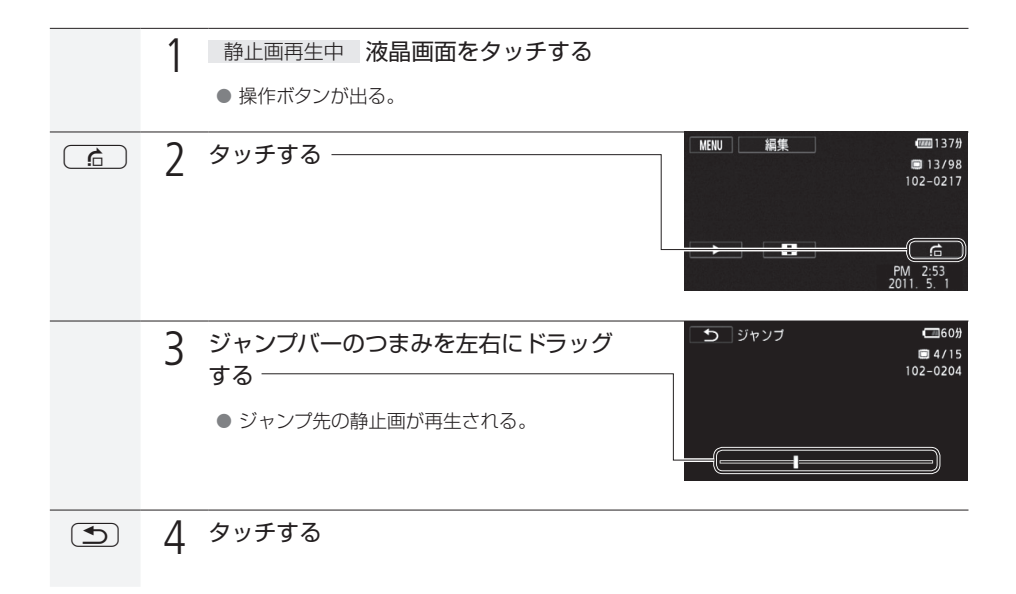

写真を見る

■ インデックス画面を出す

静止画再生中にインデックス画面に切り換える方法です。

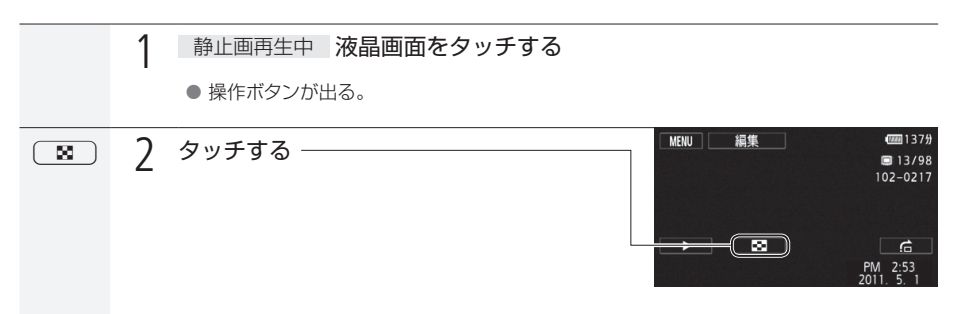

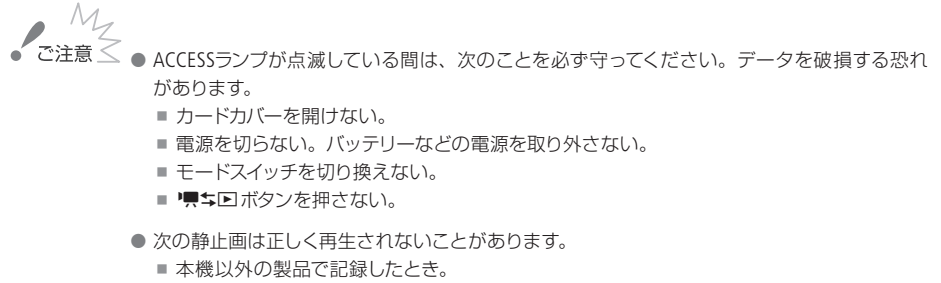

- パソコンで作成や加工をしたとき。
- パソコンでファイル名を変更したとき。

### <span id="page-164-0"></span>順番に再生する スライドショー

音楽と一緒に静止画を順番に再生します。テレビにつないで家族や友人と見るときなどに便利です。音 を出さないで再生することもできます。

. . . . . . . . . . . . .

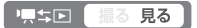

■ 音楽と一緒に再生する

1 選曲する

カメラ内の音楽のとき [146](#page-145-0)ページの操作2と4を行う。

プレーヤーなどの音楽のとき

[147](#page-146-0)ページの操作2 ~ 3を行う。

2 「音源連動再生」がONの場合 プレーヤーを再生する

● インデックス画面の最初の静止画からスライドショーが始まる。

「音源連動再生」がOFF、またはカメラ内の音楽の場合

### スライドショーを開始する

- a スライドショーを開始する静止画をタッチ する。
- ② 液晶画面上をタッチ→ [▶ (再生)をタッチ する。
- スライドショーと音楽の再生が始まる。

音量を変えるとき

液晶画面上をタッチ→■または■カ》をタッチする。

スライドショーを止めるとき

液晶画面上をタッチ→□□をタッチする。

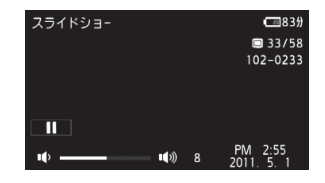

 $\cdots$  be

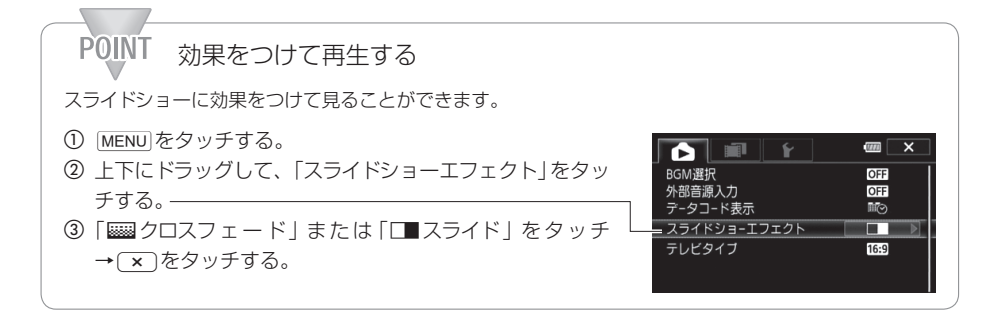

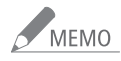

- 音楽は、付属の動画用ソフトウェアTransfer UtilityまたはVideoBrowserを使って、付属の「フォ トアプリケーション Ver.35 / 音楽データ / 画像ミックスデータディスク」から転送できます。そ の際、再生する動画と同じメモリーに保存してください。詳しくは、Transfer Utilityまたは VideoBrowserの取扱説明書(PDF)をご覧ください。
- プレーヤーなどの音楽と一緒に再生する場合、スライドショーは音楽が終わるまで繰り返し再 生され、音楽が終わると終了します。

# <span id="page-166-0"></span>写真を消す

### 静止画消去

不要な静止画は消去できます。再生中の静止画を消す方法と、選んだ静止画やすべての静止画をまと めて消す方法とがあります。

. . . . . . . . . . . . . . . .

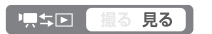

■ 再生中の静止画を消す

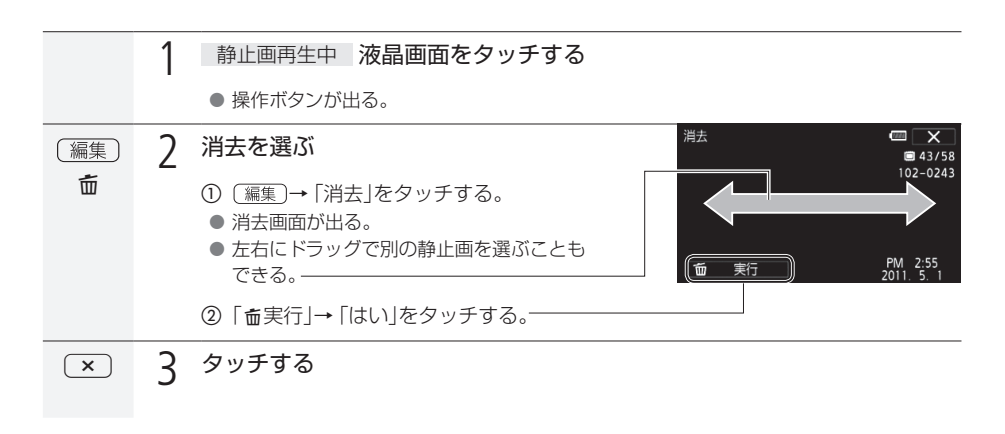

■ 選んだ静止画/すべての静止画をまとめて消す

((画) 1 消去する静止画を含む静止画インデックス画面に切り換える(1) [116](#page-115-0)) 2 消去を選ぶ 【編集】 (編集)→「消去」をタッチする。 5 ■ 消去  $\Box$ 3 いずれかの消去方法をタッチする 静止画を選んで消すときー 選択 すべての静止画を消すとき-すべての静止画

静止画

. . . . . . . . . . **. . .** 

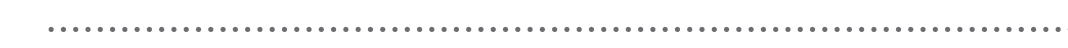

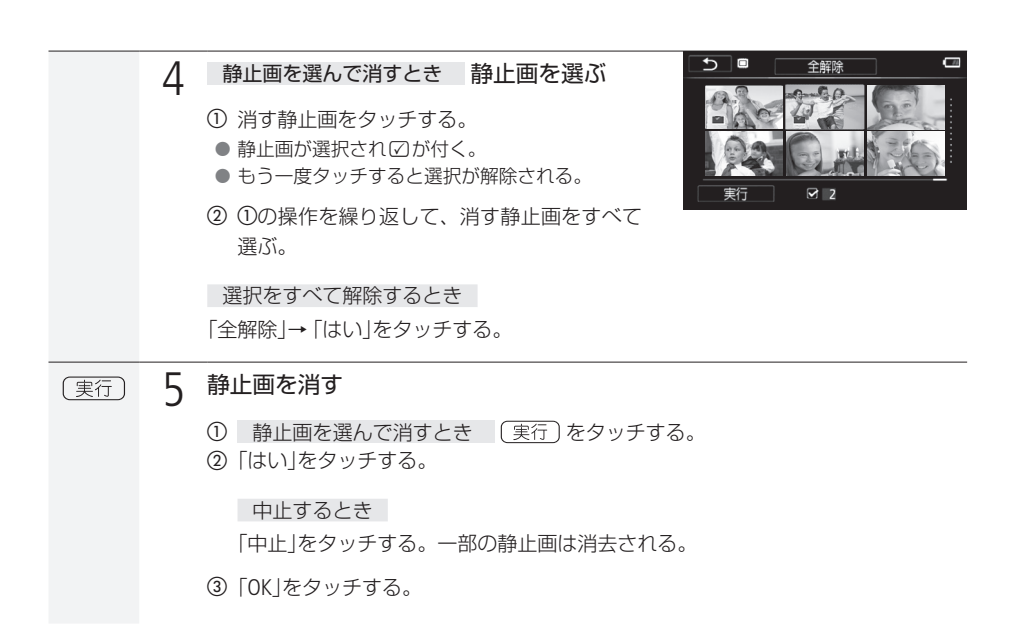

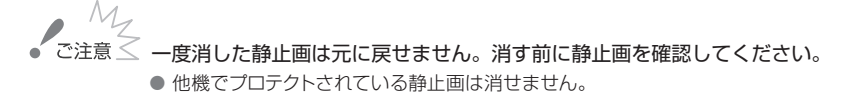

# 撮影データの保存/共有

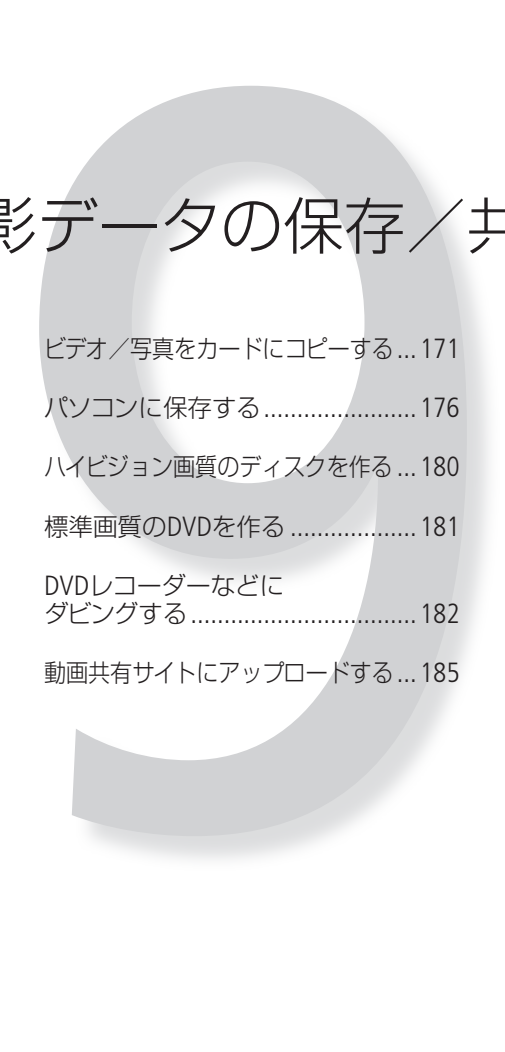

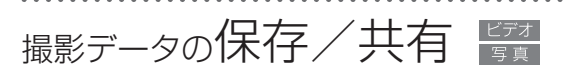

撮影した動画、静止画は以下のように保存できます。

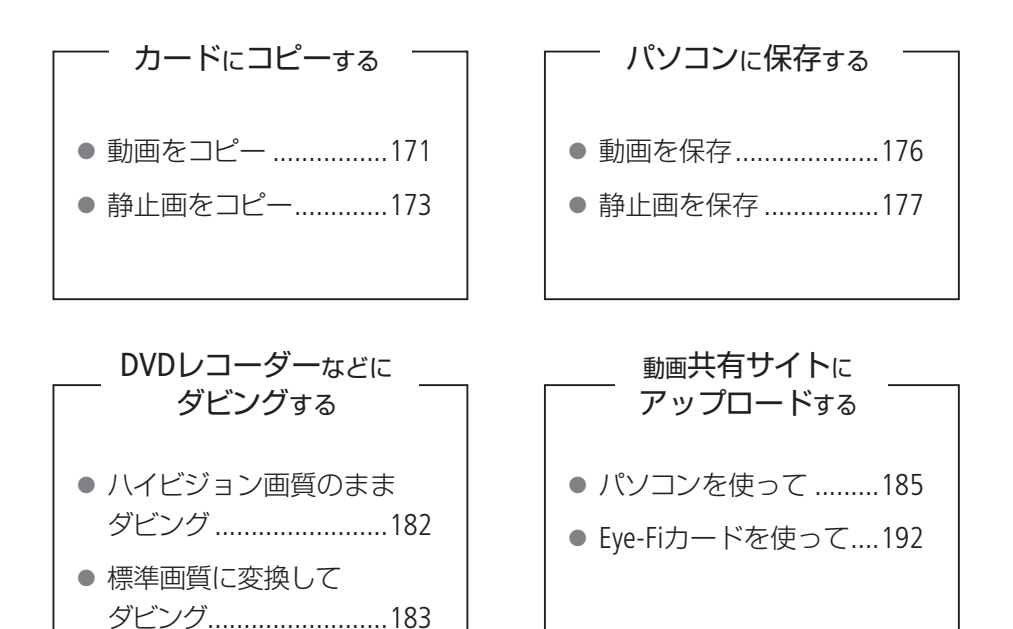

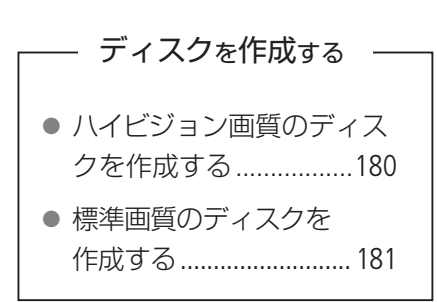

<span id="page-170-0"></span>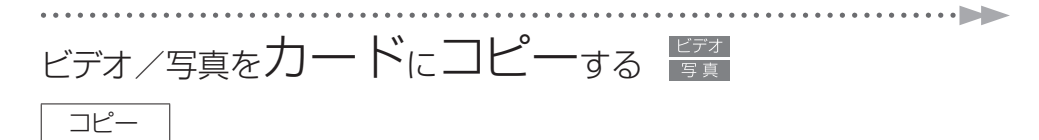

撮影した動画や静止画を内蔵メモリーからカード、またはカードからカードへコピーできます。選んだ シーン/静止画やすべてのシーン/静止画をまとめてコピーします。動画の場合は、特定の日に撮影し たシーンをすべてコピーすることもできます。また、ギャラリー画面から作品をコピーするときは、作 品内のシーンをレーティングで絞り込んでコピーすることができます。

り、キロ 撮る見る

<span id="page-170-1"></span>■ 動画をコピーする

選んだシーン、ある日のシーン、すべてのシーンをまとめてコピーする

インデックス画面から、選んだシーンや指定した日に撮ったシーン、すべてのシーンをまとめてコピー できます。インデックス画面からコピーしたシーンは、コピー先の「未分類」の作品に保存されます。

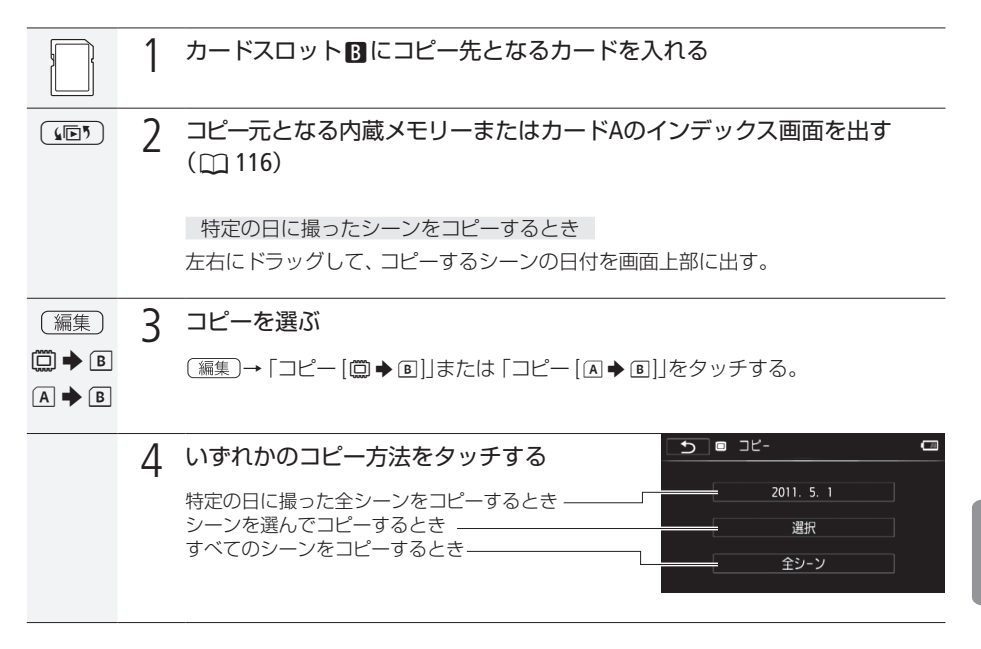

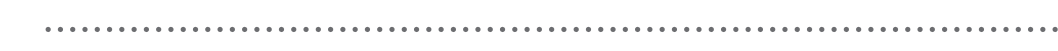

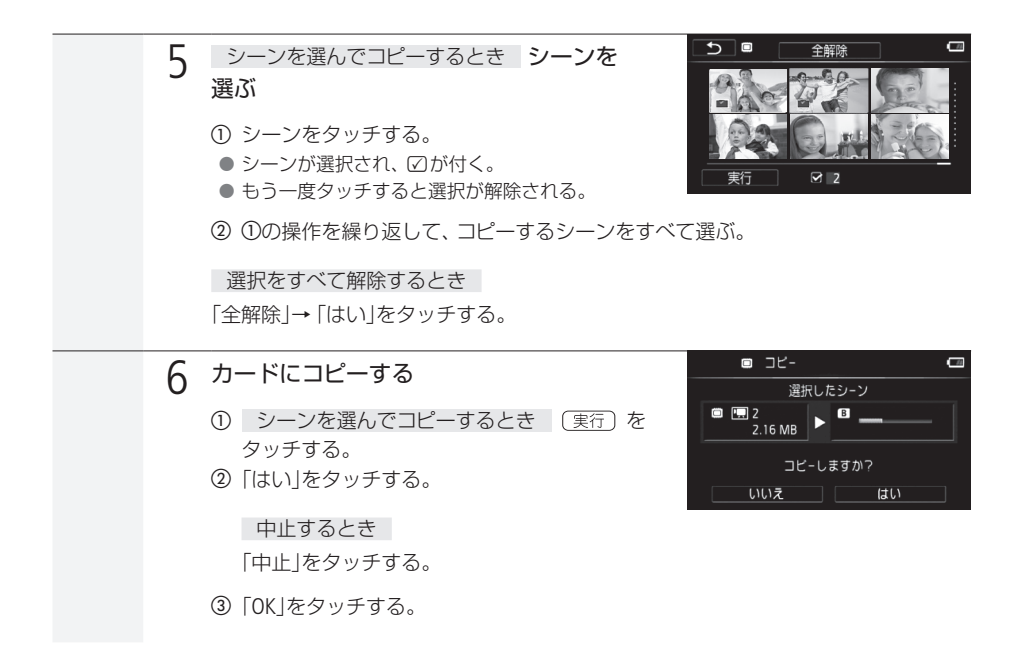

作品をコピーする

作品をカードにコピーできます。作品内のシーンは、レーティングで絞り込むことができます。コピー 先には、カードスロットBのカードが自動的に選ばれます。

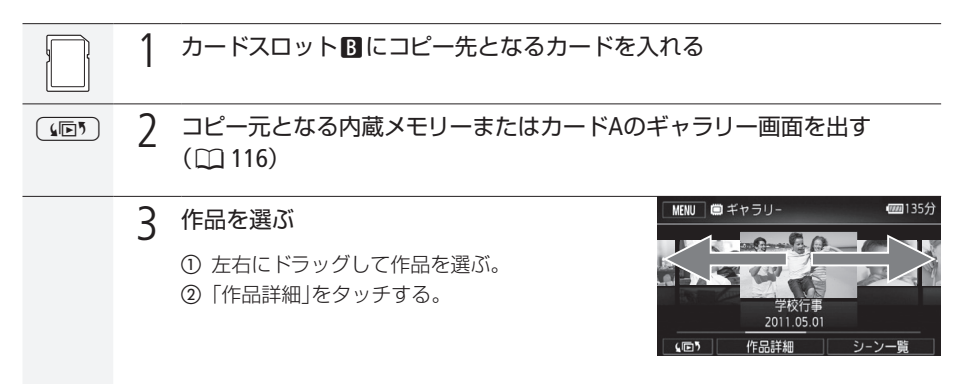

ビデオ/写真をカードにコピーする

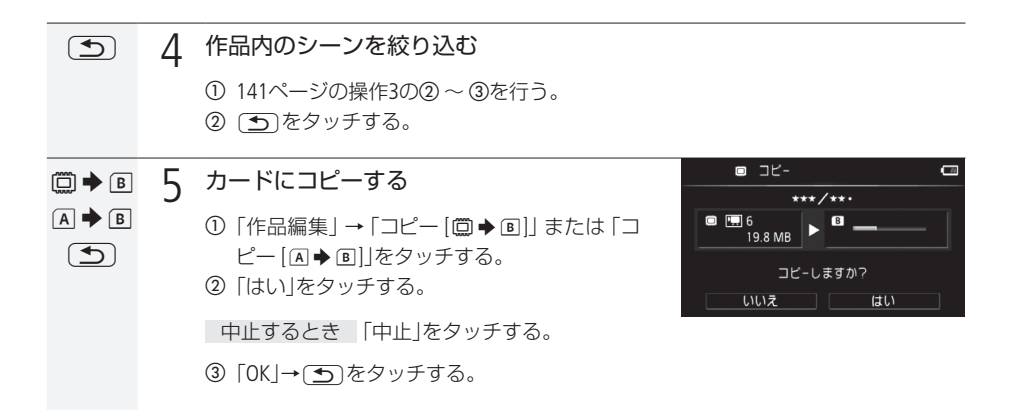

<span id="page-172-0"></span>■ 静止画をコピーする

Eye-Fiカードを使うときは、事前に「ご注意」(1) [175](#page-174-0))を確認してください。

再生中の静止画をコピーする

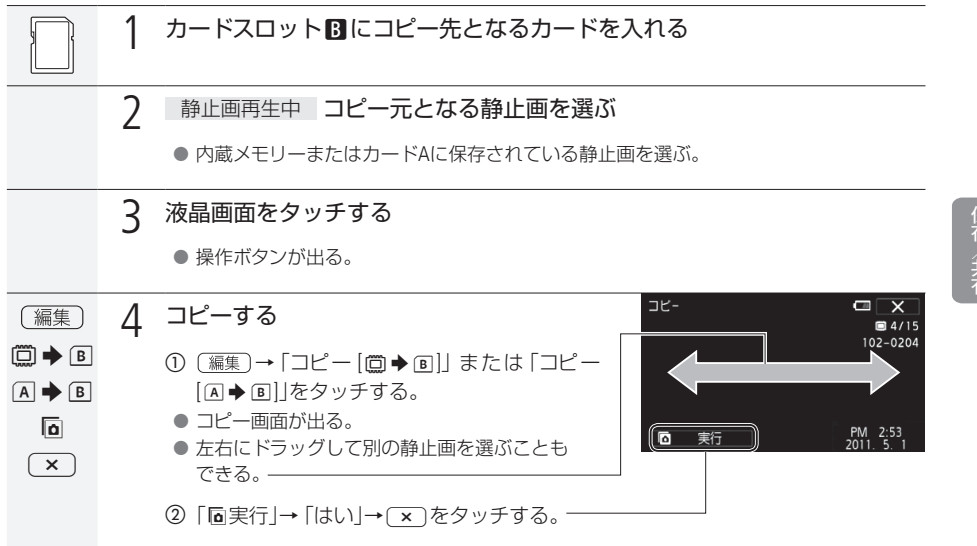

保存/共有

静止画を選んでまとめてコピーする

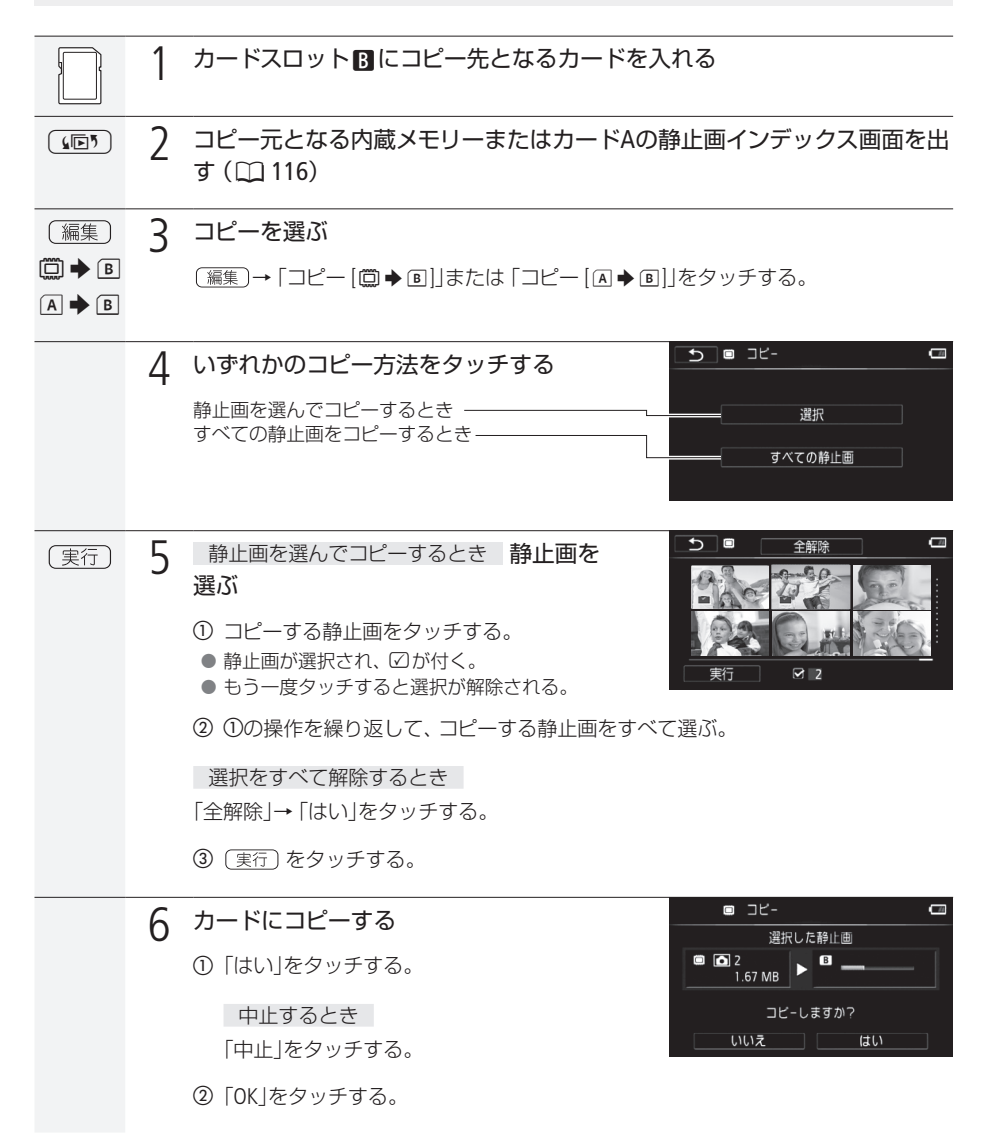

ビデオ/写真をカードにコピーする

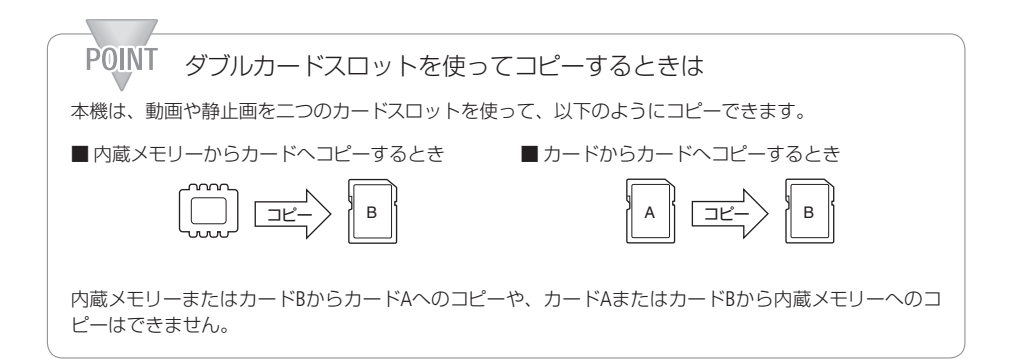

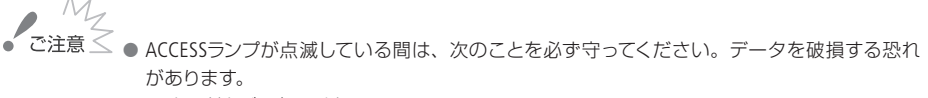

- <span id="page-174-0"></span>■ カードカバーを開けない。
- 電源を切らない。バッテリーなどの電源を取り外さない。
- モードスイッチを切り換えない。
- 県ち回ボタンを押さない。
- Eve-Fiカードをコピー先としてカードスロットMに入れて静止画をコピーすると、通信が可能 であれば自動的にアップロードが開始されます。Eye-Fiカードを使うときは、その国や地域で の使用が認められているかを必ずご確認ください(00 [193](#page-192-0))。

保存/共会

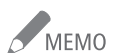

/ MEMO コピーできない場合

- カードカバーが開いていたり、カードの誤消去防止ツマミがLOCK側になっているとき。
- 付属の動画用ソフトウェアVideoBrowserで本機に書き戻したシーンのとき。
- カードスロットBIにカードが入っていないとき。
- 静止画の場合、カードの空き容量が足りなくなると、コピーを中止します。

# <span id="page-175-0"></span>パソコンに保存する

撮影した映像は内蔵メモリーやカードに記録されます。万一に備えてパソコンに保存(バックアップ)し てください。

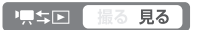

<span id="page-175-1"></span>■ ハイビジョン画質で動画を保存する

付属の動画用ソフトウェアTransfer UtilityまたはVideoBrowser\*1を使って、本機の内蔵メモリーやカード\*2 に記録された動画をパソコンに保存できます。

\*1 Windowsのみ。動作環境など詳細はソフトウェアの説明書(PDF)をご覧ください。

\*2 SDXCメモリーカードをご使用の場合は、「SDXCメモリーカードをお使いになるときは」(ロ33)をあらかじめご確認 ください。

#### 準備する

付属の動画用ソフトウェア(Transfer UtilityまたはVideoBrowser)をインストールしていないときは、はじ めにソフトウェアのインストールが必要です。

インストールについて

→ Transfer Utility / VideoBrowserインストールガイド

#### 詳細について

→ Transfer UtilityまたはVideoBrowserの取扱説明書 (PDF)

パソコンに保存する

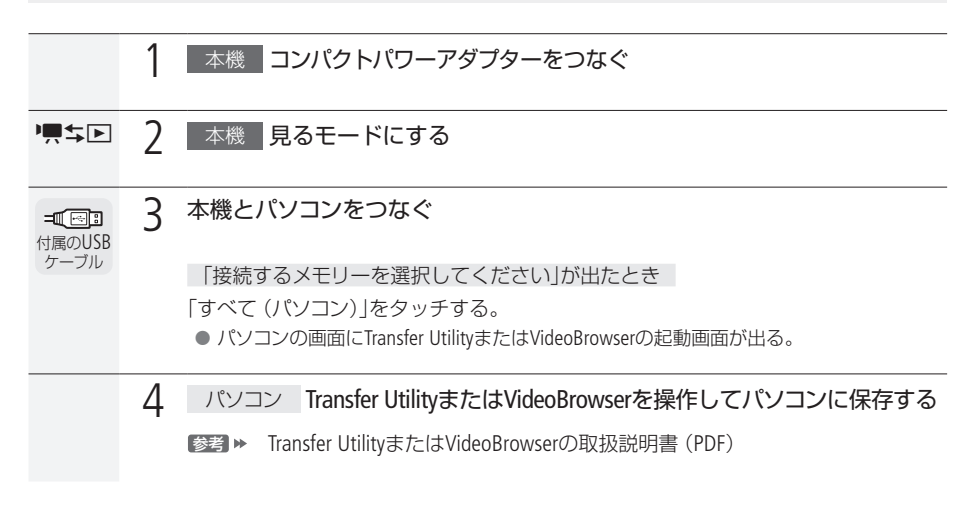

<span id="page-176-0"></span>■ 静止画を保存する

付属の静止画用ソフトウェア「フォトアプリケーション」を使って、撮影した静止画をパソコンに保存で きます。詳しくは、フォトアプリケーションVer.35/音楽データ/画像ミックスデータディスクに入ってい るフォトアプリケーション使用説明書をご覧ください。

準備する

はじめて静止画をパソコンに保存するときは、ソフトウェアのインストールが必要です。2度目からは、 ビデオカメラをパソコンにつなぐだけで、準備は完了です。

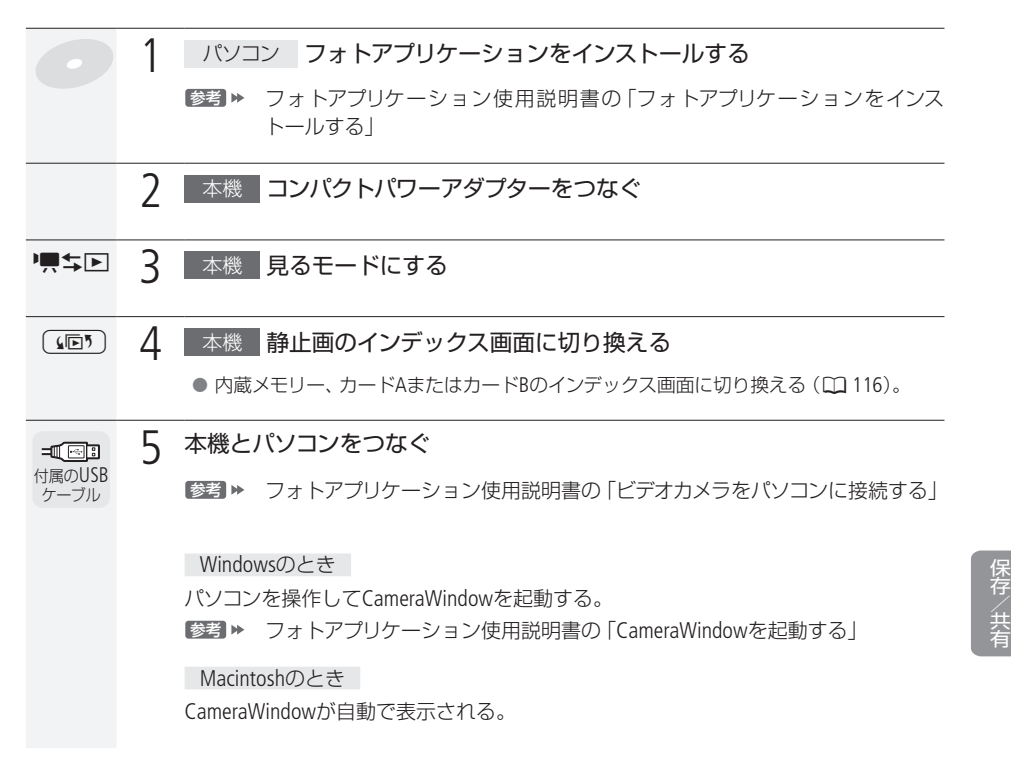

パソコンに保存する

### 1 パソコンで操作して静止画を保存する

■参考 ▶ フォトアプリケーション使用説明書の「パソコンに静止画を取り込む」

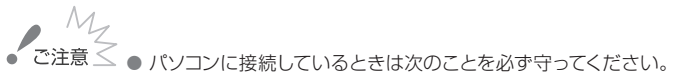

- カードカバーを開けない。
- カードを抜き差ししない。
- パソコンから本機のメモリー内のフォルダーやファイルを直接操作しない。記録したデータ が破損する恐れがあります。映像データをパソコンに保存したり、本機に書き戻したりす るときは、付属の動画用ソフトウェアTransfer UtilityまたはVideoBrowserを使って行ってくだ さい。
- 本機のACCESSランプが点滅している間は、次のことを必ず守ってください。データが破損す ることがあります。
	- カードカバーを開けない。
	- USBケーブルを抜かない。
	- 本機やパソコンの電源を切らない。
	- モードスイッチやツーエボタンを操作しない。
- パソコンに保存した映像を本機に書き戻しているときは、次のことを必ず守ってください。本 機に再生できないシーンが残ることがあります。
	- USBケーブルを抜かない。
	- 本機やパソコンの電源を切らない。
- 使用するソフトウェア、パソコンの仕様/設定などによっては、正しく動作しないことがあります。 ● 大切な元のデータを消さないために、静止画は必ずパソコンにコピーし、コピーした静止画を パソコンで使用してください。

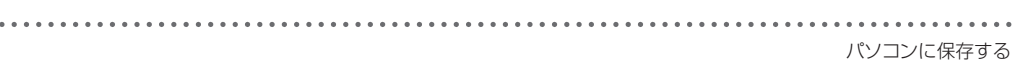

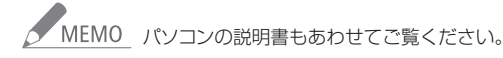

#### 動画を保存するとき

■ 付属の動画用ソフトウェアVideoBrowserを使用すると、動画は作品ごとに複数選んでパソ コンに保存することもできます。作品ごとに保存すると、作品内のシーンがすべて結合さ れます。

#### 静止画を保存するとき

- Windows 7、Windows Vista、Windows XPおよびMac OS Xをお使いの場合は、付属のフォト アプリケーションをインストールしなくても、本機とパソコンをUSBケーブルでつなぐだけで 静止画をパソコンに取り込めます。
- 動画見るモードでパソコンに接続すると、自動的にサムネイルの作成が始まります。その 場合は以下の操作を行ってください。
	- a 本 機 「サムネイル作成中」の画面が表示されたら、スキップをタッチする。
	- 2 パソコン 安全な取り外しを行い、USBケーブルを抜く。
	- 3 本 機 静止画見るモードに切り換え、パソコンと接続する。

# <span id="page-179-0"></span>ハイビジョン画質のデイスクを作る

付属の動画用ソフトウェアVideoBrowserを使って、ハイビジョンのディスク\*1を作成できます\*2。市販 のブルーレイディスクレコーダーなどでハイビジョンのディスクを作るときは、はじめに撮影した映像 をレコーダーにダビングします (口182)。ディスクの作り方については、お使いのレコーダーの説明書を ご覧ください。

\*1 ブルーレイやDVD(AVCHD規格)のディスク。

\*2 パソコンに、書き込み可能なブルーレイドライブまたはDVDドライブが必要です。

中、ち回 撮る見る]

■ パソコンを使って作る

付属の動画用ソフトウェアVideoBrowserをインストールしていないときは、はじめにVideoBrowserのインス トールが必要です。ハイビジョン画質のディスクを作るときは、はじめにディスク作成に使う動画をパソ コンに保存 (0 [176](#page-175-0))します。

インストールについて

→ Transfer Utility / VideoBrowserインストールガイド

詳細について

→ VideoBrowserの取扱説明書(PDF)
### ビデオ<br>『写真 標準画質のDVDを作る

付属の動画用ソフトウェアVideoBrowserを使って、標準画質のDVD(DVD-Video規格)を作成できます\*。 市販のDVDレコーダーなどで標準画質のDVDを作るときは、はじめに撮影した映像をレコーダーにダビ ングします(□182)。ディスクの作り方については、お使いのレコーダーの説明書をご覧ください。作っ たDVDはDVDプレーヤーなどで再生できます。

\* パソコンに書き込み可能なDVDドライブが必要です。

■ 黒ち回 撮る 見る

█ パソコンを使ってDVDを作る

付属のソフトウェアVideoBrowserをインストールしていないときは、はじめにVideoBrowserのインストール が必要です。DVDを作るときは、はじめにDVDに使う動画をパソコンに保存 (口176)します。

インストールについて

→ Transfer Utility / VideoBrowserインストールガイド

詳細について

→ VideoBrowserの取扱説明書(PDF)

<span id="page-181-0"></span>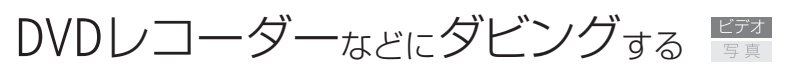

撮影した映像を他のブルーレイディスクレコーダーやDVDレコーダーなどにダビングすることができます。

■ 黒ち回 撮る 見る

■ ハイビジョン画質のままダビングする

USBケーブル(付属)でAVCHD規格対応のレコーダーなどと接続すれば、ハイビジョン画質のままダビング できます。また、レコーダーがお使いのカードに対応している場合は、カードからダビング可能です。な お、本機との動作確認については、お使いのレコーダーの説明書やホームページなどでご確認ください。

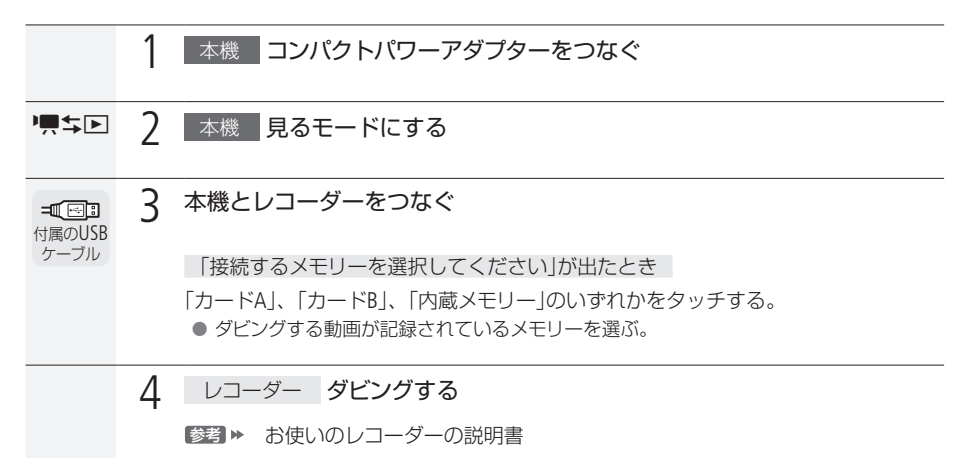

DVDレコーダーなどにダビングする

■ 標準画質に変換してダビングする

本機で撮った動画を映像/音声端子付きのDVDレコーダーなどにダビングできます。画質は標準画質に 変換されます。

接続する

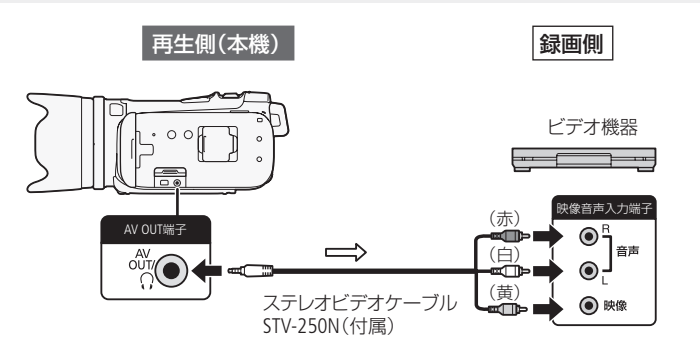

ダビングする

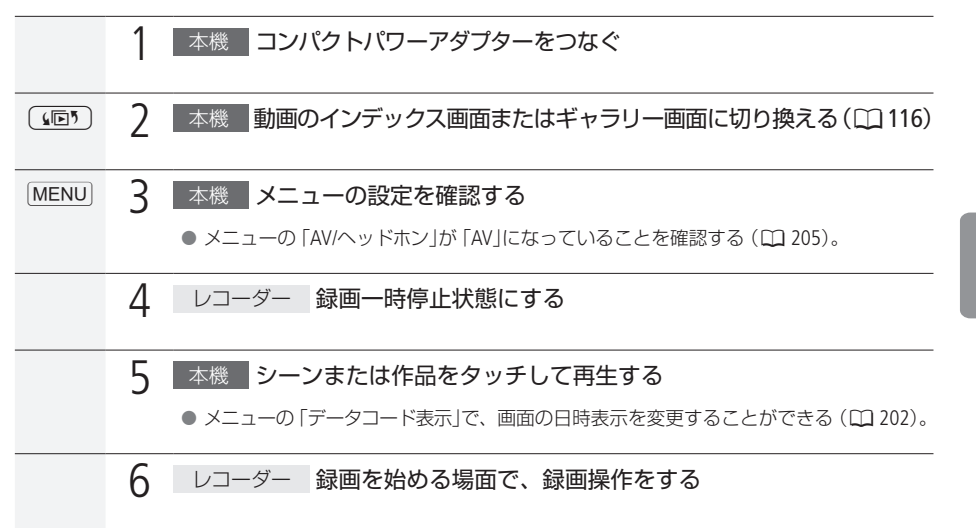

DVDレコーダーなどにダビングする

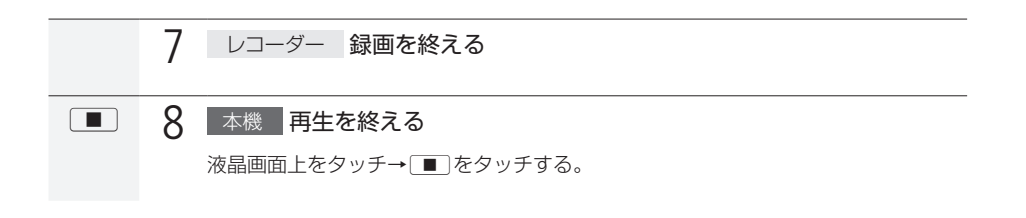

# 動画共有サイトにアップロードする

付属の動画用ソフトウェアTransfer Utilityを使って、本機で変換した動画を動画共有サイト(YouTube)に 簡単にアップロードをすることができます。VideoBrowserでは、パソコンに取り込んだ動画の変換およ びアップロードをすることができます。Eye-Fiカードを使ってアップロードすることもできます。変換は、 特定の日のシーン、選んだシーン、すべてのシーンをまとめて行うことや、作品内のシーンを絞り込 んで行うこと、シーンの途中から行うことができます。また、変換前や変換中にデコレーション(□134) をつけたり、あらかじめ選んでおいた音楽(BGM)をミックス (混合)したりする (口 [146](#page-145-0))こともできます。

█ パソコンにつないでアップロードする

■黒ち回【撮る見る】

### 準備する

付属の動画用ソフトウェア(Transfer UtilityまたはVideoBrowser)をインストールしていないときは、はじ めにソフトウェアのインストールが必要です。

### インストールについて

→ Transfer Utility / VideoBrowserインストールガイド

詳細について

→ Transfer UtilityまたはVideoBrowserの取扱説明書 (PDF)

<span id="page-185-0"></span>動画をWeb用に変換(ダウンコンバート)する

はじめに、アップロードする動画を標準画質\*(MPEG2形式)に変換します。変換は内蔵メモリーからカー ドB、またはカードAからカードBへコピーしながら行います。

\* 変換した標準画質の動画を「SD動画」と呼びます。

■ 内蔵メモリーからカードへコピーしながら変換す るとき ■ カードからカードへコピーしながら変換するとき

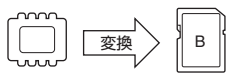

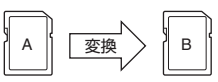

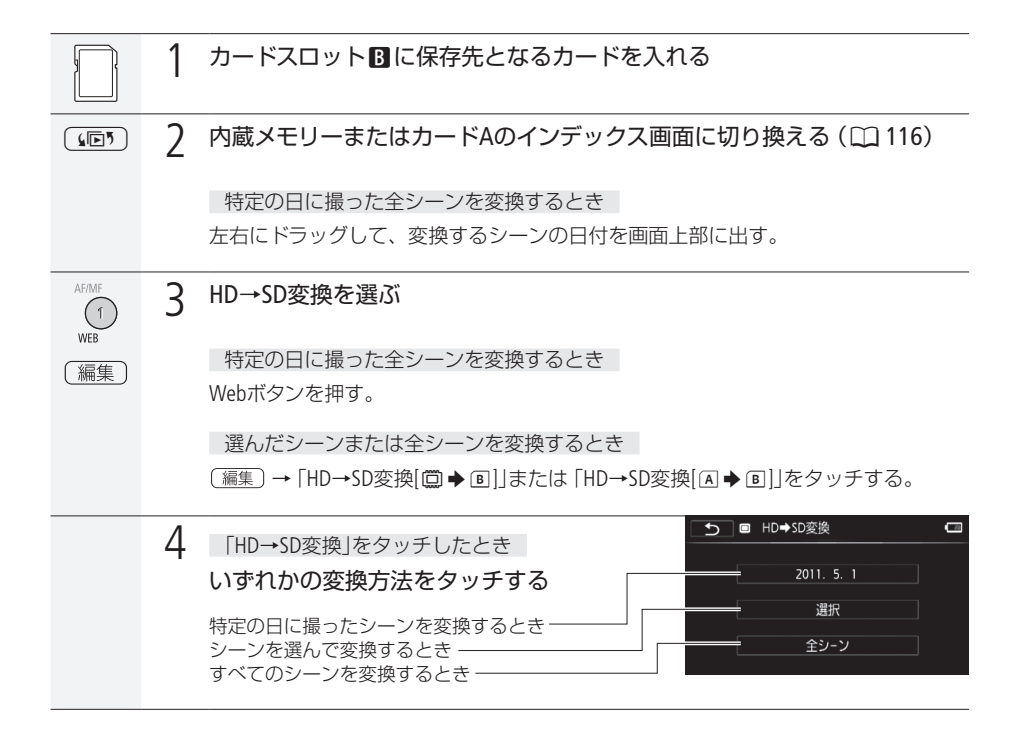

. . . . . . . . . . . . . **. . .** 動画共有サイトにアップロードする

<span id="page-186-0"></span>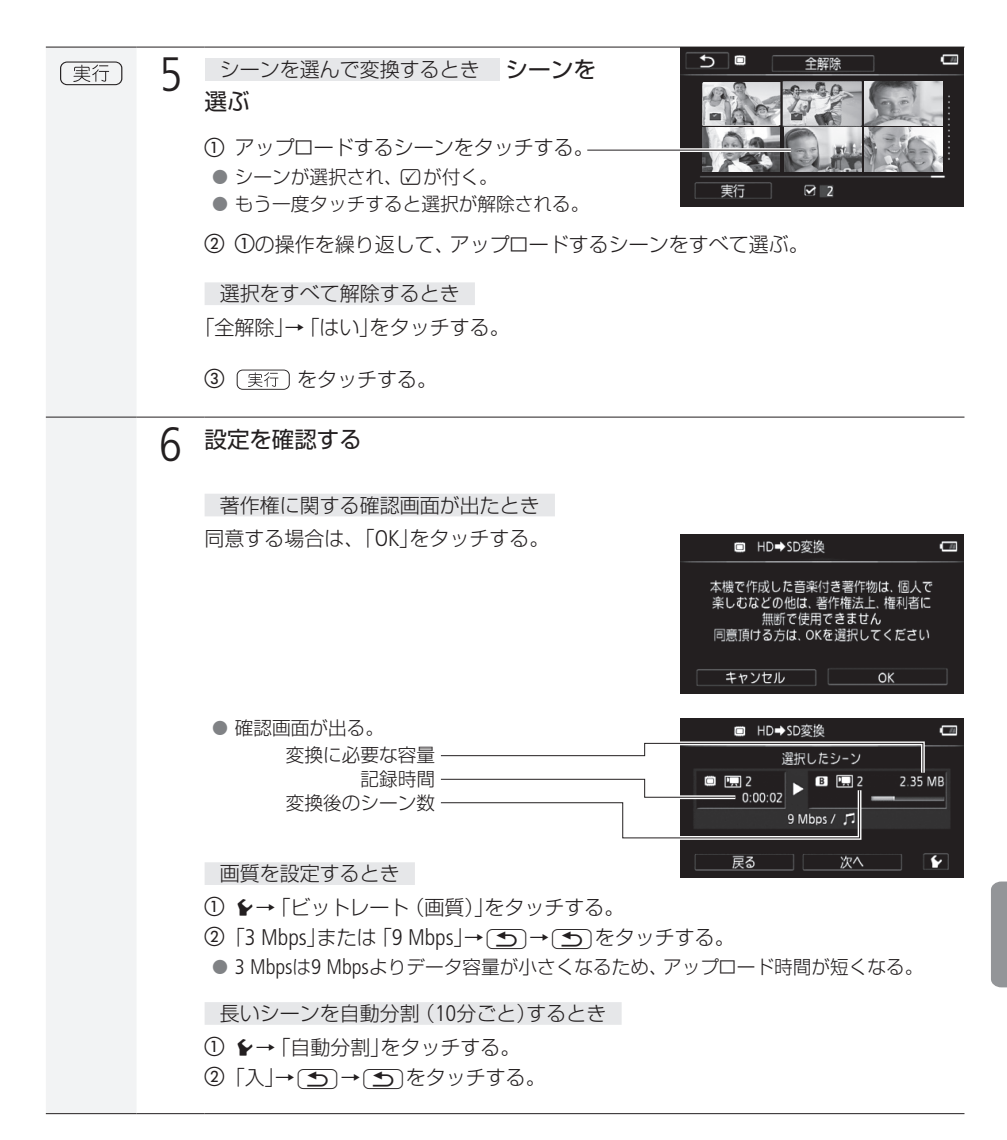

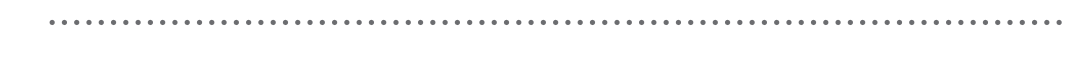

<span id="page-187-0"></span>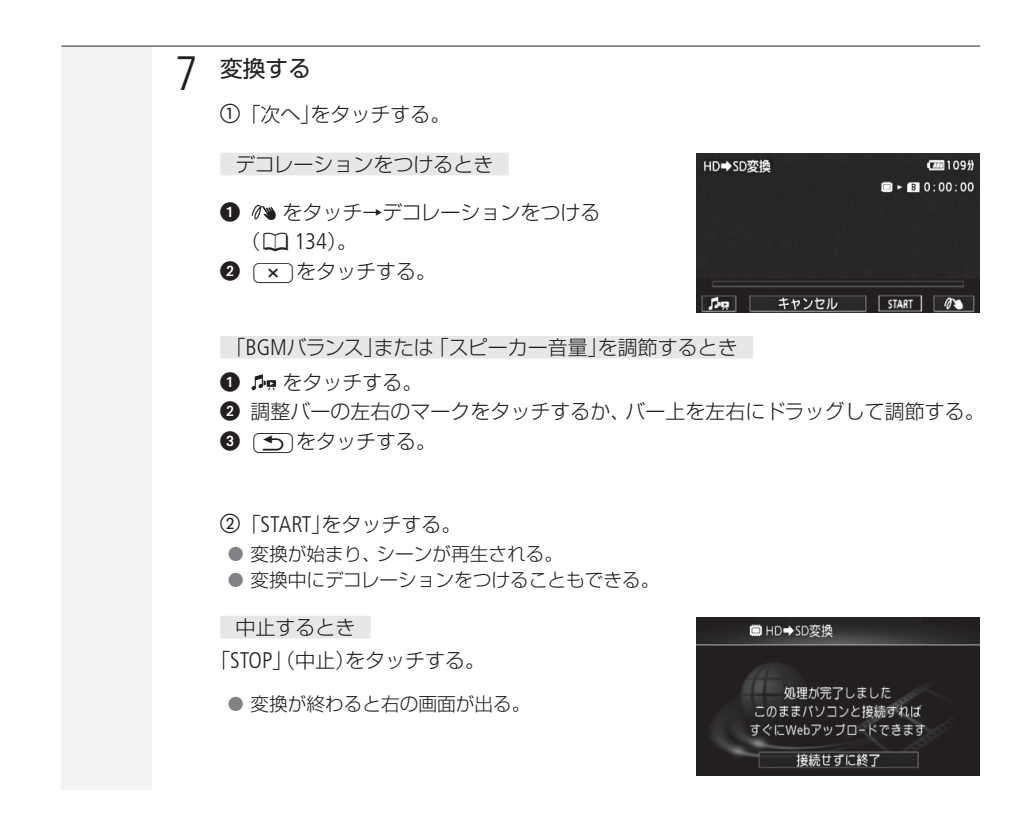

パソコンからアップロードする

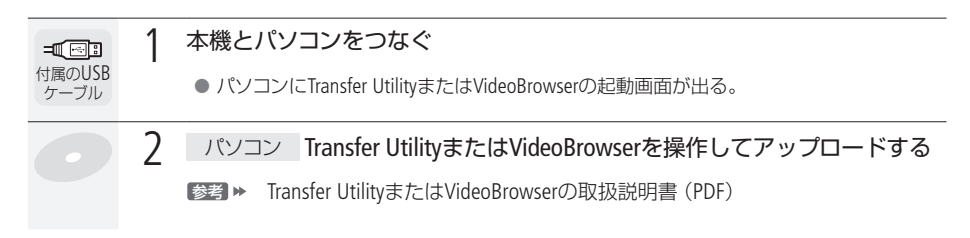

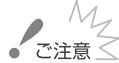

- パソコンと接続しているときは、カードカバーを開けたり、カードを抜き差ししないでください。 ● ビデオカメラのACCESSランプが点滅しているときは、次のことを必ず守ってください。データ を破損する恐れがあります。
	- カードカバーを開けない。
	- USBケーブルを抜かない。
	- 本機やパソコンの電源を切らない。バッテリーなどの電源を取り外さない。

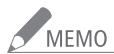

- NEMO 変換には、撮影時間とほぼ同じ時間がかかります。なお、パソコンより短時間で変換できる場 合が多いので、本機での変換をおすすめします。
	- [188](#page-187-0)ページの操作7で「接続せずに終了」をタッチした場合、アップロードするときは動画のイン デックス画面に切り換えてからパソコンに接続してください。詳しくはTransfer Utilityまたは VideoBrowserの取扱説明書(PDF)をご覧ください。

### 変換したSD動画を再生するには

● 「四5D動画」のインデックス画面に切り換え(1116)、シーンをタッチする。

█ 作品内のシーンを絞り込んでWeb用に変換(ダウンコンバート)する ギャラリー画面から、作品内のシーンをレーティングで絞り込んで標準画質(MPEG2形式)に変換します。

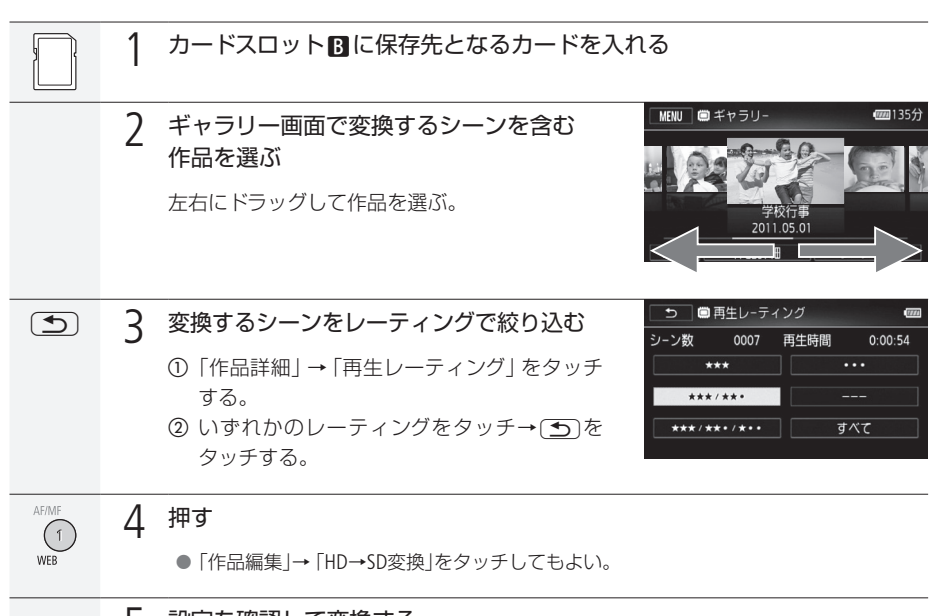

5 設定を確認して変換する

[187](#page-186-0)ページの操作6以降の操作を行う。

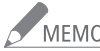

/ MEMO 作品をSD動画に変換する場合

- 作品内のシーンが1つのシーンとして結合される。
- 変換後のサイズが大きい場合、10分ごとに分割されて別々のシーンになる。(「自動分割」 (00 [187](#page-186-0))を「入」に設定しているとき)
- 変換できる記録時間は、2時間30分まで。

. . . . . . . . . . . . **. . .** 動画共有サイトにアップロードする

### █ シーンまたは作品の途中からWeb用に変換(ダウンコンバート)する

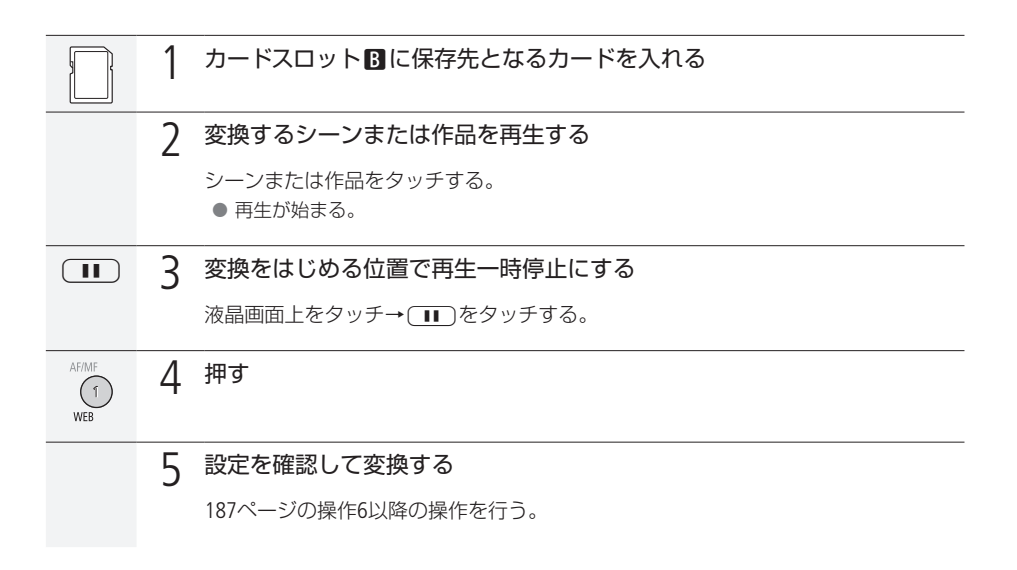

▼<br>「MEMO 再生一時停止状態で変換すると、一時停止位置から最長で10分間のシーンになります。

### <span id="page-191-0"></span>■ Eye-Fiカードを使ってアップロードする

動画のアップロードに対応したEye-Fiカード(市販)を使うと、内蔵メモリーまたはカードAに撮影した 動画を標準画質(MPEG2形式)に変換するだけで、自動的に動画共有サイトにアップロードできます。

#### リスキロ 【撮る 見る】

### 準備する

あらかじめ、Eye-Fiカードに付属しているソフトウェアをパソコンにインストールして、アップロードに 必要な設定を行う必要があります。詳しくは、お使いのEye-Fiカードの説明書をご覧ください。

動画をWeb用に変換(ダウンコンバート)する

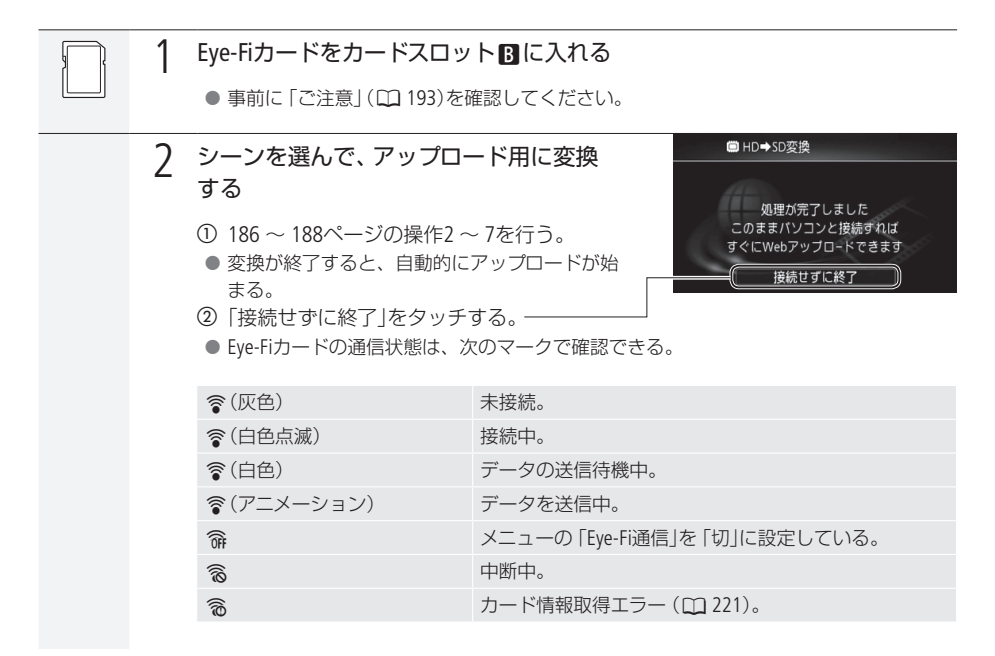

動画共有サイトにアップロードする

## POINT Eve-Fi通信を無効にする

次の操作を行うと、Eye-Fi通信を無効にできます。

- ① MENUI(メニュー)→FCコをタッチする。
- **②「Eve-Fi通信|→「切|をタッチする。**
- 3 x をタッチする。

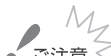

- <span id="page-192-0"></span>● 弊社は、Eye-Fiカードの機能(無線送信を含む) については保証いたしかねます。カードに関す る不具合は、カードメーカーにお問い合わせください。また、Eye-Fiカードの使用には、多く の国や地域で認可が必要であり、認可を取得していないものの使用は認められていません。 使用が認められているかご不明の場合は、カードメーカーにご確認ください。
	- 航空機の機内など、無線の使用が禁止されている場所では、Eve-Fiカードを使用しないでくだ さい。カードはあらかじめ本機から抜いてください。

### ● MEMO ● データの容量が大きいときや通信状態によっては、アップロードに時間がかかることがありま す。また、通信状態が悪くなると、アップロードを中断することがあります。

### 電源について

- Eve-Fiカードによる通信は、バッテリーの消耗を早めます。本機にコンパクトパワーアダプ ターをつなぐと、バッテリーの消耗を気にせずアップロードできます。
- アップロード中は、「パワーセーブ」メニューの「オートパワーオフ」は働きません。
- カードスロットMではEye-Fiカードを使ってアップロードすることはできません。また、「Eye-Fi 通信 も表示されません。カードスロットMにEve-Fiカードを入れてください。
- Eve-Fiカード使用中は、定期的にACCESSランプが点灯することがあります。

#### Eye-Fiカードの通信が行えない場合

次の場合、Eye-Fiカードによる通信は行えません。 ■ 撮るモードのとき。 ■ ワイヤレスマイクロホンWM-V1(別売)を取り付けているとき。 通信中に上記の状態になったときは、通信が自動的に停止されます。

● Eve-Fiカードの誤消去防止ツマミを「LOCK」側にしていると、メニューの「Eve-Fi通信」で通信機 能をON/OFFすることはできません。また、通信状態を表すマークは<br /> 信機能を使用するときは、誤消去防止ツマミのLOCKを解除してください。

## MEMO

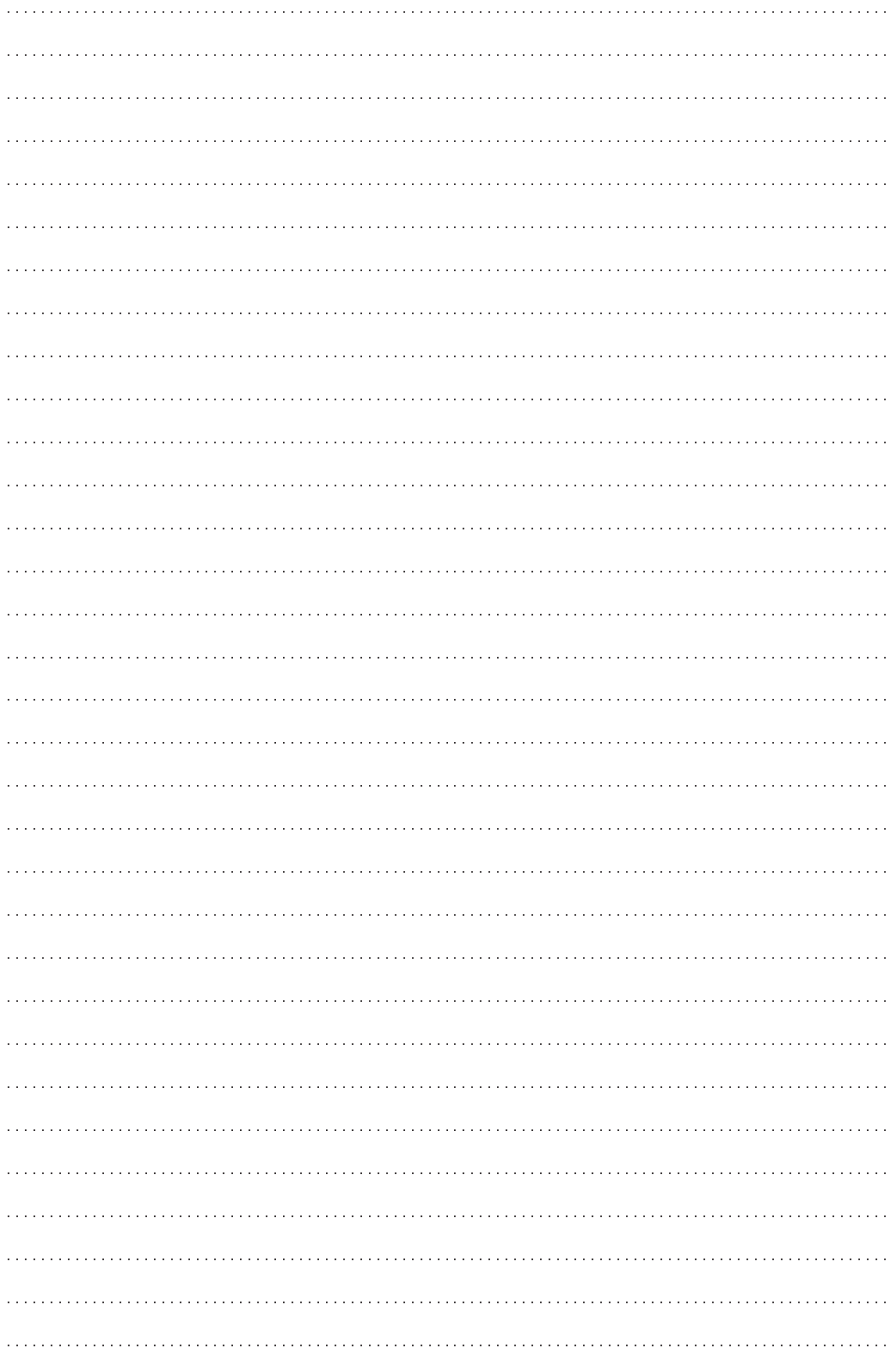

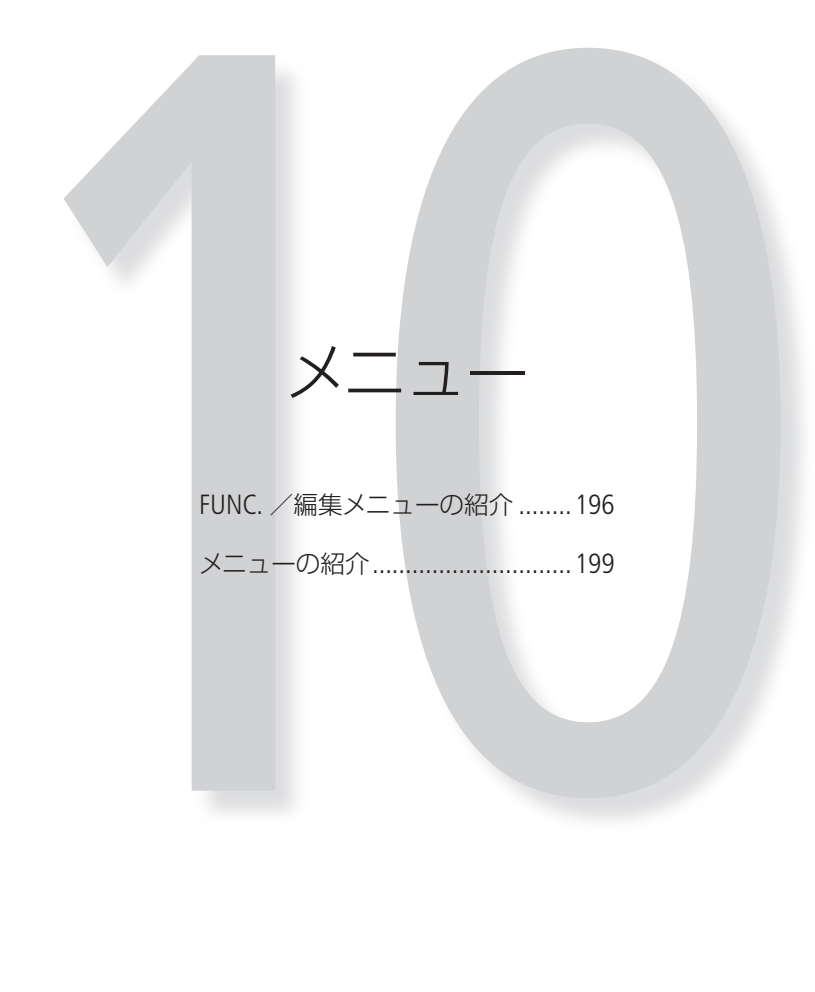

## <span id="page-195-0"></span>FUNC. /編集メニューの紹介

撮影時の設定に使用するFUNC. メニューと、再生時に様々な編集操作を行うための編集メニューとがあ ります。ご購入時、FUNC.メニューは .......... がついた内容に設定されています。各機能の詳細は、00欄 のページをご覧ください。

. . . . . . . . .

### ■ 撮影時に使う「FUNC.メニュー」

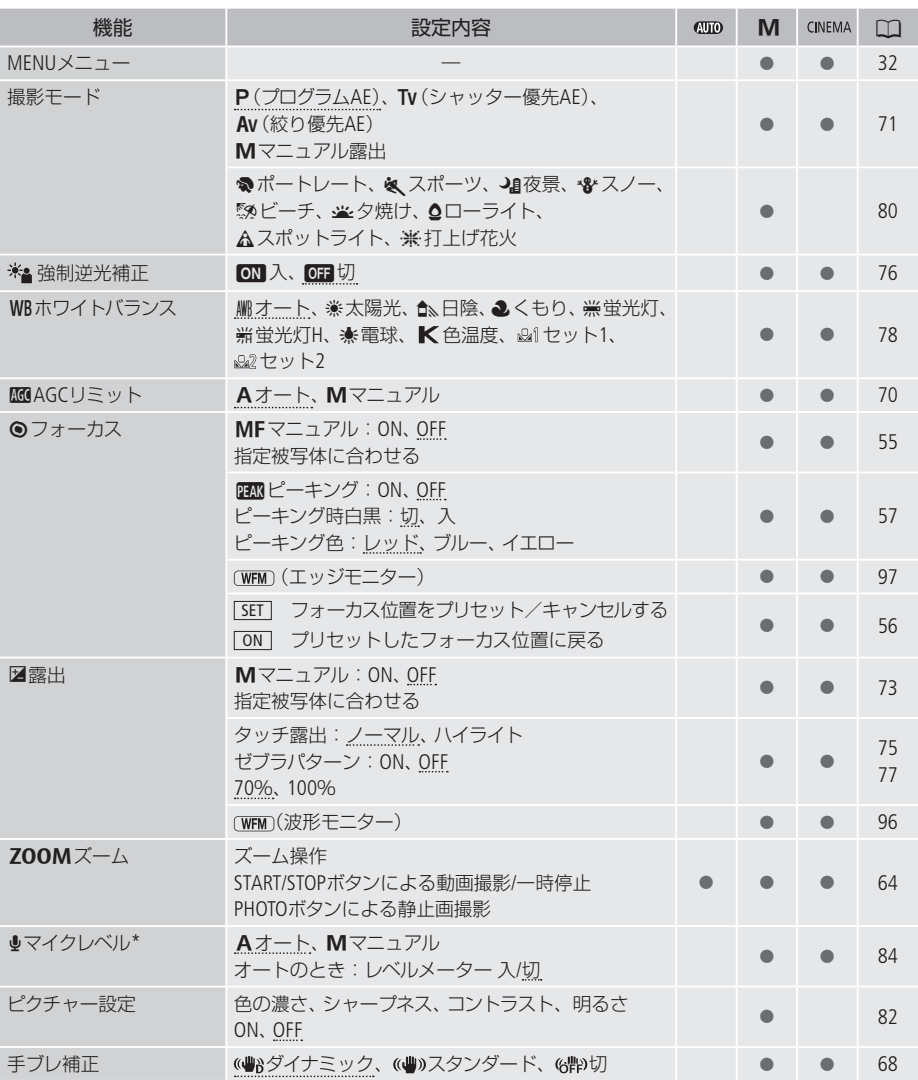

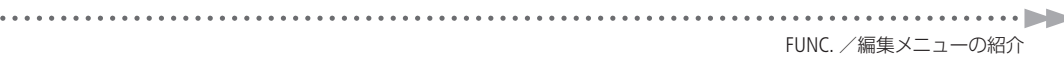

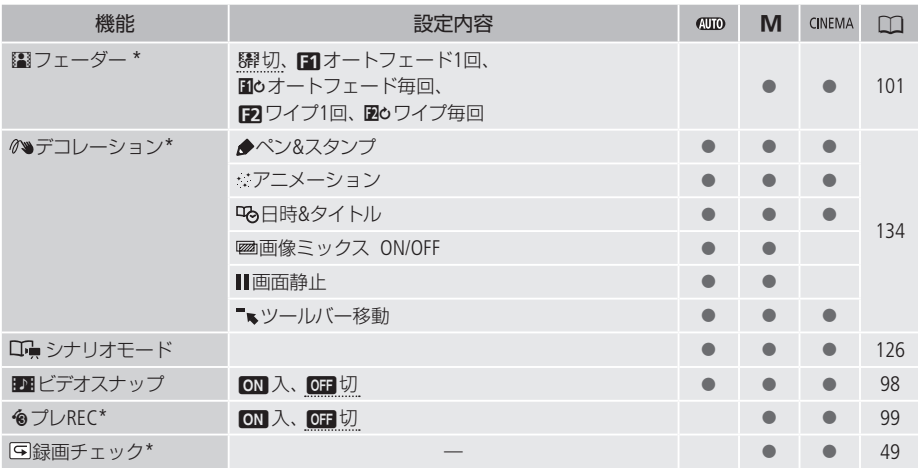

\* 動画撮影時のみ。

### ■ 再生時に使う「編集メニュー」

1シーンごと、選んだシーン、全シーン、特定の日に撮ったシーンなど、表示している画面によって、 操作できる動画/静止画の数が異なります。

動画

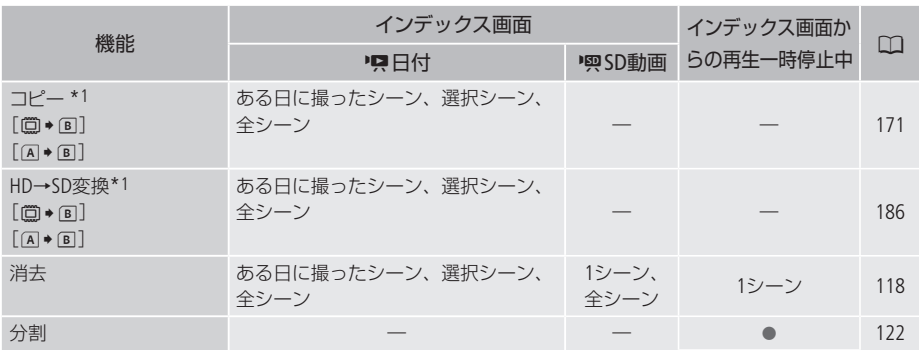

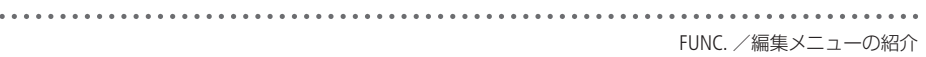

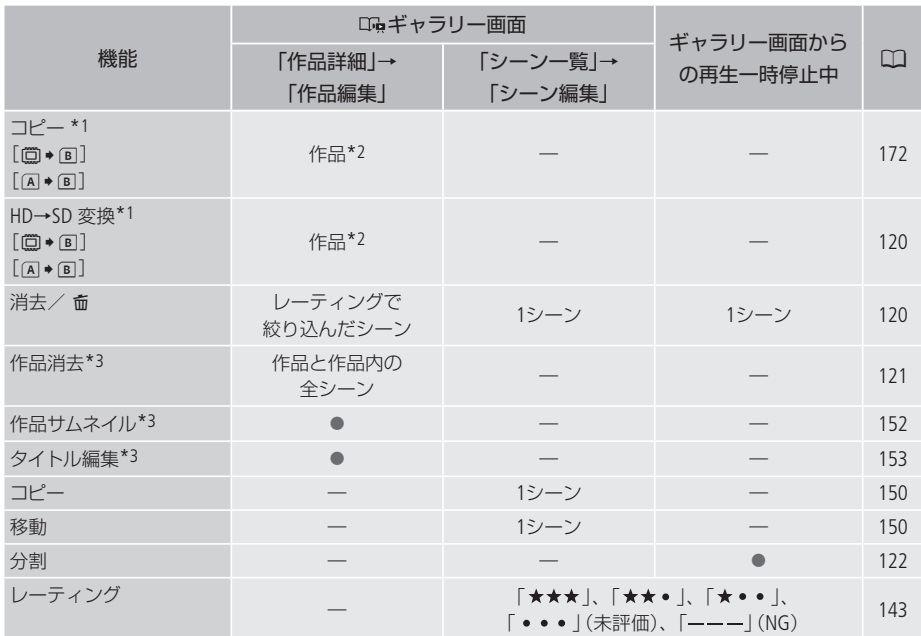

\*1 カードスロット3の作品は行えない。

\*2 作品内のシーンをレーティングで絞り込み可能。

\*3「未分類」または「ビデオスナップ」には行えない。

### 静止画

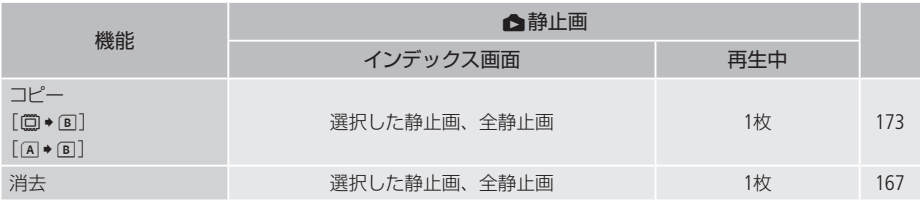

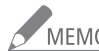

**ノ MEMO** 他の機能の設定内容などにより設定できない機能は、灰色で表示されます。

## <span id="page-198-0"></span>メニューの紹介

撮影/再生のモードによって設定できる機能が異なります。設定できる機能は表中に●で示しています。 ご購入時は、..........の内容に設定されています。各機能の詳細は、0欄のページかまたは欄外に説明が あります。設定のしかたについては「メニューの設定を変える」(00 [32](#page-31-0))をご覧ください。

### ■■■ カメラ設定

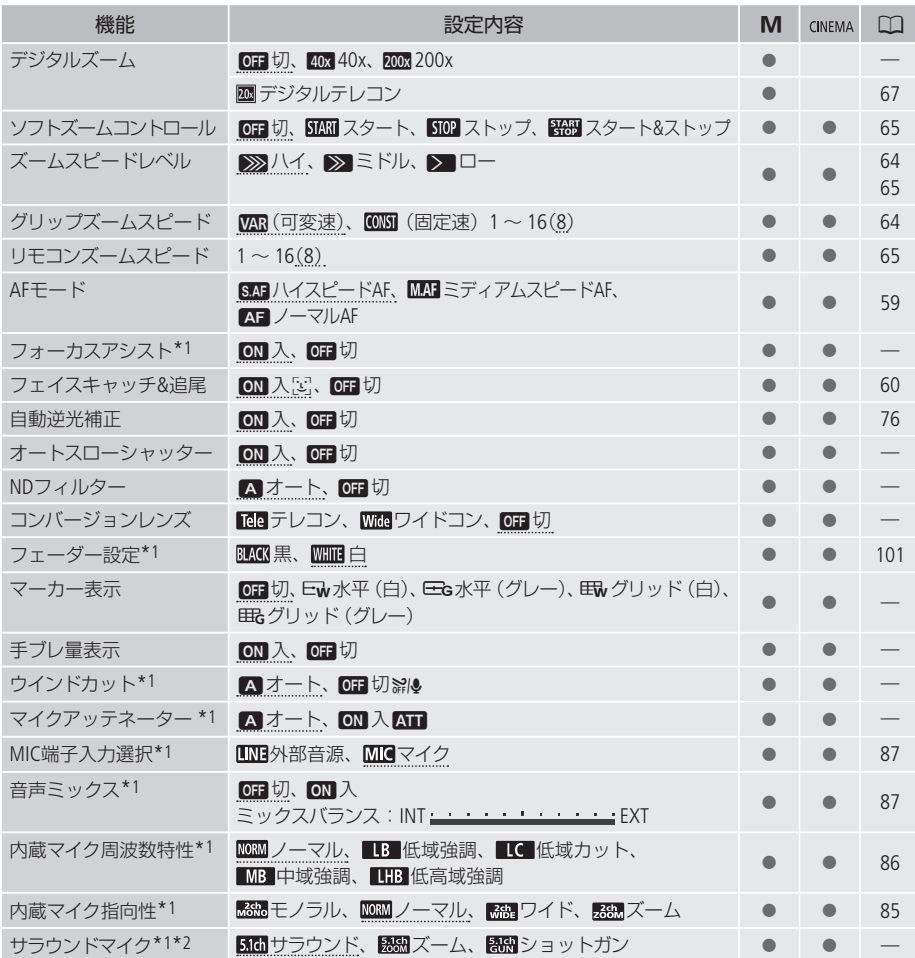

\*1 動画のみ。

\*2 サラウンドマイクロホンSM-V1(別売)に付属のSDカードを使って、本機のファームウェアをバージョンアップした ときのみ、表示されます。

#### デジタルズーム

デジタルズームの倍率(最高倍率)を選びます。

- デジタルズームの倍率を設定してからズームを使うと、光学ズーム領域を越えた時点で自動的にデジタル ズームになります。
- デジタルズーム領域では映像をデジタル処理するため、拡大するほど映像が粗くなります。
- ズーム表示は、10倍から40倍までは水色、40倍から200倍までは青色で表示します。

### フォーカスアシスト

マニュアルフォーカス(□ [55](#page-54-0))でピントを調整しやすくするために、画面の中央を拡大し、くっきりと表 示します。

● 記録する動画/静止画には影響しません。撮影を開始するか、4秒経過すると拡大表示は解除されます。

#### オートスローシャッター

明るさが不足する場所(暗めの室内など)で撮影する場合、シャッタースピードを自動的に遅くして、よ り明るい映像を記録します。

- 1/30秒までのスローシャッターに設定されます。なお、「フレームレート」(m[54](#page-53-0))が「PF30」のときは1/15秒に、 「PF24」または「24P」のときは1/12秒に設定されます。
- 撮影モードが「P(プログラムAE)」のときに設定でき、オートモードに切り換えても設定は変わりません。
- 動きのある被写体を撮るとき、尾を引いたような残像が出る場合は、「切」を選びます。
- 画面に、の(手ブレ警告)が出たときは、三脚などでビデオカメラを固定することをおすすめします。

### NDフィルター

NDフィルター制御の切り換えを設定します。 オートにすると光量の状態を1/2、1/4、1/8で表示します。 撮影モードが「Av(絞り優先AE)」「M(マニュアル露出)」のときに設定できます。

### <span id="page-199-0"></span>コンバージョンレンズ

別売のテレコンバーター TL-H58 (テレコン) やワイドコンバーター WD-H58W (ワイドコン) を取り付ける ときに設定すると、それぞれの設定に合わせて手ブレ補正のしかた、最至近撮影距離が変わります。最 至近撮影距離はテレコンバーター使用時においてズーム全域で約130cm、ワイドコンバーター使用時に おいてズーム全域で約40cmになります。

テレコンまたはワイドコンの設定に応じて、距離表示が適正になるように距離情報を変更しています。 コンバージョンレンズを装着していない場合には設定を「切」にしてください。

「切」以外に設定すると、メニューの「AFモード」が自動的に「ノーマルAF」に設定されます。

 $\cdots \cdots \cdots$ メニューの紹介

<span id="page-200-3"></span>[マーカー表示]

画面に水平線や格子状の線(グリッド)を表示します。被写体の水平・垂直を確認しながら撮影できます。 ● 水平線やグリッドは、撮影した動画/静止画には表示されません。

[手ブレ量表示]

パワードIS使用中、手ブレの大きさを 、 い 、 、 い。 、 い 、 《 い 、 《 い の5段階のマークで表示します。撮影 時の手ブレ状況を確認することができます。

<span id="page-200-1"></span>ウィンドカット

屋外で撮影するときに風の影響を受けて発生する、「ボコボコ」というノイズ音を自動的に低減します。 ● 風の音と一緒に低音の一部も低減されます。風の影響を受けない場所で撮影するときや、低音まで収録す るときは、「切」を選びます。

<span id="page-200-0"></span>マイクアッテネーター

録音した音声がひずむときに使います。

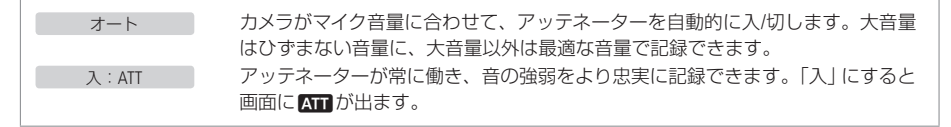

<span id="page-200-2"></span>サラウンドマイク

サラウンドマイクロホンSM-V1(別売)の設定を選びます。

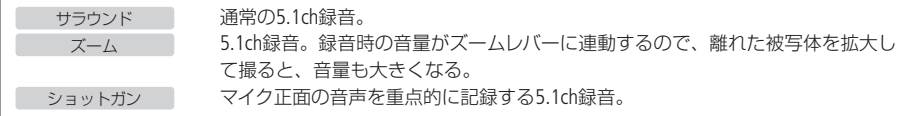

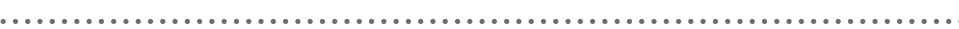

. . . . .

### **PEI/Can 再生設定**

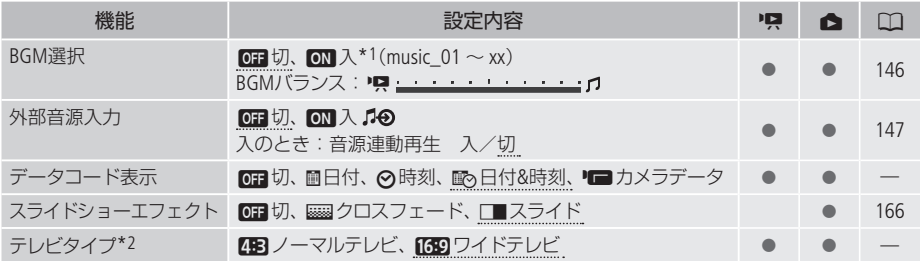

\*1 静止画再生のときは「ON」に設定されています。

\*2 HDMIケーブル(付属)で他の機器に接続しているときは、設定できません。

### <span id="page-201-0"></span>データコード表示

日付や時刻、カメラデータ(しぼり値やシャッタースピード)など、表示する撮影情報を選びます(口100)。

### テレビタイプ

ステレオビデオケーブルSTV-250N(付属)でテレビにつないで見るときに、接続するテレビに合わせて選 びます。映像の縦・横の比率を正しく再生します。

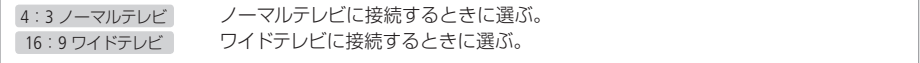

●「4:3 ノーマルテレビ」に設定しているとき、16:9で撮影した映像を再生すると、画面に表示される映像が小 さくなります。

### 11 記録設定

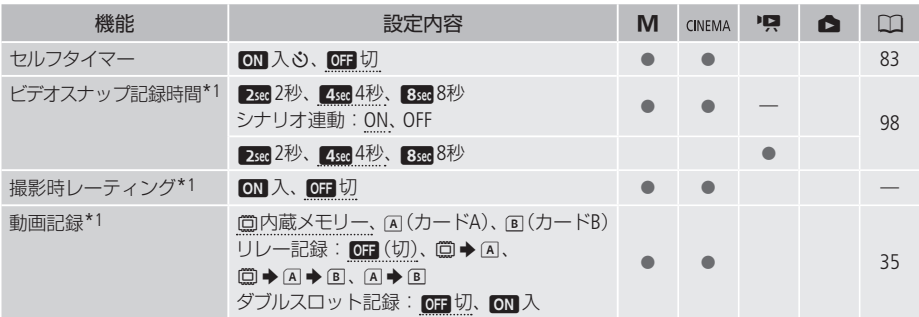

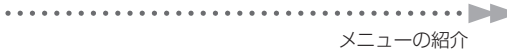

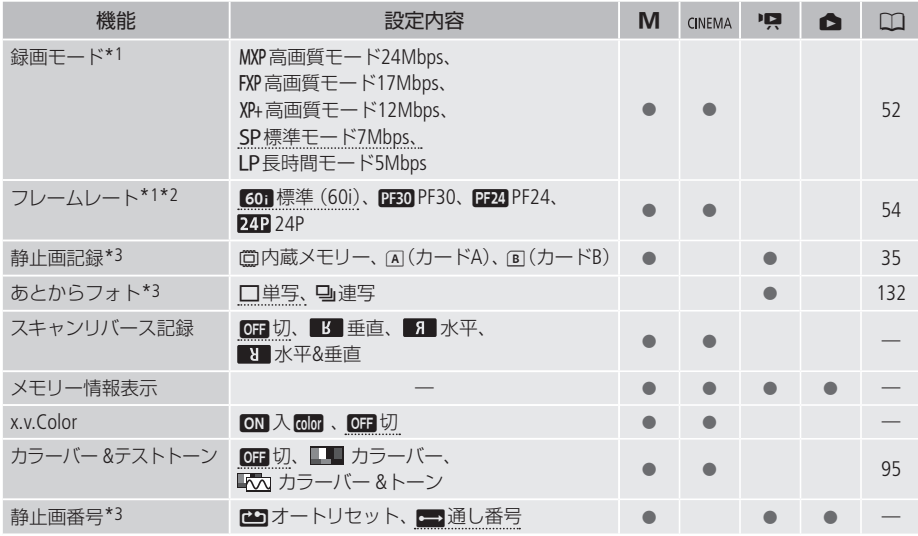

\*1 動画のみ。

\*2 マニュアルモードとシネマモードで個別に設定できます。ご購入時、シネマモードでは「PF24」に設定されています。 \*3 静止画のみ。

[ 撮影時レーティング ]

「入」にすると、1つのシーンを撮影後にレーティングを設定する画面が出ます。動画撮影のたびにレー ティング設定を行わないときは「切」にします。

### スキャンリバース記録

映像を垂直反転、水平反転、水平&垂直反転させて撮影します。

### 「 メモリー情報表示 」

内蔵メモリーやカードの総容量/使用量、動画の撮影時間/撮影可能時間\*1、静止画の記録枚数/記録可能 枚数\*1を確認できます。カードの場合はSDスピードクラスも確認できます。

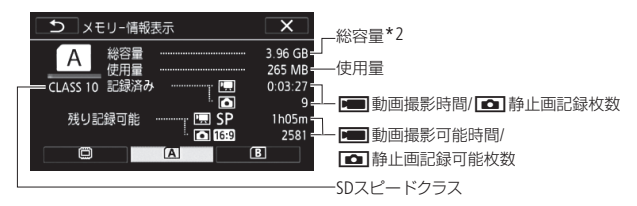

※カードの場合の画面を載せています。

- \*1 現在設定している動画の録画モードや、静止画のサイズ(1920×1080)をもとに算出します。
- \*2 実際に使用できる内蔵メモリーの容量は、主な仕様に記載の容量より若干少ないことがあります。

#### <span id="page-203-0"></span>x.v.Color<sup>3</sup>

広い色空間で動画を記録。目で見た色に近い映像を再現します。

● x.v.Colorに対応したテレビにHDMIケーブル (付属)でつないで再生するときのみ、「入」にして撮影してくだ さい。x.v.Color非対応のテレビで再生すると、色が正しく表現されないことがあります。

### ■ 静止画番号

個々の静止画に付けられる番号(静止画番号)の付けかたを選びます。撮影された静止画は、自動的に 101-0101、101-0102、101-0103のように順に番号が付けられ、メモリー内のフォルダーに保存されます。

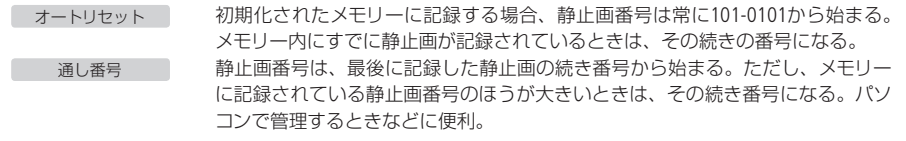

- 通常は「通し番号」に設定しておくことをおすすめします。
- 1つのフォルダーには100枚までの静止画を保存でき、それを超えると自動的にフォルダーが作成されます。
- 静止画番号は、メモリー内に作られるフォルダーの番号 (上3桁)と静止画固有の番号 (下4桁)を表しています\*。 \* 静止画番号の範囲は、上3桁が101 ~ 998、下4桁が0101 ~ 9900です。
- 静止画が記録されたカードをパソコンで見ると、静止画番号が [101-0107]の静止画は、「DCIM ¥101CANON」 というフォルダーの中に「IMG\_0107.JPG」というファイル名で表示されます。

メニューの紹介

### <span id="page-204-0"></span>6システム設定

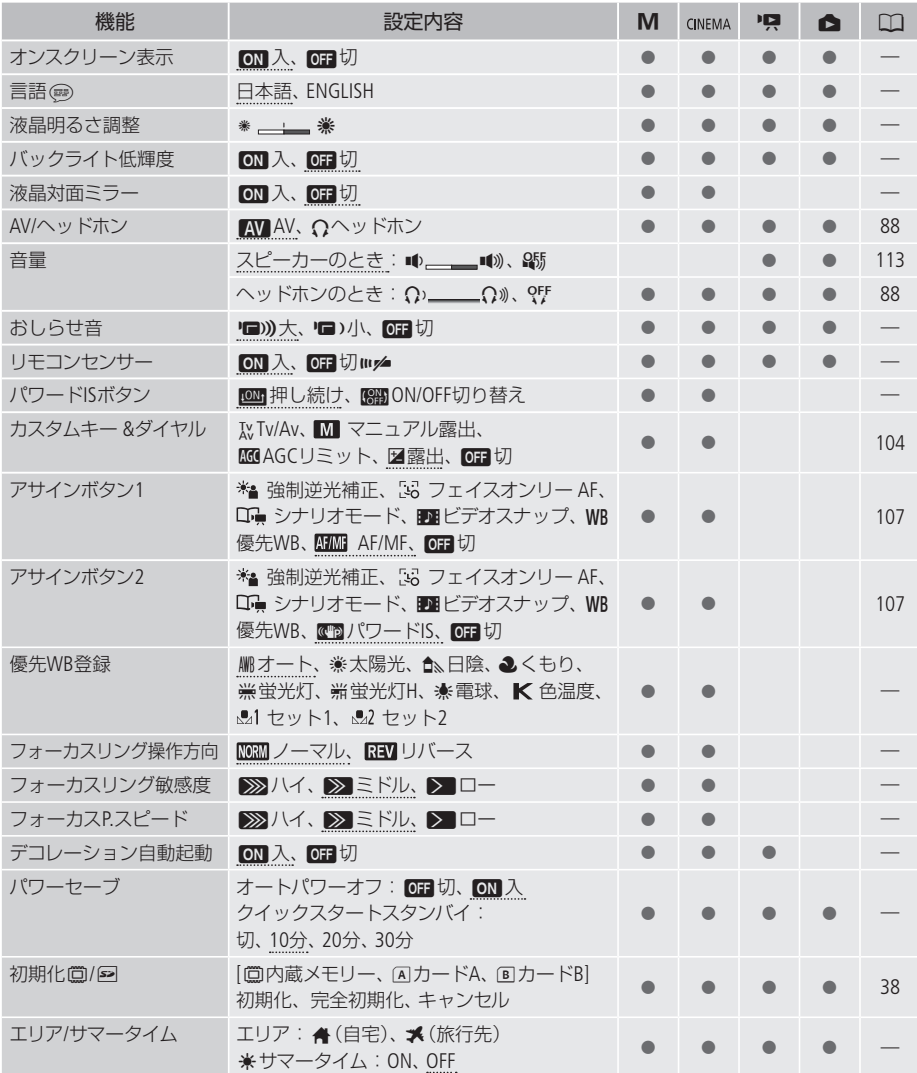

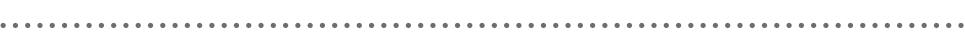

. . . . .

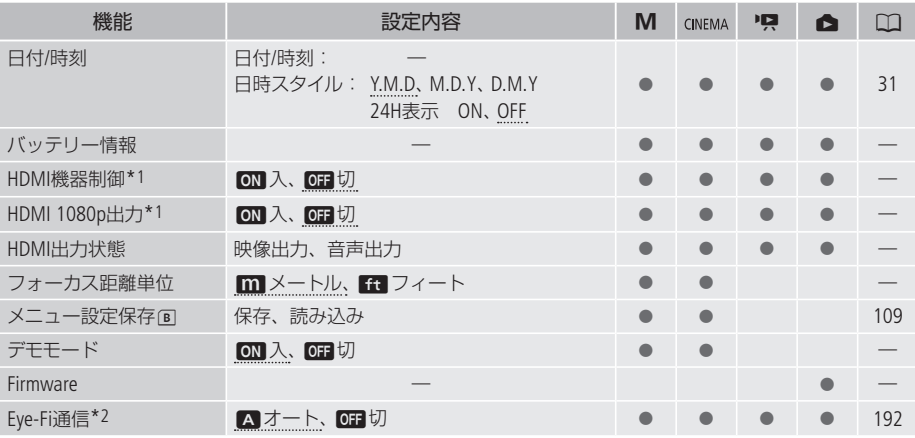

\*1 HDMIケーブル(付属)で他の機器に接続しているときは、設定できません。

\*2 Eye-FiカードをカードスロットBIに入れると表示されます。

### オンスクリーン表示

液晶画面に表示される情報を、本機に接続したテレビの画面に表示します。

### 言語

画面に表示される言語を変えます。

### 「液晶明るさ調整」

液晶画面の明るさを調整します。

- \*または \*をタッチして、調整します。
- 記録される映像や、テレビで再生する映像の明るさは変わりません。

#### バックライト低輝度

液晶画面の明るさを暗くします。暗所での撮影など、周囲に配慮したいときなどに使います。

- DISP.ボタンを約2秒以上押すと「切」にできます。
- ●記録される映像や、テレビで再生する映像の明るさは変わりません。
- 切」にすると、低輝度に設定する前の明るさに戻ります。

### 【 液晶対面ミラー

液晶画面をレンズ側に向けて、被写体に画面を見せながら撮るときなどは「入」にします。「入」にして、 液晶画面をレンズ側に向けたときは、デコレーションをつけることはできません。

メニューの紹介

 $\cdots$  .  $\blacktriangleright$ 

### 【 おしらせ音 】

電源を入れたり、セルフタイマーを使うときなどに音が鳴ります。 ● プレREC(CQ [99](#page-98-0))を 「ON」にしていると、おしらせ音は鳴りません。

#### <span id="page-206-0"></span>リモコンセンサー

リモコン (□ [17](#page-16-0))の信号を受け付けるかどうかを設定します。

### **「パワードISボタン**

POWERED IS(パワードIS)ボタンの操作のしかたを選びます。

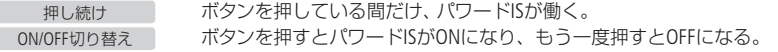

### 優先WB登録

アサインボタンで優先WBを使用時、設定する項目を選択します。

### フォーカスリング操作方向

フォーカスリングの操作方向を設定します。

#### 「フォーカスリング敏感度

フォーカスリングの敏感度を設定します。

### フォーカスP.スピード

フォーカスプリセットのスピードを設定します。

#### 【 デコレーション自動起動 】

「ON」にした場合、液晶画面を反転して(表側にして)閉じると、自動的にデコレーションモードに切り 換わります。

#### パワーセーブ

オートパワーオフ

バッテリー使用時、約5分間何も操作しないと、節電のために電源が切れます。

- 電源が切れる約30秒前に、「●オートパワーオフ」が表示されます。
- スタンバイ中は、「クイックスタートスタンバイ」(下記参照)の設定時間が優先されます。

### クイックスタートスタンバイ

スタンバイ中に自動的に電源が切れる時間を設定します。「切」にするとスタンバイ状態になりません。

#### エリア/サマータイム

住んでいる地域と旅先の地域をそれぞれ設定できます。設定は、今またはメを選んだあと、「▲〕また は「▼)をタッチして地域を選びます。選んだ地域がサマータイムを導入しているときは米(サマータ イム)をONにします。

### 「バッテリー情報」

バッテリーの残量(%)と撮影/再生可能時間(分単位まで)を確認できます。

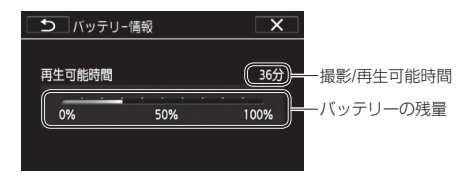

#### HDMI機器制御

HDMI機器制御機能(HDMI CEC\*)対応のテレビとHDMIケーブル(付属)でつないだとき、テレビとビデオ カメラの操作を連動させることができます。

- ●「入」に設定した後にテレビにつなぐと、テレビ側の入力が自動的にビデオカメラを接続しているHDMI端子 に切り換わり、テレビのリモコンで映像を再生できます。リモコンの▲/▼/</> または静止画を選び、決定ボタンを押すと再生します。
- テレビによってはHDMI機器制御機能を有効にする必要があります。詳しくはテレビの説明書をご覧ください。
- HDMI機器制御機能に対応したテレビであっても、正しく操作できないことがあります。その場合は、本機 の「HDMI機器制御」を「切」にして、ビデオカメラ側で操作して再生してください。
- HDMI機器制御機能は、本機が動画/静止画の見るモードの場合に使用できます。撮影時に使用すると、本 機が撮影中でも、テレビの電源OFFに連動して、ビデオカメラの電源が切れることがあります。
- 同時に接続するHDMI機器は、3台以内にすることをおすすめします。

\* HDMI CECとは、HDMI規格で決められた相互機器制御機能のことです。

### HDMI 1080p出力

HDMIケーブル(付属)でテレビに接続する場合、テレビが1080p(プログレッシブ)に対応していれば、 1080iで記録した映像を1080pに変換して出力することができます。

#### HDMI 出力状態

現在のHDMI出力端子の出力状態を確認できます。

#### フォーカス距離単位

マニュアルフォーカスでピント合わせを行うと、画面に被写体までの距離が出ます。この距離表示の単 位を選びます。

. . . . . . . . . . メニューの紹介

デモモード

機能紹介(デモモード)の映像を画面に表示します。

- コンパクトパワーアダプター使用時に、カードが入っていない状態で約5分経過するとデモモードとなり、 機能紹介が始まります。デモモードにしない場合は、「切」に設定します。
- なんらかの操作をするとデモモードは終了します。

Firmware

ビデオカメラの、現在のバージョンを確認できます。

● 通常は灰色で表示されます。

## MEMO

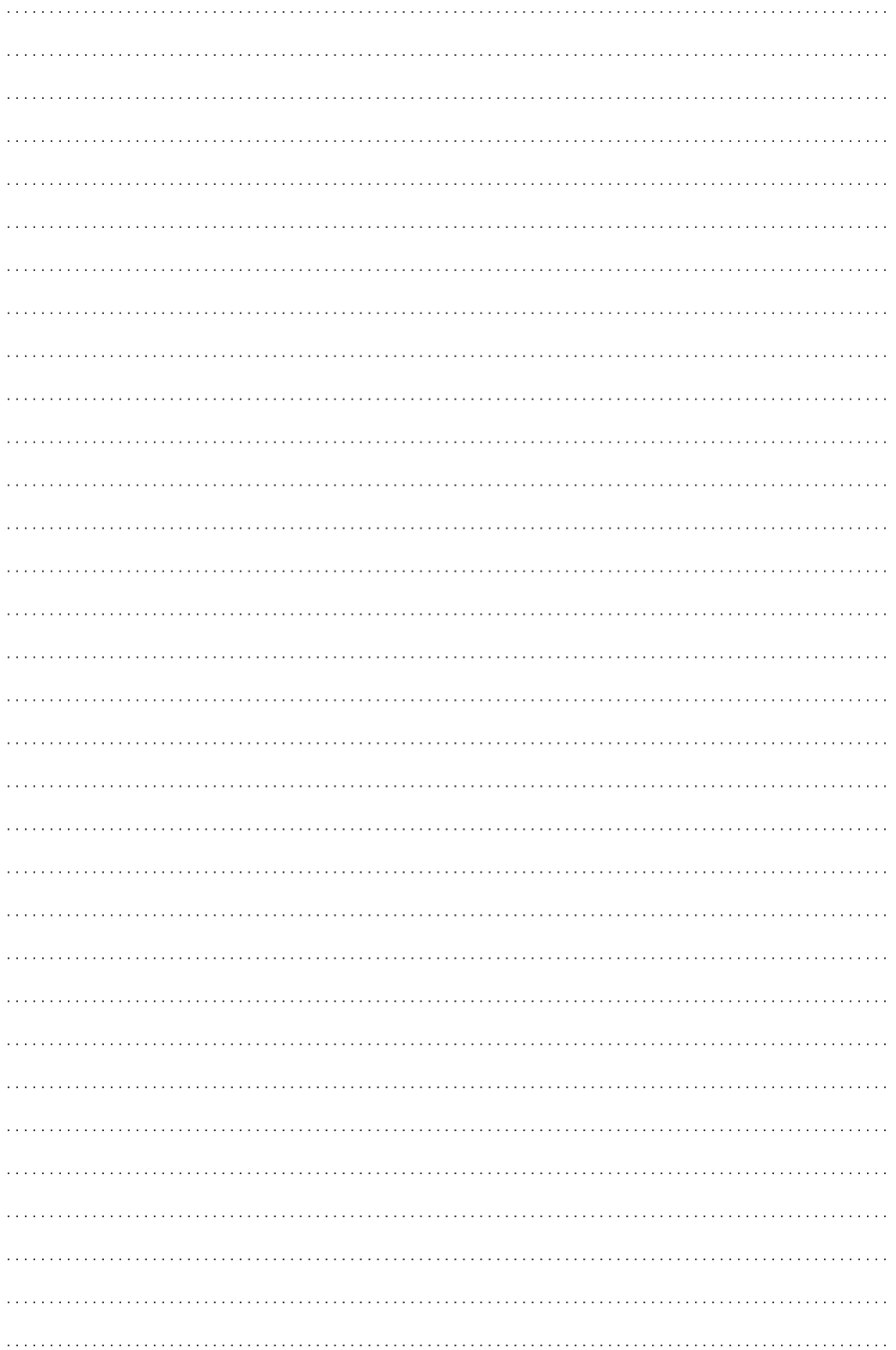

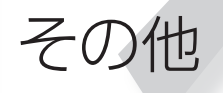

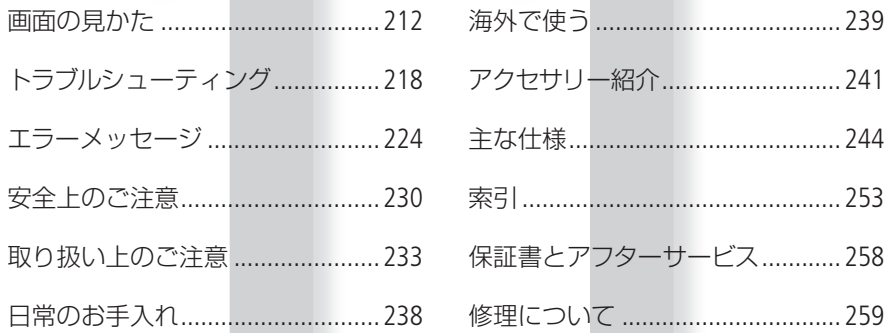

## <span id="page-211-0"></span>画面の見かた

撮影中や再生中に表示される情報です。

■ 撮影時の画面表示

### (オート)モード

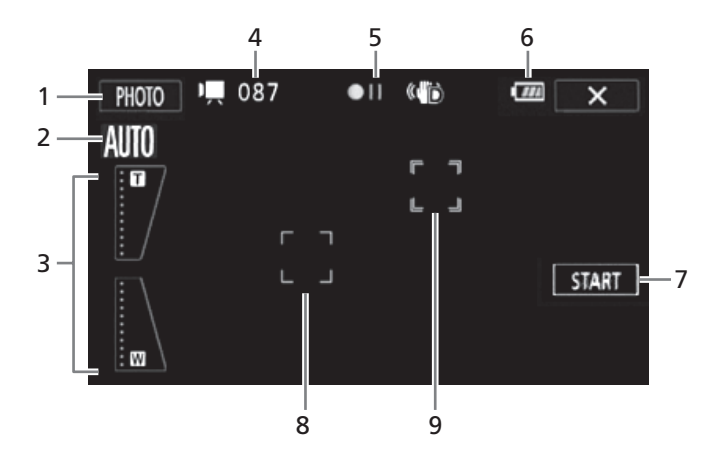

オートモード(シナリオ撮影時)

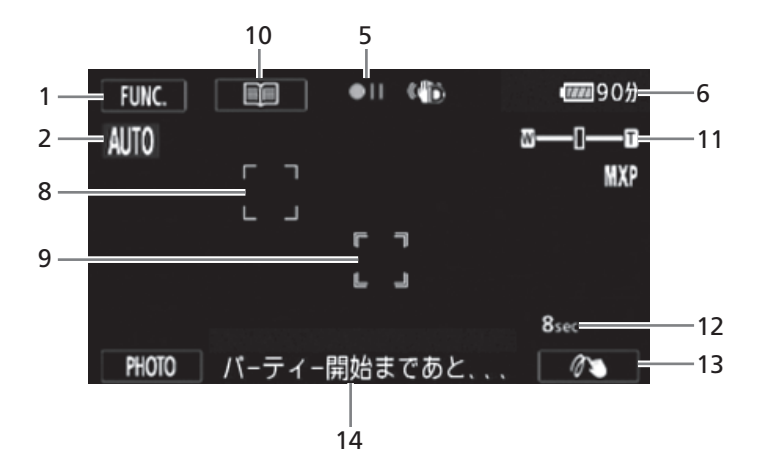

- 1 PHOTO ボタン ▶ □ [44](#page-43-0) /  $FUNC.$  $\times$ ニュー  $\triangleright$   $\Box$  [196](#page-195-0)
- 2 こだわりオート▶ □ [46](#page-45-0)
- 3 ズームボタン ▶ □ [66](#page-65-0)
- 4 撮影シーン数
- 5 撮影状況
	- ●:撮影 (録画) ●II:撮影一時停止 ▶:再生 ■:再生一時停止 ▶▶:早送り ◀◀:早戻し **-1/)▶: 逆スロー再生/スロー再生 <II/II>:** コマ戻し/コマ送り

6 バッテリー残量の目安

### $\boxed{m\rightarrow m\rightarrow m\rightarrow m\rightarrow m}$

バッテリーの残量の目安をマークで、撮影 または再生可能な時間を分で表示します。 が赤く表示されたら、バッテリーが消耗 しています。充電したバッテリーと交換し てください。本機やバッテリーの状態によっ ては、実際のバッテリー残量と表示内容が 一致しない場合があります。

- 7 START/STOPボタン ▶ □ [43](#page-42-0)
- 8 顔検出枠 ▶ □ [60](#page-59-0)
- 9 タッチ追尾枠 ▶ □ [62](#page-61-0)
- 10 11 (シナリオシーン選択)ボタン ▶ □ [126](#page-125-1)
- 11 ズーム▶ □[63](#page-62-0)
- 12 標準撮影時間 (秒) ▶ □ [127](#page-126-0)
- 13 デコレーション ▶ □ [134](#page-133-0)
- 14 シナリオシーン ▶ □ [126](#page-125-1)

 $M \pm -F$ 

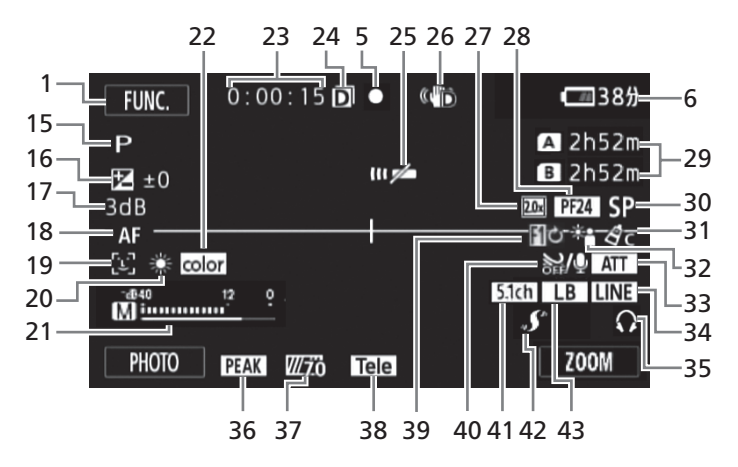

- 15 撮影モード → □ [71](#page-70-0)
- 16 露出▶□74
- 17 AGCリミット▶ □ [70](#page-69-0)
- 18 フォーカス▶ □ [55](#page-54-0)
- 19 フェイスキャッチ&追尾 ▶ □ [60](#page-59-0)
- 20 ホワイトバランス ▶□ [78](#page-77-0)
- 21 レベルメーター▶ □ [84](#page-83-0)
- 22 x.v.Color  $\blacktriangleright$   $\Box$  [204](#page-203-0)
- 23 記録時間(時:分:秒)
- 24 ダブルスロット記録 ▶ □ [37](#page-36-0)
- 25 リモコンセンサー ▶ □ [207](#page-206-0)
- 26 手ブレ補正 ▶ □ [68](#page-67-0)
- 27 デジタルテレコン ▶ □ [67](#page-66-0)
- 28 フレームレート▶□ [54](#page-53-0)

29 撮影可能時間 メモリーに空きがなくなると、「PEND」、 「AEND」または「BEND」が赤くが点灯し、 停止します。

- 30 録画モード▶ □ [52](#page-51-0)
- 31 ピクチャー設定 ▶ □ [82](#page-81-0)
- 32 強制逆光補正 ▶ □ [76](#page-75-0)
- 33 マイクアッテネーター▶ □ [201](#page-200-0)
- 34 外部音源入力▶ □ [87](#page-86-0)
- 35 ヘッドホン▶ □ [88](#page-87-0)
- 36 ピーキング▶ □ [57](#page-56-0)
- 37 ゼブラパターン▶ □ [77](#page-76-0)
- 38 コンバージョンレンズ ▶ □ [200](#page-199-0)
- 39 フェーダー▶ □ [101](#page-100-0)
- 40 ウィンドカット▶□ [201](#page-200-1)
- 41 サラウンドマイク/内蔵マイク指向性 ■ □ [201](#page-200-2)、[85](#page-84-0)
- 42 ミニアドバンストシュー
- 43 内蔵マイク周波数特性 <sup>0</sup> [86](#page-85-0) 214

. . . . . . . . **. . .** .

### シネマモード

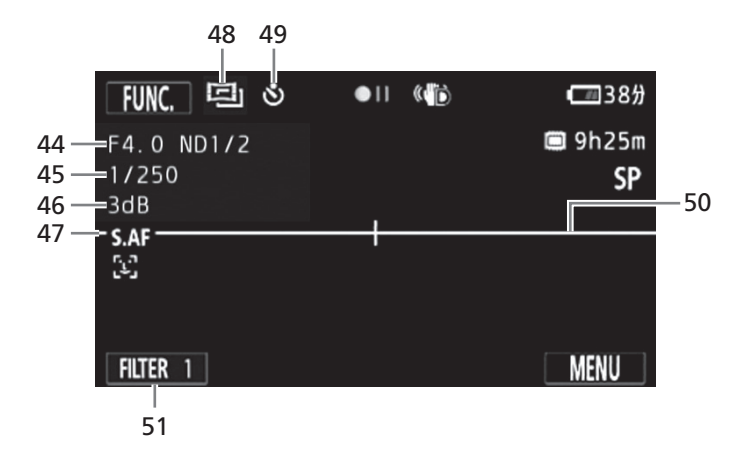

- 44 しぼり数値/NDフィルター▶ □ [73](#page-72-0)
- 45 シャッタースピード▶ □ [73](#page-72-0)
- 46 ゲイン▶ □73
- 47 ハイスピードAF▶ □ [59](#page-58-0)
- 48 CINEMA モード▶ □ [129](#page-128-0)
- 49 セルフタイマー▶□83
- 50 マーカー▶ □ [201](#page-200-3)
- 51 シネマルックフィルター▶ □ [129](#page-128-0)

### ■ 再生のときの画面

### 動画のとき(操作ボタン表示時)

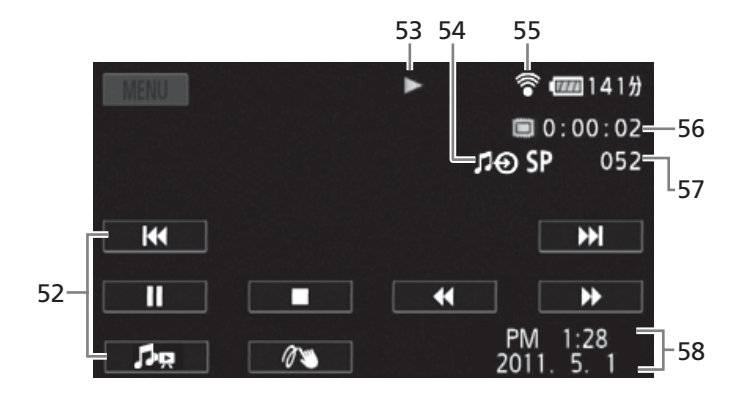

- 52 操作ボタン(動画)
- 53 再生状況
	- ●:撮影 (録画) ●II:撮影一時停止 ▶:再生 II:再生一時停止 ▶▶:早送り ◀◀:早戻し <1/1▶:逆スロー再生/スロー再生 <II/II▶:コマ戻し/コマ送り
- 54 外部音源入力▶ □ [147](#page-146-0)
- 55 Eye-Fi  $\blacktriangleright$   $\Box$  [192](#page-191-0)
- 56 再生時間(時:分:秒)
- 57 再生シーン番号
- 58 データコード▶ □ [202](#page-201-0)
静止画のとき(操作ボタン表示時)

 $\sim$   $\sim$ 

. . . . . . . . . .

 $\sim$   $\sim$   $\sim$ 

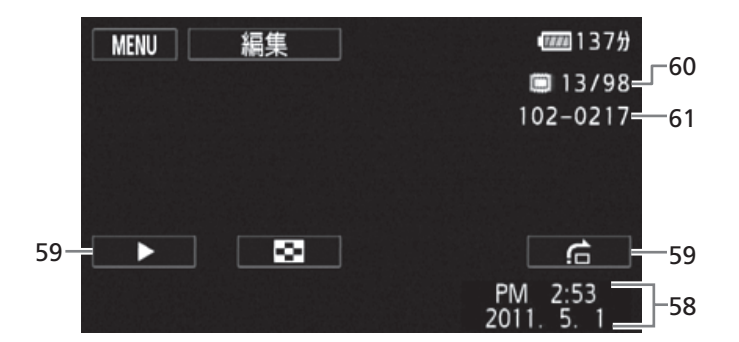

- 59 操作ボタン(静止画)
- 60 表示枚数/全枚数
- 61 静止画番号 ▶ □ [204](#page-203-0)

# トラブルシューティング

修理に出す前にこの「トラブルシューティング」で説明する内容をもう一度確認してください。それで も直らないときは、カメラ修理受付センター(11259)またはご購入になった販売店にご相談ください。

■ まずココを確認しよう!

#### 電源

□ バッテリーは充電されていますか? (0 [20](#page-19-0)) □本機はコンパクトパワーアダプターで正しく接続されていますか?(□[20](#page-19-0))

#### 撮影するとき

□ 電源を入れて撮るモードにしていますか?見るモードになっているときは♥→エボタンを押してください。 □ カードに記録する場合は、本機にカードが入っていますか? (0 [33](#page-32-0))

#### 再生するとき

□ 電源を入れて見るモードにしていますか?撮るモードになっているときは♥→エボタンを押してください。 □ カードから再生する場合は、本機にカードが入っていますか?(00 [33](#page-32-0))

#### その他

□本機を振るとカタカタ音がするときは?撮るモードにして音がしなければ、内部のレンズが動く音です。故 障ではありません。

█ 電源

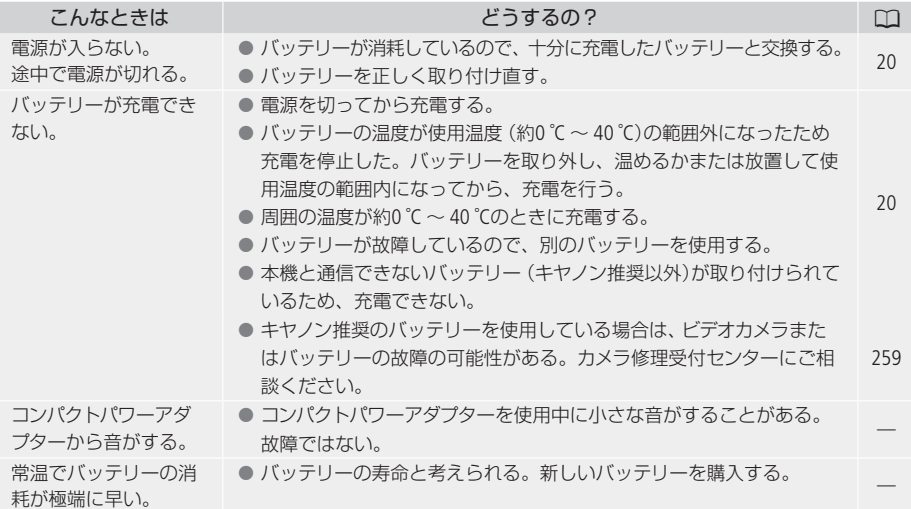

トラブルシューティング

█ 撮影中

 $\sim$   $\sim$   $\sim$   $\sim$  $\ddot{\phantom{a}}$  $\sim$ 

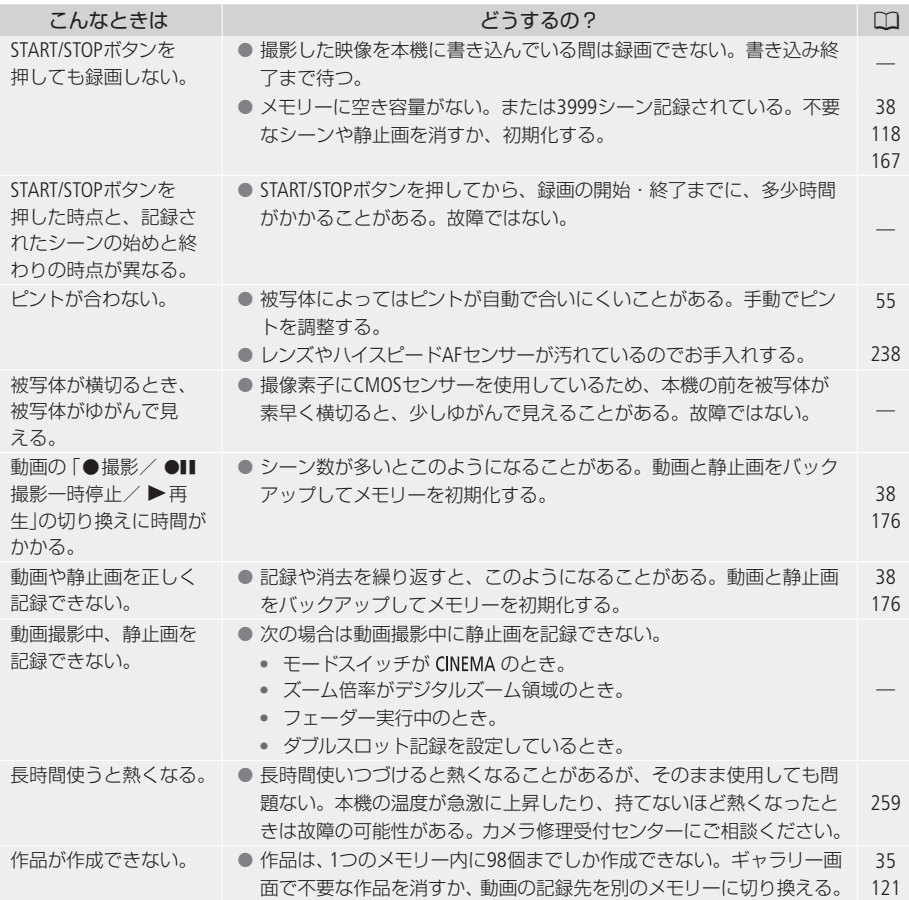

█ 再生中

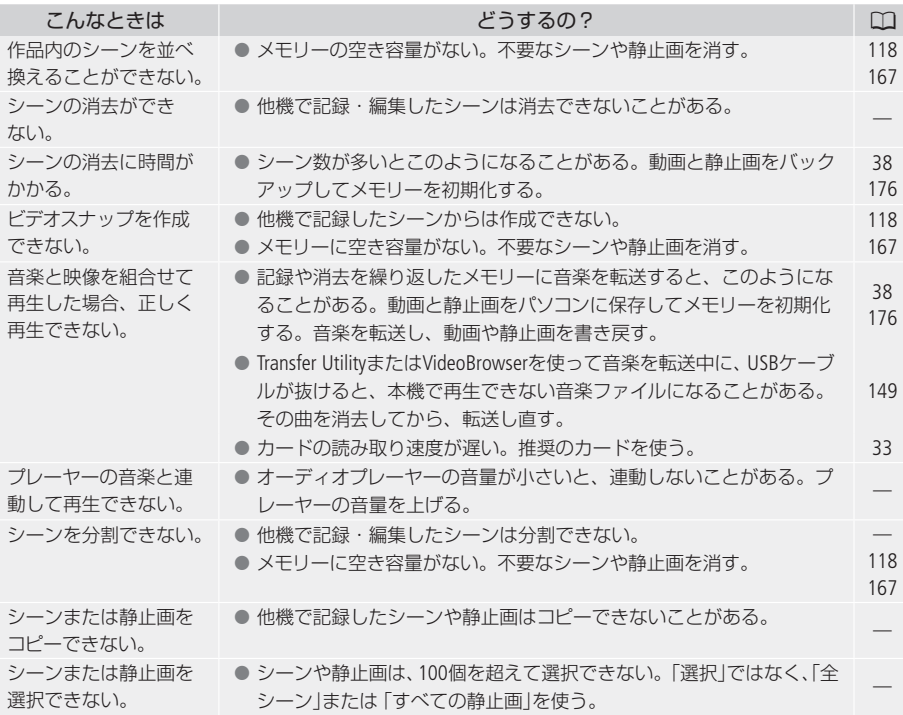

## ■ 表示やランプ

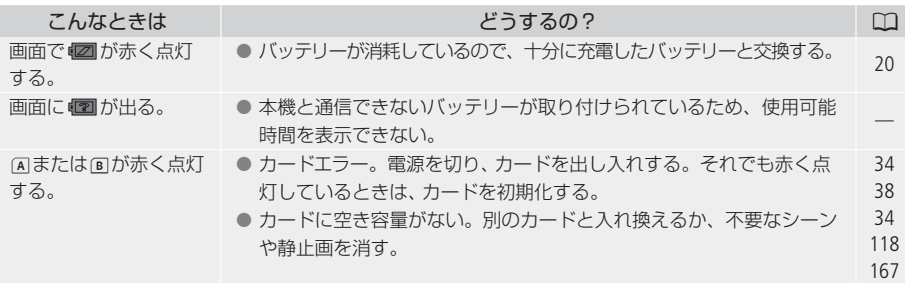

トラブルシューティング

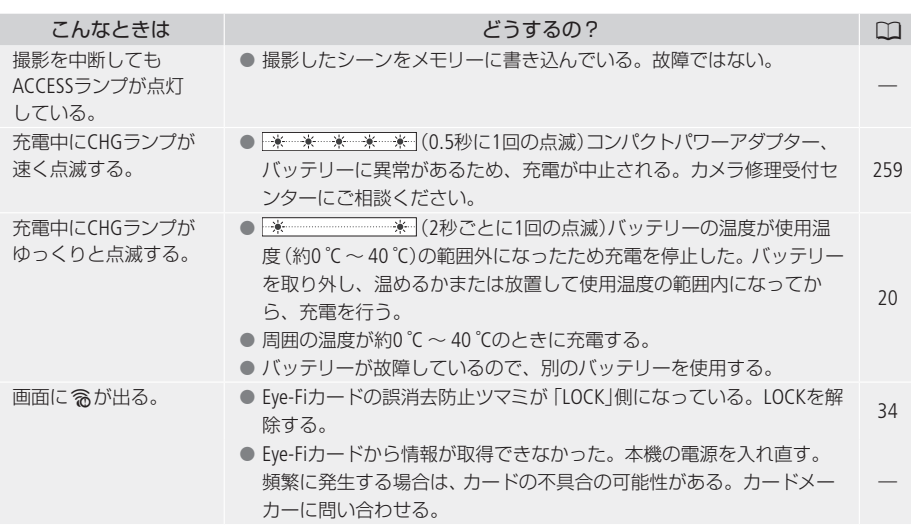

## ■ 画面や音

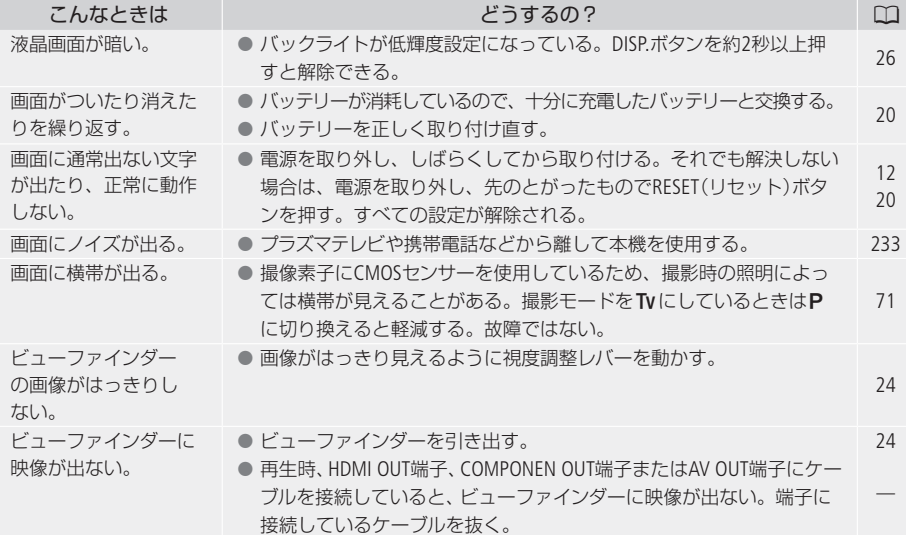

その<br>他

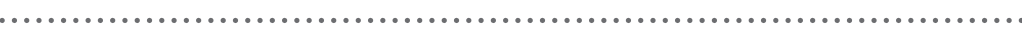

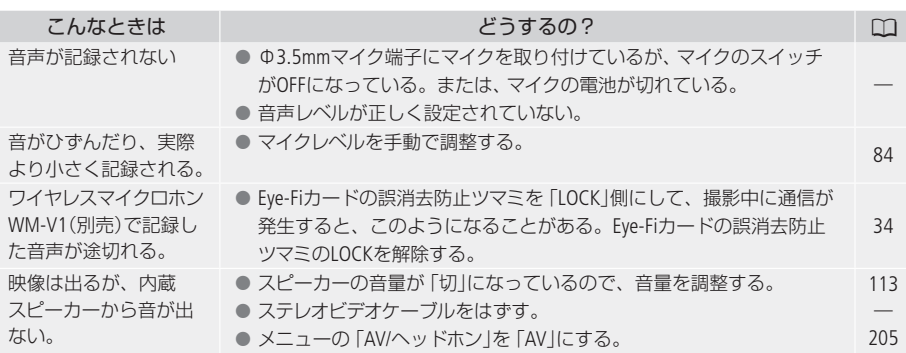

■ アクセサリー

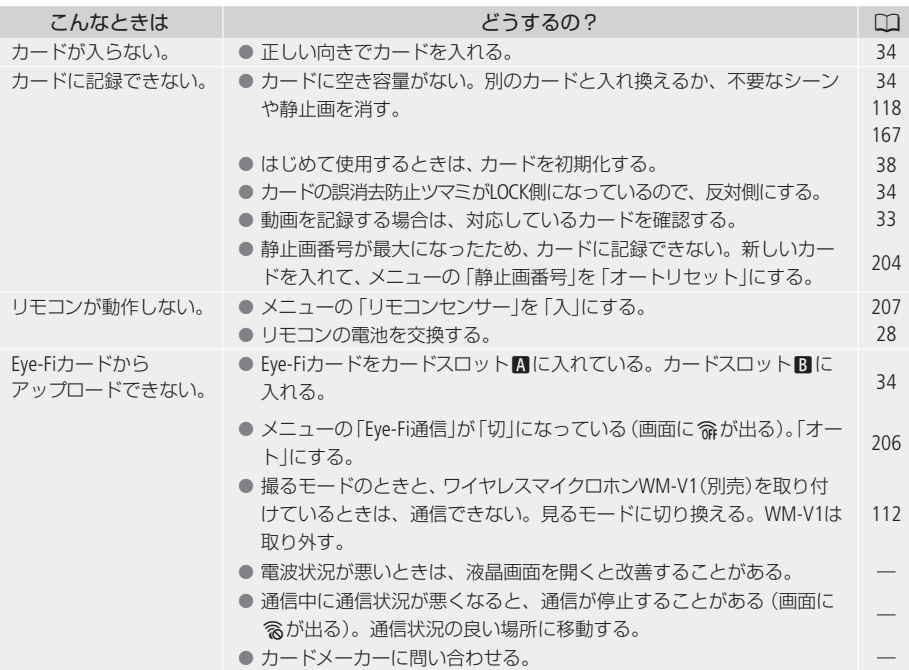

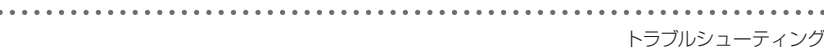

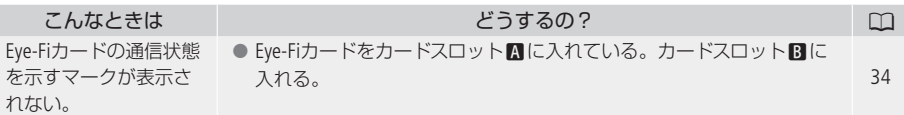

## █ 他機

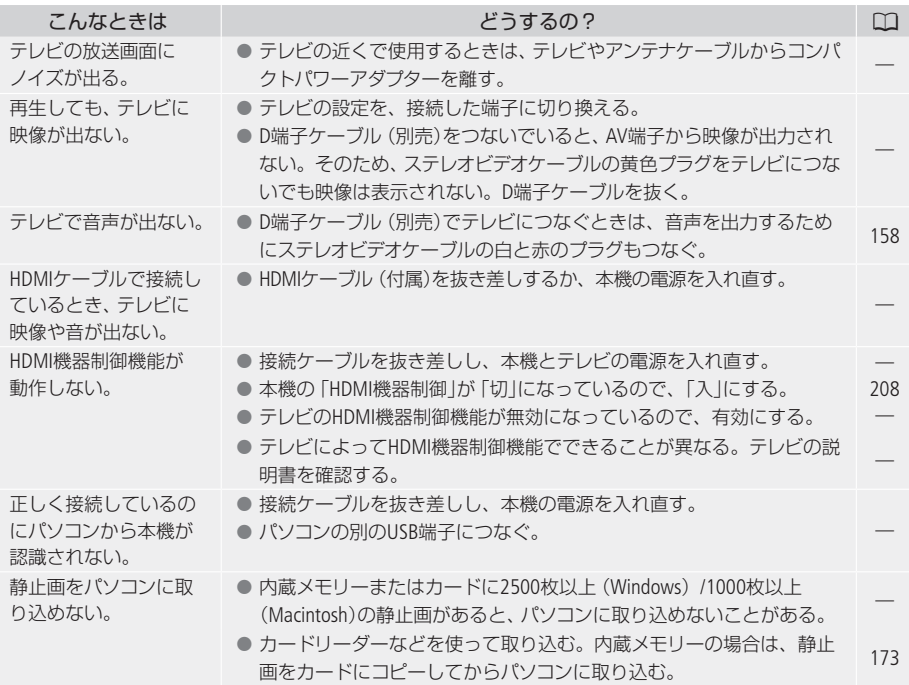

## エラーメッセージ

本機の画面にメッセージが出たときは、次のような対処をしてください。

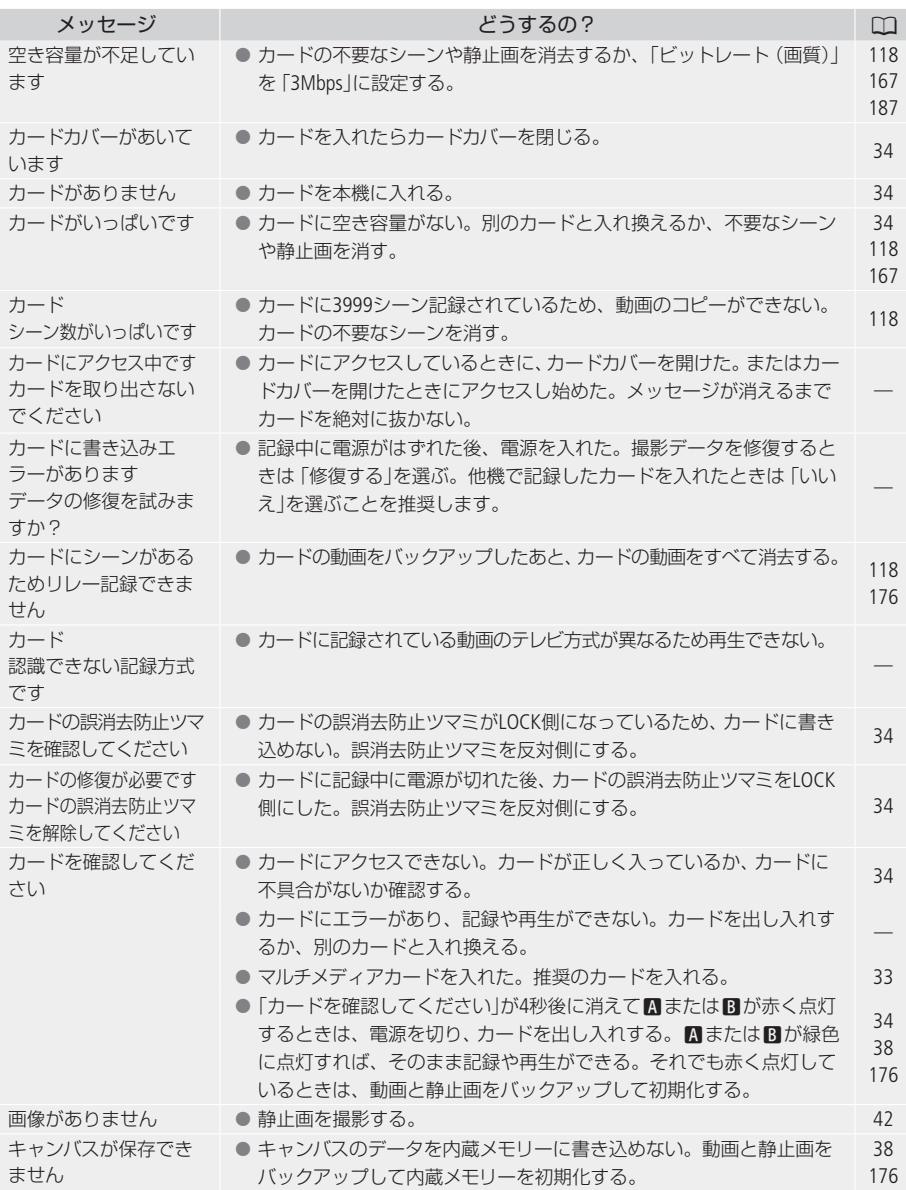

 $\ddot{\phantom{a}}$ エラーメッセージ

 $\sim$ 

 $\ddot{\phantom{a}}$ ×

![](_page_224_Picture_261.jpeg)

その<br>他

![](_page_225_Picture_262.jpeg)

ä

![](_page_225_Picture_263.jpeg)

 $\cdots\cdots\cdots$ エラーメッセージ

 $\ddot{\phantom{a}}$  $\ddot{\phantom{a}}$  $\sim$ 

![](_page_226_Picture_287.jpeg)

ä . . . ×

![](_page_227_Picture_308.jpeg)

![](_page_228_Picture_140.jpeg)

![](_page_228_Picture_141.jpeg)

![](_page_229_Figure_0.jpeg)

バッテリーやコイン型リチウム電池を熱しない、火中投入しない。 > やけど けが

バッテリー端子部に金属のキーホルダーやヘアピンなどを接触させない。▶ ゃせ ■ けが ショートして、高熱や液漏れの恐れあり。

充電中は長時間にわたる接触をしない。 > 低温やけど

海外旅行者用の電子式変圧器や、航空機・船舶・DC/ACコンバーターなどの電源につなが ない。表示された電源電圧や周波数以外では使用しない。> 火災 感電 けが

油煙・ほこり・砂などの多い場所や、風呂場など湿度の高い場所で使用・保管しない。 ▶ 火災 感雷 やけど 内部にほこりや水などが入る恐れあり。

![](_page_230_Picture_6.jpeg)

![](_page_230_Picture_7.jpeg)

直射日光下、ストーブ・照明器具のそばなど60 ˚C以上になる高 温の場所や、炎天下の密閉された車中に置かない。

▶ 火災 やけど けが 発熱や破裂の恐れあり。

運転中に使用しない。▶ 交通事故

不安定な場所に置かない。▶ けが 落下、転倒の恐れあり。

乳幼児の手の届くところに置かない。 > 感電 失明 けが スタイラスペン(付属)の誤飲や、スタイラスペンの先端で目をつつくことによる失明やけ がの恐れあり。このようなときは、すぐに医師に相談。

ふとんやクッションなどをかけたまま使用しない。➤ 内部に熱がこもる恐れあり。

![](_page_230_Picture_14.jpeg)

![](_page_231_Picture_1.jpeg)

撮影しているときは、周囲の状況に注意する。▶ けが 交通事故

△ 注意 傷害、物的損害を負う恐れがある内容です。

コイン型リチウム電池を金属ピンセットなどでつかまない。

➤ 発熱の恐れあり。

コード類は、つまずかないように配置する。▶ けが 足を引っ掛けて転倒したり、製品が落下する恐れあり。

バッテリー、リストストラップ、ショルダーストラップ、グリップベルトなどは脱落しない ように確実に取り付ける。 ▶ けが

バッテリーやテレコンバーター、ワイドコンバーターなどを取り外す ときは、落とさないように気をつける。▶ けが

飛行機内で使用する場合は、乗務員の指示に従う。 機器から出る電磁波により、飛行機の計器に影響を与える恐れ。

なるべくビデオカメラを固定して撮影する。

![](_page_231_Picture_11.jpeg)

![](_page_231_Picture_12.jpeg)

強制

撮影時に不用意にビデオカメラを揺らしたり、素早いズームを多用したりすると、再生 時に乗り物酔いのような症状を起こす恐れがあります。その場合はすぐに再生を中止し、 休息を取って目を休めてください。

![](_page_231_Picture_14.jpeg)

禁止

# 取り扱い上のご注意

ここでは本機やバッテリーとメモリーカードなどを取り扱うときに注意していただきたいことを説明し ています。

■ ビデオカメラ本体

## データはバックアップする

故障などに備えて、撮影した動画や静止画はパソコンやDVD、ビデオ機器な どにバックアップしてください。データ消失については、当社では一切の 責任を負いかねます。

### ホコリなどの多い場所で使わない

ホコリ・砂・水・泥・塩分の多い場所で使用・保管しないでください。本機は防水・防じん構造になっ ていませんので、これらが内部に入ると故障の原因となります。

### <span id="page-232-0"></span>テレビの上などで使わない

プラズマテレビや携帯電話の近くなど、電磁波の出る場所で使うと映像や音声 が乱れることがあります。

## 太陽にレンズやビューファインダーを向けない

太陽や強いライトなどにレンズやビューファインダーを向けると内部の部品が溶けることがあります。

#### 液晶画面を...

#### つかんでもちあげない

→ 液晶画面の接合部が破損することがあります。

#### 無理に閉じない

→ 正しい位置に戻してから閉じないと破損することがあります。

ボールペンなどスタイラスペン(付属)以外のとがったものでタッチしない

→ タッチパネルが破損することがあります。

#### 強くタッチしない

➔ タッチパネルの表示がムラになったり、液晶画面の接合部が破損することがあります。

#### 保護シートなどを貼らない

→ タッチパネルは圧力を感知するタイプのため、正しく動作しなくなることがあります。

## ネジの長い三脚は使わない

取り付けネジの長さが6.5 mm以上の三脚を取り付けると、本体を破損することが あります。

![](_page_232_Picture_24.jpeg)

![](_page_232_Picture_25.jpeg)

![](_page_232_Picture_26.jpeg)

![](_page_232_Picture_28.jpeg)

![](_page_232_Picture_29.jpeg)

## █ バッテリー

#### 端子はいつもきれいに

バッテリーと本体端子(充電器の端子)の間に異物が入り込まないようにしてください。接触不良、 ショート、破損の原因となります。

#### 正しく残量表示されない場合は

バッテリーをフル充電してください。ただし、バッテリーの使用回数が多いとき、フル充電後に放置した とき、高温下で長時間使ったときは、正しく表示されないことがあります。なお、表示は目安としてご 使用ください。

## インテリジェントシステム非対応のバッテリーについて

- インテリジェントシステム (□ [243](#page-242-0))に対応していないバッテリーを本機やバッテリーチャージャー CG-800D(別売)に取り付けて、充電することはできません。
- インテリジェントシステムに対応していないバッテリーを本機に取り付けて使用した場合、バッテ リー残量は表示されません。

#### **POINT** 使用時間を長くするコツ

こまめに電源を切り、10℃~30℃のところで使用すると、長く使えます。スキー場などでバッテリーが 冷たくなると、一時的に使用時間が短くなりますので、ポケットなどに入れて温めてから使用すると効 果的です。

#### 長い間保管するとき

- バッテリーの消耗を防ぐため本体から取り外し、乾燥した30 ℃以下の ところで保管してください。
- バッテリーの劣化を防ぐため、画面に「バッテリーパックを取り替え てください」が表示されるまで使い切ってから、保管してください。
- 1年に1回程度、充電完了まで充電してから使い切ってください。

### █ カード

#### データはバックアップする

静電気、カードの故障などによるデータの損傷・消失に備えて、データはパソコンなどにバックアップ してください。なお、データ損傷および消失については、当社では一切の責任を負いかねます。

#### 端子に触れない

汚れが付着し、接触不良の原因となります。

#### 磁気に注意する

強い磁気が発生する場所で使わないでください。

#### 高温・多湿の場所に放置しない

#### シールを貼らない

カード表面にシールなどを貼ると、シールが差し込み口につまる恐れがあります。

#### ていねいに扱う

落とす、ぬらす、強い衝撃を与えるなどしないでください。分解は絶対にしない でください。

#### █ 充電式内蔵電池

本機には充電式のリチウム電池が内蔵されており、日付などの設定を保持しています。この電池は本機 を使用中、自動的に充電されますが、約3か月間使わないと完全に放電してしまいます。このときは次 のようにして充電してください。

充電のしかた(所要時間:24時間)

- ① 電源を切る
- ② 本機にコンパクトパワーアダプターをつなぐ

![](_page_234_Picture_18.jpeg)

その他

![](_page_234_Picture_20.jpeg)

![](_page_234_Picture_21.jpeg)

![](_page_234_Picture_22.jpeg)

## ■ その他のご注意

#### 情報漏洩に注意(譲渡・廃棄するときは)

内蔵メモリーやカードに記録されたデータは、消去や初期化をしても、ファイル管理情報が変更されるだ けで、完全には消えません。

譲渡・廃棄するときは、データを復元できないように、一度内蔵メモリー またはカードの完全初期化 (11 [38](#page-37-0))を行った後、本機を箱などで覆って最後まで撮影し、再度完全初期化を行います。これによって、 情報漏洩を防いでください。

#### 結露について

室温が高いとき、冷水の入ったコップの表面に水滴がつくことがあります。この現象を結露といいま す。本機が結露した場合、そのままの状態で使うと故障の原因になりますので注意してください。なお、 次のような条件のときに結露が発生しやすくなります。

- 寒い所から急に暖かい所に移動したとき
- 湿度の高い部屋の中
- 夏季、冷房のきいた部屋から急に温度や湿度の高い所に移動したとき

#### 結露したらどうする?

周囲の環境によって多少異なりますが、水滴が消えるまで約2時間程度 放置してください。

#### 温度差のある場所へ移動するときは

バッテリーを取り外し、カードを取り出して、本機をビニール袋に空気が はいらないように入れて密閉します。移動先の温度になじんだら袋から 取り出します。

![](_page_235_Picture_13.jpeg)

**■ コイン型リチウム電池 (CR2025)** 

コイン型リチウム電池はリモコンに使用されます。捨てるときは、燃えないゴミとして処理してくださ い(地域によって異なりますので指示に従ってください)。

![](_page_236_Picture_3.jpeg)

○ 不要になった電池は、貴重な資源を守るために廃棄しないで最寄りの電池リサイ クル協力店へお持ちください。詳細は、一般社団法人JBRCのホームページをご参 照ください。

. . . . . . . . . . . . . . . . .

ホームページ http://www.jbrc.com

- プラス端子、マイナス端子をテープ等で絶縁してください。
- 被覆をはがさないでください。
- 分解しないでください。

# <span id="page-237-0"></span>日常のお手入れ

大切なビデオカメラをより長くお使いいただくために、日常のお手入れには十分注意してください。

## 本体がよごれたときは 柔らかい布で拭こう

- 乾いた布で軽く拭いてください。
- 化学ぞうきんやシンナーは表面を傷めますので使わないでください。

![](_page_237_Picture_5.jpeg)

## 液晶画面 市販の眼鏡クリーナー(布製) で拭きます。水滴が付着して いるときは柔らかい布で拭き 取ります。  $\mathcal{O}$  $\overline{a}$  $\bigcirc$  $\bigcirc$ 自動でピントが合わない? レンズやハイスピードAFセンサーが汚れて いると自動でピントが合わなくなることが 液晶画面 ハイスピード**AF**センサー あります。 市販の眼鏡クリーナー(布製)で拭き

液晶画面 レンズ/ビューファインダー

ブロアでゴミやホコリを取ったら、市販 の眼鏡クリーナー(布製)で拭きます。

ます。

## 海外で使う

海外で使用するときの便利機能やマメ知識です。

### ■ 充電する

海外でも付属のコンパクトパワーアダプター(AC100 ~ 240 V 50 / 60 Hzまでの電源に対応)を使ってそ のまま充電できます。コンセントの形が異なる国では、変換プラグを使用してください。 コンパクトパワーアダプターを変圧器に接続しないでください。 故障する恐れがあります。

## █ テレビで見る

本機は撮影した動画をNTSC方式で記録します。以下の国や地域ではNTSC方式を採用しているため、本 機をテレビに接続するとそのまま映像を見ることができます。

> • パナマ • フィリピン • プエルトリコ • ベネズエラ • ペルー • ボリビア • ミャンマー • メキシコ

- アメリカ合衆国
- エクアドル
- エルサルバドル
- カナダ
- 大韓民国
- キューバ
- グアテマラ
- グアム
- コスタリカ
- コロンビア • ジャマイカ
	- 台湾
	- チリ
	- ドミニカ
	- トリニダードトバゴ
	- トンガ
	-

(NTSC方式を採用している国や地域 -NHK放送文化研究所発行「世界の放送2007」による-)

- ニカラグア • ハイチ
- 

海外で使う

■ 旅行先の日時に合わせる

2つの地域の日時を登録できるため、海外旅行先の日時を設定しておくと、撮影した映像を現地時間で 記録できます。

- 1. MENU (メニュー)→FF7をタッチする。
- **2.** 上下にドラッグして、「エリア/サマータイム」をオレンジ色の バーに合わせ、オレンジ色の枠をタッチする。
- 3. メをタッチする。
- 4. (▲)/(▼)をタッチして、旅行先を選ぶ。

旅行先がサマータイムのとき

Uをタッチする。

- **5.**1をタッチする。
- **6.** 上下にドラッグして、「日付/時刻」をタッチする。
- **7.**「時計を合わせる」(0 [31](#page-30-0))の操作2を行う。
- 8. | x | をタッチする。

#### 旅行から帰ってきたら

- **1.** 上記の操作3で、Sをタッチする。
- 2. x をタッチする。

![](_page_239_Picture_16.jpeg)

アクセサリー紹介

本機の付属品または別売品について紹介しています。

![](_page_240_Figure_2.jpeg)

その他

![](_page_241_Figure_0.jpeg)

![](_page_241_Figure_1.jpeg)

\*1 本機に取り付けると、ピントの合う距離はズームのT端で約1.3 mとなります。

- \*2 改正電気用品安全法の要求により、これら以外のバッテリー/バッテリーチャージャーは本機で使用できません。
- \*3 本機の付属品です。別売していません。
- \*4 ご使用の場合は、「SDXCメモリーカードをお使いになるときは」(10 [33](#page-32-0))をあらかじめご確認ください。

アクセサリー紹介

![](_page_242_Picture_1.jpeg)

本製品は、キヤノン純正の専用アクセサリーと組み合わせて使用した場合に最適な性能を発揮 するように設計されておりますので、キヤノン純正アクセサリーのご使用をおすすめいたしま す。なお、純正品以外のアクセサリーの不具合(例えばバッテリーの液漏れ、破裂など)に起 因することが明らかな、故障や発火などの事故による損害については、弊社では一切責任を 負いかねます。また、この場合のキヤノン製品の修理につきましては、保証の対象外となり、 有償とさせていただきます。あらかじめご了承ください。

● 従来の「アドバンストアクセサリーシュー」対応のアクセサリーは、本機の「ミニ アドバンストシュー」には取り付けられません。本機には、右記のマークが表 示されているミニアドバンストシュー対応アクセサリーをご利用ください。

![](_page_242_Picture_4.jpeg)

![](_page_242_Picture_5.jpeg)

<span id="page-242-0"></span>バッテリーパックBP-808Dは、ビデオカメラと通信することにより、バッテリー残量を分単位で 確認できるインテリジェントリチウムイオンバッテリーです。インテリジェントシステムに対応 したビデオカメラかバッテリーチャージャー CG-800D(別売)でのみ使用/充電できます。

![](_page_242_Picture_7.jpeg)

このマークは、キヤノンのビデオ関連商品の純正マークです。キヤノンのビデオ機器をお求 めの際は、同じマークもしくはキヤノンビデオ関連商品をおすすめします。

主な仕様

## ■ iVIS HF G10本体

![](_page_243_Picture_320.jpeg)

\*1 サラウンドマイクロホンSM-V1(別売)使用時。

\*2 メニューの「フレームレート」を「PF24」または「PF30」に設定しているときは、60iに変換して記録します。

![](_page_243_Picture_321.jpeg)

![](_page_244_Picture_263.jpeg)

. . . . . .

![](_page_244_Picture_264.jpeg)

![](_page_244_Picture_265.jpeg)

![](_page_244_Picture_266.jpeg)

## █ 付属品

ä . . . . . . × . .  $\ddot{\phantom{a}}$ 

![](_page_245_Picture_141.jpeg)

. . . . . . . . . .

 $\overline{a}$  $\lambda$ 

![](_page_245_Picture_142.jpeg)

主な仕様

## <span id="page-246-0"></span>■ バッテリーの充電時間/使用時間の目安

付属のバッテリー BP-808Dと別売のBP-819D / BP-827Dをフル充電したときの使用時間の目安は、次の とおりです。

## 内蔵メモリーに記録時

![](_page_246_Picture_501.jpeg)

その他

![](_page_247_Picture_511.jpeg)

 $\cdots$ 

![](_page_247_Picture_512.jpeg)

 $\ddot{\phantom{a}}$ 

![](_page_247_Picture_513.jpeg)

\* 実撮影時間とは撮影、撮影一時停止、電源の入/切、ズームなどの操作を繰り返したときの撮影時間です。

\* 液晶画面を明るくしていると、バッテリー使用時間が少し短くなることがあります。

\* 低温下で使用すると、使用時間が短くなります。

バッテリーは予定撮影時間の2 ~ 3倍分をご用意ください ビデオカメラの消費電力はズームなどの操作によって変化します。そのため、上記の使用時間より 短くなることがあります。

. . . . . . **. . . . . . . . .** 主な仕様

## ■ 音楽ファイルについて

本機でビデオスナップなどに使う音楽は以下の形式です。 サンプリング周波数:48kHz 音声形式:リニアPCM 量子化ビット数:16bit チャンネル数:2 再生時間:1秒以上 データ形式:WAV フォトアプリケーション Ver.35 / 音楽データ / 画像ミックスデータディスク  $L \cap$  MUSIC

音楽ファイルはパソコンで見ると、以下のように保存されます。

内蔵メモリーのとき

 $\cap$  CANON  $\neg$  MY\_MUSIC  $\neg$  MUSIC 01~XX

#### カードのとき

 $\sqsupset$  CANON MUSIC\_01~XX  $\Box$  MY MUSIC  $\cap$  PRIVATE

## ■ 画像ミックスに使う画像ファイルについて

デコレーションの画像ミックスに使う画像は以下の形式です。 サイズ:1920×1080 データ形式:ベースラインJPEG サンプリング比: 4:2:2または4:2:0 フォトアプリケーション Ver.35 / 音楽データ / 画像ミックスデータディスク  $L \cap MY$  PICT 画像ファイルは、パソコンから以下の場所に保存します。

内蔵メモリーのとき

 $\cap$  CANON  $\Box$  MY PICT  $\neg$ TMIX\_01 $\neg$ XX

カードのとき

![](_page_249_Figure_6.jpeg)

主な仕様

■ Full HD 1080について

Full HD 1080とは垂直画素(走査線)数1080画素(本)のHD(High Definition)映像に 対応しているキヤノン製ビデオカメラを示しています。

![](_page_250_Picture_3.jpeg)

iVIS HF G10は、DCFに準拠しています。DCFは、(社)電子情報技術産業協会(JEITA) で主として、デジタルカメラ等の画像ファイル等を、関連機器間で簡便に利用しあえる環境を整えるこ とを目的に標準化された規格「Design rule for Camera File system」の略称です。

iVIS HF G10は、Exif 2.2 (愛称「Exif Print」)に対応しています。ExifPrintは、ビデオカメラとプリンターの 連携を強化した規格です。ExifPrint対応のプリンターで印刷することで、撮影時のカメラ情報を生かし、 それを最適化して、よりきれいな印刷出力が得られます。

この装置は、クラスB情報技術装置です。この装置は、家庭環境で使用することを目的としていますが、 この装置がラジオやテレビジョン受信機に近接して使用されると、受信障害を引き起こすことがありま す。本書に従って正しい取り扱いをしてください。

VCCI-B

## MEMO

![](_page_251_Picture_7.jpeg)
# 索引

## $\overline{J'}$

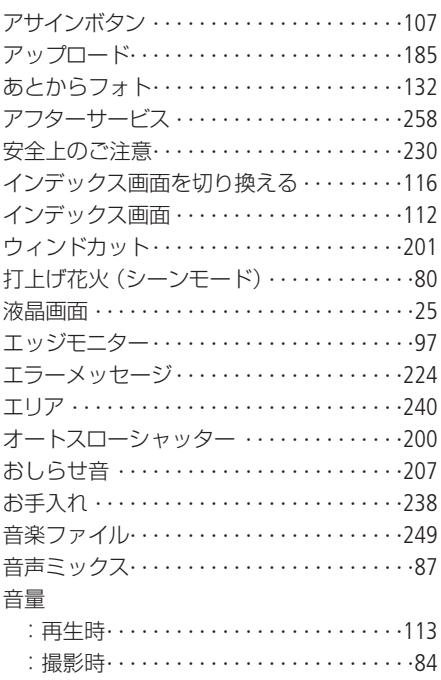

## 力

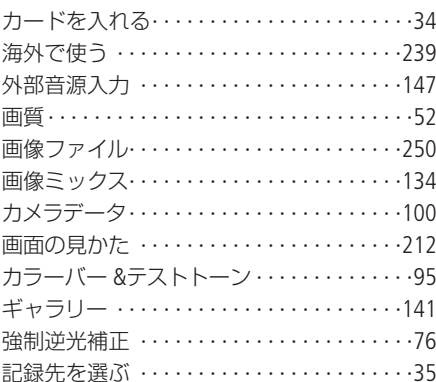

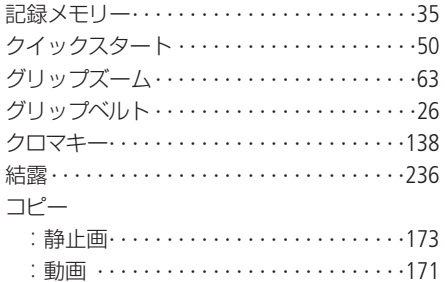

ä.  $\rightarrow$ 

## $\overline{y}$

Ĵ

j

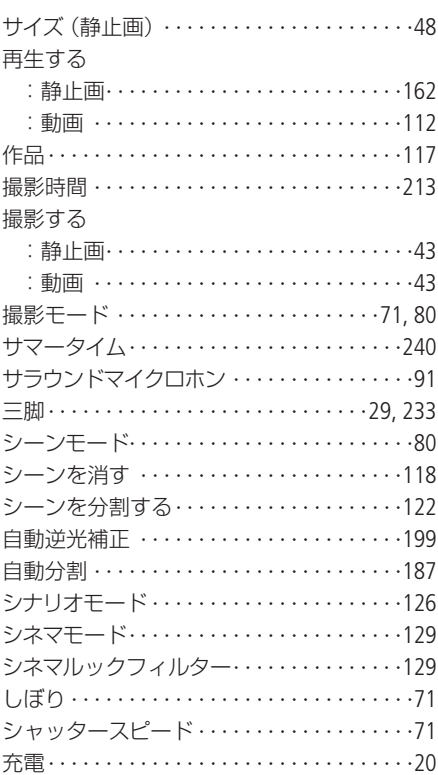

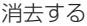

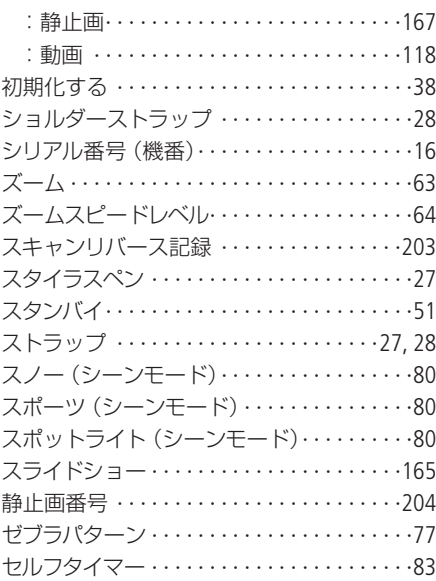

## タ

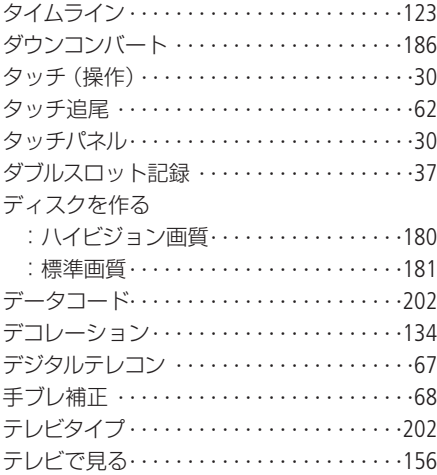

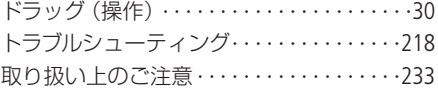

## ハ

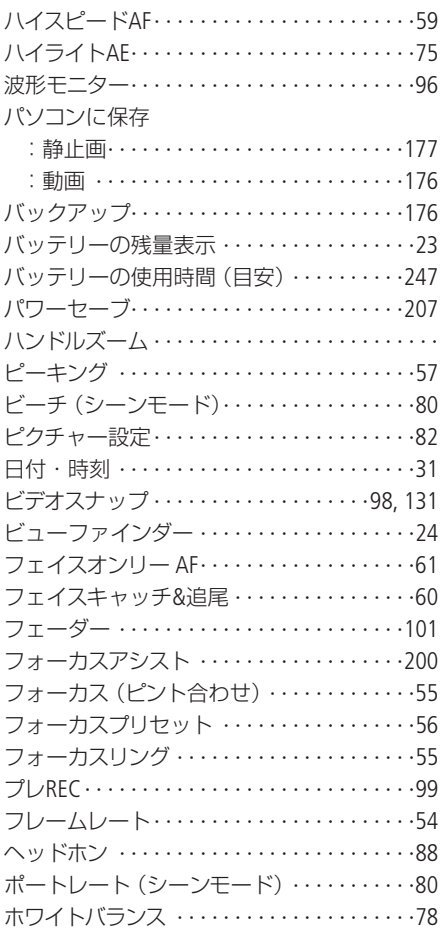

## マ

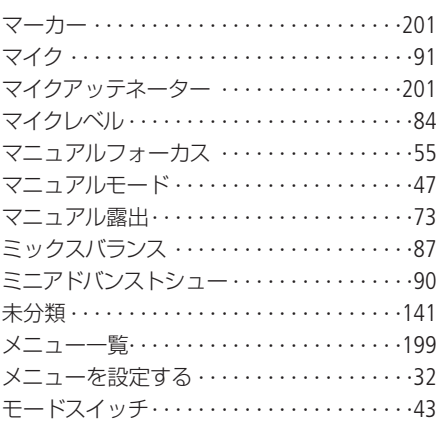

## ヤ

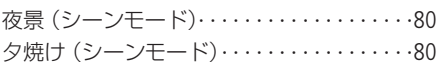

### ラ

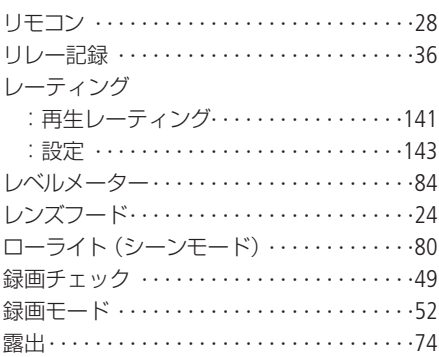

## その他

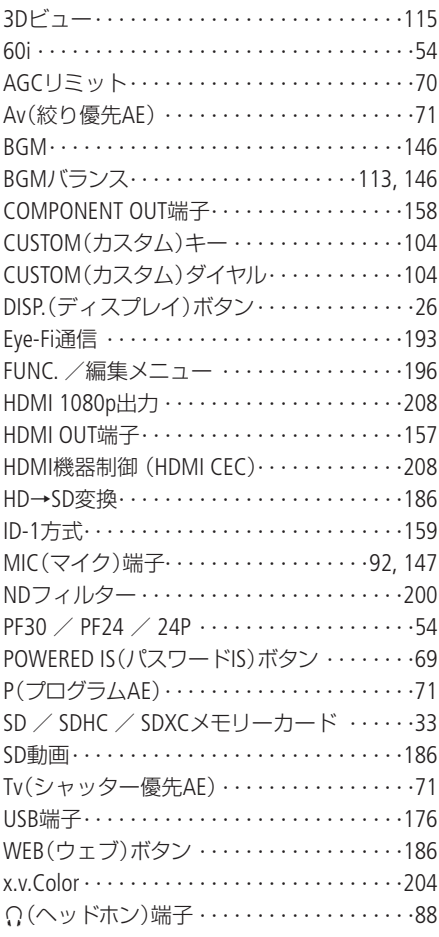

## ワ

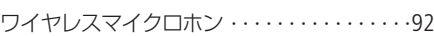

# MEMO

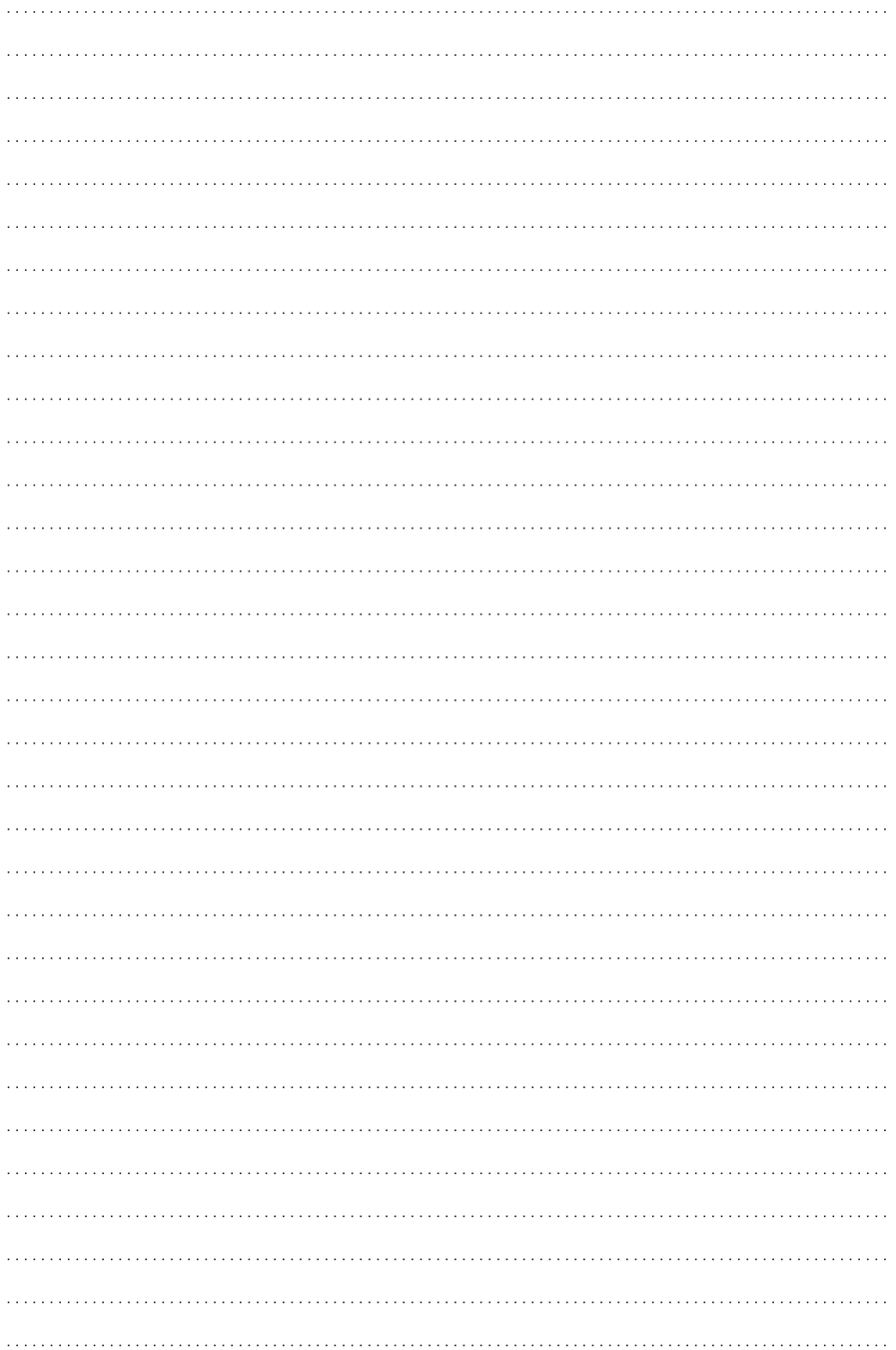

### 商標について

- SD、SDHC、SDXCロゴはSD-3C, LLCの商標です。
- Microsoft、Windowsは、Microsoft Corporationの米国およびその他の国における商標または登録商標です。
- Macintosh、Mac OSは、米国およびその他の国で登録されているApple Inc.の商標です。
- ●「x.v.Color」および「x.v.Color」ロゴは商標です。
- HDMI、HDMIロゴ、およびHigh-Definition Multimedia Interfaceは、HDMI Licensing LLCの商標または登録商標です。
- "AVCHD"および "AVCHD"ロゴはパナソニック株式会社とソニー株式会社の商標です。
- DCFロゴマークは、(社)電子情報技術産業協会 (JEITA)の「Design rule for Camera File system」の規格を表す団 体商標です。
- ドルビーラボラトリーズからの実施権に基づき製造されています。Dolby、ドルビー及 びダブルD記号はドルビーラボラトリーズの商標です。
- **MDOLBY** DIGITAL<br>STEREO CREATOR
- YouTubeはGoogle Inc.の商標です。
- その他、本書中の社名や商品名は、各社の登録商標または商標です。

本機器は、MicrosoftからライセンスされたexFAT技術を搭載しています。

### MPEG-2使用許諾について

個人使用目的以外で、MPEG-2規格に適合した本機を、パッケージメディア用に映像情報をエンコードす るために使用する場合、MPEG-2 PATENT PORTFOLIOの特許使用許諾を取得する必要があります。この特 許使用許諾はMPEG LA, L.L.C., (250 STEELE STREET, SUITE 300, DENVER, COLORADO 80206 USA) から取得 可能です。

### MPEG-4使用許諾について

This product is licensed under AT&T patents for the MPEG-4 standard and may be used for encoding MPEG-4 compliant video and/or decoding MPEG-4 compliant video that was encoded only (1) for a personal and noncommercial purpose or (2) by a video provider licensed under the AT&T patents to provide MPEG-4 compliant video. No license is granted or implied for any other use for MPEG-4 standard.

# 保証書とアフターサービス

本機の保証は日本国内を対象としています。万一、海外で故障した場合の現地でのアフターサービスは ご容赦ください。

█ 保証書

本体には保証書が添付されています。必要事項が記入されていることをお確かめのうえ、大切に保管 してください。

■■ アフターサービス

### 製品の保証について

- 使用説明書、本体注意ラベルなどの注意書きに従った正常な使用状態で、保証期間中に本製品が万一故障 した場合は、本保証書を製品に添付のうえ弊社修理受付窓口、またはお買い上げ店までご持参あるいはお 送りいただければ、無料で修理いたします。この場合の交通費、送料および諸掛かりはお客様のご負担と なります。また、お買い上げ店と弊社間の運賃諸掛りにつきましても、一部ご負担いただく場合があります。
- 保証期間内でも保証の対象にならない場合もあります。詳しくは保証書に記載されている保証内容をご覧 ください。
- 保証期間はお買い上げ日より1年間です。
- 保証期間経過後の修理は有料となります。
- 本製品の故障または本製品の使用によって生じた直接、間接の損害および付随的損害(録画再生に要した 諸費用および録画再生による得べかりし利益の喪失、記録されたデータが正常に保存・読み出しができな いことによって発生した損害等)については、弊社ではその責任を負いかねますのでご了承願います。

修理を依頼されるときは

● 故障内容を明確にご指示ください。また、修理品を送付される場合は、十分な梱包でお送りください。

アフターサービス期間について

● ビデオカメラのアフターサービス期間は、製造打ち切り後8年です。なお、弊社の判断により保守サービス として同一機種または同程度の仕様製品への本体交換を実施させていただく場合があります。その場合、 旧製品でご使用の消耗品や付属品をご使用いただけないことや、対応OSが変更になることがあります。

#### 修理料金について

- 故障した製品を正常に修復するための技術料と修理に使用する部品代との合計金額からなります。
- 窓口で現品を拝見させていただいてから概算をお知らせいたします。なお、お電話での修理見積依頼につ きましては、おおよその仮見積になりますので、その旨ご承知おきください。

修理について

### ■ 修理に出すまえに

- 修理によっては、内蔵メモリーの初期化・交換 をすることがあり、その場合、記録データはす べて消去されます。修理の前に必ずデータを バックアップしてください。なお、修理によっ てデータが消去された場合の補償についてはご 容赦ください。
- 修理の際、不具合症状の再現・確認のために、 必要最小限の範囲でメモリー内のデータを確認 させていただくことがあります。ただし、デー タを弊社が複製・保存することはありません。

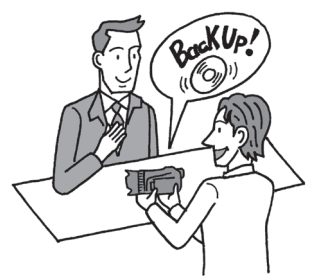

### ■ 修理のお問い合わせは

カメラ修理受付センター

## **050-555-99077**(全国共通)

平日・土曜日 9:00 ~18:00 日曜日、祝日、年末年始、弊社休業日はお休み

させていただきます。

電話番号はよくご確認の上、おかけ間違いのな いようにお願いいたします。

上記電話番号をご利用になれない場合は、043- 211-9316をご利用ください。

- ●購入年月日、型名「iVIS HF G10」、故障内容を明 確にお伝えください。不具合内容を確認の上、 修理方法をご案内いたします。
- 修理を承る窓口 (サービスセンター、修理セン ター)をご案内いたします。
- 修理品の引き渡し方法 (宅配便発送/弊社によ るお引き取り)やお届けについてご案内いたし ます。

#### **PIXELA社製ソフトウェアの使いかた**

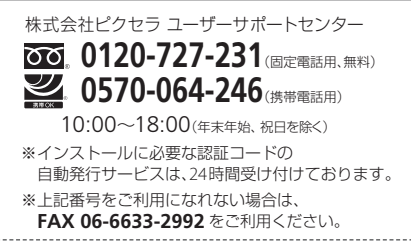

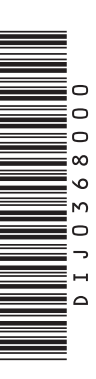

## 使用方法に関するご相談窓口は

キヤノンお客様相談センター

# **050-555-90003**(全国共通)

平日 9:00~20:00/十日祝日\*10:00~17:00 \*1月1日~1月3日を除く

- ※上記番号をご利用になれない方は043-211-9394を ご利用ください。
- ※上記番号はIP電話プロバイダーのサービスによって つながらないことがあります。

#### ■保証書は製品の箱に添付されています

保証書は必ず「購入店・購入日」等の記入を確かめて、 購入店よりお受け取りください。

## キヤノンデジタルビデオカメラホームページ

キヤノンデジタルビデオカメラのホームページを開設 しています。最新の情報が掲載されておりますので、イ ンターネットをご利用の方はぜひお立ち寄りください。

デジタルビデオカメラ製品情報 http://canon.jp/ivis キヤノン サポートページ http://canon.jp/support

CANON iMAGE GATEWAY http://www.imagegateway.net/

### ■本書の記載内容は2011年12月現在のものです

製品の仕様および外観は予告なく変更することがあり ます。ご了承ください。

# Canon

リサイクルにご協力ください。 キヤノン株式会社/キヤノンマーケティングジャパン株式会社 〒108-8011 東京都港区港南2-16-6

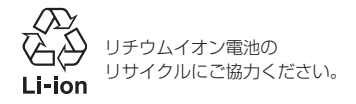